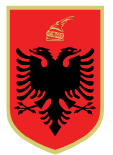

#### **REPUBLIKA E SHQIPËRISË KOMISIONI QENDROR I ZGJEDHJEVE**

#### **Komisioneri Shtetëror i Zgjedhjeve**

Data: 25.8.2023 Nr: 734 Ora: 12:00

#### **VENDIM**

**MBI**

#### **PËRDORIMIN E PORTALIT ELEKTRONIK (MODULIT) PËR PARTITË POLITIKE DHE SUBJEKTET ZGJEDHORE**

Në mbështetje të neneve 19, pikat 1, shkronja "n" e 2, 63, 64, 65, 67, 70 të ligjit nr. 10019, datë 29.12.2008, "Kodi Zgjedhor i Republikës së Shqipërisë", të ndryshuar, Komisioneri Shtetëror i Zgjedhjeve,

#### **V E N D O S:**

- 1. Të dhënat mbi partitë politike dhe subjektet zgjedhore përftohen, administrohen dhe ruhen nga KQZ edhe nëpërmjet Portalit Elektronik (Modulit) për Partitë Politike (PEPP).
- 2. Çdo parti politike mund të ngarkojë të dhënat e saj në mënyrë të pavarur në PEPP.
- 3. Kërkesa për t'u regjistruar si subjekt zgjedhor, për të propozuar anëtarë të komisioneve zgjedhore, të grupeve të numërimit, vëzhgues, apo kërkesa të tjera kur është rasti, mund të paraqiten dhe të shqyrtohen edhe nëpërmjet PEPP.
- 4. Rregullat për përftimin, administrimin dhe ruajtjen e të dhënave për partitë politike, subjektet zgjedhore, për regjistrimin e tyre nëpërmjet PEPP, si dhe mbi shqyrtimin e kërkesave të ndryshme nëpërmjet kësaj platforme, përcaktohen në Lidhjen 1 bashkëlidhur këtij vendimi.
- 5. Ky vendim hyn në fuqi menjëherë dhe publikohet në faqen elektronike zyrtare të Komisionit Qendror të Zgjedhjeve.
- 6. Kundër këtij vendimi mund tё bёhet ankim nё Komisionin e Ankimimeve dhe Sanksioneve, brenda 24 (njëzetë e katër) orёve nga shpallja e tij.

#### **Komisioneri Shtetëror i Zgjedhjeve**

#### **Ilirjan CELIBASHI**

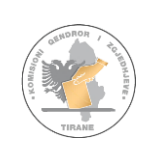

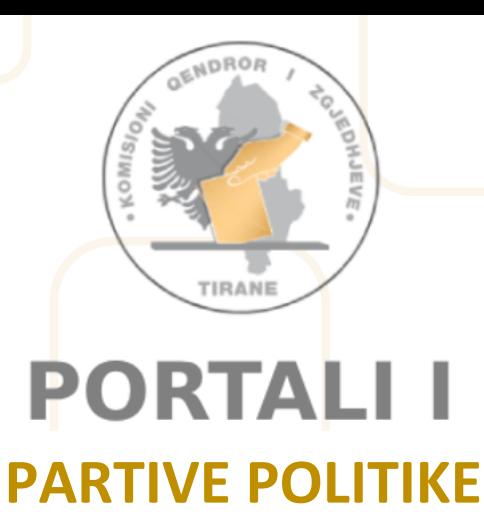

**Lidhja nr 1**

Portali i Partive

# RREGULLAT E PËRDORIMIT

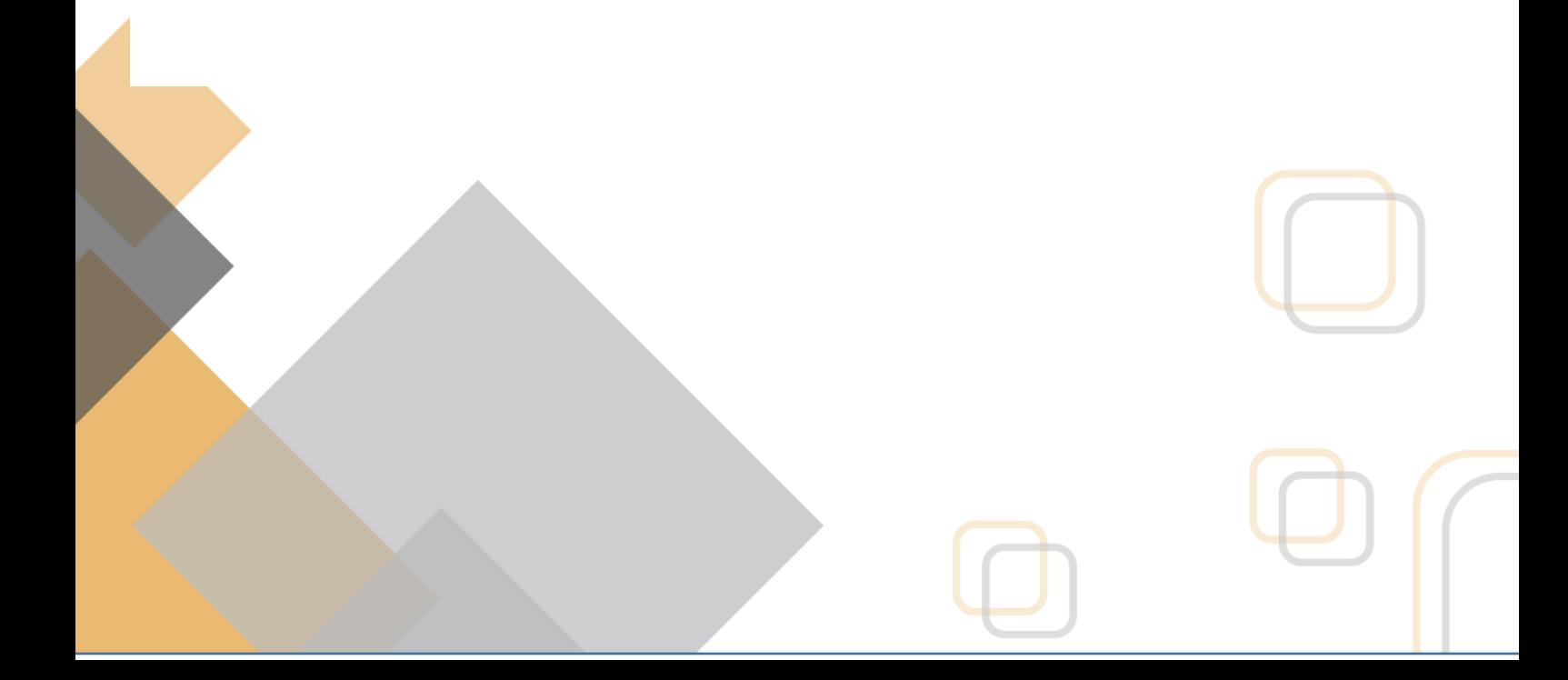

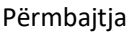

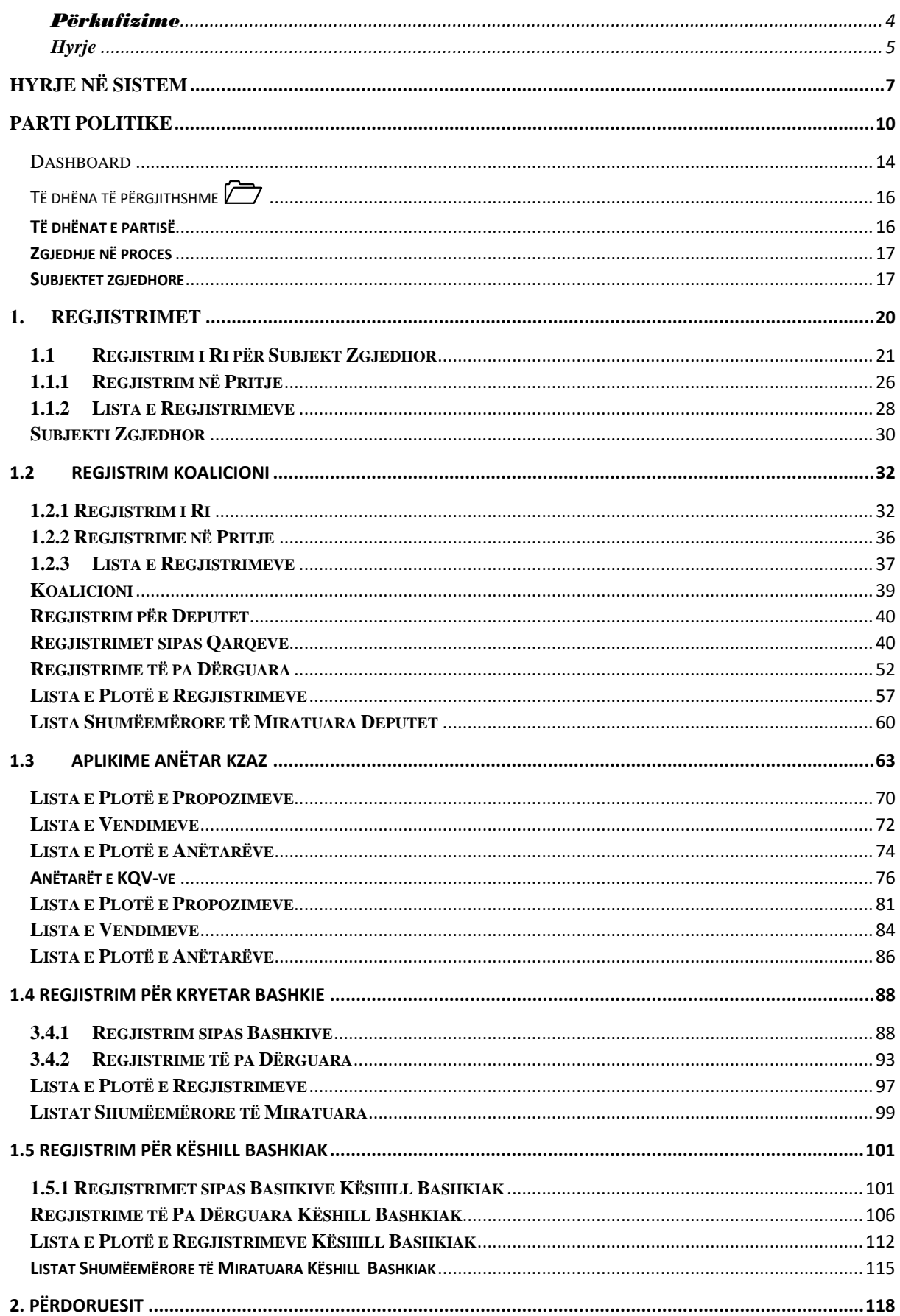

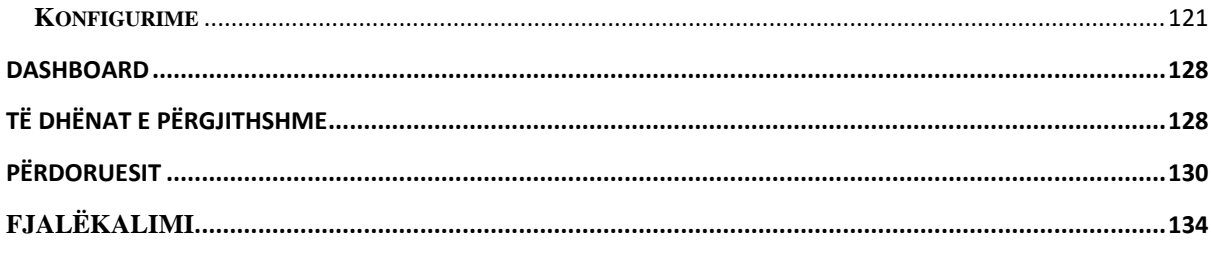

## <span id="page-4-0"></span>Përkufizime

Në këtë manual përdorimi termat e mëposhtëm kanë këto kuptime:

## **D**

1. "Data e zgjedhjeve" është data e votimit, e caktuar me dekret të Presidentit të Republikës.

## **K**

2. "Kandidat" është një shtetas shqiptar, i regjistruar si kandidat për deputet ose për kryetar bashkie, ose për këshillin e bashkisë, në përputhje me Kodin Zgjedhor, për të cilin do të votohet në zgjedhje.

3. "Koalicion" është grupimi i dy apo më shumë partive politike për të konkurruar së bashku në zgjedhje, në përputhje me rregullat e përcaktuara në Kodin Zgjedhor.

4. "KQZ" është Komisioni Qendror i Zgjedhjeve, i cili është institucioni shtetëror i ngarkuar për administrimin e zgjedhjeve, në përputhje me rregullat e përcaktuara në Kodin Zgjedhor.

5. "KZAZ" është Komisioni i Zonës së Administrimit Zgjedhor, që ngrihet dhe funksionon në përputhje më Kodin Zgjedhor për zgjedhjet në Kuvendin e Shqipërisë dhe zgjedhjet vendore.

#### **L**

6. "Listë shumemërore" është lista e kandidatëve për deputetë ose për këshillat e bashkisë, e hartuar dhe e regjistruar në përputhje me Kodin Zgjedhor.

7. "Parti parlamentare" është partia politike që ka fituar dhe zotëron të paktën një vend në Kuvend nga zgjedhjet pararendëse.

8. "Parti politike" është një parti e regjistruar në përputhje me ligjin nr. 8580, datë 17.2.2000 "Për partitë politike".

9. "Përfaqësues i subjektit zgjedhor" është një person i autorizuar i subjektit zgjedhor për të përfaqësuar interesat e tyre dhe për të marrë pjesë në mbledhjet e komisioneve zgjedhore, në emër dhe për llogari të subjektit zgjedhor.

#### **S**

10. "Subjekte zgjedhore" janë partitë politike, koalicionet dhe kandidatët e propozuar nga zgjedhësit, si dhe kandidatët për kryetarë të organeve të qeverisjes vendore, të regjistruar në përputhje me Kodin Zgiedhor.

11. "Zgjedhje të pjesshme" janë zgjedhjet që kryhen në një apo më shumë njësi të qeverisjes vendore për kryetarin e bashkisë ose për këshillin bashkiak, kur mbetet vakant posti i kryetarit të bashkisë ose kur shpërndahet para kohe këshilli bashkiak.

12. "Zgjedhje" janë votimet për Kuvendin, për njësitë e qeverisjes vendore dhe referendumet.

13. "Zonë zgjedhore" është ndarja administrativo-territoriale e qarkut për zgjedhjet në Kuvend dhe bashkia për zgjedhjet e organeve të qeverisjes vendor

## <span id="page-5-0"></span>**Hyrje**

ëpërmjet këtij manuali përdorimi, çdo aplikanti per subjekt zgjedhor apo çdo subjekti zgjedhor të miratuar, do i jepet mundësia e orientimit mbi përdorimin e portalit të partive. N

Manuali përbëhet nga udhëzime të qarta, se si aplikantët për subjekt zgjedhor, subjektet zgjedhore, kandidatët e pavarur, kandidatët për kryetar bashkie, kandidatët për këshill bashkiak, të paraqesin dokumentacionin e kërkuar në përmbajtje të Kodit Zgjedhor apo akteve nënligjore për të garuar në zgjedhje.

Gjithashtu specifikohen rregullat e ngarkimit të dokumentave në portal. Si dhe identifikohen organet përgjegjëse, të cilat disponojnë kompetencat për administrimin dhe vlerësimin e dokumentacioneve online.

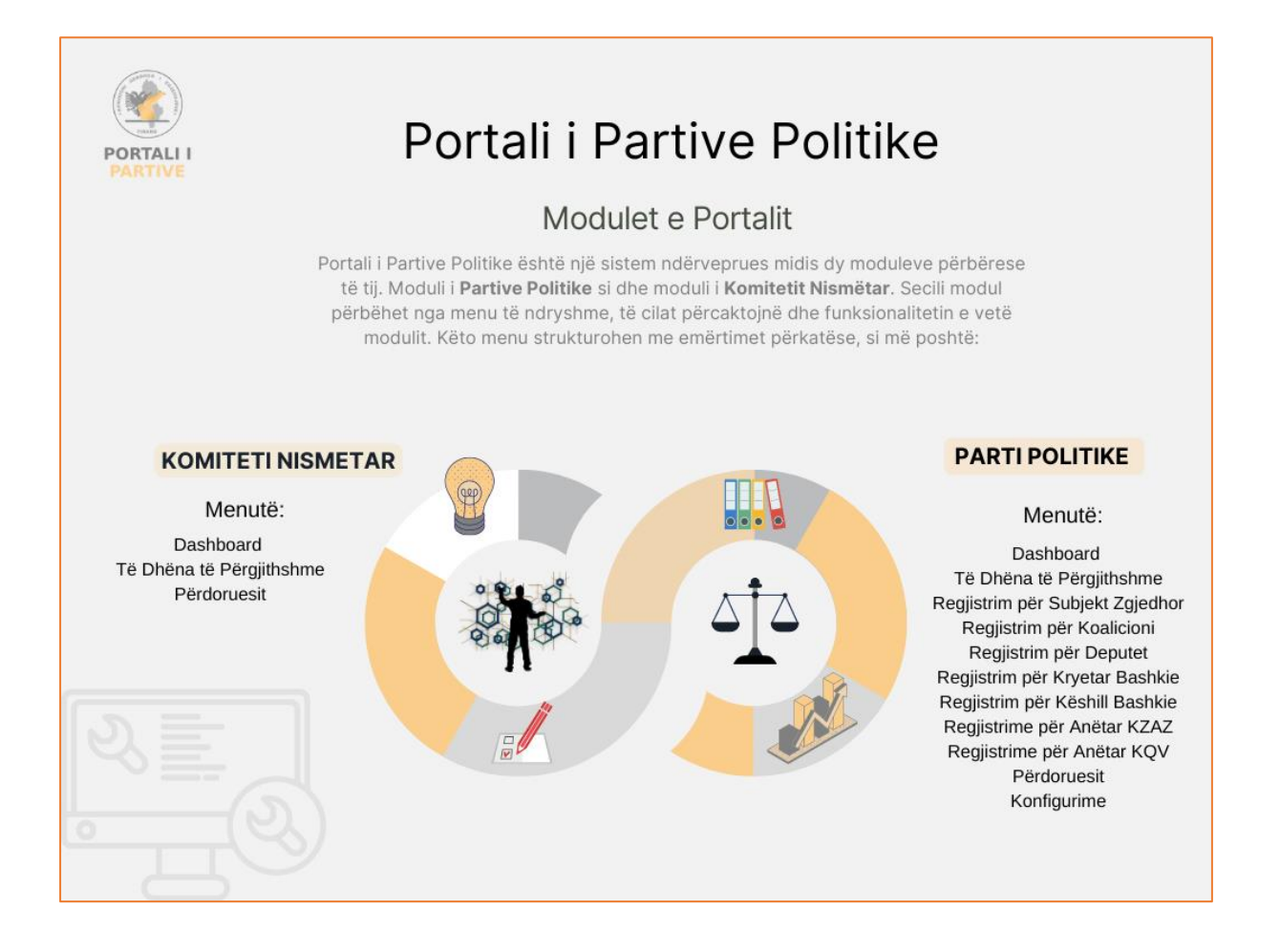

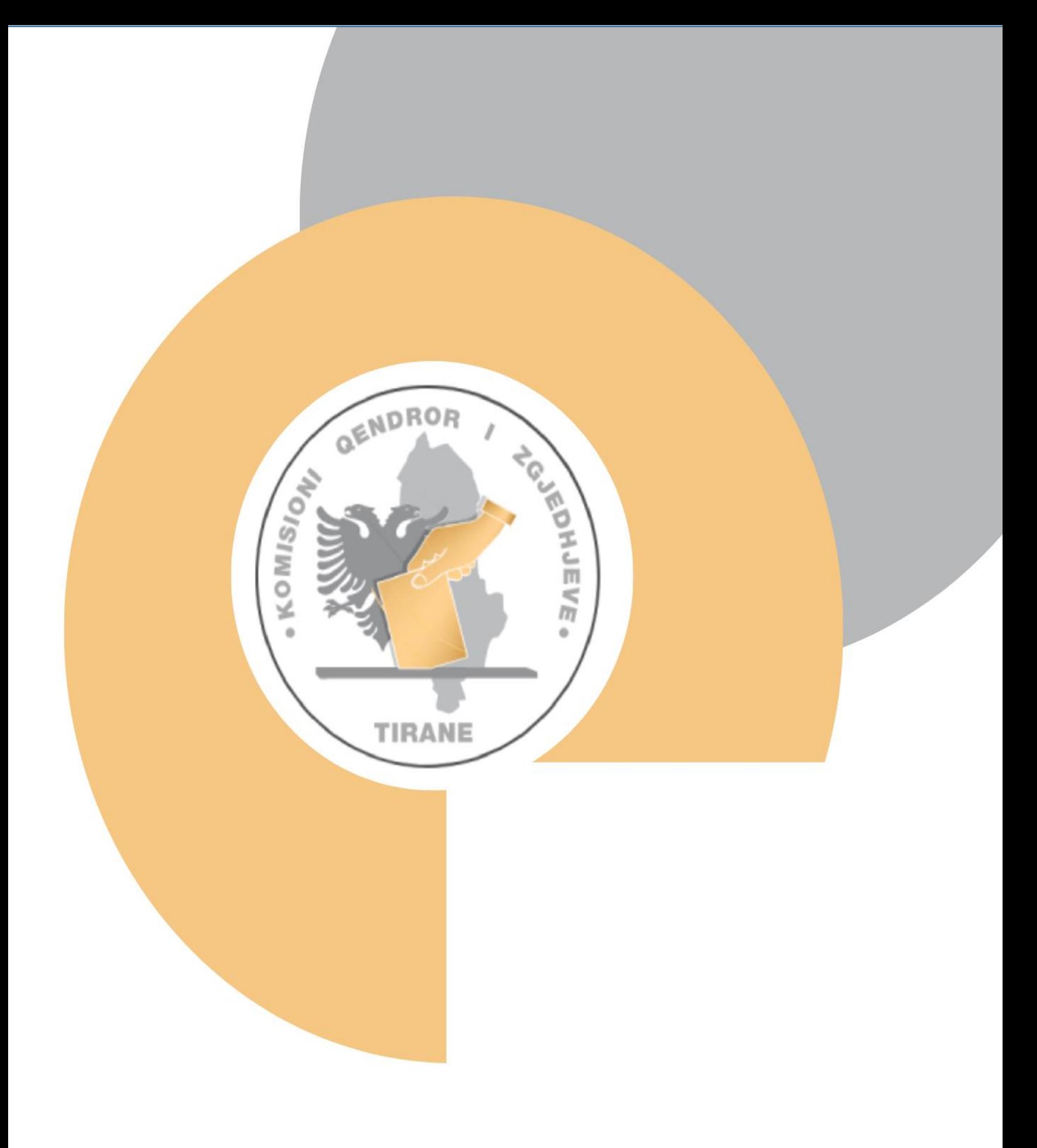

# Seksioni 1: Hyrje në sistem

## <span id="page-7-0"></span>Hyrje në sistem

Portali për aplikimin dhe administrimin e Subjekteve Zgjedhore, të cilat janë të regjistruara në portal ose do regjistrohen, nuk mund të aksesohet pa një llogari përdoruesi, i cili me anë të kredencialeve të sakta (email dhe passëord), duhet të identifikohet në mënyrë që të hyjë në portal.

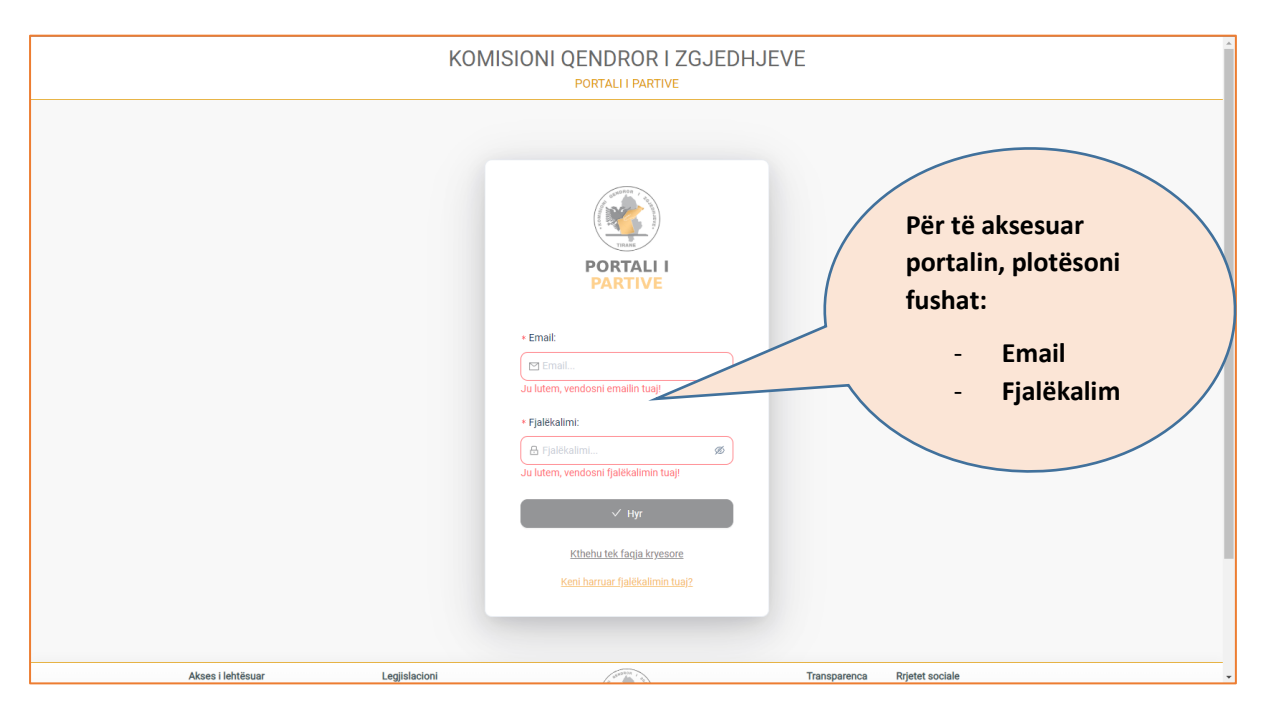

Nëse këta aplikantë për subjekt zgjedhor, nuk kanë një llogari me kredencialet përkatëse, sistemi u jep mundësinë e aplikimit nga jashtë portalit, si parti politike dhe komitet nismëtar. Aplikimi nga jashtë portalit për subjekt zgjedhor, kryhet vetëm, për kategorinë e Komitetit Nismëtar.

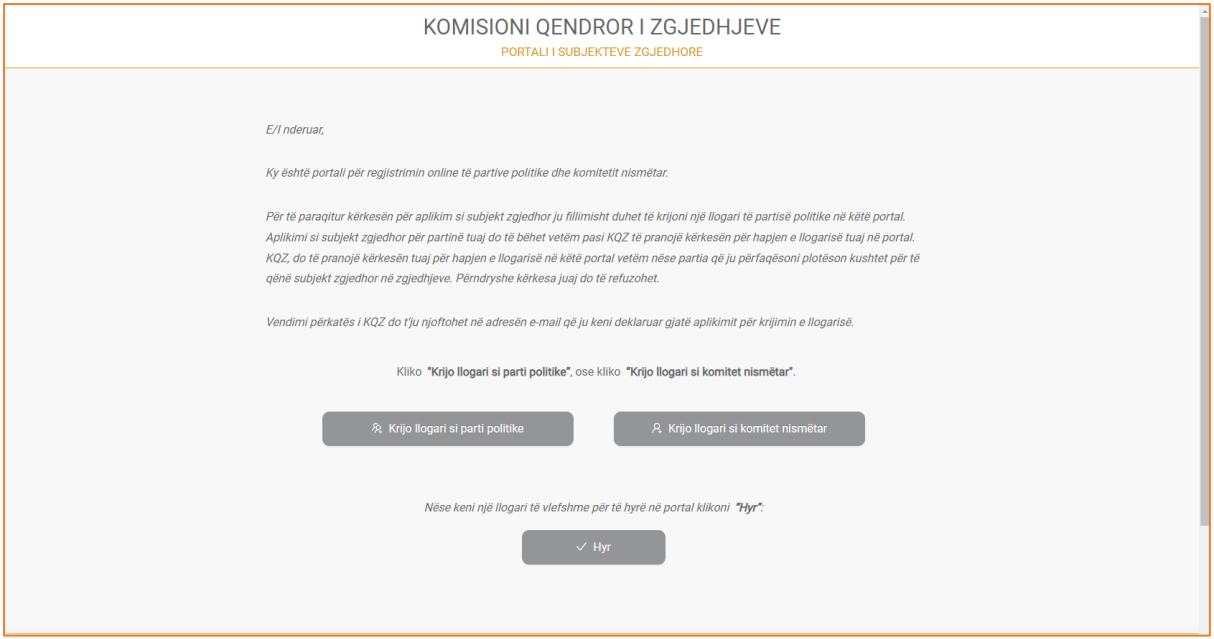

Ndërsa për partinë politike, aplikimi jashtë portalit funksionon në këtë mënyrë:

#### **1. Parti Politike**

Fillimisht Partia Politike që të garojë në zgjedhje si subjekt zgjedhor, duhet të bëj aplikimin si parti politike jashtë portalit.

Në momentin që ajo aprovohet si parti politike, asaj do i jepen kredencialet për të aksesuar portalin. Në këtë moment partia politike e aprovuar, ka mundësi të bëjë aplikimin e ri si subjekt zgjedhor.

Pasi ky aplikim i ri të jetë miratuar si subjekt zgjedhor, partisë politike i jepet mundësia të bëjë aplikimet si: koalicion, aplikime pëe anëtar KZAZ, aplikime për anëtar KQV, aplikime për kryetar bashkie dhe aplikime për këshill bashkiak.

## **Parti Politike**

## <span id="page-10-0"></span>**Parti Politike**

Për të aplikuar si subjekt zgjedhor, fillimisht ju duhet të bëni aplikimi si parti politike jashtë portalit.

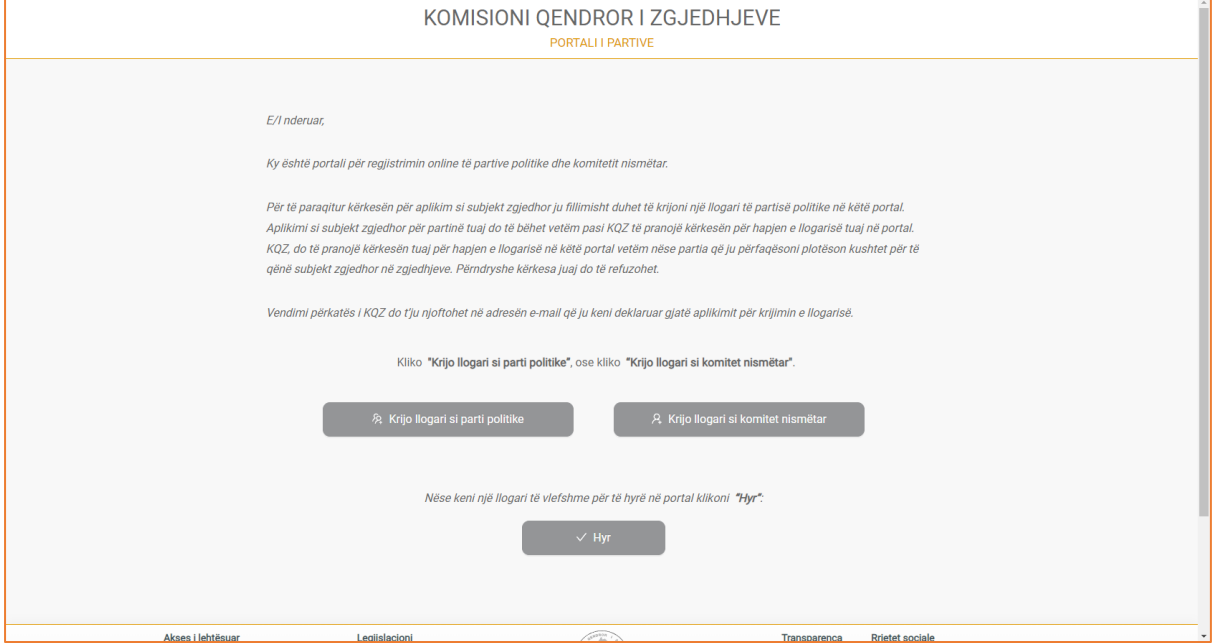

Për të aksesuar formularin e aplikimit, klikoni mbi butonin "Krijo llogari si Parti Politike". Pasi të keni klikuar butonin, do ju shfaqet formulari i aplikimit:

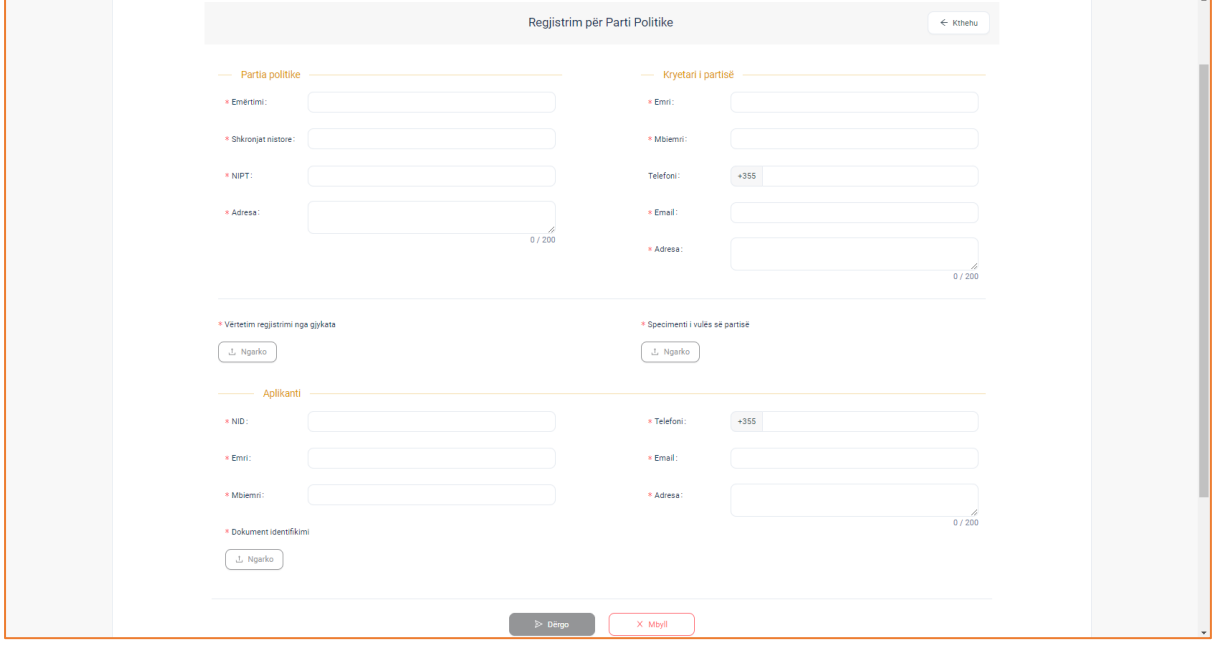

Formulari i aplikimit është i ndarë në tri kategori:

- 1. Partia Politike, me të dhënat:
- o Emërtimi (si emërtohet partia politike)
- o Shkronjat nistore të saj
- o NIPT
- o Adresa
	- 2. Kryetari i partisë (individi, i cili është zgjedhur apo emëruar në krye të organit politik), me të dhënat:
- o Emri
- o Mbiemri
- o Telefoni
- o Email
- o Adresa
	- 3. Aplikanti (individi, i cili plotëson të dhënat e formularit të aplikimit), me të dhënat:
- o NID (plotësoni shifrat e numrit personal)
- o Emri
- o Mbiemri
- o Dokument identifikimi (ngarkoni dokumentin, në formatin imazh apo atë pdf)
- o Telefoni (vendosni numrin e telefonit )
- o Email
- o Adresa

**Dokumentacionin** e kërkuar duhet ta ngarkoni në formular në formatin pdf apo imazh.

- Vërtetim regjistrimi nga gjykata (vërtetimin që partia është regjistruar në Gjykatën e Rrethit Gjyqësor, Tiranë)
- Speciment i vules së partisë

Pasi të keni plotësuar të dhënat në formular, klikoni butonin "Dërgo" për ta dërguar formularin e aplikimit për shqyrtim dhe verifikim në KQZ ose butonin "Mbyll" për ta mbyllur formularin.

Nëse klikoni butonin "Dërgo", në numrin e telefonit, të cilin e deklaruat në formularin e aplikimit, do ju vijë një kod konfirmimi (verifikimi).

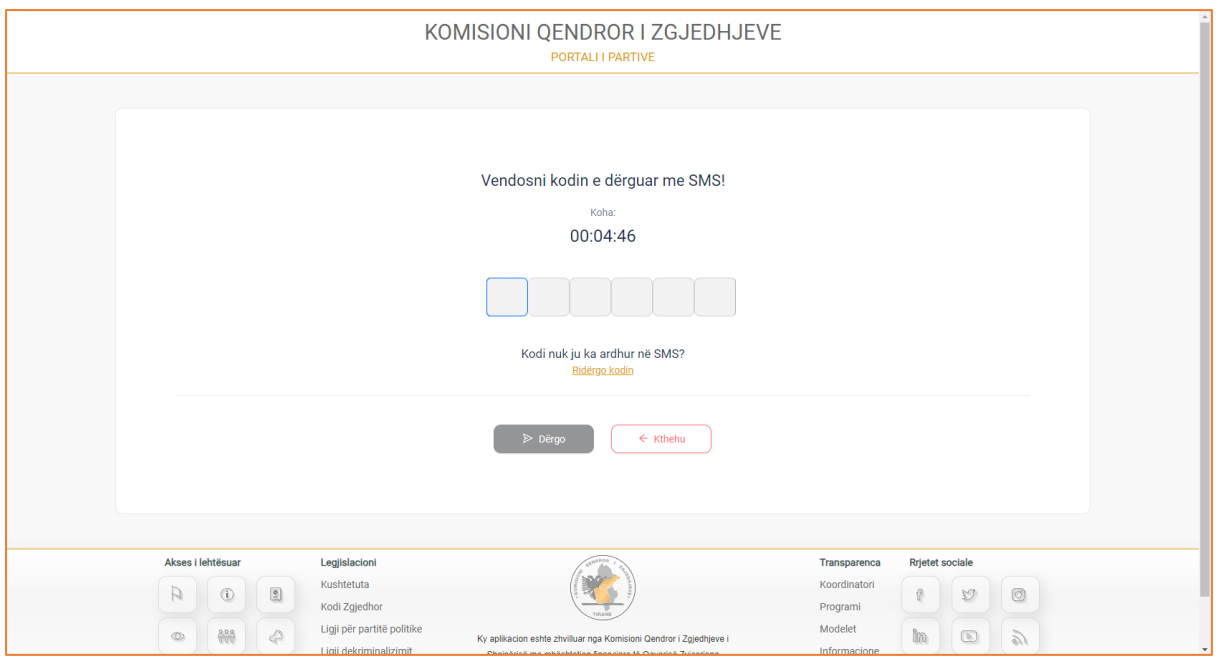

Kodi i verifikimit shërben si një hap sigurie, për të verifikuar nëse të dhënat e plotësuara në formular, i përkasin të njëjtit aplikant apo një individi të paautorizuar.

Vendosni kodin e verifikimit ose klikoni butonin "Kthehu" për t'u kthyer në faqen paraardhëse. Pasi të keni plotësuar shifrat e kodit të konfirmimit, klikoni butonin "Dërgo".

Pas verifikimit të saktë të shifrave të kodit nga sistemi, shfaqet dhe mesazhi i suksesit për regjistrimin e aplikimit.

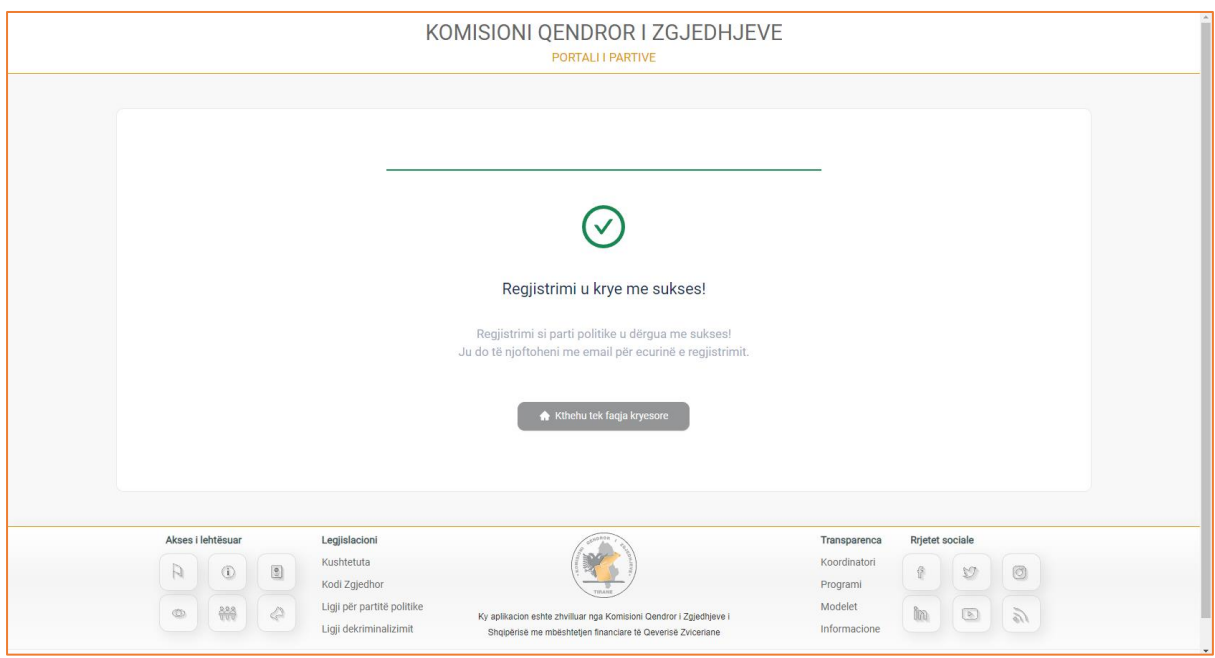

Regjistrimi i partisë politike u dërgua në KQZ. Pasi të bëhet verifikimi dhe shqyrtimi i regjistrimit dhe nëse ky regjistrim është korrekt, do ju dërgohen në Email kredencialet për të aksesuar portalin.

Klikoni butonin "Kthehu tek faqja kryesore" për t'u rikthyer në faqen hyrëse të portalit.

#### <span id="page-14-0"></span>**Dashboard**

Dashboard është menuja e parë e portalit.

Faqja shërben për të dhënë një pasqyrë të përgjithshme të raporteve të shprehur në statistika numerike apo grafikë të aktivitetit të sistemit, si për shembull:

1. **■ Statistika në vlera numerike të:** 

#### - **Regjistrimeve për deputet**

- 1. Numri i regjistrimeve nëpër qarqe
- 2. Numri i regjistrimeve totale
- 3. Numri i regjistrimeve të pranuara

#### - **Regjistrime për kryetar bashkie**

- 1. Numri i regjistrimeve në bashki
- 2. Numri i regjistrimeve totale
- 3. Regjistrime të pranuara

#### - **Regjistrime për këshill bashkiak**

- 1. Numri i regjistrimeve në bashki
- 2. Numri i regjistrimeve totale
- 3. Regjistrime të pranuara
- 2. Grafikë të statistikave të regjistrimeve për **"Regjistrime kandidatësh për deputet"** (regjistrime të pranuara, regjistrime të tjera) dhe **"Regjistrime kandidatësh për kryetar bashkie apo këshill bashkiak"** (regjistrime të pranuara, regjistrime të tjera).

Paraqitja e faqes së dashboard jepet si më poshtë:

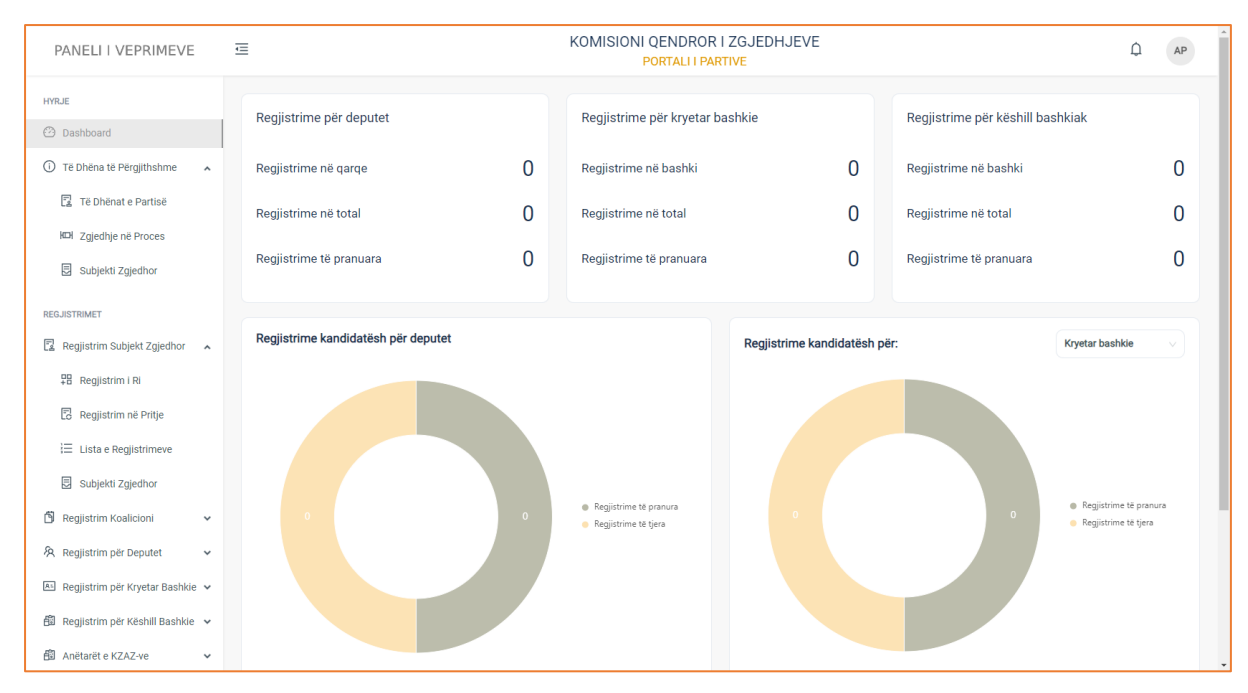

*Figura 1: Faqja e dashboard-it.*

## <span id="page-16-0"></span>Të dhëna të përgjithshme

Te dhënat e përgjithshme është menuja, e cila gjendet në pjesën hyrese të portalit. Në këtë menu jepen të dhënat dhe informacionet e përgjithshme të partisë tuaj, duke i aksesuar sipas nënmenuve:

- Të dhënat e partisë
- Zgjedhje në proces dhe
- Subjektet zgjedhore

(Në këto menu ju nuk keni mundësinë e veprimeve, vetëm atë të shkarkimit të dokumentave përkatës)

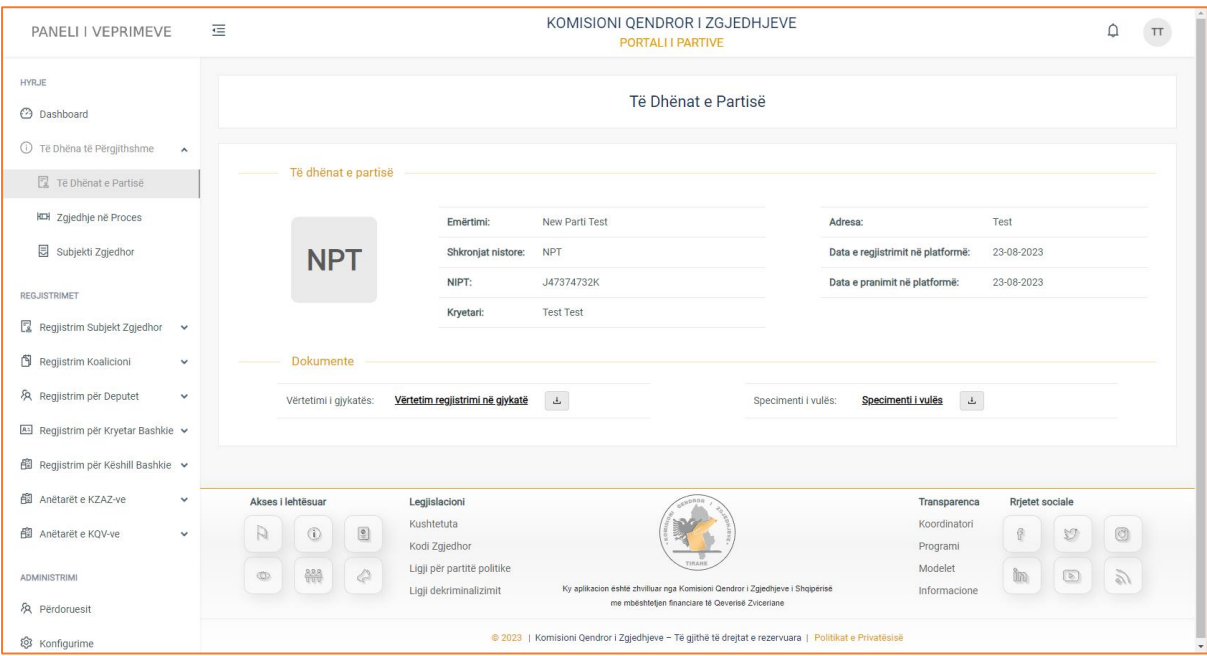

## <span id="page-16-1"></span>Të dhënat e partisë

Nënmenuja e parë përshkruan të dhënat e partisë, ku përshkruhet dhe tregohet infomacion i përgjithshëm për**:** 

- **Emërtimi** (emri i partisë tuaj)
- **Shkronjat nistore** (inicialet e partisë)
- **NIPT**
- **Kryetari** (individi i zgjedhur në krye të organit politik)
- **Regjistruar më**
- **Adresa**
- **Data e regjistrimit në platformë**
- **Data e pranimit në platformë**

Gjithashtu këtu ju keni mundësinë e konsultimit dhe shkarkimit të dokumentave kryesorë për partine tuaj, të cilat janë: **Vërtetimi i gjykatës dhe Specimenti i vulës**.

**! Dokumentat mund t'i konsultoni duke klikuar mbi emërtimet e tyre ose t'i shkarkoni ato duke klikuar mbi butonin në të djathtë të emërtimit.** 

## <span id="page-17-0"></span>Zgjedhje në proces

Në nënmenunë e dytë ju keni mundësinë e aksesimit të informacionit për sa i përket zgjedhjes në proces. Këtu ju keni mundësinë të aksesoni informacione të tilla si:

- **Lloji i zgjedhjeve** (zgjedhje për kuvendin, zgjedhje për qeverisjen vendore, zgjedhje e pjesshme vendore)
- **Dt. e zgjedhjeve** (është data e votimit, e caktuar me dekret të Presidentit të Republikës)
- **Emërtimi i zgjedhjes** (nëse janë lokale apo parlamentare, si dhe viti kur do mbahen këto zgjedhje)

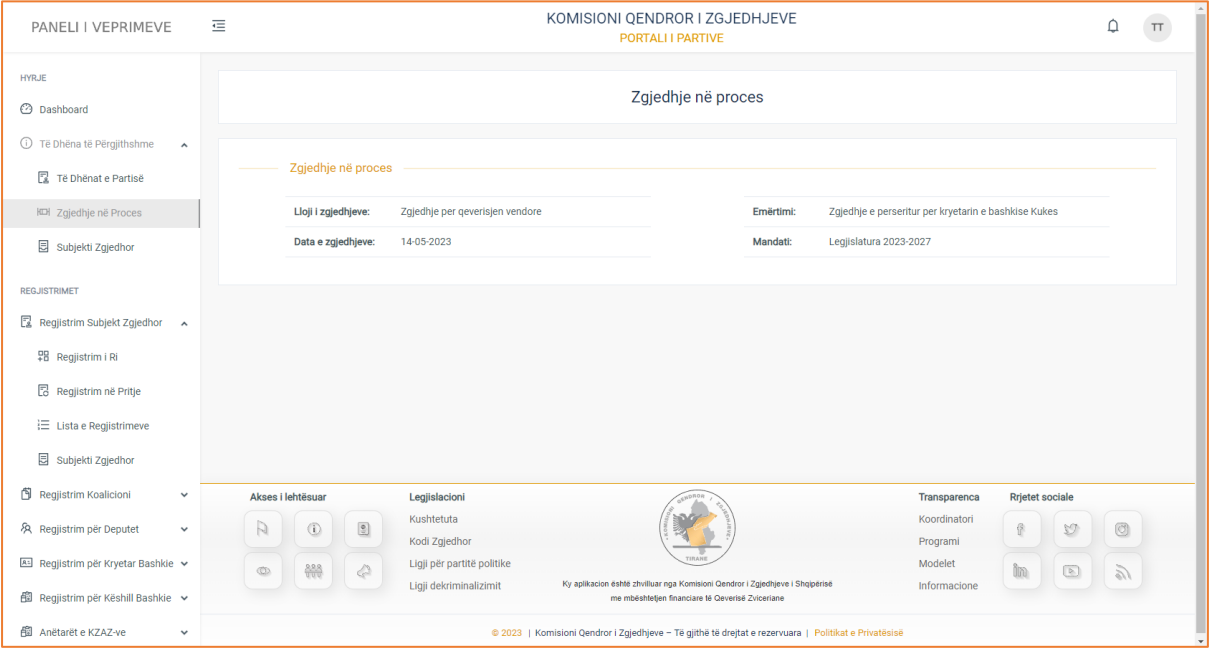

- **Mandati** (periudha e zgjatjes së mandatit)

## <span id="page-17-1"></span>Subjektet zgjedhore

Në nënmenunë e tretë ju keni mundësi të aksesoni të dhënat e subjektit zgjedhor të partisë suaj. Këto të dhëna janë të aksesueshme vetëm nëse partia juaj është miratuar si subjekt zgjedhor.

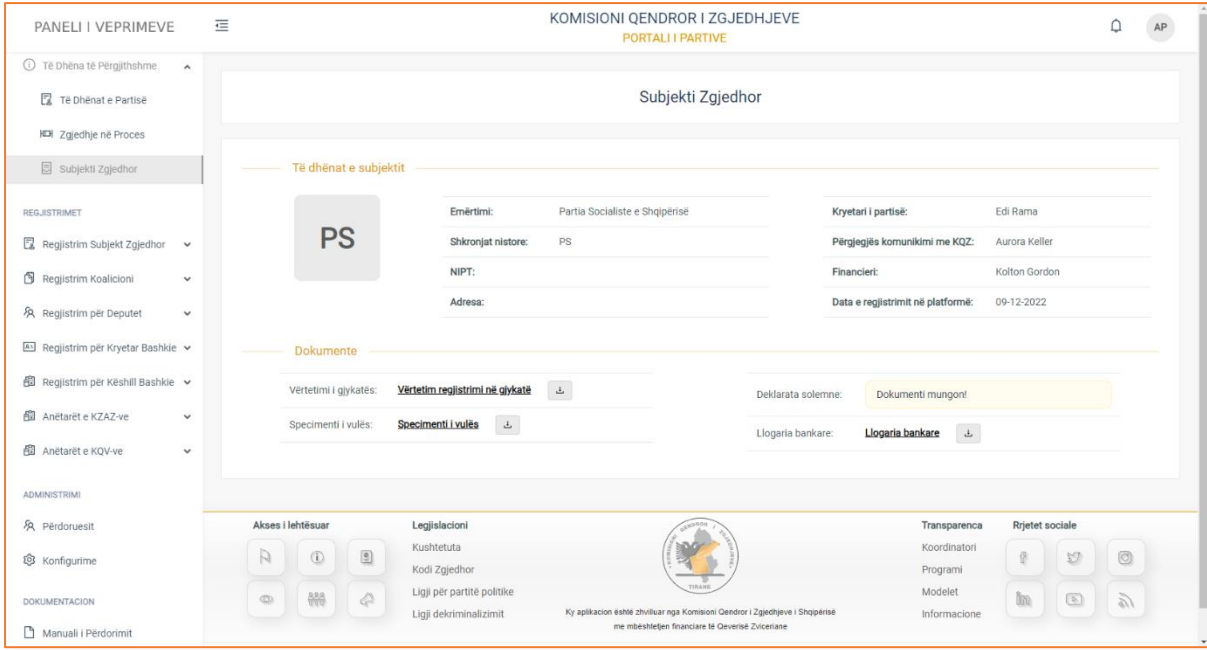

Këtu ju do të aksesoni të dhëna si:

- **Emërtimi** (emri i partisë)
- **Shkronjat instore** (inicialet)
- **NIPT**
- **Adresa**
- **Kryetari i partisë**
- **Përgjegjës komunikimi me KQZ**
- **Financieri**
- **Data e regjistrimit në platformë**

Gjithashtu këtu ju keni mundësinë e konsultimit dhe shkarkimit të dokumentave kryesorë për subjektin tuaj zgjedhor që janë:

- Vërtetim i gjykatës,
- Specimenti i vulës,
- Deklarata solemne,
- Llogaria bankare.

**! Dokumentat mund t'i konsultoni duke klikuar mbi emërtimet e tyre ose t'i shkarkoni ato duke klikuar mbi butonin në të djathtë të emërtimit.** 

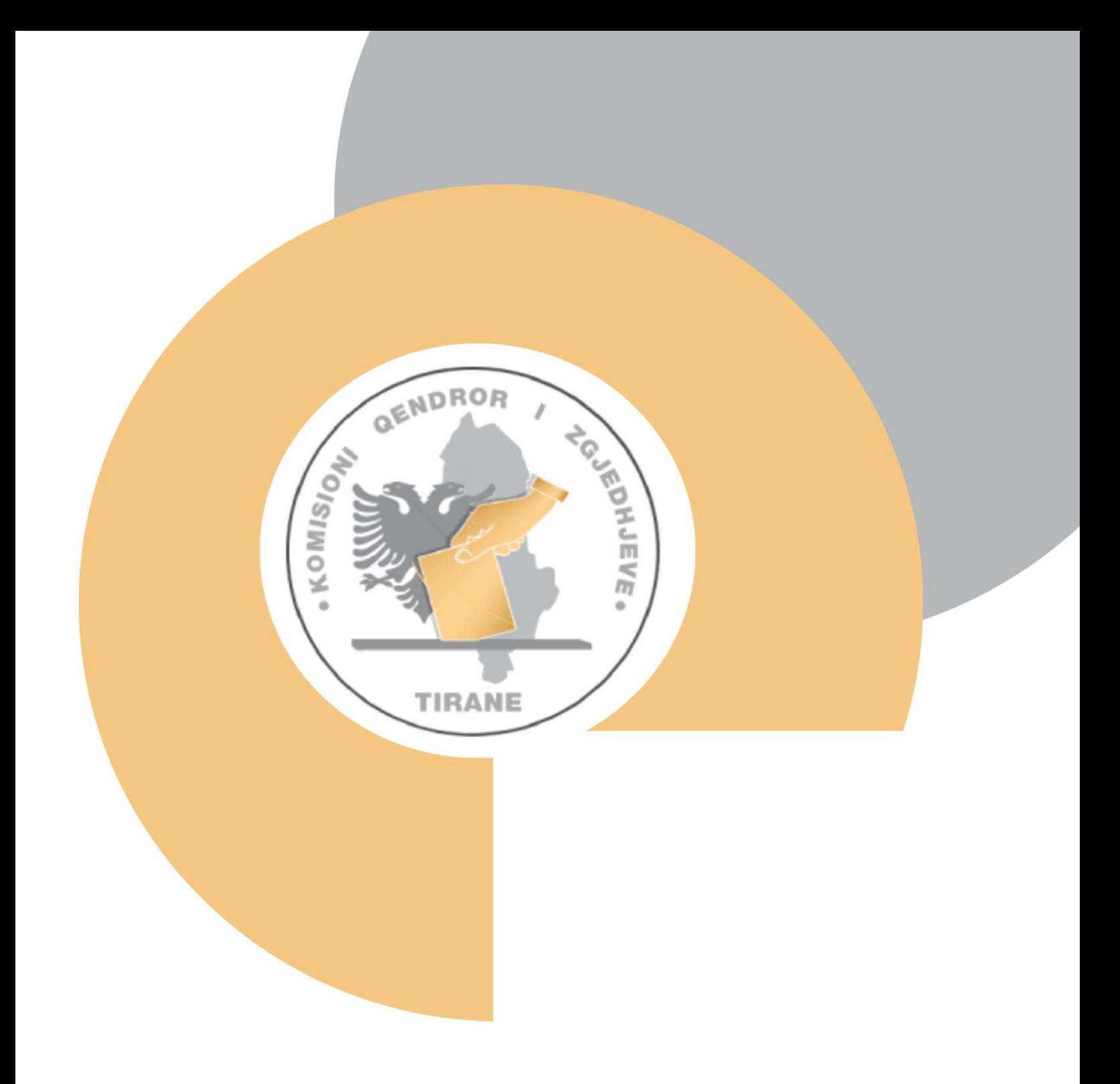

## Seksioni 2: Aplikimet

### <span id="page-20-0"></span>1. Regjistrimet

Moduli i dytë i portalit, është moduli i regjistrimeve. Menutë që ky modul përfshin skematizohen si më poshtë:

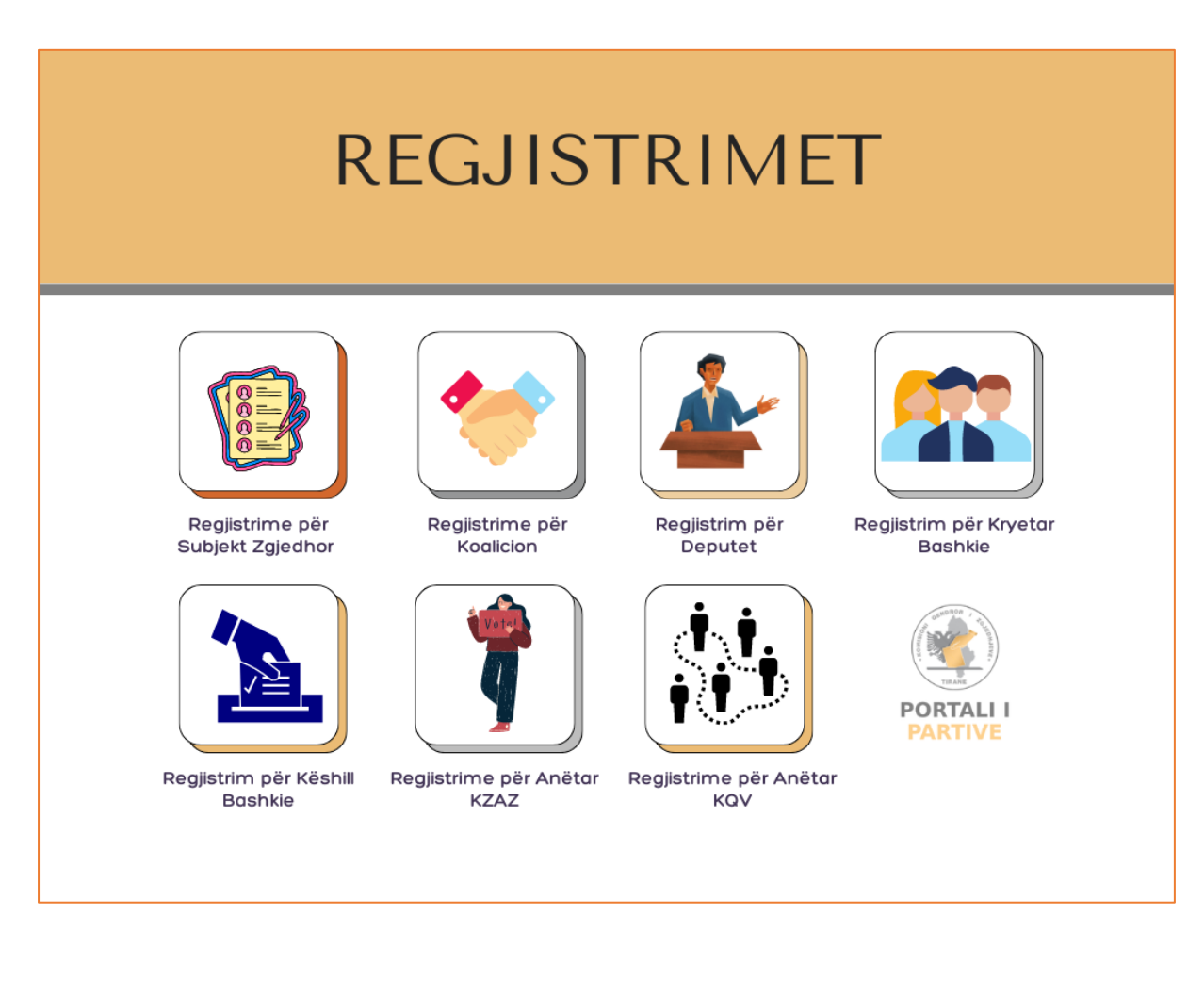

Duhet të keni parasysh që:

Permbajtja e secilës menu, për secilin përdorues, është e ndryshme. Kjo ndodh për shakak të statusit të përdoruesit, nëse është subjekt zgjedhor i miratuar apo nëse është parti politike, e cila është aprovuar si e tillë.

Për secilin nga rastet, shpjegimet e menuve përkatëse do jepen më poshtë.

## <span id="page-21-0"></span>**1.1 Regjistrim i Ri për Subjekt Zgjedhor**

Regjistrim i ri për subjekt zgjedhor, është nën menuja e parë, e cila gjendet në menunë e "Regjistrimeve për Subjekte Zgjedhore". Në këtë menu partita politike, e cila është aprovuar nga KQZ si parti politike, mund të krijojë një aplikim të ri si subjekt zgjedhor.

Ky aplikim i ri, kryhet konform Kodit Zgjedhor, i cili parashikon sipas Nenit 64:

#### **1. Çdo parti politike duhet të paraqesë kërkesën për t'u regjistruar si subjekt zgjedhor**

#### **në KQZ jo më vonë se 70 ditë përpara datës së zgjedhjeve.**

Rastet e tjera të partive politike si :

- Parti politike, e cila është miratuar si subjekt zjedhor, nuk i jepet mundësia të bëjë një aplikim të ri.
- Partia politike, e cila ka një aplikim në pritje, ka mundësi vëtëm të konsultojë të dhënat e aplikimit.

#### Rasti 1: **Parti politike e aprovuar.**

Në rastin e parë, partisë politike tashmë të regjistruar në portal si e tillë, do i jepet mundësia të bëjë një aplikim të ri për subjekt zgjedhor brenda portalit.

Pasi të klikoni menunë, do ju shfaqet formulari i aplikimit për subjekt zgjedhor.

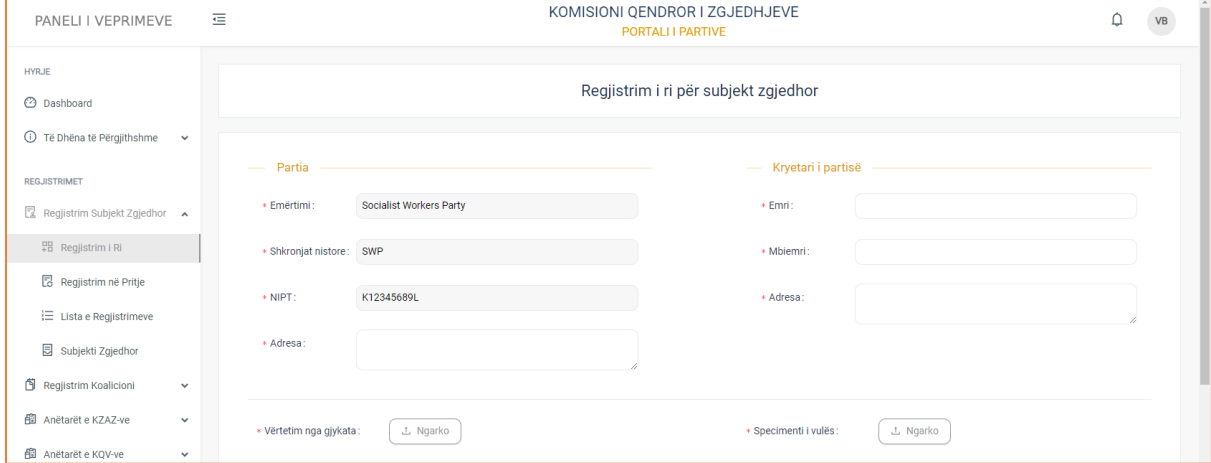

Formulari ndahet në pesë kategori:

**Partia,** me të dhënat:

- Emërtimi i partisë (plotësohet si fushë automatikisht nga sistemi)
- Shkronjat nistore (plotësohet si fushë automatikisht nga sistemi)
- NIPT (plotësohet si fushë automatikisht nga sistemi)
- Adresa

**Kryetari i Partisë,** (individi, i cili është zgjedhur apo emëruar në krye të organit politik), me të dhënat:

- o Emri
- o Mbiemri
- o Adresa

**Financier i Partisë**, me të dhënat:

- Emri
- Mbiemri
- Adresa

#### **Përgjegjës komunikimi me KQZ-në**, me të dhënat:

- Emri
- Mbiemri
- Adresa

#### **Dokumentat**

- Vërtetimi i gjykatës
- Specimenti i vulës
- Deklatata solemne (Klikoni ikonën e informacionit, në të majtë të emërtimit të dokumentit, për të marrë informacione shtesë, se si hartohet një deklaratë solemne dhe për ta shkarkuar atë në formatin ëord)

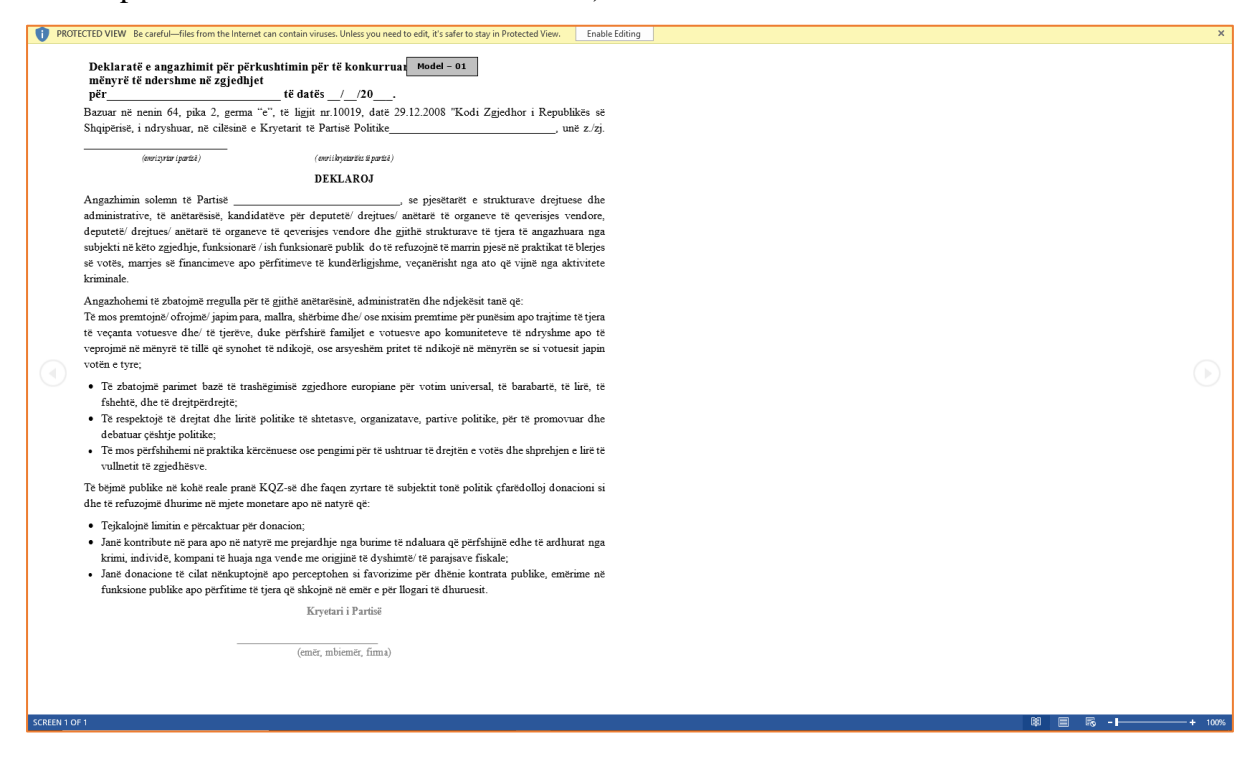

• Llogaria bankare (Klikoni ikonën e informacionit, në të majtë të emërtimit të dokumentit, për të marrë informacione shtesë, dhe për ta shkarkuar atë në formatin ëord)

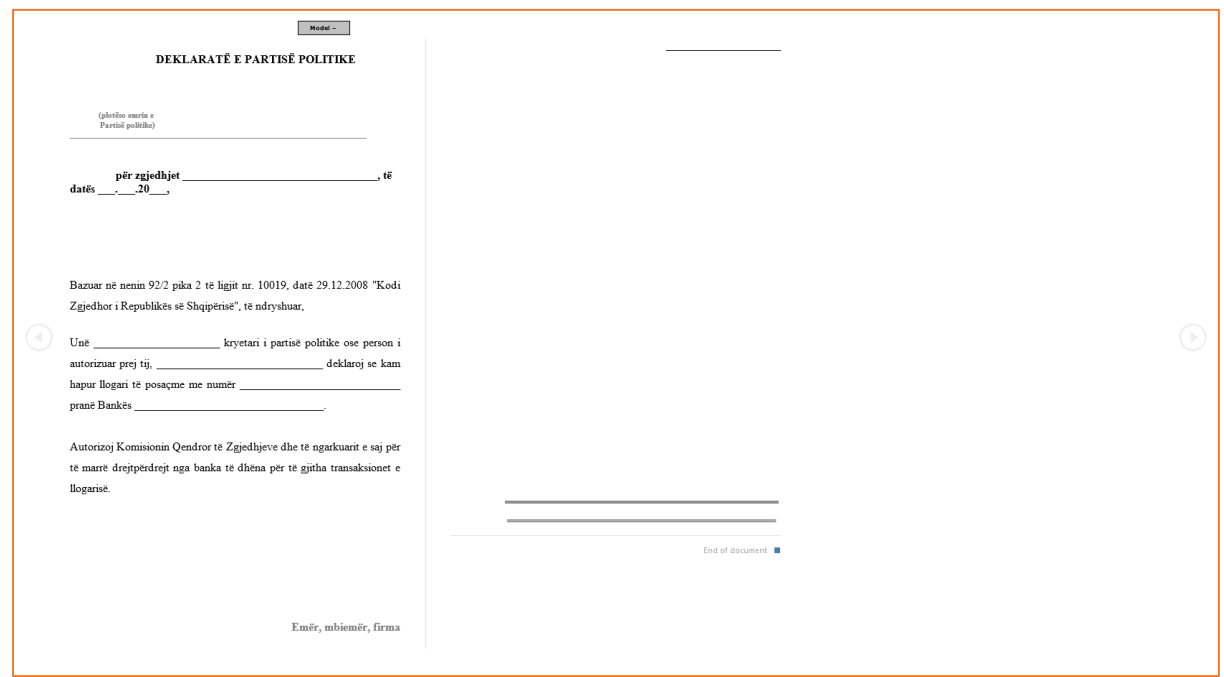

Pasi të keni plotësuar të dhënat e formularit, klikoni butonin "Ruaj" për të dërguar aplikimin në KQZ për shqyrtim dhe verifikim.

Pasi të keni dërguar formularin e aplikimit në KQZ, status i aplikimit tuaj do kalojë në pritje.

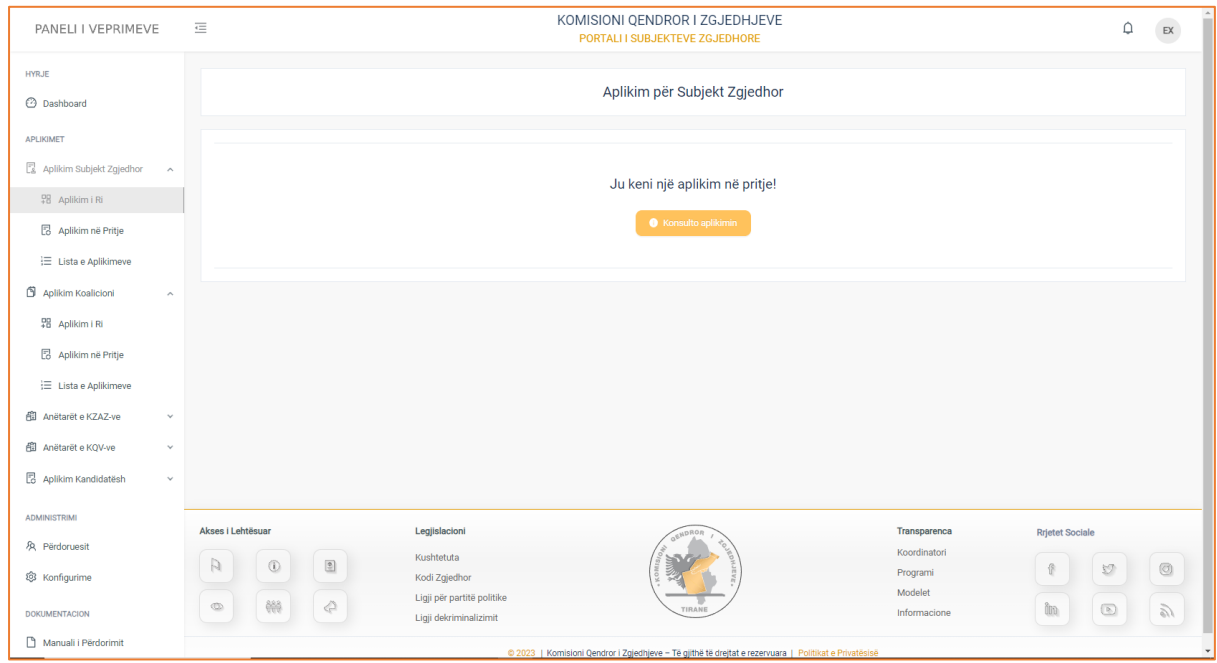

Nga ky moment ju vetëm mund të konsultoni të dhënat e aplikimit të bërë.

#### Rasti 2: **Parti politike, e cila ka një aplikim për subjekt zgjedhor në pritje.**

Në rastin e dytë, partisë politike, e cila e ka bërë një regjistrim të ri si subjekt zgjedhor dhe e ka dërguar këtë regjistrim për shqyrtim dhe verifikim, do i jepet mundësia vetëm ta konsultojë regjistrimin në pritje.

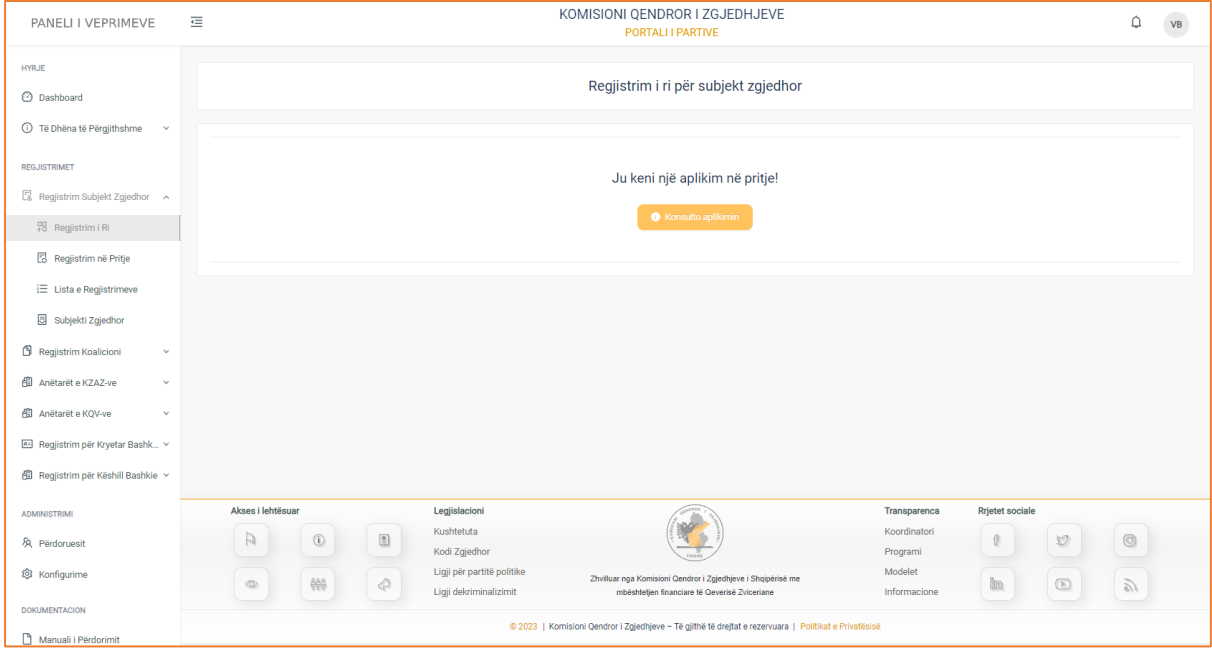

Për të konsultuar të dhënat e regjistrimit, klikoni mbi butonin "Konsulto regjistrimin".

Pasi të klikoni butonin, do ju shfaqet formulari i regjistrimit me të dhënat e plotësuara, të cilat mund t'i konsultoni.

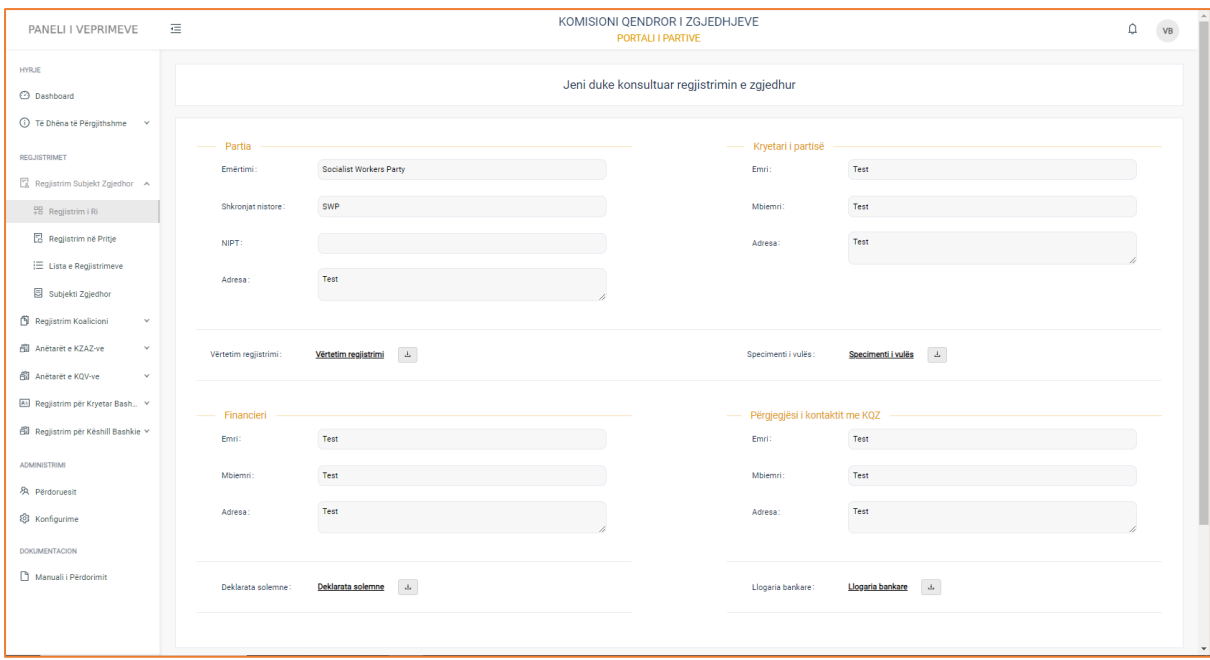

Të dhënat që ju mund të konsultoni kanë të bëjnë me: **Partinë, Kryetarin e partisë, Financierin, Përgjegjësin e kontaktit me KQZ**. Gjithashtu keni mundësi të konsultoni dhe shkarkoni në formatin pdf **dokumentat** e ngarkuara ne formular.

#### Rasti 3: **Partia politike, e cila është miratuar si subjekt zgjedhor.**

Partia politike e cila është miratuar si subjekt zgjedhor, i jepet mundësia vetem e konsultimit të aplikimit të saj**.** 

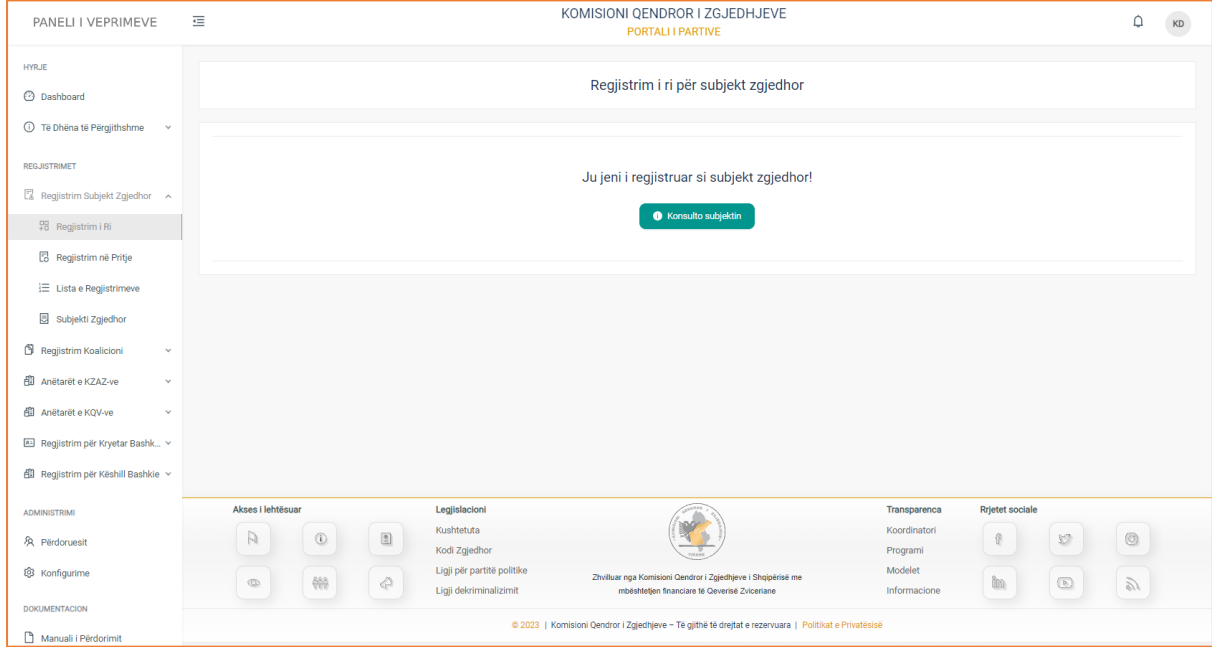

Për të konsultuar të dhënat e aplikimit të miratuar, klikoni mbi butonin "Konsulto subjektin".

Pasi të klikoni butonin, do ju shfaqen të dhënat e subjektit zgjedhor, të cilat mund t'i konsultoni.

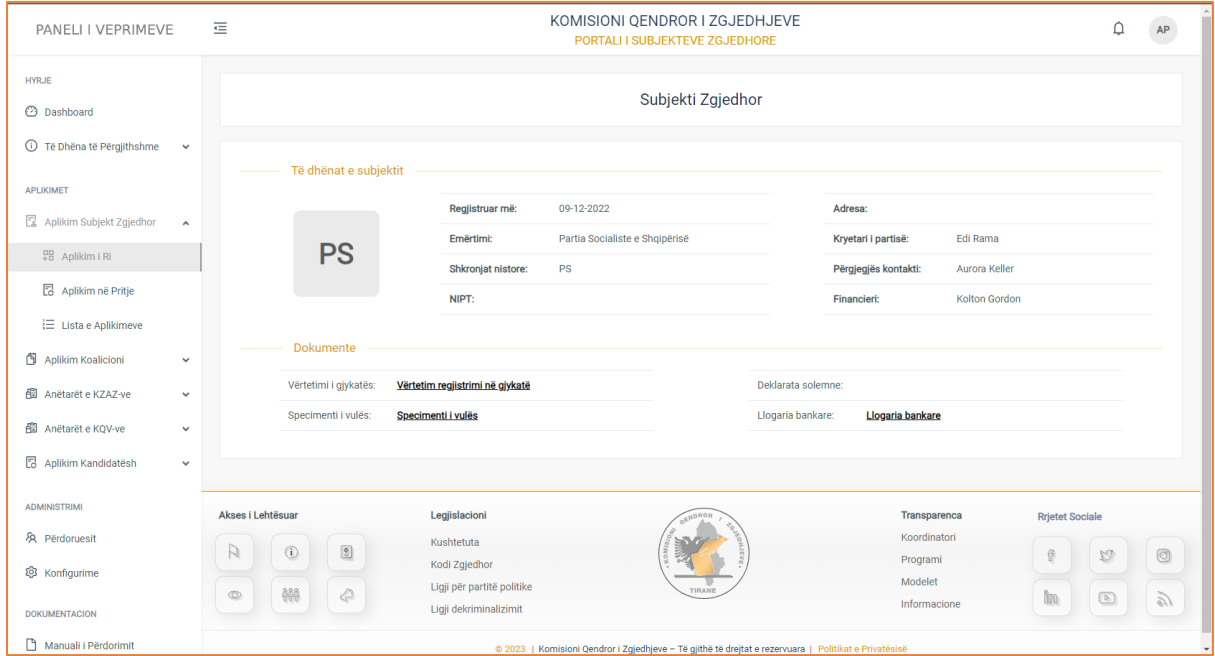

Ju mund të konsultoni të **dhënat e subjektit zgjedhor**, si dhe të konsultoni apo shkarkoni **dokumentacionin** në formatin pdf.

## <span id="page-26-0"></span>**1.1.1 Regjistrim në Pritje**

Regjistrime në pritje është nën-menuja, e cila gjendet në menunë e regjistrimeve për subjektet zgjedhore. Këtu do shfaqen regjistrimet në pritje për subjekt zgjedhor që një parti politike ka bërë. Nëse partia politike nuk është subjekt zgjedhor (është e aprovuar thjesht si parti politike) apo partia politike është subjekt zgjedhor, do u afishohet mesazhi:

"Ju nuk keni një regjistrim në pritje"

Më poshtë analizohet vetëm rasti i një partie politike, e cila ka bërë një aplikim si subjekt zgjedhor, i cili është në statusin e pritjes.

#### Rasti 2: **Partia politike, e cila ka një aplikim në pritje.**

Për rastin e dytë në menunë "Aplikime në pritje", partisë politike do i shfaqet formulari i aplikimit i plotësuar, të cilin ajo e ka dërguar në KQZ për shqyrtim dhe verifikim.

Formulari do përmbajë të dhënat:

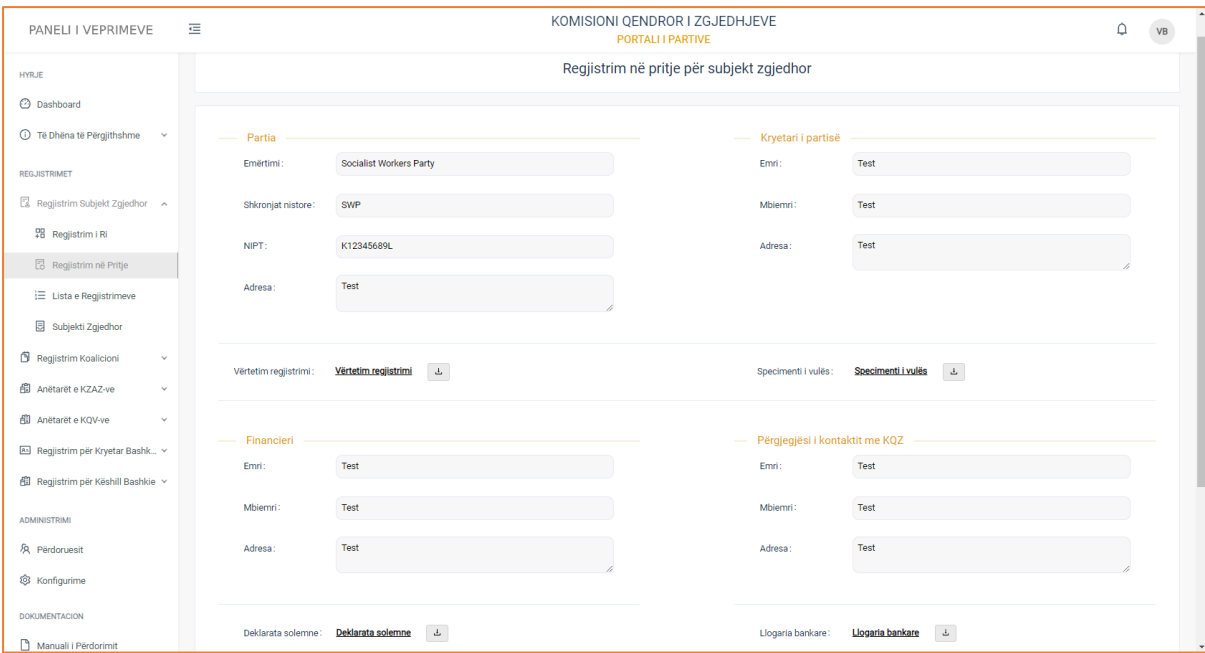

#### **Partia,** me të dhënat:

- Emërtimi
- Shkronjat nistore
- NIPT
- Adresa

#### **Kryetari i partisë**, me të dhënat:

- Emri
- Mbiemri
- Adresa

#### **Dokumentacionet:**

- Vërtetimi i gjykatës
- Specimenti i vulës

#### **Financieri**, me të dhënat:

- Emër
- Mbiemër
- Adresa

#### **Përgjegjësi i kontaktit me KQZ-në,** me të dhënat përkatëse:

- Emër
- Mbiemër
- Adresa

#### **Dokumentacionet:**

- Deklarata solemne
- Llogaria bankare

**! Dokumentat mund t'i konsultoni duke klikuar mbi emërtimet e tyre ose t'i shkarkoni ato duke klikuar mbi butonin në të djathtë të emërtimit.**

### <span id="page-28-0"></span>**1.1.2 Lista e Regjistrimeve**

Lista e regjistrimeve është menuja, e cila gjendet në modulin e administrimit në kategorinë e regjistrimeve për subjekte zgjedhore. Në këtë menu, shfaqen gjithë regjistrimet e bëra nga partia politike për subjekt zgjedhor, si ato regjistrime që janë në pritje, miratuar, refuzuar.

Pasi të klikoni menunë do ju shfaqet pamja e mëposhtme.

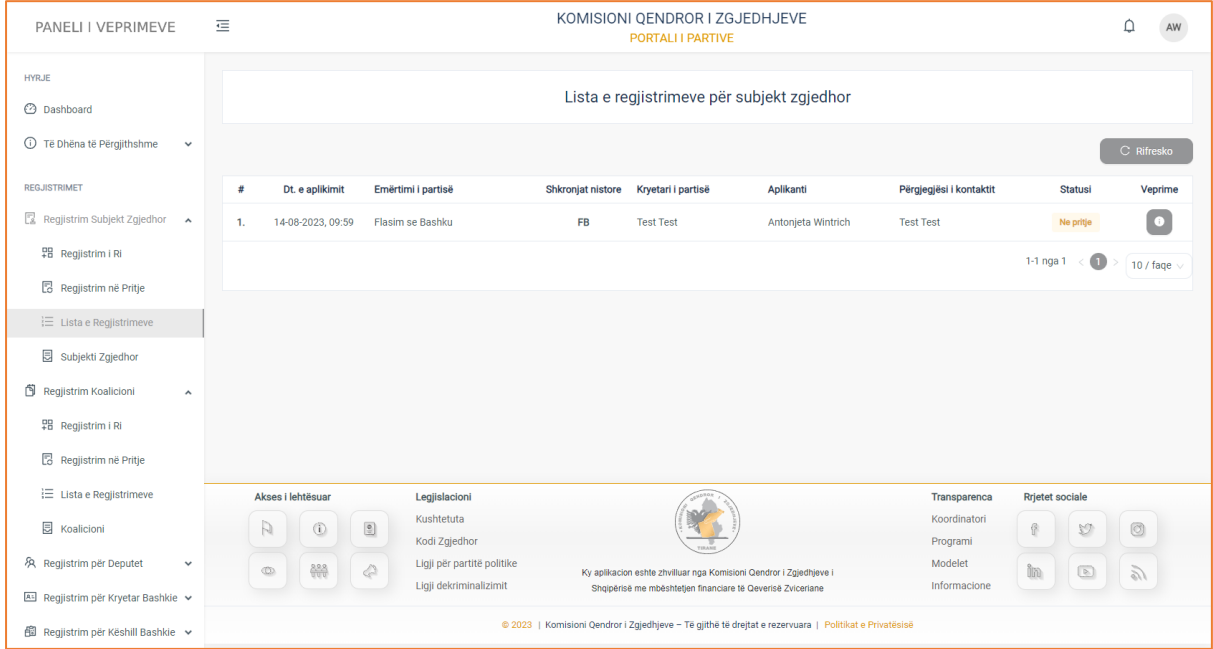

Informacione e regjistrimit, janë të strukturuara në formë tabelare ku kolonat e tabelës, përmbajnë të dhënat si:

**Data e aplikimit** (data e dërgimit të formularit të aplikimit në KQZ), **Emërtimi i parisë**, **Shkronjat nistore**, **Kryetari i partisë, Aplikanti, Përgjegjësi i kontaktit me KQZ, Statusi**, si dhe ndiqen nga kolona **Veprime**, në të cilën:

• Bëhet konsultimi i të dhënave të regjistrimit.

#### **Konsultimi**

Për të konsultuar të dhënat e aplikimit, klikoni mbi butonin "Konsulto" të kolonës veprime. Pasi të keni klikuar butonin, do ju shfaqet formulari i aplikimit, me të dhënat.

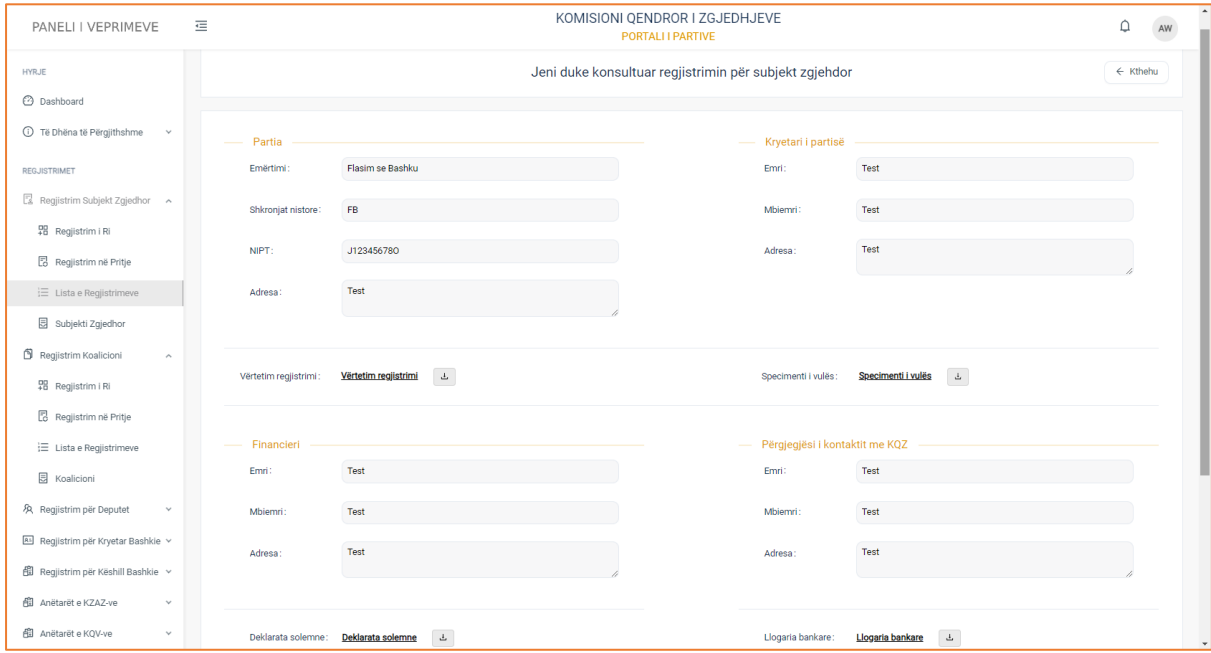

**Partia,** me të dhënat:

- Emërtimi
- Shkronjat nistore
- NIPT
- Adresa

#### **Kryetari i partisë**, me të dhënat:

- Emri
- Mbiemri
- Adresa

#### **Dokumentacionet:**

- Vërtetimi i gjykatës
- Specimenti i vulës

Për të konsultuar të dhënat e dokumentave, klikoni mbi emërtimet e tyre. Dokumentat do ju hapen në formatin pdf, si dhe mund t'i shkarkoni si të tilla.

#### **Financieri**, me të dhënat:

- Emër
- Mbiemër

• Adresa

#### **Përgjegjësi i komunikimit me KQZ-në,** me të dhënat përkatëse:

- Emër
- Mbiemër
- Adresa

#### **Dokumentacionet:**

- Deklarata solemne
- Llogaria bankare

Për të konsultuar të dhënat e dokumentave, klikoni mbi emërtimet e tyre. Dokumentat do ju hapen në formatin pdf, si dhe mund t'i shkarkoni si të tilla.

## <span id="page-30-0"></span>**Subjekti Zgjedhor**

Subjekti Zgjedhor është nën-menuja e fundit e menusë "Regjistrime për Subjekt Zgjedhor". Në këtë menu, partia politike e aprovuar si subjekt zgjedhor, ka mundësi të konsultojë të dënat e subjektit zgjedhor.

Pasi të klikoni menunë, do ju shfaqet pamja e mëposhtme.

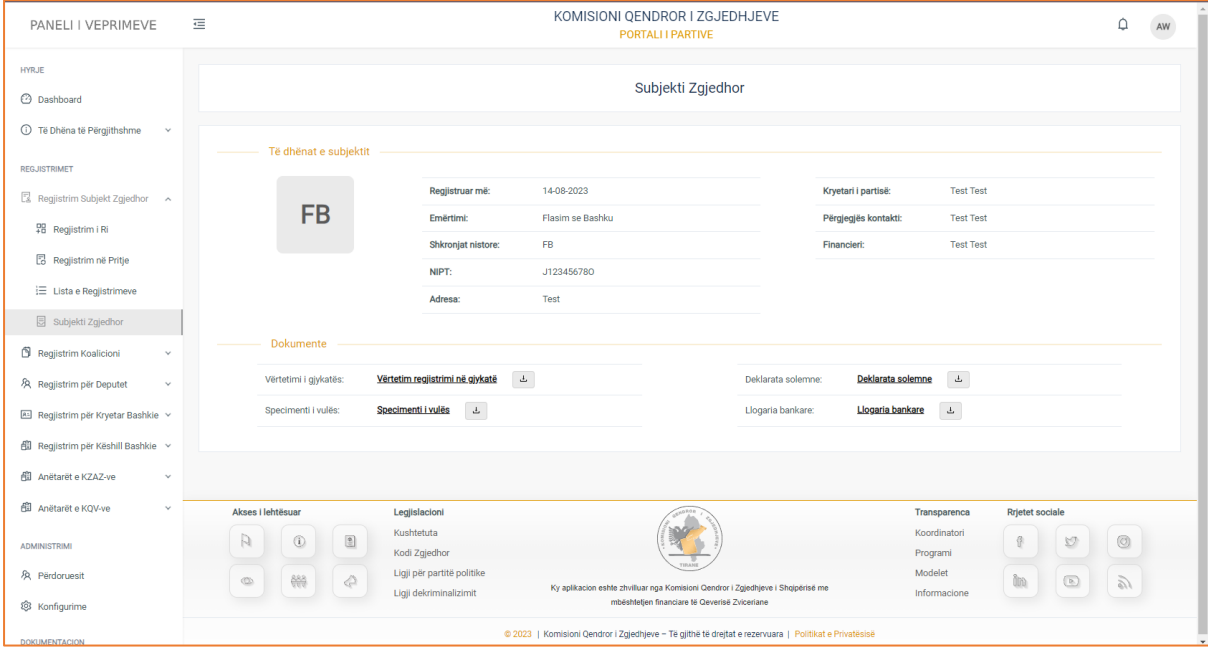

Do ju shfaqen të dhëna si:

- **1. Të dhënat e subjektit**
- Regjistruar më (data e regjistrimit të aprovimit për subjektin zgjedhor )
- Emërtimi
- Shkronjat nistore (inicialet)
- NIPT
- Adresa
- Kryetari i partisë (individi i zgjedhur në krye të organit politik)
- Përgjegjësi i komunikimit me KQZ
- Financieri

#### **2. Dokumente**

- Vërtetimi i gjykatës (vërtetimin që partia është regjistruar në Gjykatën e Rrethit Gjyqësor, Tiranë)
- Specimenti i vulës
- Deklarata solemne (deklaratën me shkrim të nënshkruar nga kryetari i partisë politike ku përmendet angazhimi solemn për refuzimin për të marrë pjesë në praktika të blerjes së votës, marrjes së financimeve apo përfitimeve të kundërligjshme, veçanërisht nga ato që vijnë nga aktivitete kriminale, si dhe përkushtimin për të konkurruar në zgjedhje në mënyrë të ndershme dhe me integritet. Teksti i deklaratës përcaktohet nga KQZ-ja.)
- Llogaria bankare

**! Për të parë dokumentin klikoni mbi emërtimin e tij, ndërsa për ta shkarkuar klikoni butonin në të djathtë të dokumentit.**

## <span id="page-32-0"></span>1.2 Regjistrim Koalicioni

## <span id="page-32-1"></span>**1.2.1 Regjistrim i Ri**

"Regjistrim i ri për Koalicion" është nën-menuja, e cila gjendet në menunë e aplikimeve për koalicion.

Në këtë menu, aksesin për të kryer veprime regjistrimi apo konsultimi, i jepen vetëm partisë politike, e cila është miratuar si subjekt zgjedhor. Sepse sipas Kodit Zgjedhor:

#### **1. Dy ose më shumë parti politike të regjistruara si subjekte zgjedhore në KQZ,**

**sipas nenit 64 të këtij Kodi, mund të regjistrohen në KQZ si koalicion zgjedhor në shkallë vendi jo më vonë se 60 ditë përpara datës së zgjedhjeve**

Rastet e tjera si:

#### Rasti 1: **Partia politike e aprovuar si e tillë.**

#### Rasti 2: **Partia politike, e cila ka një regjistrim për subjet zgjedhor në pritje.**

Nuk kanë të drejta të bëjnë aplikime si koalicion, sepse nuk janë subjekte zgjedhore.

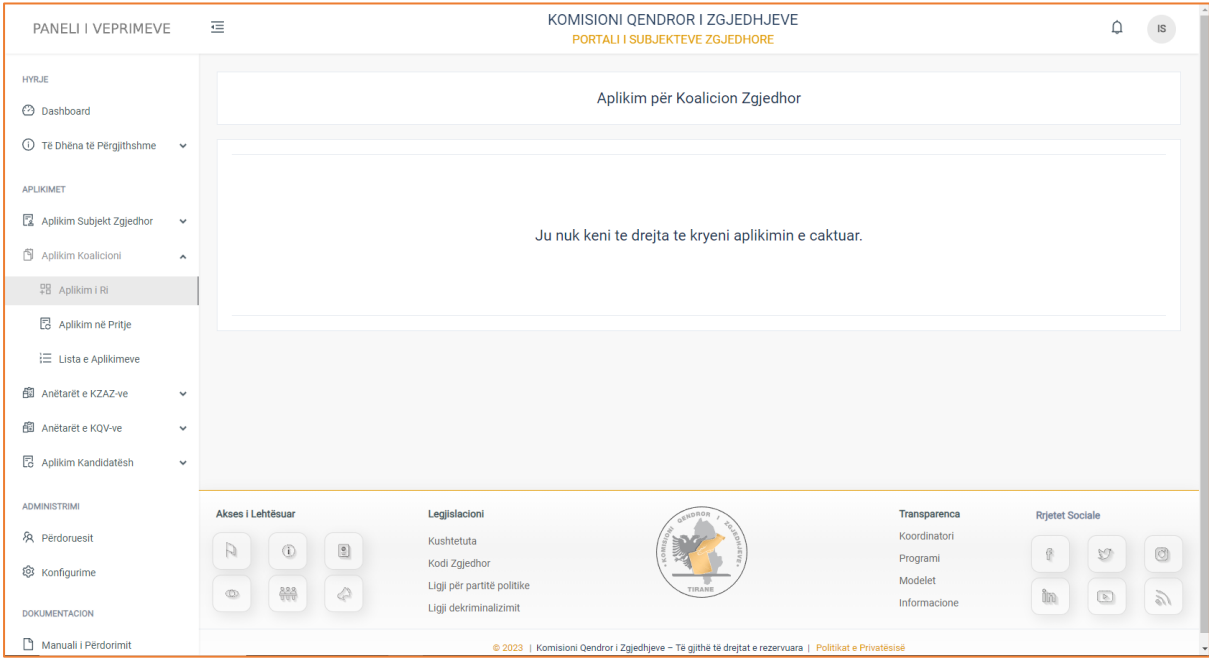

#### Rasti 3: **Partia politike, e cila është miratuar si subjekt zgjedhor.**

Për të bërë aplikimin si koalicion, subjekti zgjedhor i miratuar duhet të plotësojë të dhënat te formulari i aplikimit.

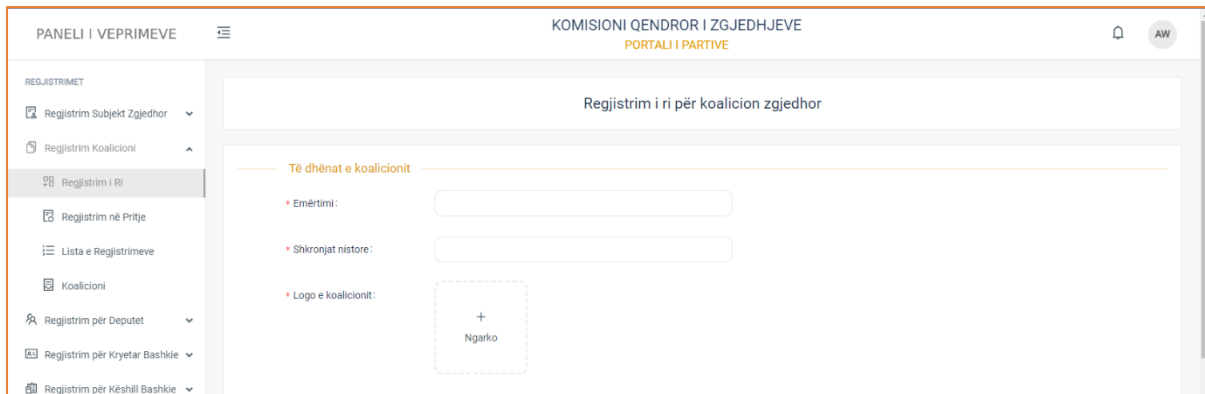

**Figura 2: Të dhënat e Koalicionit.**

Pjesa e parë e formularit përbehet nga kategoria

**Koalicioni,** i cili përmban fushat:

- Emërtmi
- Shkronjat nistore. Vendosni emërtimin e koalicionin si do e quani dhe shkronjat nistore të tij.
- Logo e koalicionit (ngarkoni imazhin e logos)

#### Kujdes!

Fushat nuk duhen lënë boshe, pasi nuk mund të regjistroni formularin.

**Partia Lider**, del si fushe e plotësuar automatikisht nga sistemi.

Me të dhënat:

- Partia Lider (emërtimi)
- Inicialet
- Kryetari (individi i zgjedhur për të drejtuar organin politik)

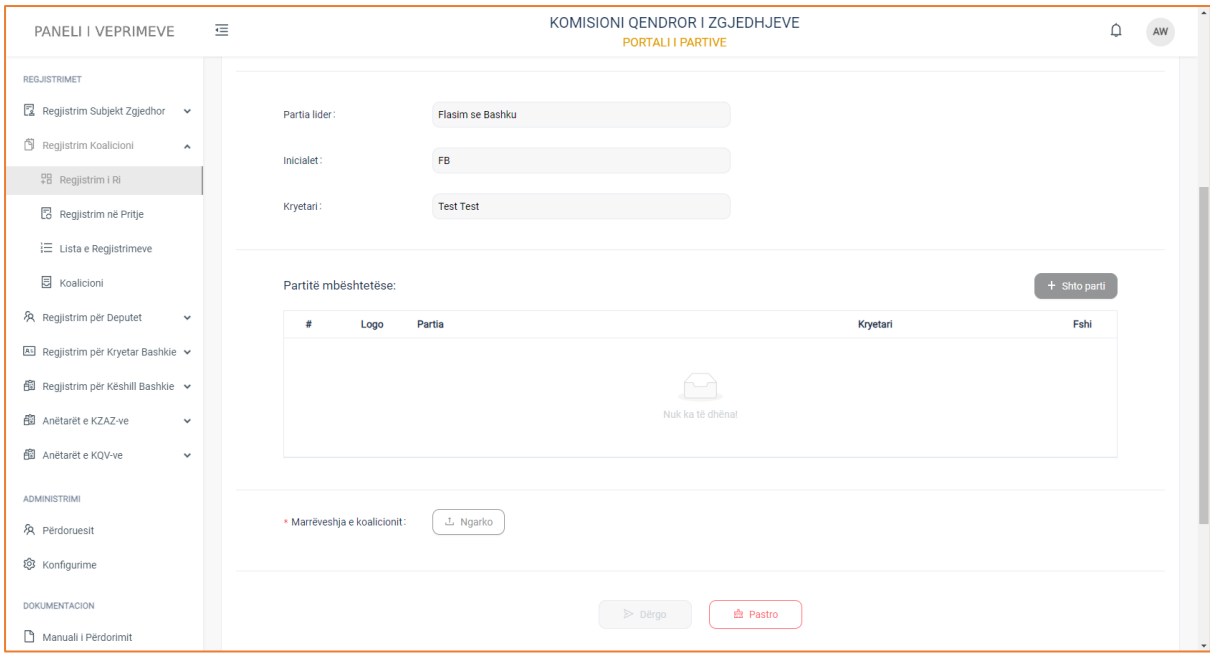

**Figura 3: Partitë e tjera pjesëmarrëse në koalicion.**

Pjesa e dytë, përbehet nga kategoria **Partitë e tjera** dhe **Marrëveshja**.

Në kategorinë **Partitë e tjera** do të gjeni butonin "Shto parti", i cili ju jep mundësinë të shtoni partitë e tjera per t'u bërë pjesë e koalicionit.

Pasi të klikoni butonin, do ju shfaqet pamja:

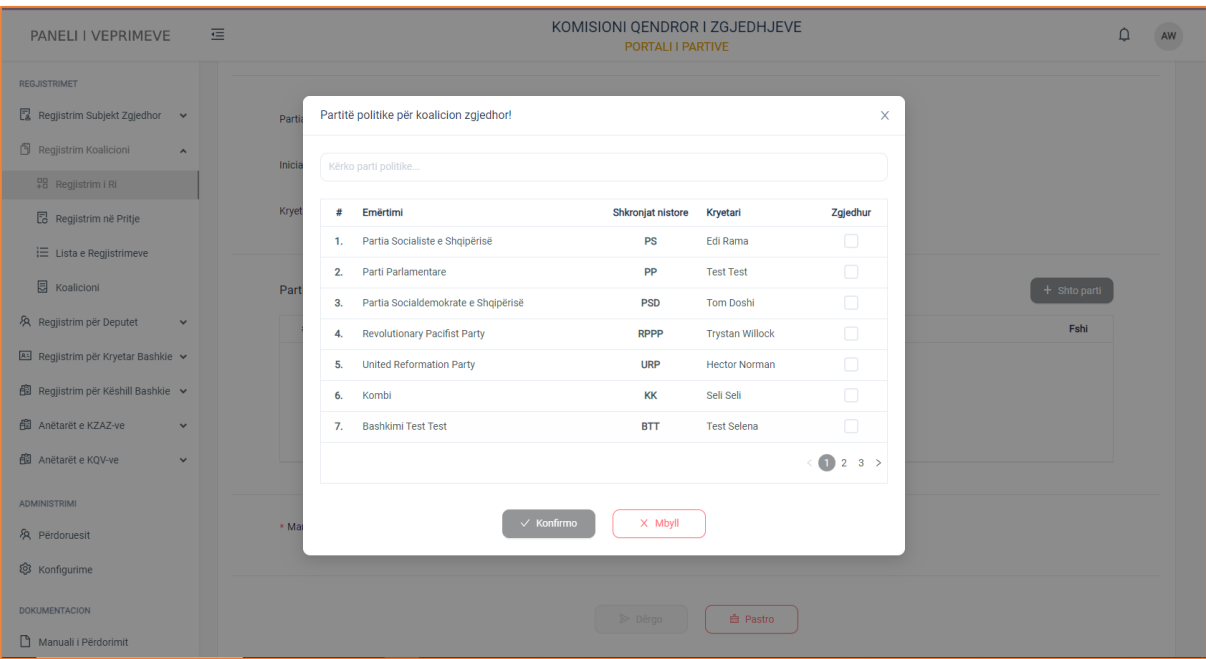

**Figura 4: Partitë politike për koalicion zgjedhor.**

Duhet të bëni check në kolonën e fundit të tabelës, për të zgjedhur partinë politike për të formuar koalicionin zgjedhor.

Për secilën parti, lista mban të dhënat si: Emërtimi, Shkronjat nistore, Kryetari, Zgjedhur (checkoni kutinë për të përzgjedhur partinë).

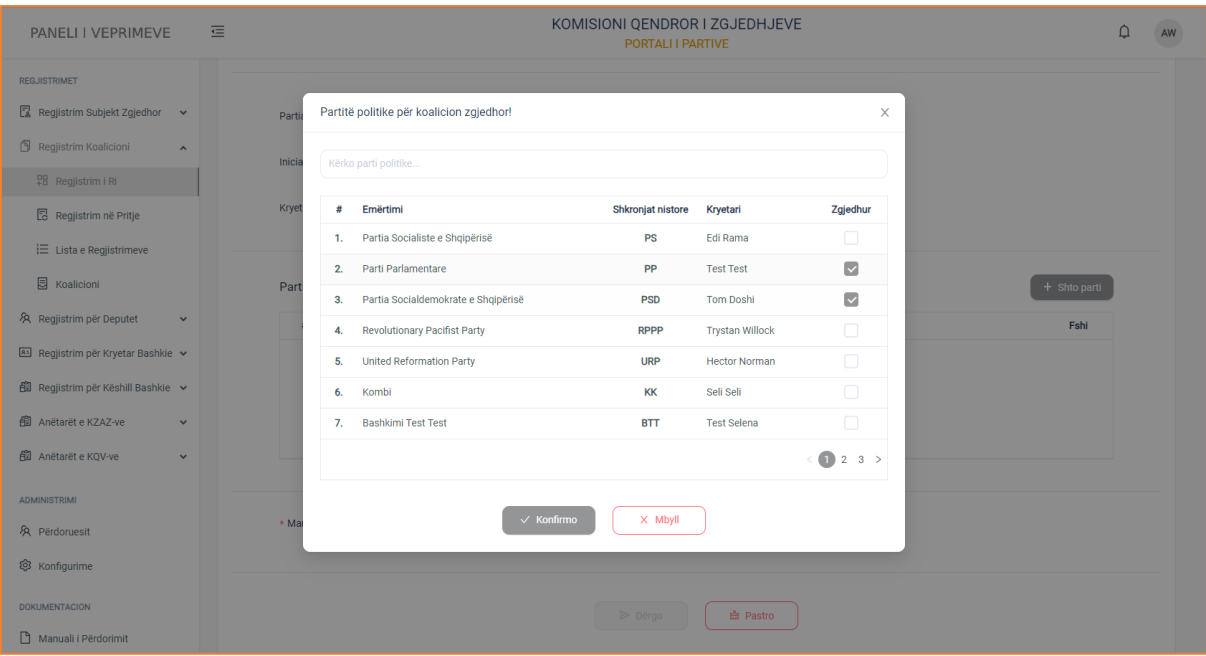

**Figura 5: Paritë politike të zgjedhura për koalicion.**

Pasi të keni zgjedhur dhe check-u bëhet gri, do ju shfaqet pamja e mëposhtme:

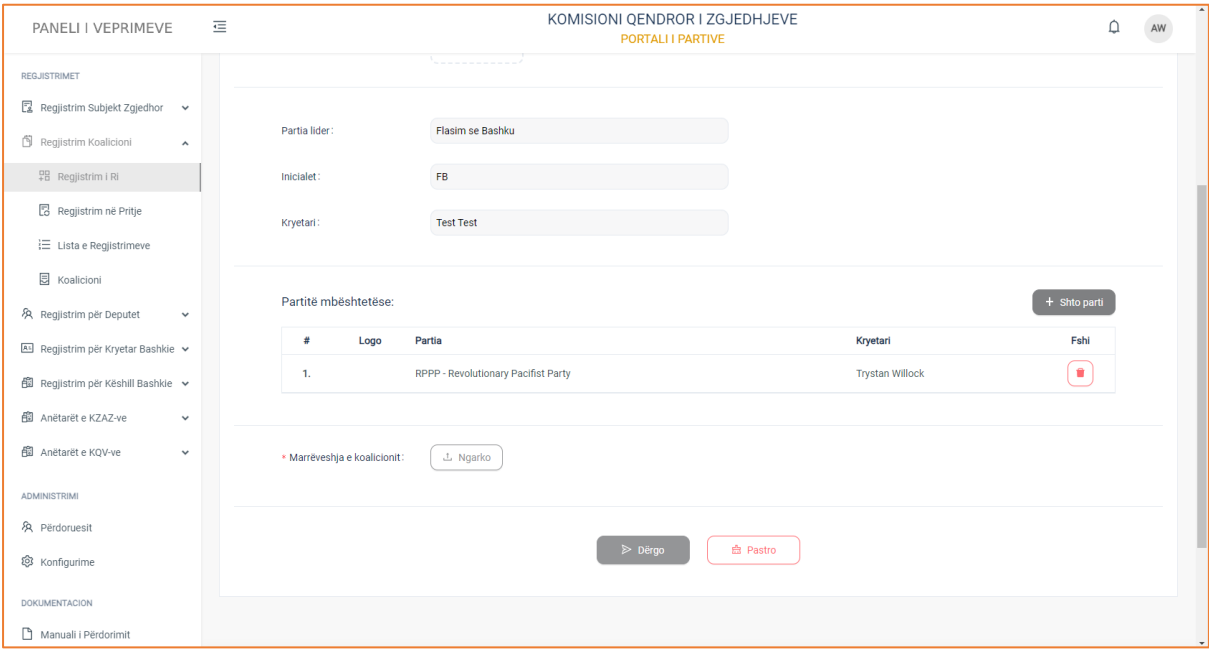

**Figura 6: Fshirja e partive të zgjedhura për Koalicion**

Do ju dalin të gjitha partitë e zgjedhura, gjithashtu ju jepet mundësia të fshini ose jo partinë që dëshironi.

• Kategoria **Marrëveshja**, është fusha ku ju duhet të ngarkoni dokumentin e marrëveshjes midis partive.

Ky dokument në përmbajtjen e tij duhet të ketë të specifikuar marrëdhëniet midis partive pjesëtare të koalicionit dhe detyrimet reciproke midis tyre.
Klikoni butonin "Ruaj" nëse doni të dërgoni aplikimin në KQZ për shqyrtim dhe verifikim ose butonin "Pastro" për të fshirë të dhënat e plotësuara nga formulari.

Pasi të keni klikuar butonin "Ruaj", do ju shfaqet dhe mesazhi i suksesit për regjistrimin e aplikimit.

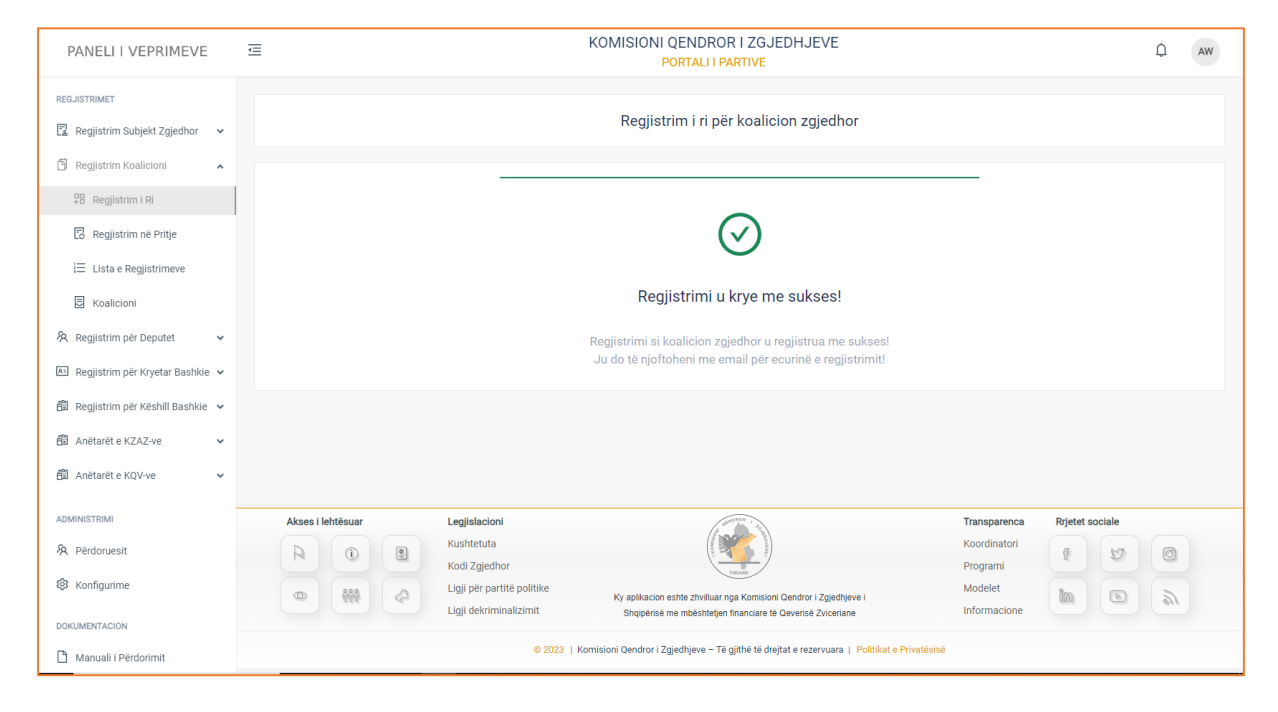

Klikoni butonin "Shko tek lista ", për t'u kthyer në listën e aplikimeve në pritje.

# **1.2.2 Regjistrime në Pritje**

Regjistrime në Pritje është kategoria që do të gjeni pas menusë "Regjistrimi i Ri". Pasi partia politike e miratuar si subjekt zgjedhor të ketë plotësuar formularin për të aplikuar si koalicion, ky regjistrim do shfaqet në listën e regjistrimeve në pritje. Pasi të klikoni menunë, do ju shfaqet formulari i plotësuar i regjistrimit.

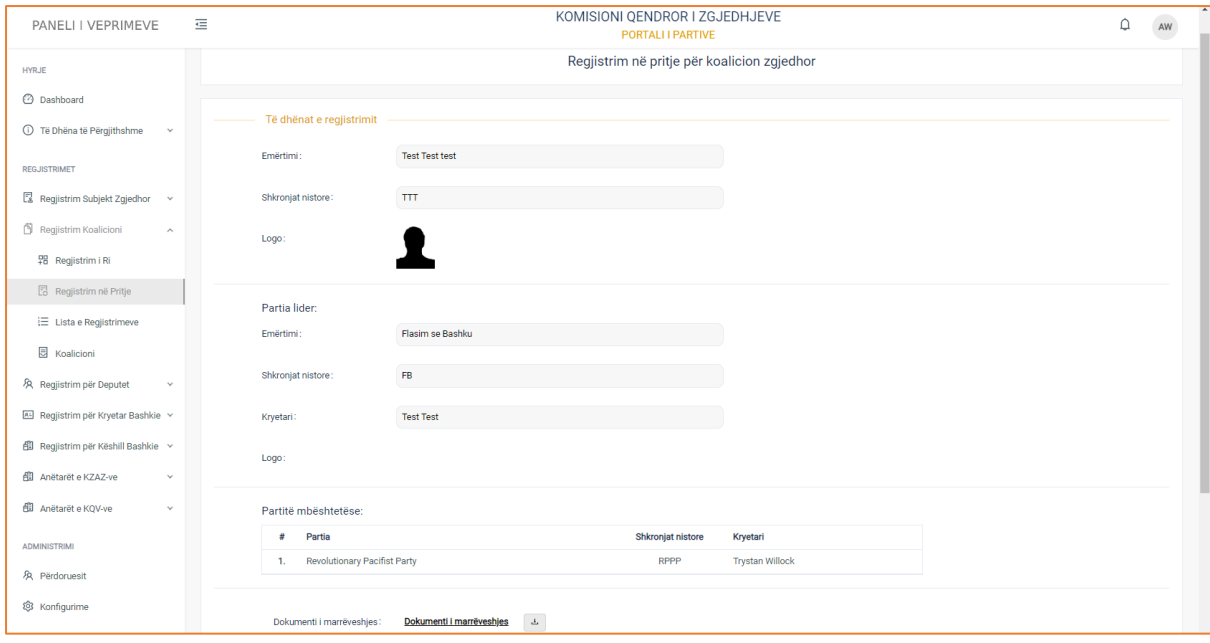

**Figura 7: Aplikimet në pritje Koalicion.**

Formulari përman të dhënat e aplikimit në pritje si:

**Koalicioni**, me të dhënat: Emërtimi, Shkronjat nistore, Logo.

**Partia Lider**, me të dhënat: Emërtimi, Shkronjat nistore, Kryetari, Logoja e partisë.

**Partitë mbështetëse**, me të dhënat: Partia mbështetëse (emërtimet e tyre), Shkronjat nistore, Kryetari.

**Marrëveshja**, përmban dokument të cilin mund ta konsultoni duke klikuar mbi emërtimin e tij, si dhe ta shkarkoni duke klikuar mbi butonin në të djathtë të emërtimit.

# **1.2.3 Lista e Regjistrimeve**

Lista e regjistrimeve është menuja e fundit që gjendet në menunë e aplikimeve për koalicion. Kjo menu përmban listën e rehjistrimeve që partia e miratuar si subjekt zgjedhor, ka bërë si koalicion. Pasi të klikoni menunë, do ju shfaqet pamja:

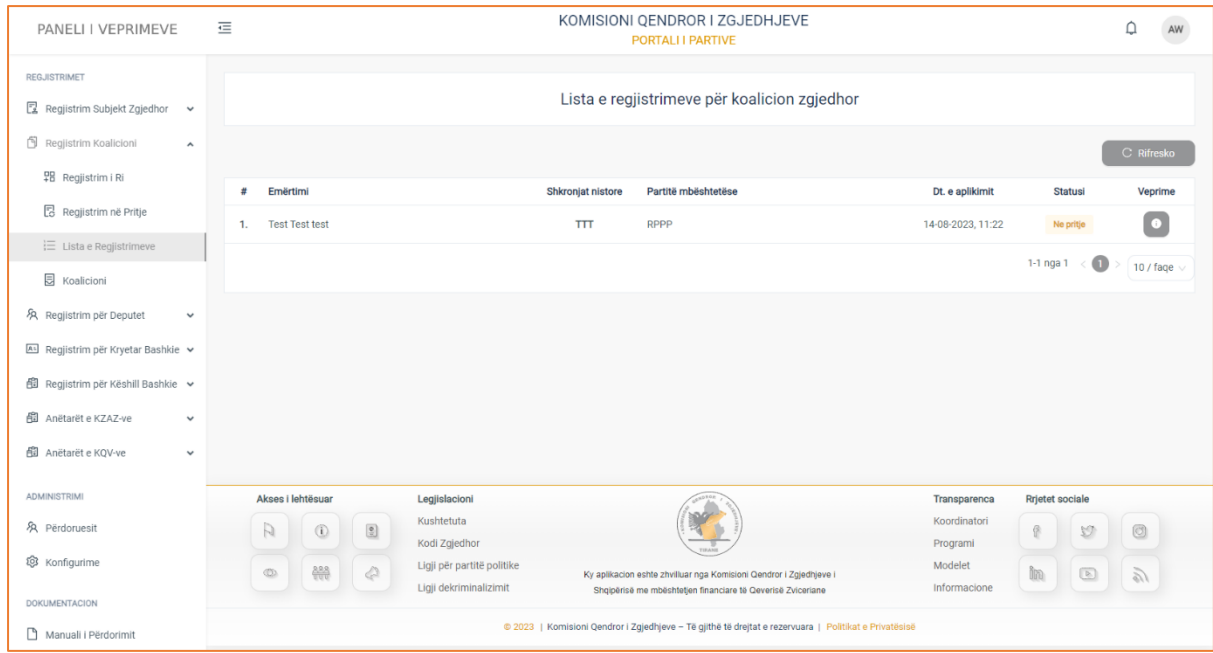

**Figura 8: Lista e aplikimeve Koalicion.**

Tabela e shfaqur përmban informacionin e strukturuar me të dhënat përkatëse për regjistrimet si: **Emërtimi i koalicionit, Shkronjat Nistore të koalicionit, Partitë mbështetëse, Statusi** (nëse aplikimi është në pritje për t'u regjistruar, regjistruar, refuzuar regjistrimi, në pritje për t'u miratuar, miratuar, refuzuar miratimi)**, Data e aplikimit (**data e dërgimit pranë KQZ të formularit të aplikimit**), Statusi (**në pritje, refuzuar, aprovuar**)** si edhe ndiqet nga kolona **Veprime** ku ju si përdorues i sistemit mund të konsultoni një aplikim të caktuar.

# **Konsultimi**

Pasi të keni klikuar në butonin "Konsulto" të kolonës **Veprime,** do ju shfaqet pamja.

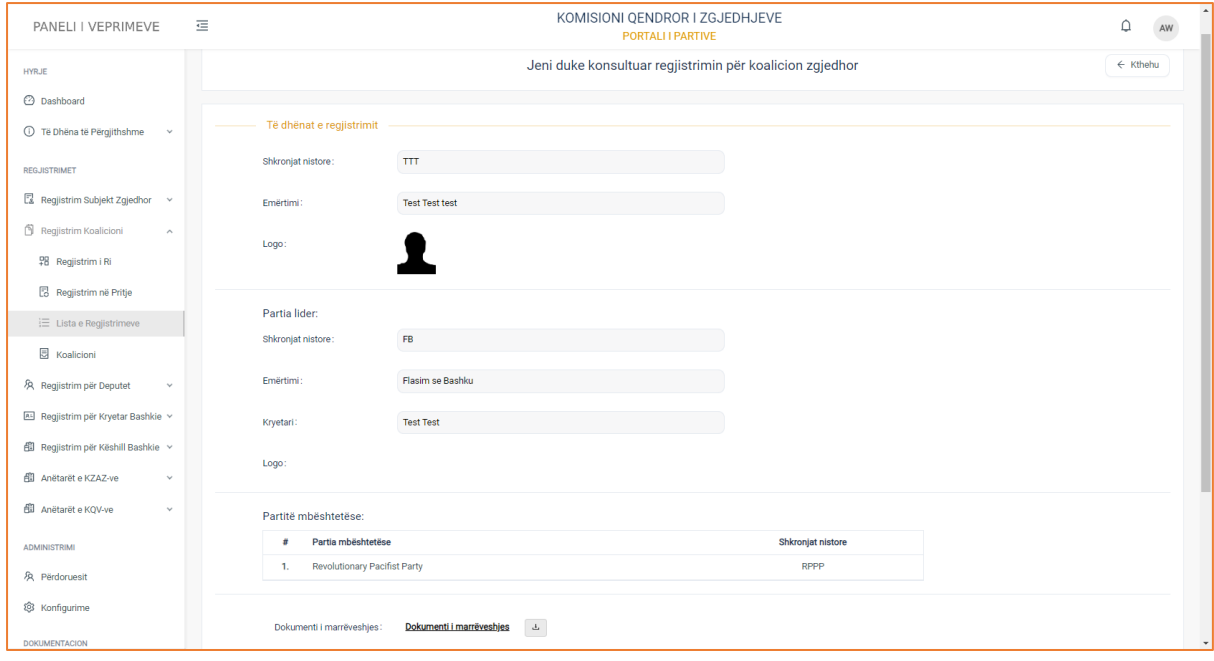

**Figura 9: Të dhënat e aplikimit.**

Formulari përman të dhënat e regjistrimit në pritje si:

**Koalicioni**, me të dhënat: Emërtimi, Shkronjat nistore, Logo.

**Partia Lider**, me të dhënat: Emërtimi, Shkronjat nistore, Kryetari, Logoja e partisë.

**Partitë mbështetëse**, me të dhënat: Partia mbështetëse (emërtimet e tyre), Shkronjat nistore, Kryetari.

**Dokumenti i marrëveshjes**, përmban dokumentin, të cilin mund ta shkarkoni për ta konsultuar.

(Për të parë dokumentin klikoni mbi emërtimin e tij, ndërsa për ta shkarkuar klikoni butonin në të djathtë të dokumentit)

# **Koalicioni**

Koalicioni është nën-menuja e fundit e menusë "Regjistrimeve për koalicion". Në këtë menu subjektit zgjedhor, të cilit i është aprovuar regjistrimi për koalicion, do i shfaqen të dhënat e koalicionit. Pasi të klikoni menunë, do ju shfaqet pamja e mëposhtme.

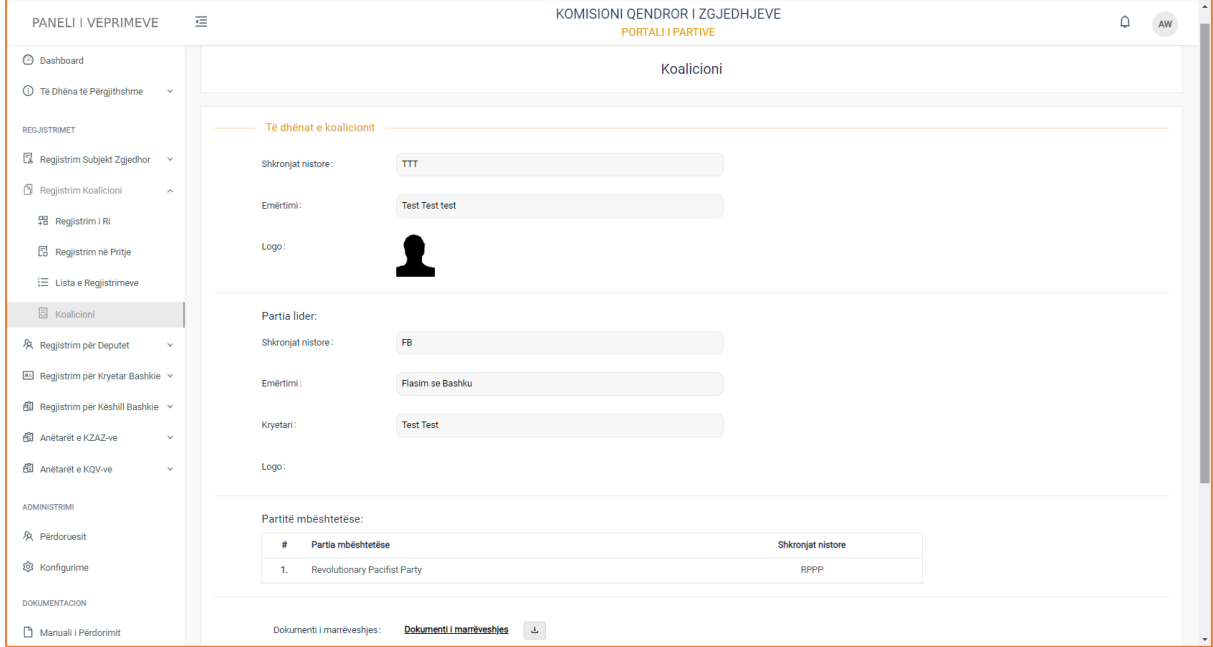

Do ju shfaqen të dhënat si:

**Koalicioni**, me të dhënat: Emërtimi, Shkronjat nistore, Logo.

**Partia Lider**, me të dhënat: Emërtimi, Shkronjat nistore, Kryetari, Logoja e partisë.

**Partitë mbështetëse**, me të dhënat: Partia mbështetëse (emërtimet e tyre), Shkronjat nistore, Kryetari.

**Dokumenti i marrëveshjes**, përmban dokumentin, të cilin mund ta shkarkoni për ta konsultuar.

(Për të parë dokumentin klikoni mbi emërtimin e tij, ndërsa për ta shkarkuar klikoni butonin në të djathtë të dokumentit)

# **Regjistrim për Deputet**

Regjistrim për deputet është menuja, e cila gjendet në modulin e regjistrimeve. Në këtë menu ju keni mundësi të bëni regjistrime të reja për deputet, të modifikoni regjistrimet e pa dërguara, si dhe të konsultoni regjistrimet e dërguara në KQZ për shqyrtim dhe verifikim.

Duhet të keni parasysh, se:

Kuvendi i Republikës së Shqipërisë përbëhet nga 140 deputetë, të cilët zgjidhen për një periudhë 4 vjeçare. Sistemi i zgjedhjeve për Kuvendin është sistemi proporcional me zona zgjedhore shumëemërore. Kriteret dhe rregullat për zbatimin e sistemit zgjedhor proporcional, për caktimin e zonave zgjedhore dhe për numrin e mandateve për secilën zonë, përcaktohen në Kodin Zgjedhor.

Kjo menu përbëhet nga katër nën-menu të tjera:

# **Regjistrimet sipas Qarqeve**

Regjistrimet sipas qarqeve është nën menuja e parë e menusë "Regjistrime për Dëputet". Në këtë menu ju jepet mundësia, të konsultoni një regjistrim, të modifikoni të dhënat e një regjistrimi të pa dërguar në KQZ, të shtoni një regjistrim të ri, si dhe të fshini një regjistrim të zgjedhur.

Pasi të klikoni menunë, do ju shfaqet pamja e mëposhtme:

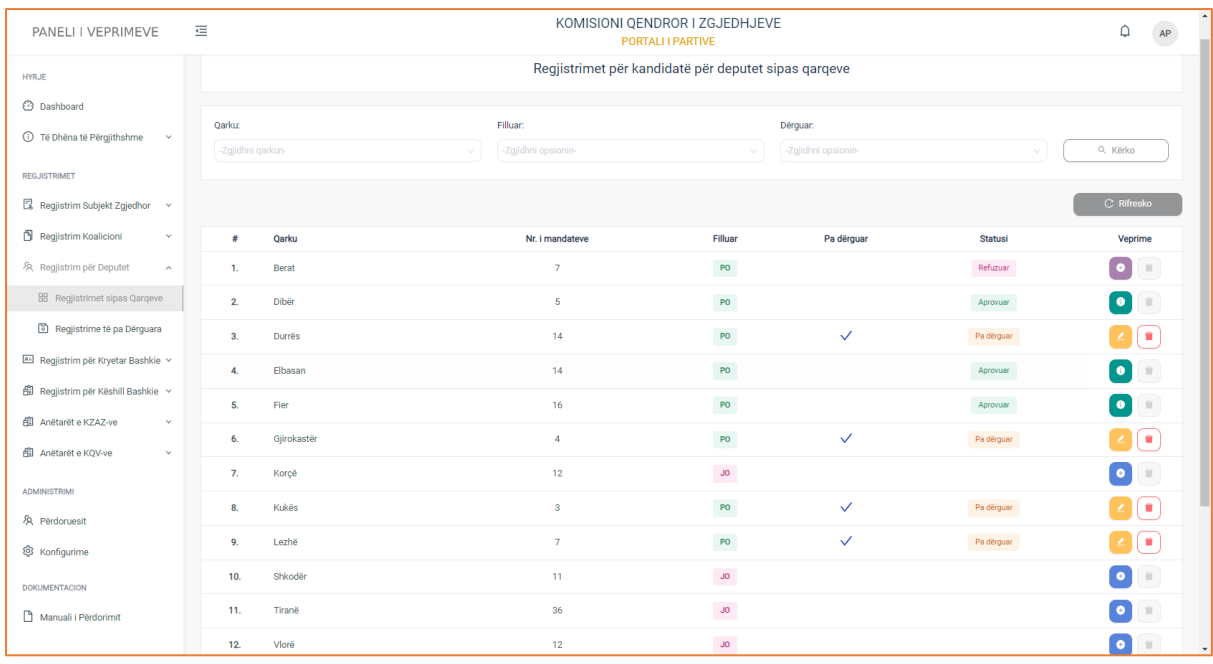

Regjistrimet sipas 12 (dymbëdhjetë) qarqeve janë strukturuar në formë tabelare, ku kolonat e tabelës, përmbajnë të dhënat si:

**Qarku, Nr. i mandateve, Filluar** (nëse formulari i regjistrimit ka filluar të plotësohet apo jo), **Pa dërguar** (nëse regjistrimi nuk është dërguar për shqyrtim dhe verifikim), **Statusi** (pa dërguar, aprovuar, refuzuar), si dhe ndiqen nga kolona **Veprime,** e cila sipas butonit përkatës ju jep mundësinë:

- Të konsultoni regjistrimin, duke klikuar butonin "Konsulto"
- Të modifikoni regjistrimin, duke klikuar butonin "Modifiko"
- Të krijoni një regjistrim të ri, duke klikuar butonin "Krijo të ri"
- Të krijoni një regjistrim të ri nga regjistrimi ekzistues, duke klikuar butonin "Krijo të ri nga ekzistruesi"

 Në pjesën e sipërme të tabelës keni të paraqitur filtrat e kërkimit, të cilët do ju japin mundësinë të bëni një kërkim më specifik, sipas **Qarkut** (zgjidhni një nga dymbëdhjetë qarqet), **Filluar** (PO – nëse është filluar plotësimi i formularit të regjistrimit ose JO – nëse formulari i regjistrimit nuk ka filluar të plotësohet), **Dërguar** (zgjidhni "Dërguar" nëse formulari i regjistrimit është dërguar në KQZ ose Pa dërguar, nëse formulari i regjistrimit nuk është dërguar në KQZ për shqyrtim dhe verifikim ). Pasi të keni plotësuar fushat e filtrave të kërkimit, klikoni butonin "Kërko" për të marrë rezultatet e dëshiruara.

## **Konsulto Regjistrimin**

Për të konsultuar regjistrimin, klikoni butonin "Konsulto" të kolonës Veprime. Pasi të klikoni butonin, do ju shfaqet pamja e mëposhtme:

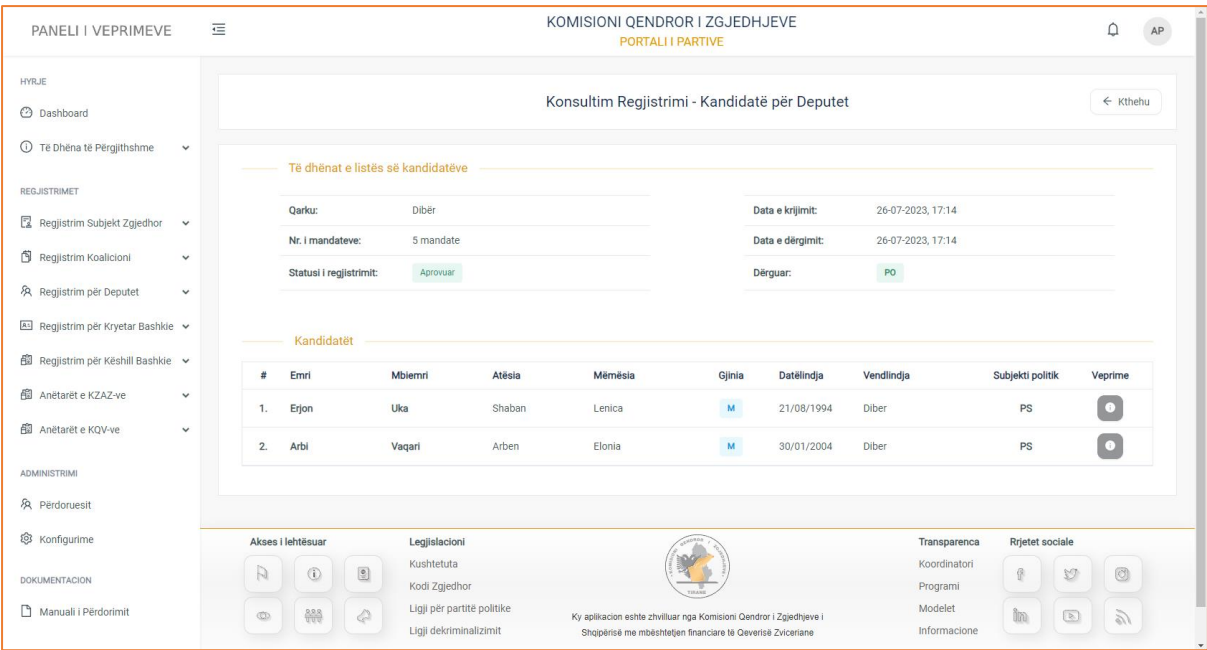

Informacionet rreth regjistrimit, ndahen në dy kategori:

## **1. Të dhënat e listës së kandidatëve**

- Qarku
- Numri i mandateve
- Statusi i regjistrimit (në pritje, aprovuar, refuzuar. pa dërguar)
- Data e krijimit (data e krijimit të regjistrimit)
- Data e dërgimit (data e dërgimit të regjistrimit në KQZ)
- Dërguar

## **2. Kandidatët**

Informacionet për listën e kandidatëve janë strukturuar në formë tabelare ku kolonat e tabelës, përmbajnë të dhënat, si: **Emri, Mbiemri, Atësia, Mëmësia, Gjinia, Datëlidnja, Vendlindja, Subjekti politik**, si dhe ndiqen nga kolona **Veprime,** e cila ju jep mundësinë e konsultimit të të dhënave për kandidatin e listës.

## **Konsulto të dhënat e kandidatit**

Pasi të keni klikuar butonin "Konsulto", do ju shfaqen dhe të dhënat personale të kandidatit.

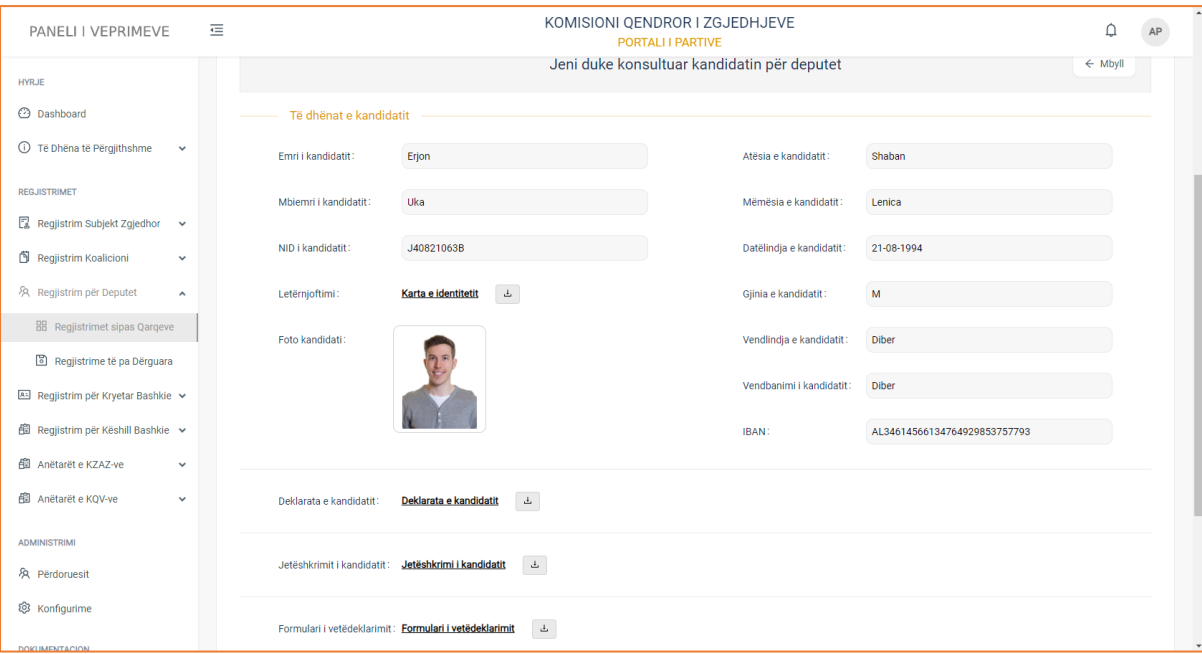

#### Të dhëna si:

- Emri
- Mbiemri
- NID i kandidatit
- Letërnjoftimi
- Foto e kandidatit
- Atësia e kandidatit
- Mëmësia e kandidatit
- Datëlindja e kandidatit
- Gjinia e kandidatit
- Vendlindja e kandidatit
- Vendbanimi i kandidatit
- IBAN
- Deklarata e kandidatit
- Jetëshkrimi i kandidatit
- Formulari i vetëdeklarimit

## **! Dokumentacionin e ngarkuar në formular mund ta konsultoni duke klikuar mbi emërtimin e dokumentave ose mund ta shkarkoni duke klikuar butonin e shkarkimit në të djathtë.**

#### **Modifiko regjistrimin**

Një regjistrim mbetet i pa dërguar dhe mund të modifikohet, nëse:

- 1. Nuk ka kandidatë të shtuar në listë
- 2. Të dhënat e kandidatëve nuk janë plotësuar si duhen

Pasi të klikoni butonin "Modifiko" të kolonës Veprime, do ju shfaqet pamja e mëposhtme:

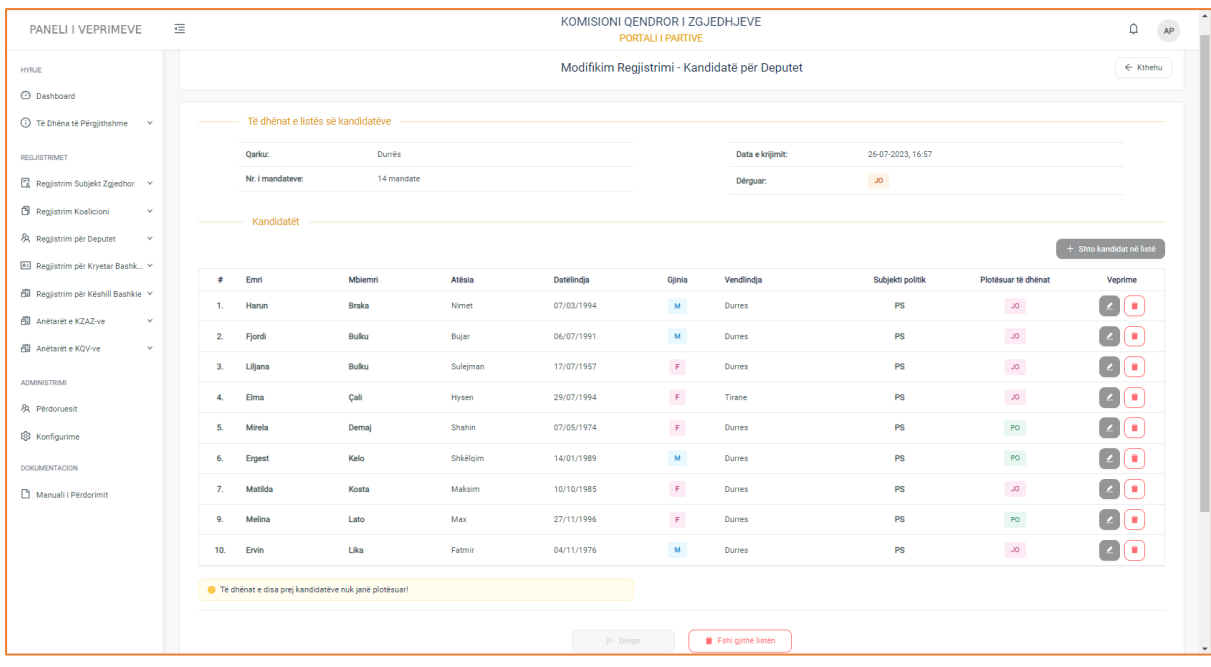

Do ju shfaqen të dhënat si:

- **1. Të dhënat e listës së kandidatëve**
- Qarku
- Numri i mandateve
- Dërguar

## **2. Kandidatët**

Informacionet për listën e kandidatëve janë strukturuar në formë tabelare ku kolonat e tabelës, përmbajnë të dhënat, si: **Emri, Mbiemri, Atësia, Mëmësia, Gjinia, Datëlindja**, **Vendlindja, Subjekti politik**, si dhe ndiqen nga kolona **Veprime**, e cila ju jep mundësinë të modifikoni të dhënat e kandidatit ose ta fshini atë nga lista.

1. Nëse klikoni butonin e modifikimit do ju shfaqet formulari i regjistrimit për kandidatin me të dhëna pjesërisht të plotësuara.

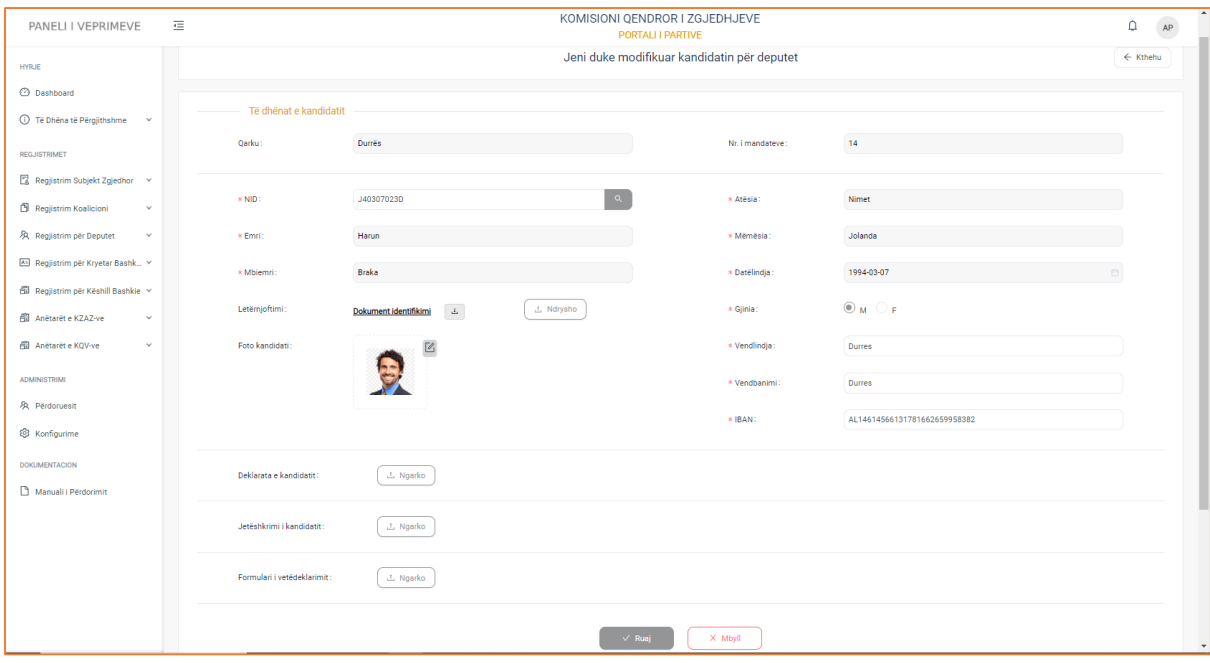

Shtoni të dhënat që mungojnë apo modifikoni të dhënat ekzistuese dhe më pas klikoni butonin "Ruaj" për të ruajtur ndryshimet e bëra. Klikoni butonin "Mbyll" nëse nuk doni të ruani ndryshimet.

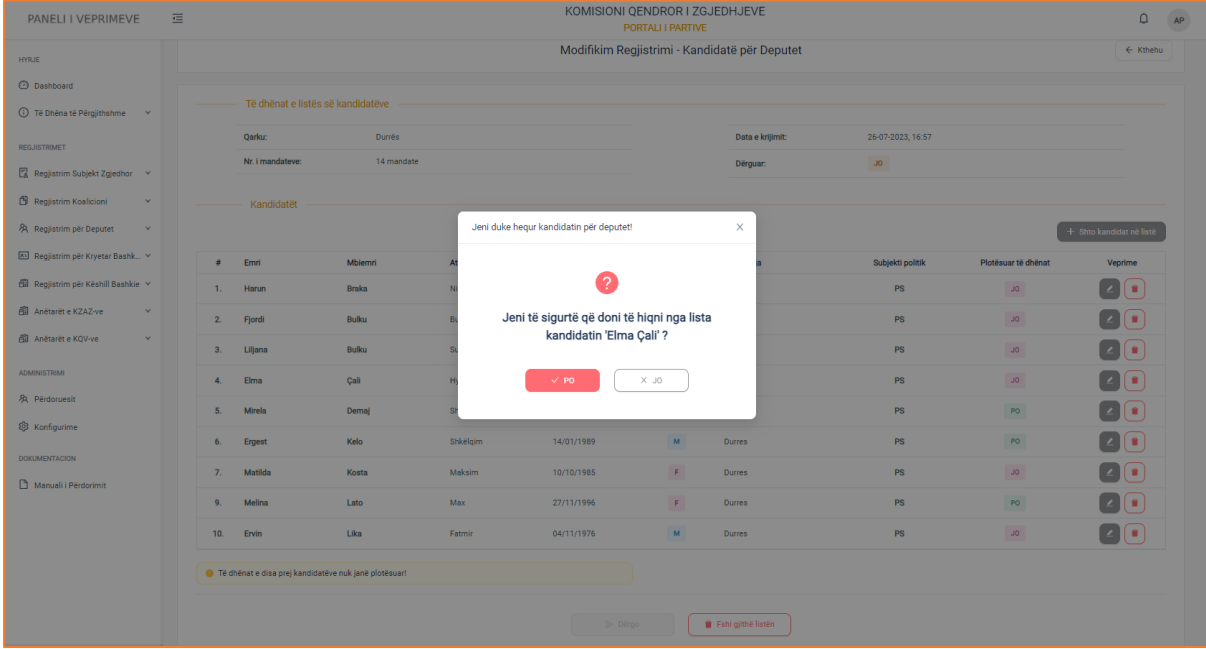

2. Fshini kandidatin nga lista duke klikuar butonin "Fshi"

Pasi të keni klikuar butonin "Fshi", do ju shfaqet dhe dritarja me mesazhin e sigurisë, nëse doni ta fshini apo jo kandidatin nga lista. Klikoni butonin Po nëse doni ta fshini kandidatin nga lista ose jo për të mbyllur dritaren e sigurisë.

3. Gjithashtu ju jepet mundësia e shtimit të një kandidati të ri në listë, duke klikuar butonin "Shto kandidat në listë".

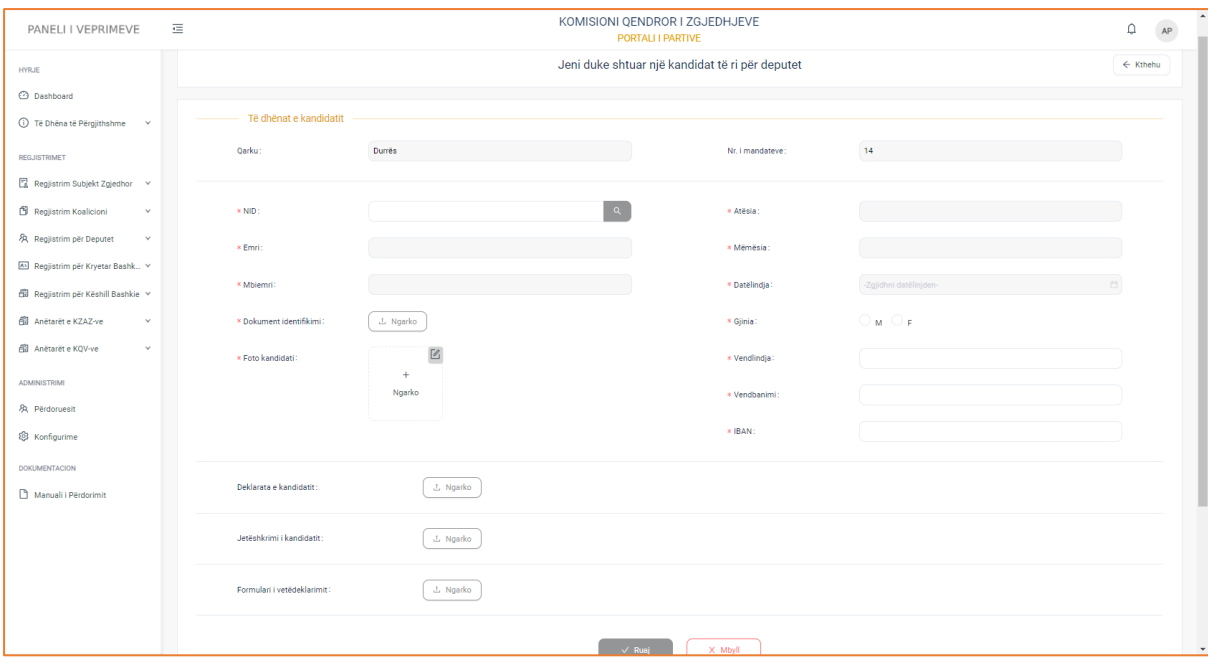

Plotësoni formularin e regjistrimit dhe më pas klikoni butonin "Ruaj" për të shtuar kandidatin në listë ose butonin "Mbyll" për të mbyllur formularin dhe për t'u kthyer tek faqja paraardhëse.

Pasi të keni bërë modifikimet e dëshiruara në mënyrë korrekte, butoni "Dërgo" aktivizohet dhe ju jepet mundësia ta dërgoni regjistrimin në KQZ.

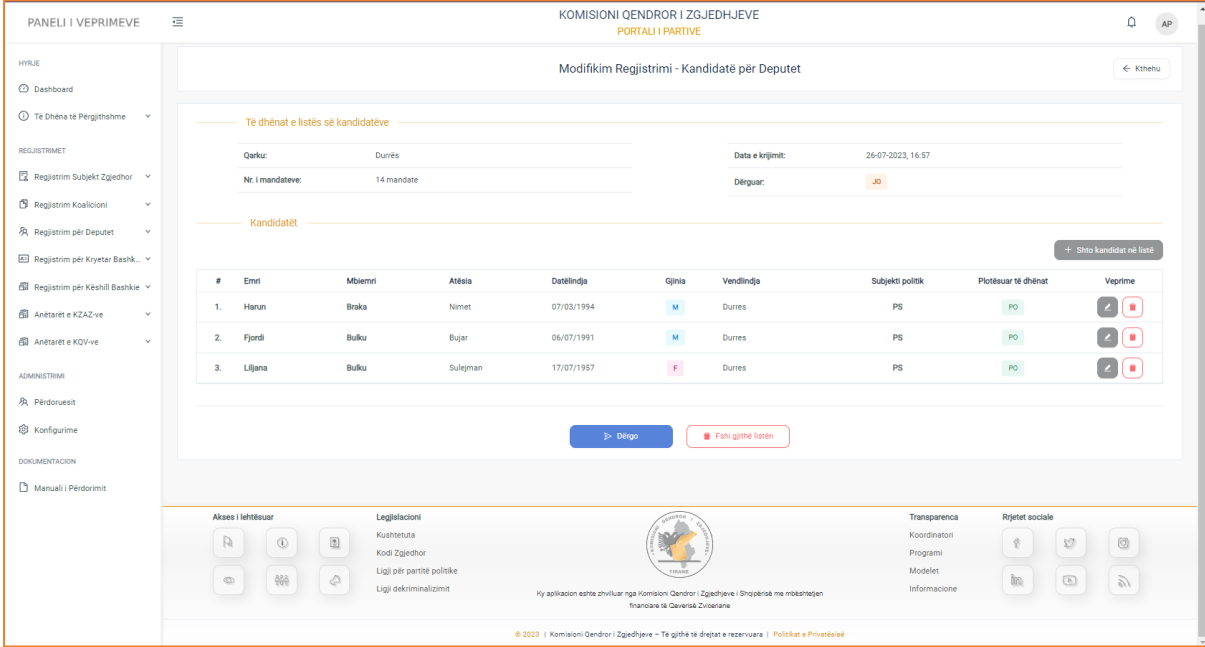

Klikoni butonin "Dërgo" nëse doni ta dërgoni regjistrimin në KQZ ose butonin "Fshi gjithë listën" për të fshirë kandidatët nga lista.

Pasi të dërgoni regjistrimin, do ju shfaqet dhe mesazhi i suksesit: "Regjistrimi u dërgua me sukses"

## **Krijo regjistrim të ri +**

Për të krijuar një regjistrim të ri, klikoni butonin "Krijo të ri " tek kolona Veprime. Pasi të keni klikuar butonin, do ju shfaqet pamja e mëposhtme.

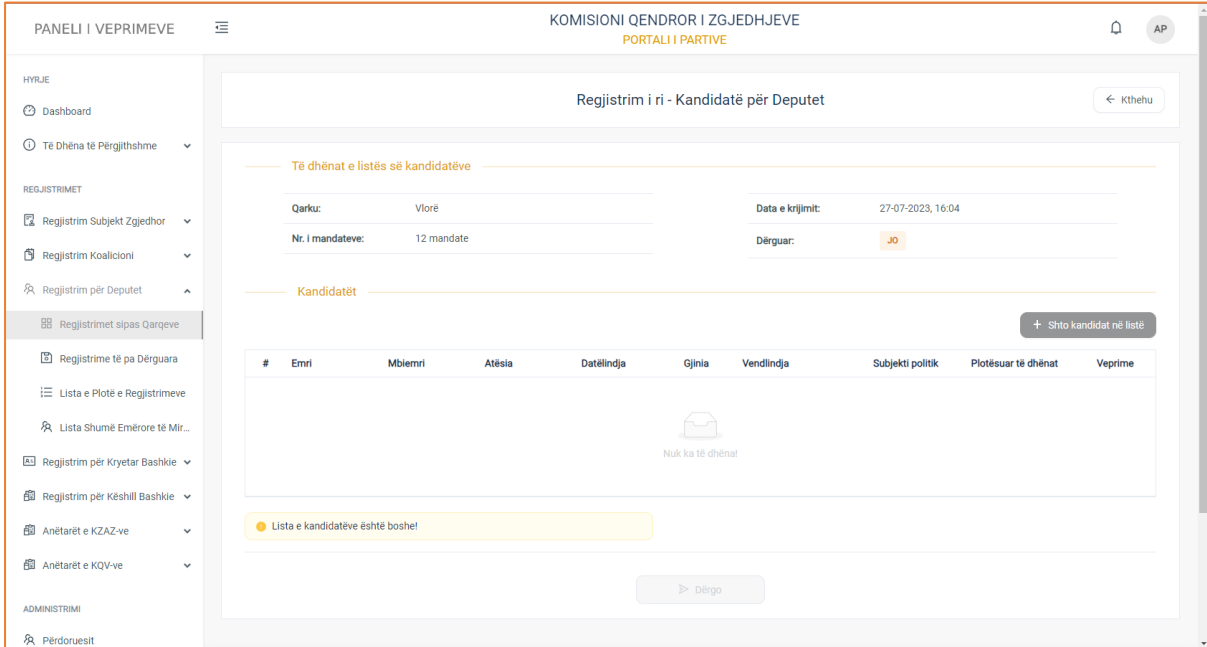

Do ju shfaqen të dhënat si:

## **1. Të dhënat e listës së kandidatëve**

- Qarku
- Numri i mandateve
- Data e krijimit të regjistrimit
- Dërguar (Jo, sepse regjistrimi po krijohet)

## **2. Kandidatët**

Për të plotësuar listën e kandidatëve, klikoni butonin"Shto kandidat në listë". Pasi të keni klikuar butonin, do ju shfaqet dhe formulari i regjistrimit për kandidatin.

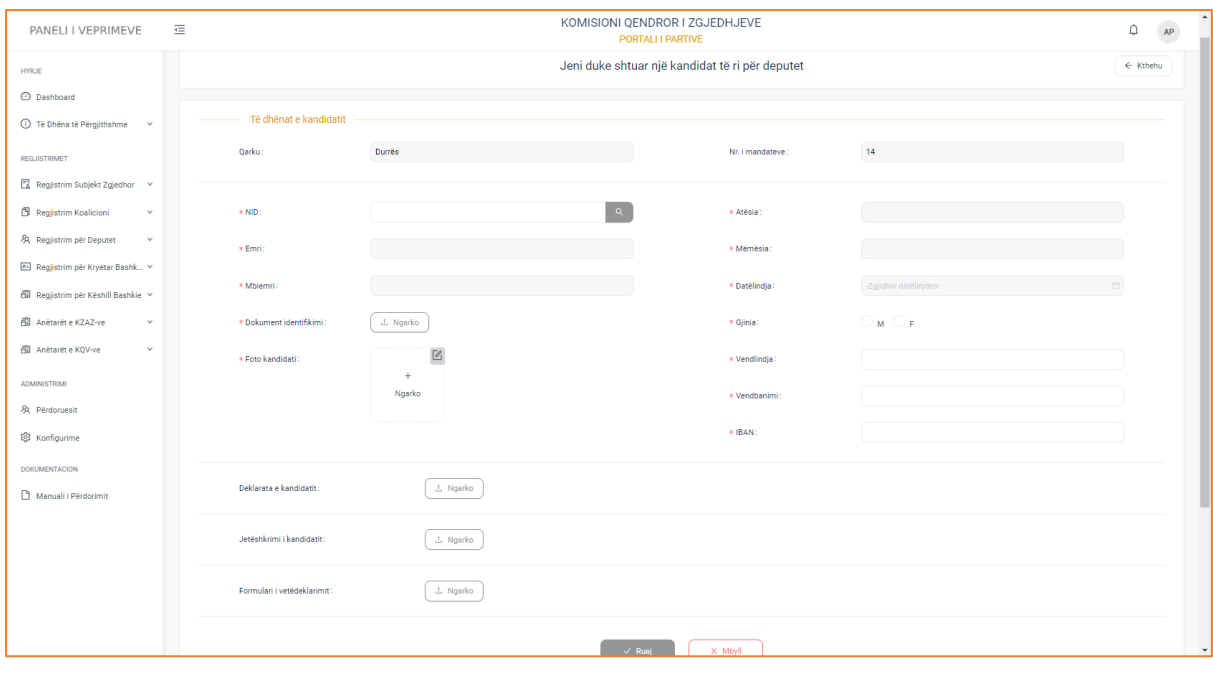

Plotësoni formularin e regjistrimit me të dhënat:

- NID i kandidatit (plotësoni shifrat e numrit personal dhe më pas klikoni butonin "Search" për të plotësuar në mënyrë automatike të dhënat e emrit, mniemrit,atësisë, mëmësisë dhe datëlindjes)
- Emri
- Mbiemri
- Dokument identifikimi (ngarkoni dokumentin e identifikimit në formatin pdf apo imazh)
- Foto e kandidatit
- Atësia e kandidatit
- Mëmësia e kandidatit
- Datëlindja e kandidatit
- Gjinia e kandidatit
- Vendlindja e kandidatit
- Vendbanimi i kandidatit
- IBAN
- Deklarata e kandidatit
- Jetëshkrimi i kandidatit
- Formulari i vetëdeklarimit (ngarkoni dokumentat në formatin pdf)

Pasi të keni plotësuar formularin e regjistrimit, klikoni butonin "Ruaj"për të shtuar kandidatin në listë ose butonin "Mbyll" për të mbyllur formularin. Nëse klikoni butonin "Ruaj", regjistrimi për kandidat do shfaqet në listën e kandidatëve.

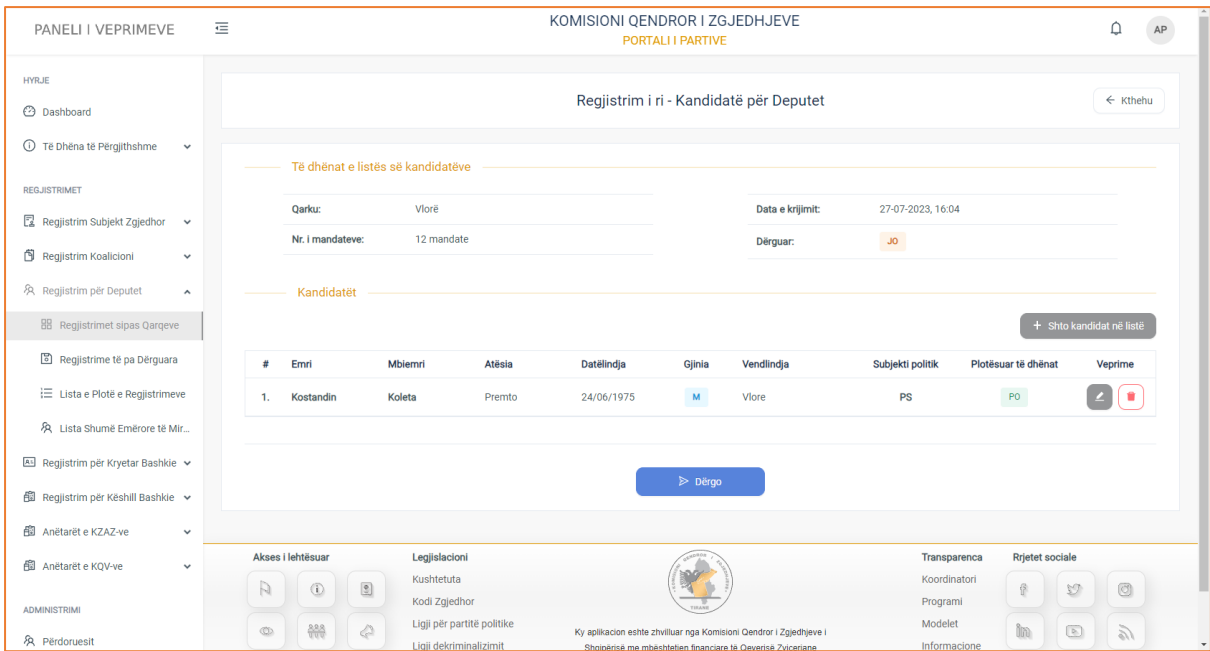

Klikoni butonin "Shto kandidat në listë", për të shtuar kandidat të rinj. Nëse keni përfunduar me shtimin e kandidatëve në listë, klikoni butonin "Dërgo" për të dërguar regjistrimin në KQZ për shqyrtim dhe verifikim. Pasi të dërgoni regjistrimin do ju shfaqet dhe mesazhi i suksesit: "Regjistrimi u dërgua me sukses".

## **Krijo regjistrim të ri nga regjistrimi ekzistues +**

Nëse subjekti politik që ju përfaqsoni, ka dërguar një regjistrim për deputet në KQZ dhe ky regjistrim është refuzuar, atëherë sistemi ju jep mundësinë ta krijoni një regjistrim të ri duke u nisur nga regjistrimi ekzistues. Pasi të klikoni butonin "Krijo të ri nga ekzistuesi ", do ju shfaqet pamja e mëposhtme:

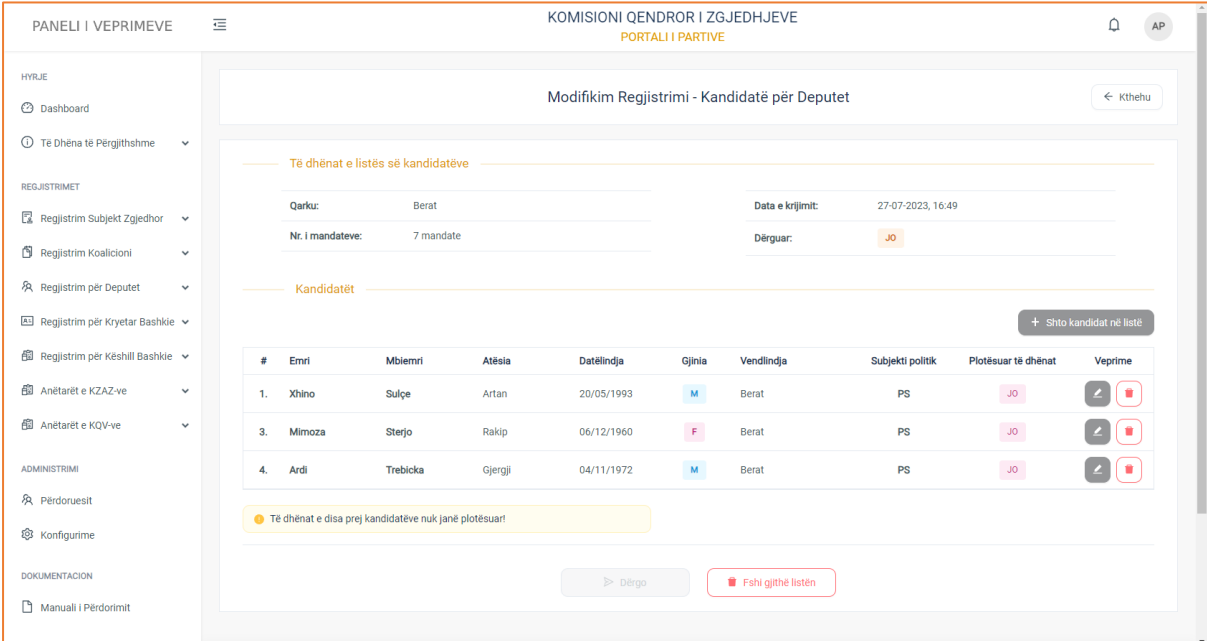

## Do ju shfaqen të dhënat si:

## **3. Të dhënat e listës së kandidatëve**

- Qarku
- Numri i mandateve
- Data e krijimit të regjistrimit
- Dërguar (Jo, sepse regjistrimi po krijohet)

## **4. Kandidatët**

Informacionet për listën e kandidatëve janë strukturuar në formë tabelare ku kolonat e tabelës, përmbajnë të dhënat, si: **Emri, Mbiemri, Atësia, Mëmësia, Gjinia, Datëlindja**, **Vendlindja, Subjekti politik**, si dhe ndiqen nga kolona **Veprime**, e cila ju jep mundësinë të modifikoni të dhënat e kandidatit ose ta fshini atë nga lista.

1. Nëse klikoni butonin e modifikimit do ju shfaqet formulari i regjistrimit për kandidatin me të dhëna pjesërisht të plotësuara.

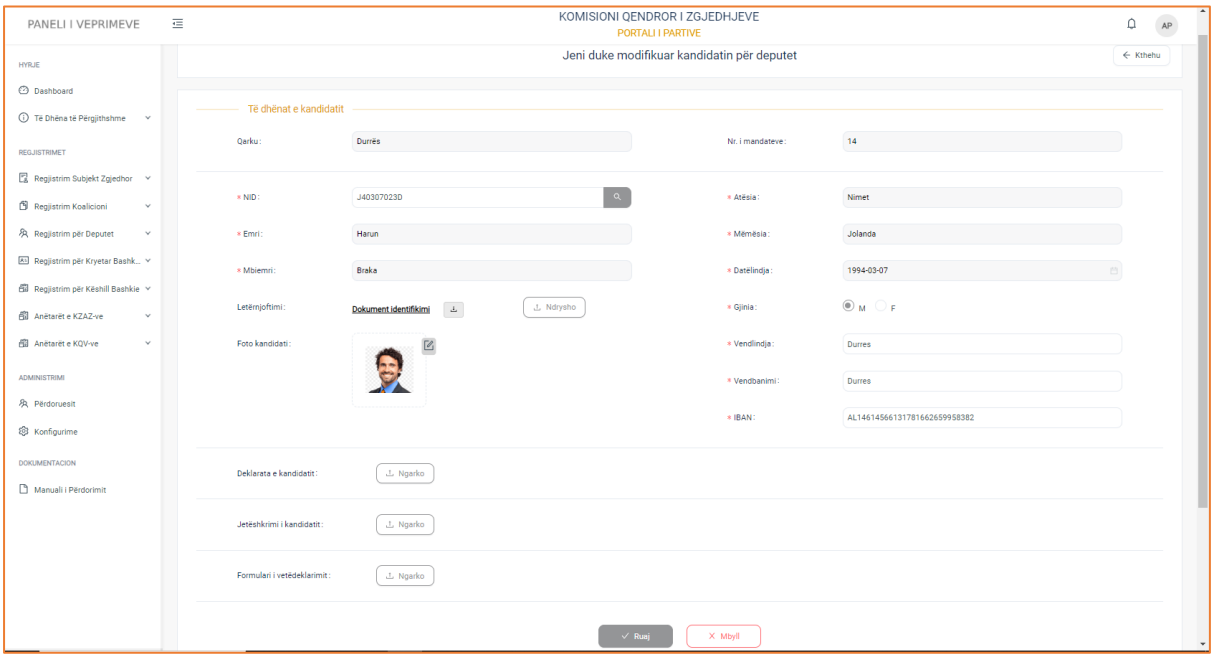

Shtoni të dhënat që mungojnë apo modifikoni të dhënat ekzistuese dhe më pas klikoni butonin "Ruaj" për të ruajtur ndryshimet e bëra. Klikoni butonin "Mbyll" nëse nuk doni të ruani ndryshimet.

2. Fshini kandidatin nga lista duke klikuar butonin "Fshi"

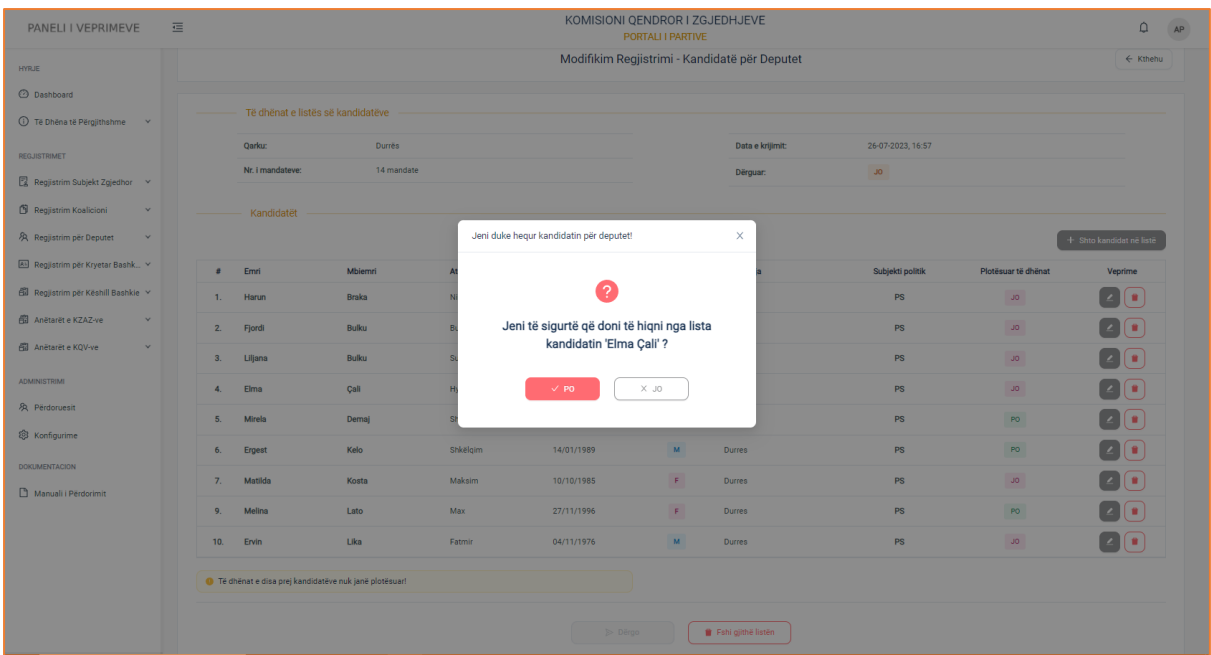

Pasi të keni klikuar butonin "Fshi", do ju shfaqet dhe dritarja me mesazhin e sigurisë, nëse doni ta fshini apo jo kandidatin nga lista. Klikoni butonin Po nëse doni ta fshini kandidatin nga lista ose jo për të mbyllur dritaren e sigurisë.

3. Gjithashtu ju jepet mundësia e shtimit të një kandidati të ri në listë, duke klikuar butonin "Shto kandidat në listë".

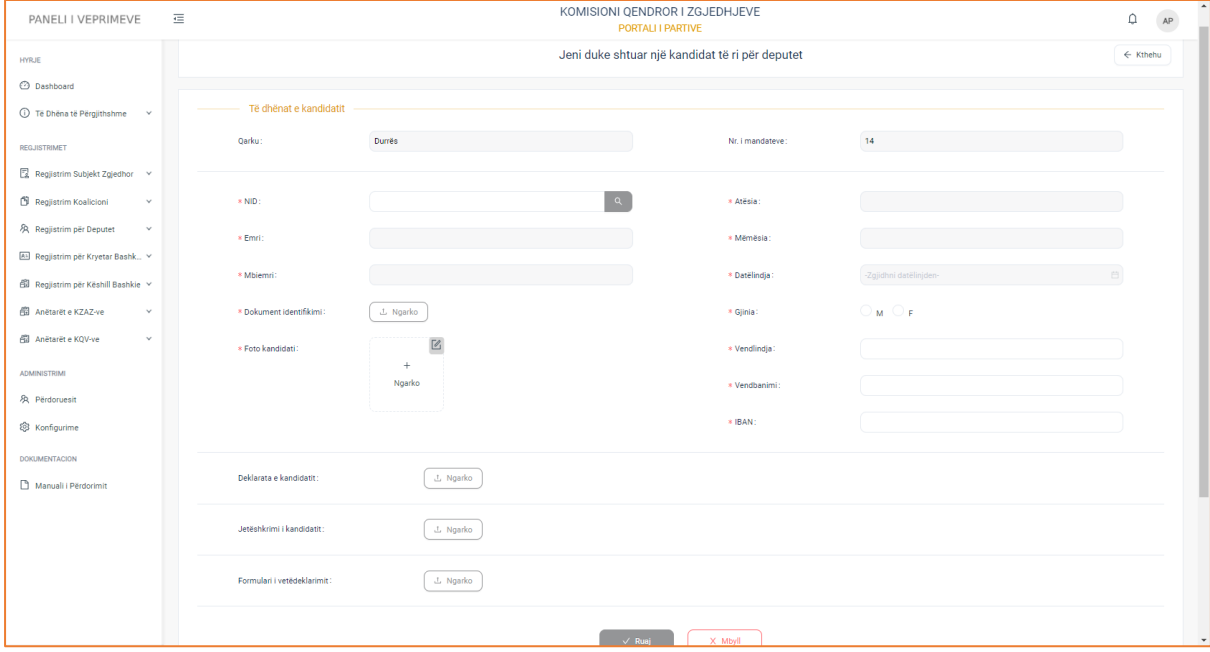

Plotësoni formularin e regjistrimit dhe më pas klikoni butonin "Ruaj" për të shtuar kandidatin në listë ose butonin "Mbyll" për të mbyllur formularin dhe për t'u kthyer tek faqja paraardhëse.

Pasi të keni bërë modifikimet e dëshiruara në mënyrë korrekte, butoni "Dërgo" aktivizohet dhe ju jepet mundësia ta dërgoni regjistrimin në KQZ.

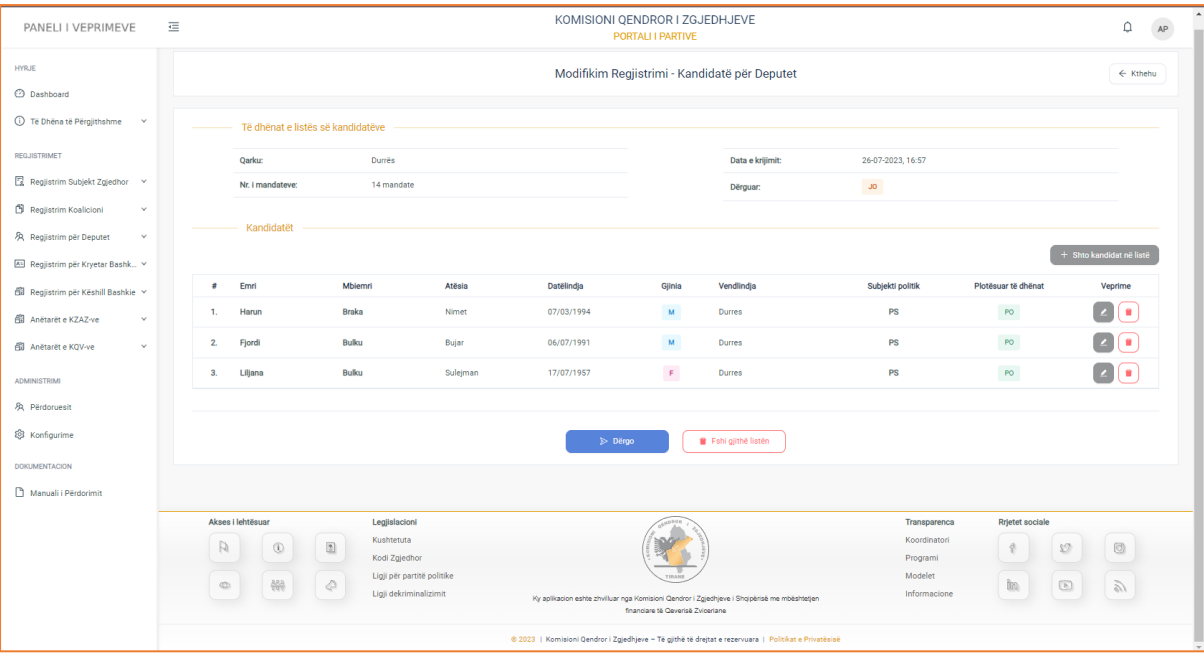

Klikoni butonin "Dërgo" nëse doni ta dërgoni regjistrimin në KQZ ose butonin "Fshi gjithë listën" për të fshirë kandidatët nga lista.

Pasi të dërgoni regjistrimin, do ju shfaqet dhe mesazhi i suksesit: "Regjistrimi u dërgua me sukses"

## **Regjistrime të pa Dërguara**

Regjistrime të pa dërguara është nën-menuja, e cila gjendet në menunë "Regjistrime për Deputet". Në këtë menu ju mund të konsultoni regjistrimet e padërguara, si dhe të modifikoni të dhënat e tyre.

Një regjistrim nuk mund të dërgohet sepse:

- 1. Nuk ka kandidatë në listë
- 2. Të dhënat e kandidatëve nuk janë plotësuar të gjitha me korrektësi

Pasi të klikoni menunë, do ju shfaqet pamja e mëposhtme.

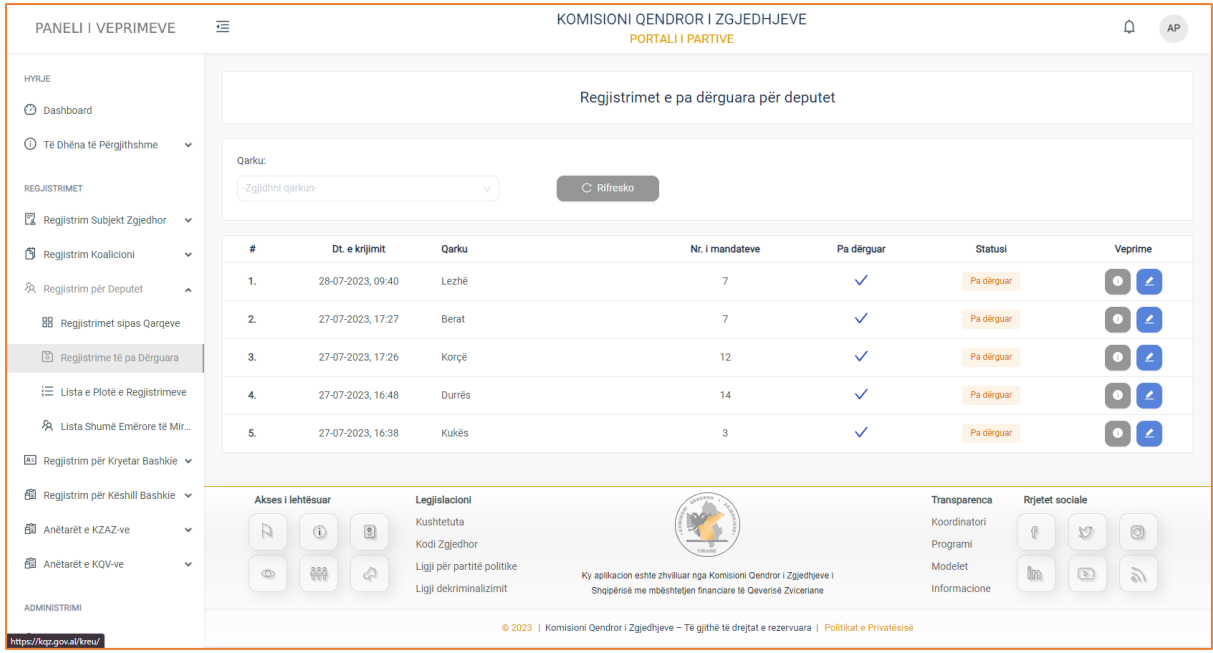

Informacionet rreth regjistrimeve janë strukturuar në formë tabelare ku kolonat e tabelës, përmbajnë të dhënat si:

**Data e krijimit të regjistrimit, Qarku, Numri i kandidatëvë, Pa dërguar** (regjistrime të pa dërguara në KQZ për shqyrtim dhe verifikim), **Statusi** (pa dërguar), si dhe ndiqen nga kolona **Veprime**, e cila ju jep mundësinë:

- Të konsultoni regjistrimin
- Të modifikoni të dhënat e regjistrimit

 Në pjesën e sipërme të tabelës gjendet filtri i kërkimit, i cili do ju japë mundësinë të bëni një kërkim më specifik sipas **Qarkut**.

# **Konsulto regjistrimin e pa dërguar**

Për të konsultuar të dhënat e regjistrimit të pa dërguar, klikoni butonin "Konsulto". Pasi të keni klikuar butonin, do ju shfaqet pamja e mëposhtme.

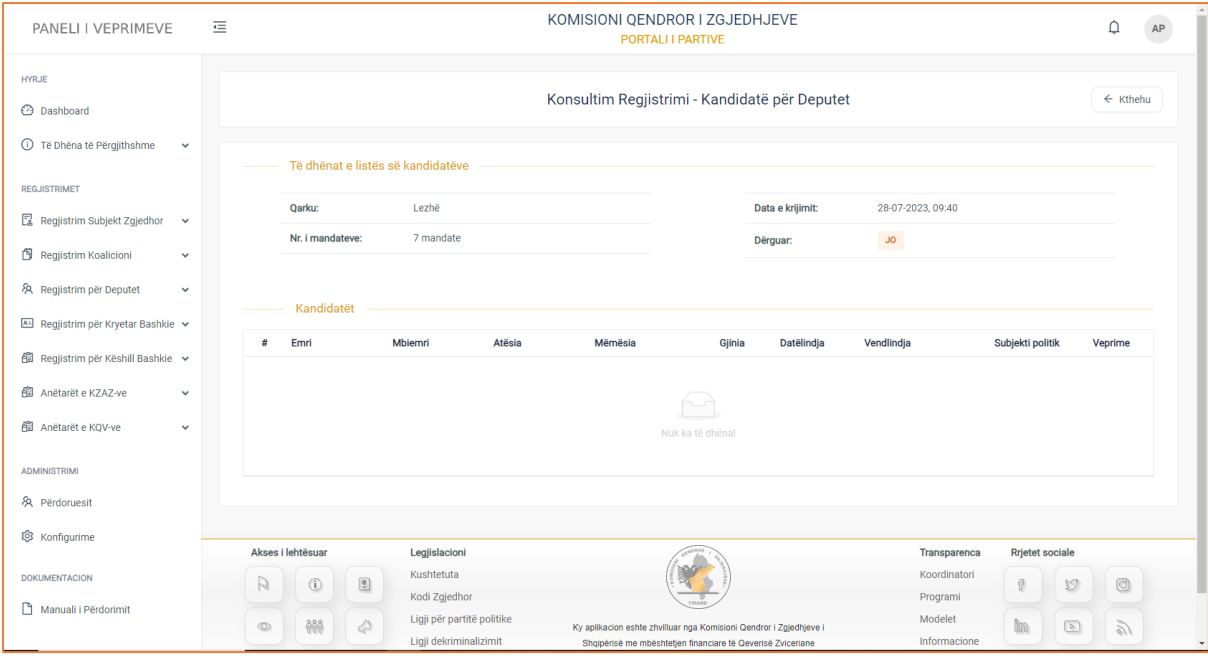

Do ju shfaqen të dhënat:

- **1. Të dhënat e listës së kandidatëve**
- Qarku
- Numri i mandateve
- Data e krijimit të regjistrimit
- Dërguar

## **2. Kandidatët**

Lista e kandidatëve të regjistrimit është bosh, kjo sjell dhe shkakun e mos dërgimit të regjistrimit në KQZ, sepse është një regjistrim i pavlefshëm. Për të dërguar regjstrimin në KQZ ju duhet ta modifikoni atë, duke shtuar kandidatë të rinj në listë.

# **Modifiko regjistrimin e zgjedhur**

Për ta bërë regjistrimin e pa dërguar një regjistrim të vlefshëm për t'u dërguar në KQZ, klikoni butonin "Modifiko" të kolonës Veprime, për të modifikuar të dhënat e regjistrimit. Pasi të klikoni butonin, do ju shfaqet dhe pamja e mëposhtme.

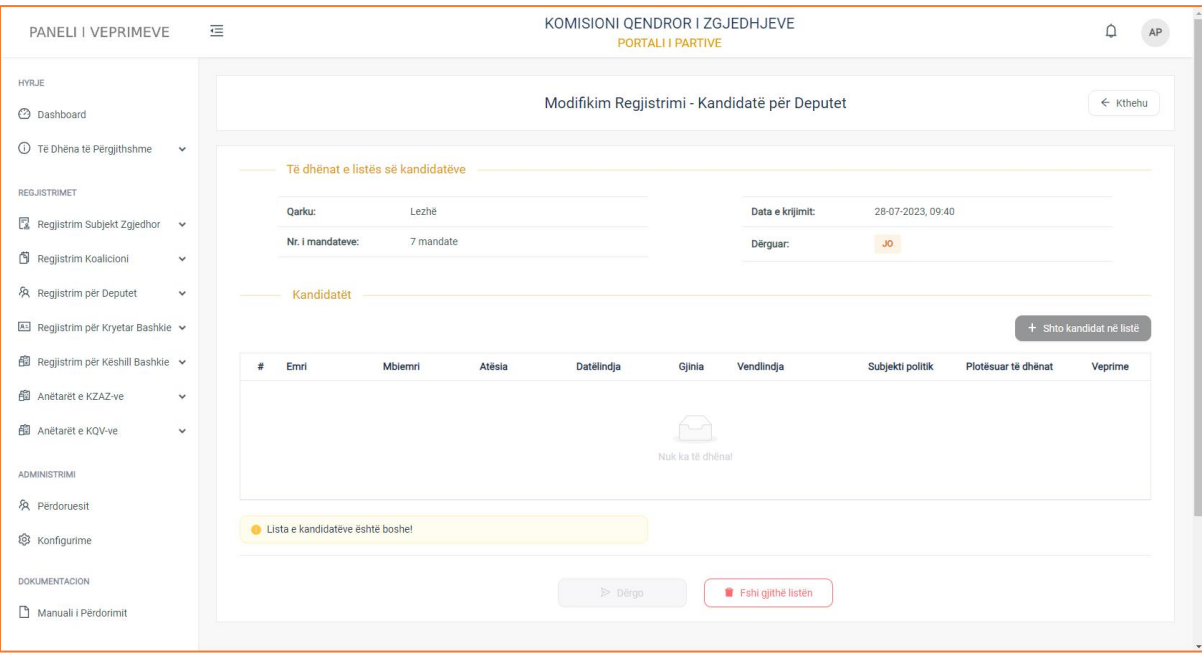

Do ju shfaqen të dhënat:

- **3. Të dhënat e listës së kandidatëve**
- Qarku
- Numri i mandateve
- Data e krijimit të regjistrimit
- Dërguar

## **4. Kandidatët**

Lista e kandidatëve të regjistrimit është bosh, kjo sjell dhe shkakun e mos dërgimit të regjistrimit në KQZ, sepse është një regjistrim i pavlefshëm. Për të dërguar regjstrimin në KQZ ju duhet ta modifikoni atë, duke shtuar kandidatë të rinj në listë.

Për të shtuar kandidatë në listë, klikoni butonin "Shto kandidatë në listë ". Pasi të klikoni butonin, do ju shfaqet dhe formulari i regjistrimit për kandidatin.

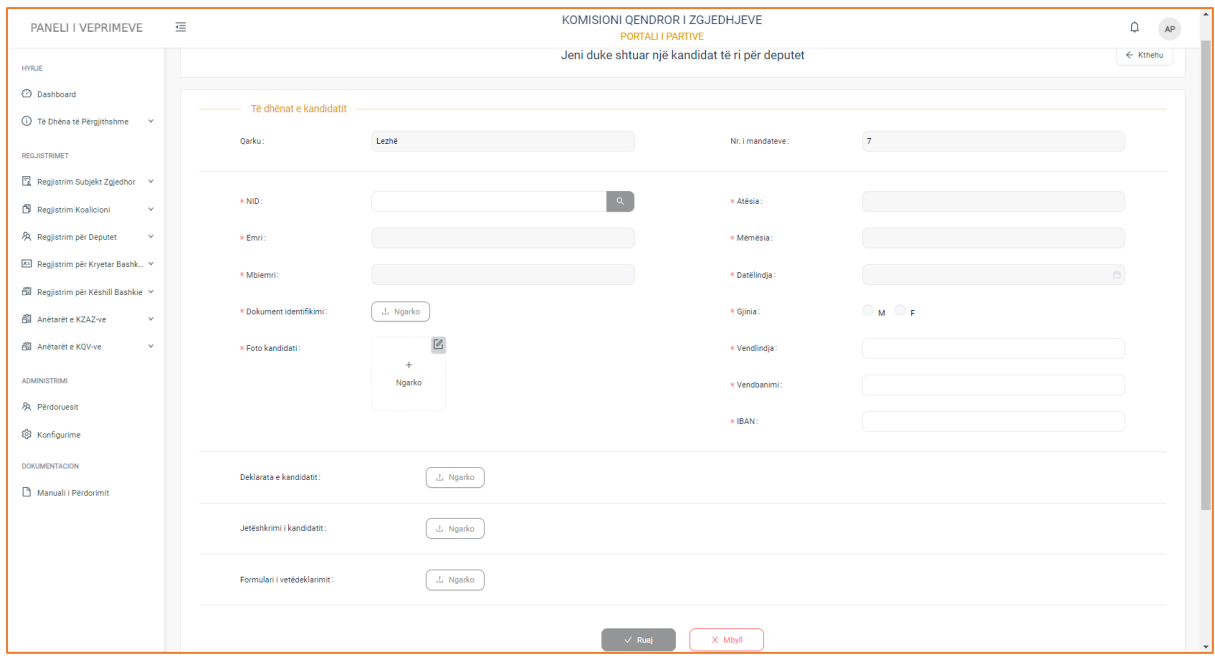

Plotësoni formularin e regjistrimit me të dhënat:

- NID i kandidatit (plotësoni shifrat e numrit personal dhe më pas klikoni butonin "Search" për të plotësuar në mënyrë automatike të dhënat e emrit, mbiemrit, atësisë, mëmësisë, datëlindjes, gjinisë)
- Emri
- Mbiemri
- Dokument identifikimi (ngarkoni dokumentin e identifikimit në formatin pdf apo imazh)
- Foto e kandidatit
- Atësia e kandidatit
- Mëmësia e kandidatit
- Datëlindja e kandidatit
- Gjinia e kandidatit
- Vendlindja e kandidatit
- Vendbanimi i kandidatit
- IBAN
- Deklarata e kandidatit
- Jetëshkrimi i kandidatit
- Formulari i vetëdeklarimit (ngarkoni dokumentat në formatin pdf)

Pasi të keni plotësuar formularin e regjistrimit, klikoni butonin "Ruaj"për të shtuar kandidatin në listë ose butonin "Mbyll" për të mbyllur formularin. Nëse klikoni butonin "Ruaj", regjistrimi për kandidat do shfaqet në listën e kandidatëve.

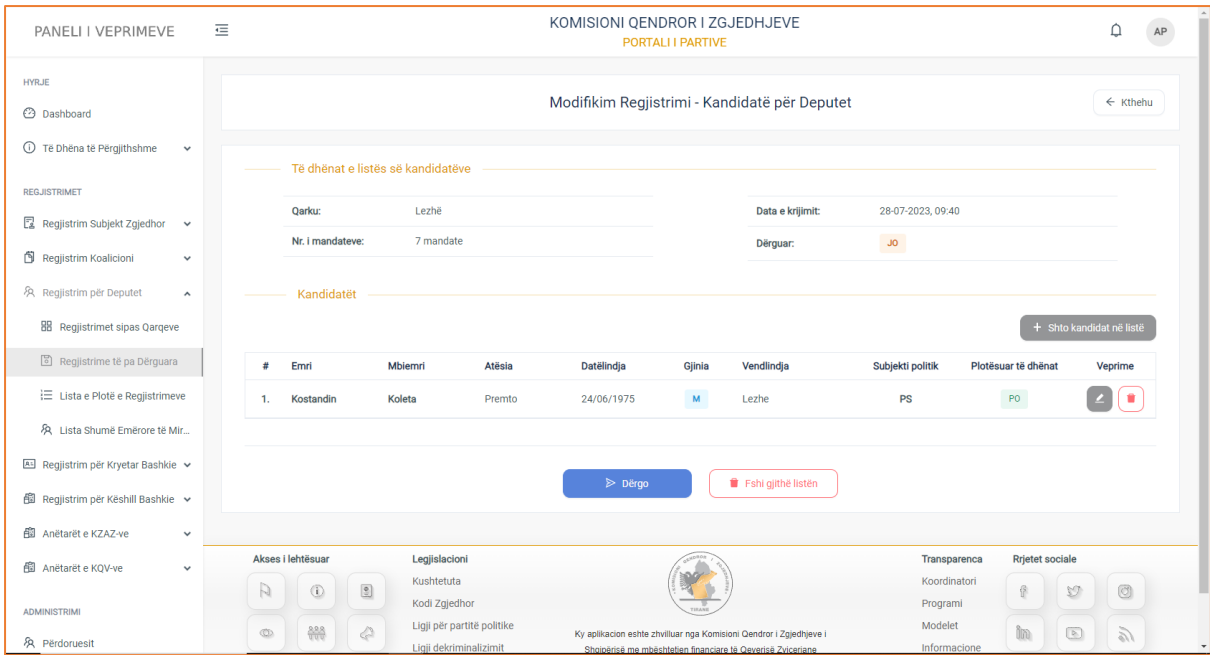

Klikoni butonin "Shto kandidat në listë", për të shtuar kandidat të rinj. Nëse keni përfunduar me shtimin e kandidatëve në listë, klikoni butonin "Dërgo" për të dërguar regjistrimin në KQZ për shqyrtim dhe verifikim. Pasi të dërgoni regjistrimin do ju shfaqet dhe mesazhi i suksesit: "Regjistrimi u dërgua me sukses".

## **Lista e Plotë e Regjistrimeve**

Lista e Plotë e Regjistrimeve është nën-menuja, e cila gjendet në menunë "Regjistrim për Deputet". Në këtë menu gjenden të gjithë regjistrimet e bëra nga partia politike me statusin përkatës, në pritje, aprovuar, miratuar, pa dërguar.

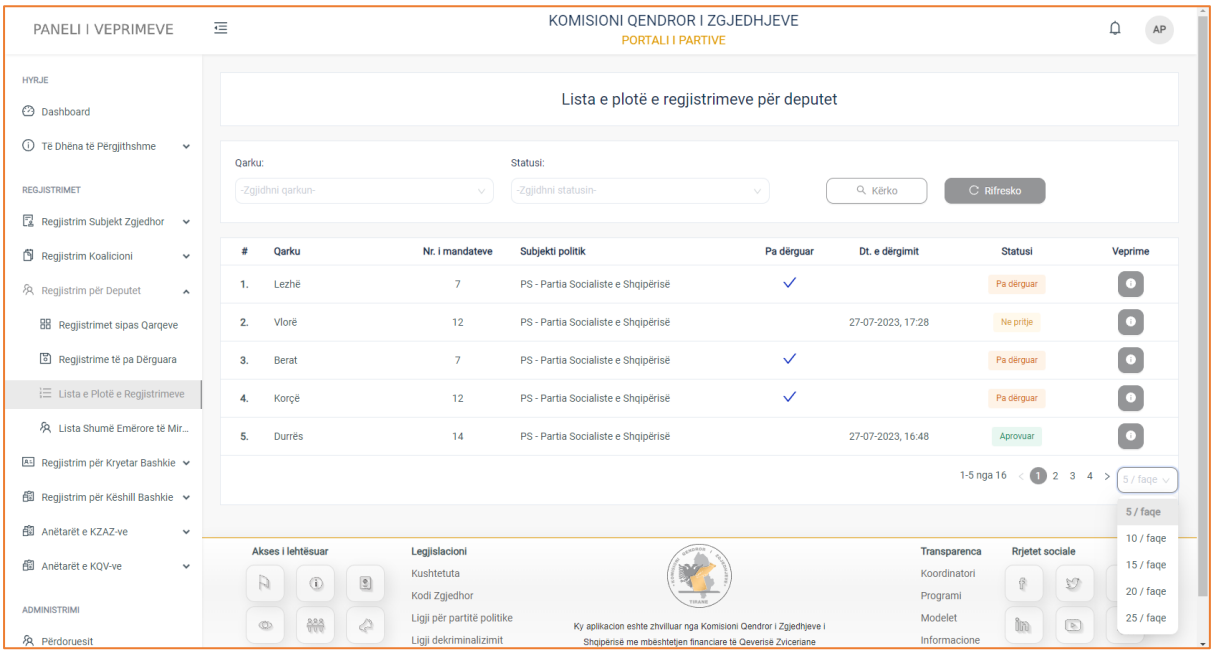

Pasi të klikoni menunë, do ju shfaqet pamja e mëposhtme.

Informacionet rreth regjistrimeve, janë strukturuar në formë tabelare ku kolonat e tabelës, përmbajnë të dhënat si:

**Qarku, Numri i mandateve, Subjekti politik, Pa dërguar** (✓ nëse regjistrimi nuk është dërguar në KQZ), **Data e dërgimit** (data e dërgimit të formularit të regjistrimit në KQZ), **Statusi** (në pritje, aprovuar, refuzuar), si dhe ndiqen nga kolona **Veprime**, e cila ju jep mundësinë të konsultoni të dhënat e regjistrimit.

 Në pjesën e sipërme të tabelës, keni të paraqitur filtrat e kërkimit të cilët do ju japin mundësinë të bëni një kërkim më specifik, sipas **Qarkut** (zgjidhni një nga 12 qarqet), **Statusit** (në pritje, aprovuar, refuzuar). Pasi të keni plotësuar fushat e filtrave klikoni butonin "Kërko" apo tastin Enter të tastierës tuaj, për të marrë rezultatet e dëshiruara.

# **Konsulto regjistrimin**

Për të konsultuar të dhënat e regjistrimeve, klikoni butonin "Konsulto" të kolonës Veprime. Pasi të klikoni butonin, do ju shfaqet pamja e mëposhtme:

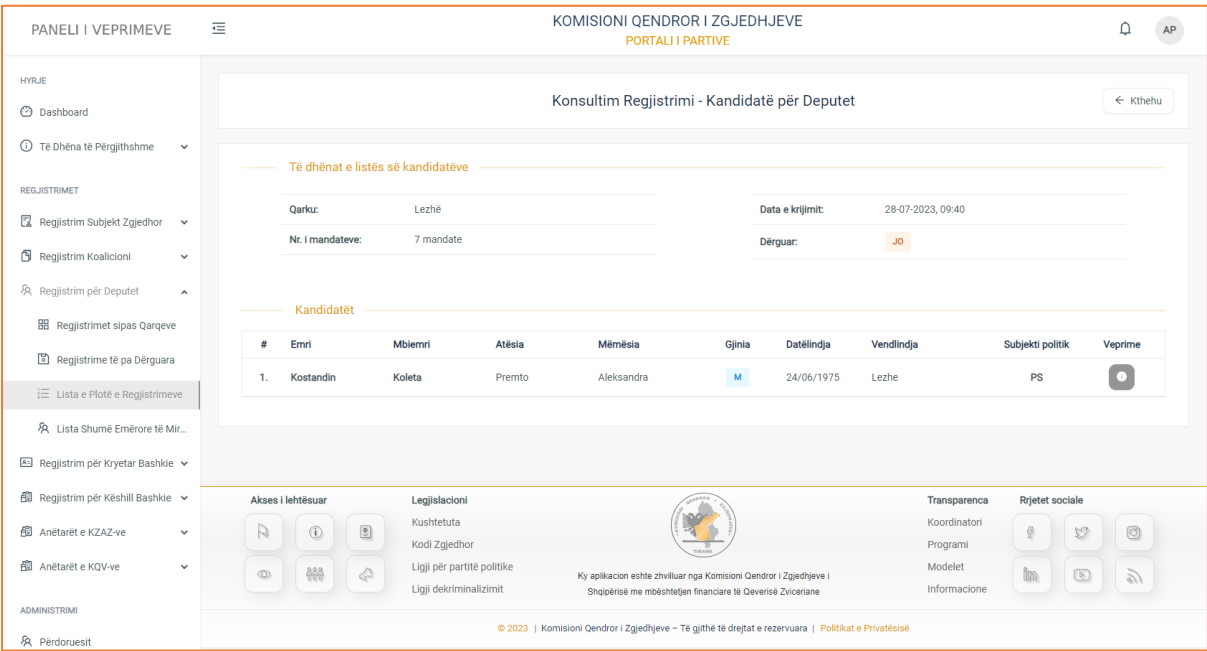

## **1. Të dhënat e listës së kandidatëve**

- Qarku
- Numri i mandateve
- Data e krijimit të regjistrimit
- Dërguar

## **2. Kandidatët**

Informacionet për listën e kandidatëve janë strukturuar në formë tabelare ku kolonat e tabelës, përmbajnë të dhënat, si: **Emri, Mbiemri, Atësia, Mëmësia, Gjinia, Datëlindja**, **Vendlindja, Subjekti politik**, si dhe ndiqen nga kolona **Veprime**, e cila ju jep mundësinë të konsultoni të dhënat e kandidatit.

Klikoni butonin "Konsulto" për të konsultuar të dhënat e kandidatit. Pasi të klikoni do ju shfaqet pamja e mëposhtme.

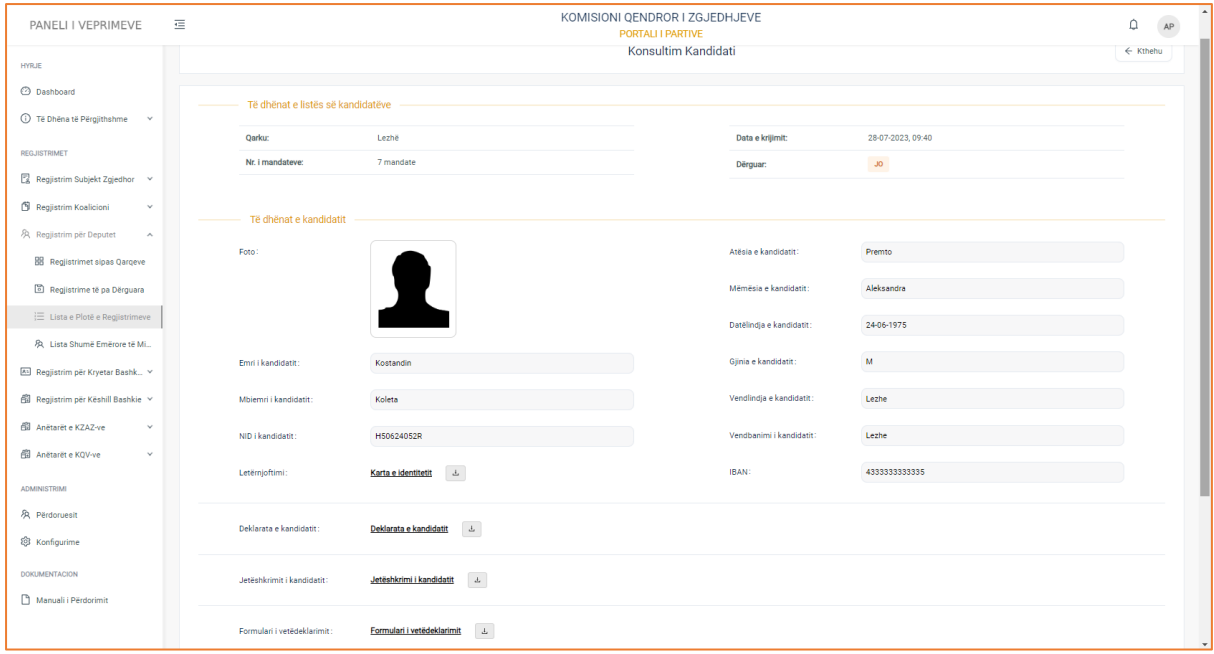

Do ju shfaqen të dhënat si:

- **1. Të dhënat e listës së kandidatëve**
- Qarku
- Numri i mandateve
- Data e krijimit të regjistrimit
- Dërguar

## **2. Të dhënat e kandidatit**

- Foto e kandidatit
- Emri
- Mbiemri
- NID i kandidatit
- Letërnjoftimi
- Foto e kandidatit
- Atësia e kandidatit
- Mëmësia e kandidatit
- Datëlindja e kandidatit
- Gjinia e kandidatit
- Vendlindja e kandidatit
- Vendbanimi i kandidatit
- IBAN
- Deklarata e kandidatit
- Jetëshkrimi i kandidatit
- Formulari i vetëdeklarimit

**! Dokumentacionin e ngarkuar në formular mund ta konsultoni duke klikuar mbi emërtimin e dokumentit, ndërsa për ta shkarkuar klikoni butonin e shkarkimit në të djathtë të emërtimit.** 

## **Lista Shumëemërore të Miratuara Deputet**

Listat shumë emërore të miratuara është nën-menuja, e cila gjendet në menunë "Regjistrime për Deputet". Në këtë menu ju mund të konsultoni të dhënat e kandidatëve të cilët janë aprovuar nga KQZ për të marrë pjesë në zgjedhje.

Pasi të klikoni menunë, do ju shfaqet pamja e mëposhtme.

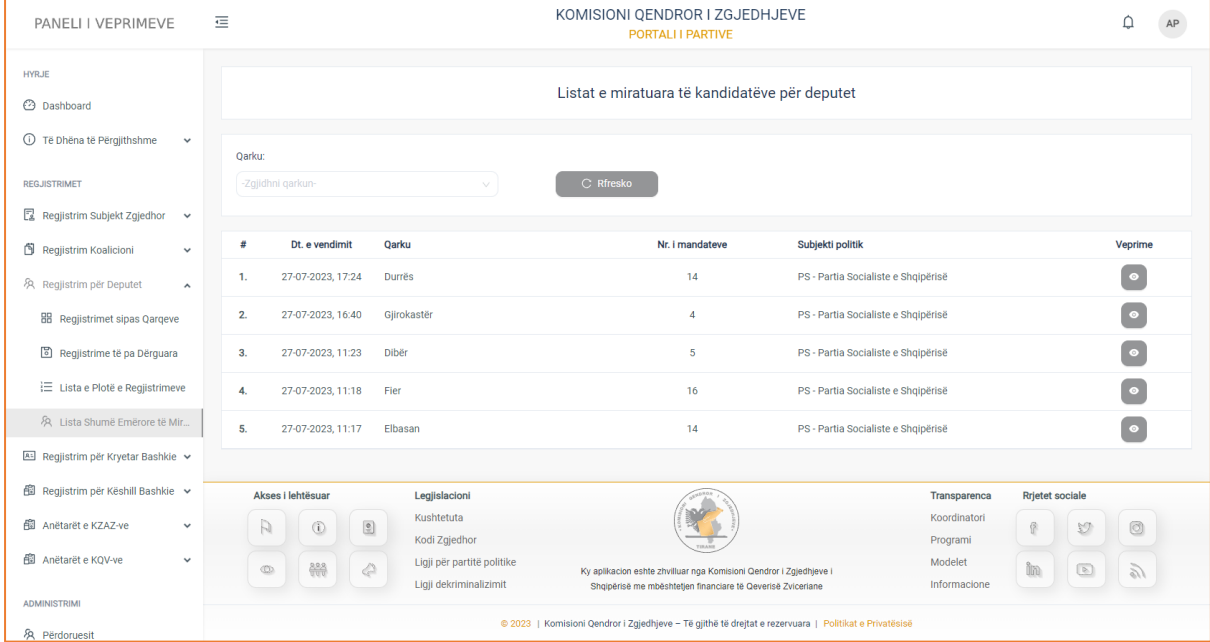

Informacionet rreth regjistrimeve të miratuara janë strukturuar në formë tabelare ku kolonat e tabelës, përmbajnë informacionet si:

**Data e vendimit** (data e marrjes së vendimit për aprovimin e regjistrimit), **Qarku, Numri i mandateve, Subjekti politik**, si dhe ndiqen nga kolona **Veprime**, e cila ju jep mundësinë të konsultoni të dhënat e kandidatëve të miratuar.

 Në pjesën e sipërme të tabelës keni të paraqitur filtrin e kërkimit, i cili ju jep mundësinë të filtroni sipas Qarkut.

#### **Konsulto listën**

Për të konsultuar një kandidat nga lista shumëemërore klikoni butonin "Konsulto". Pasi të keni klikuar butonin, do ju shfaqet pamja e mëposhtme.

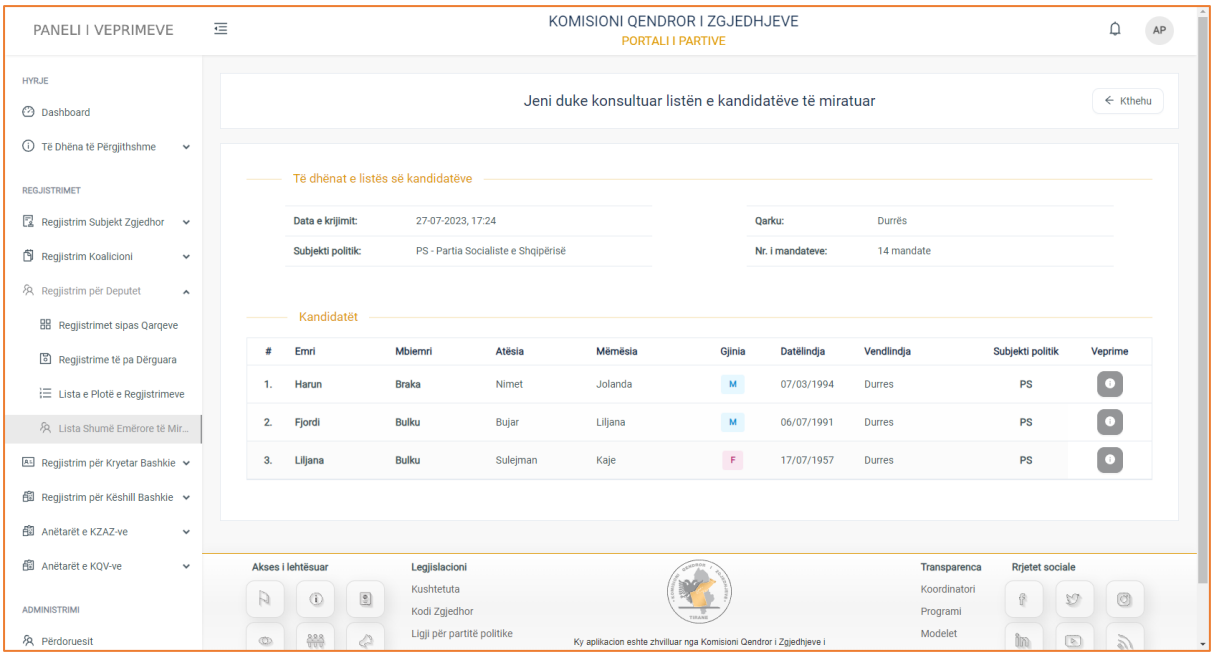

## **3. Të dhënat e listës së kandidatëve**

- Data e krijimit
- Subjekti politik
- Qarku
- Numri i mandateve

## **4. Kandidatët**

Informacionet për listën e kandidatëve janë strukturuar në formë tabelare ku kolonat e tabelës, përmbajnë të dhënat, si: **Emri, Mbiemri, Atësia, Mëmësia, Gjinia, Datëlindja**, **Vendlindja, Subjekti politik**, si dhe ndiqen nga kolona **Veprime**, e cila ju jep mundësinë të konsultoni të dhënat e kandidatit.

Klikoni butonin "Konsulto" për të konsultuar të dhënat e kandidatit. Pasi të klikoni do ju shfaqet pamja e mëposhtme.

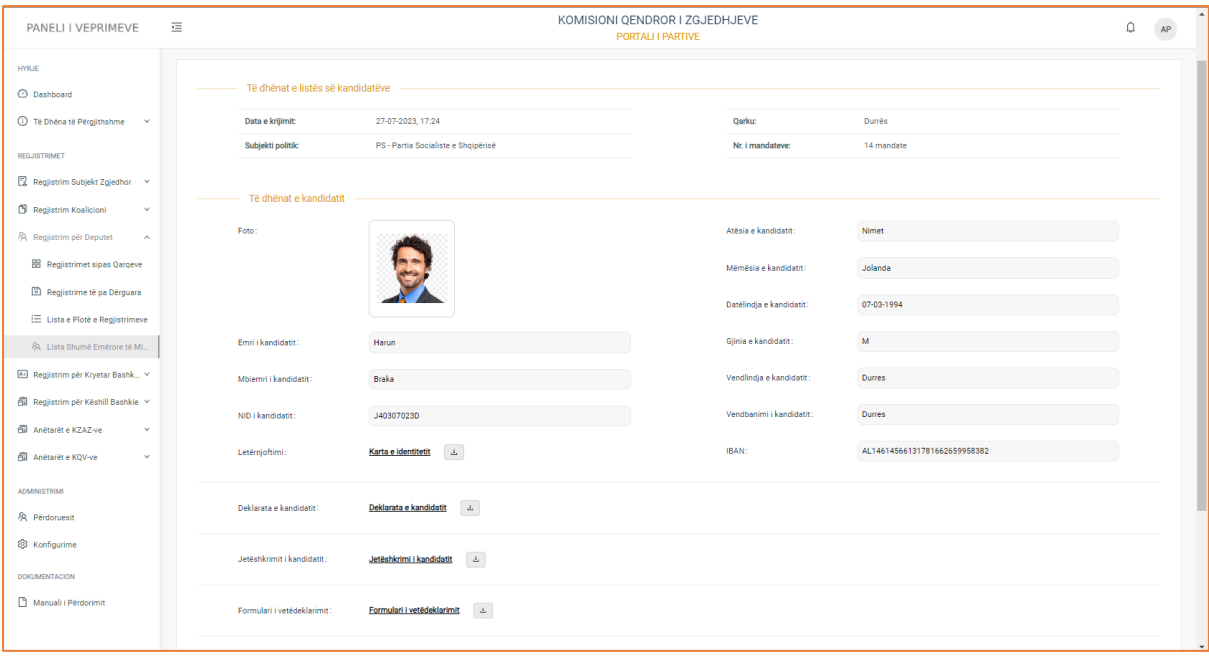

#### Do ju shfaqen të dhënat si:

## **3. Të dhënat e listës së kandidatëve**

- Data e krijimit
- Subjekti politik
- Qarku
- Numri i mandateve

## **4. Të dhënat e kandidatit**

- Foto e kandidatit
- Emri
- Mbiemri
- NID i kandidatit
- Letërnjoftimi
- Foto e kandidatit
- Atësia e kandidatit
- Mëmësia e kandidatit
- Datëlindja e kandidatit
- Gjinia e kandidatit
- Vendlindja e kandidatit
- Vendbanimi i kandidatit
- IBAN
- Deklarata e kandidatit
- Jetëshkrimi i kandidatit

- Formulari i vetëdeklarimit

**! Dokumentacionin e ngarkuar në formular mund ta konsultoni duke klikuar mbi emërtimin e dokumentit, ndërsa për ta shkarkuar klikoni butonin e shkarkimit në të djathtë të emërtimit.** 

# 1.3 Aplikime Anëtar KZAZ

Anëtarët e KZAZ-ve është menuja, e cila gjendet në modulin e aplikimeve. Në këtë menu ju jepet mundësia të propozoni anëtar KZAZ, të konsultoni të dhënat e anëtarit të propozuar, si dhe të atyre anëtarëve, të cilët janë aprovuar si të tillë.

## **Sipas Kodit Zgjedhor**

## **Neni 29**

## **Përbërja e KZAZ-së**

## **(ndryshuar pika 5, me ligjin nr. 74/2012, datë 19.07.2012)**

**1**. KZAZ-ja përbëhet nga **7 anëtarë dhe sekretari**, të cilët emërohen nga KQZ-ja, sipas procedurës së mëposhtme:

**a)** dy anëtarë propozohen nga partia kryesore e shumicës parlamentare, dy anëtarë propozohen nga partia kryesore e opozitës parlamentare, një anëtar propozohet nga partia e dytë e shumicës parlamentare dhe një anëtar propozohet nga partia e dytë e opozitës parlamentare. Në rast se nuk arrihet baraspeshimi politik, sipas kësaj shkronje, grupi përkatës kompensohet me kandidaturat e partisë kryesore deri në baraspeshimin politik shumicëopozitë;

**b)** anëtari i shtatë propozohet në gjysmën e KZAZ-ve nga partia e parë e shumicës parlamentare, kurse gjysma tjetër nga partia e parë e opozitës parlamentare, sipas kritereve objektive të bazuara në:

i) përzgjedhjen rastësore;

ii) shpërndarien e barabartë në territorin zgjedhor;

**c)** sekretari i KZAZ-së duhet të jetë jurist dhe propozohet nga partia, e cila propozon zëvendëskryetarin e KZAZ-së;

- **ç)** 30 për qind e anëtarëve të propozuar përkatësisht nga partia më e madhe e shumicës dhe partia më e madhe e opozitës, në shkallë vendi, duhet të jenë nga secila gjini.
- **2.** Kryetari dhe zëvendëskryetari i KZAZ-së zgjidhen nga KQZ-ja, me propozim të KZAZ-së. Në KZAZ-të ku anëtari i shtatë i përket partisë kryesore të shumicës parlamentare, kryetar zgjidhet njëri nga anëtarët e KZAZ-së, përfaqësues i partisë kryesore të shumicës parlamentare, kurse në gjysmën tjetër zgjidhet njëri nga anëtarët e KZAZ-së, përfaqësues i partisë kryesore të opozitës parlamentare. Zëvendëskryetari është i përkatësisë politike të kundërt me kryetarin.

# **Propozo Anëtar KZAZ**

Propozo anetar KZAZ është nën-menuja e parë e menusë së aplikimeve për anëtar KZAZ.

Në këtë menu ju keni mundësi të propozoni anëtar sipas roleve përkatëse dhe në mbështetje të rregullave të Kodit Zgjedhor të cilat janë renditur më sipër.

Pasi të klikoni menunë "Propozo Anëtar", do ju shfaqet pamja e mëposhtme:

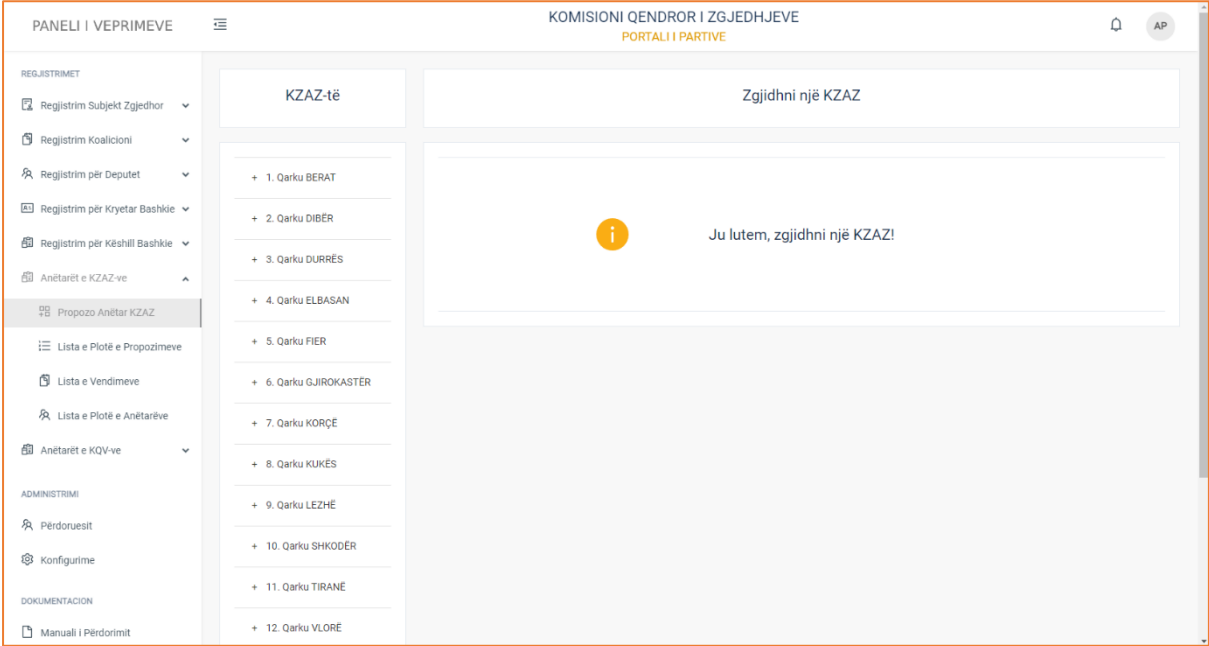

Duhet të zgjidhni KZAZ-në përkatëse, për të cilën do propozoni anëtarë. Për të zgjedhur ZAZ-në përkatëse, duhet të klikoni mbi emërtimin e qarkut ku bën pjesë ZAZ-ja. Pasi të zgjidhni ZAZ-në do ju shfaqet dhe formulari i aplikimit.

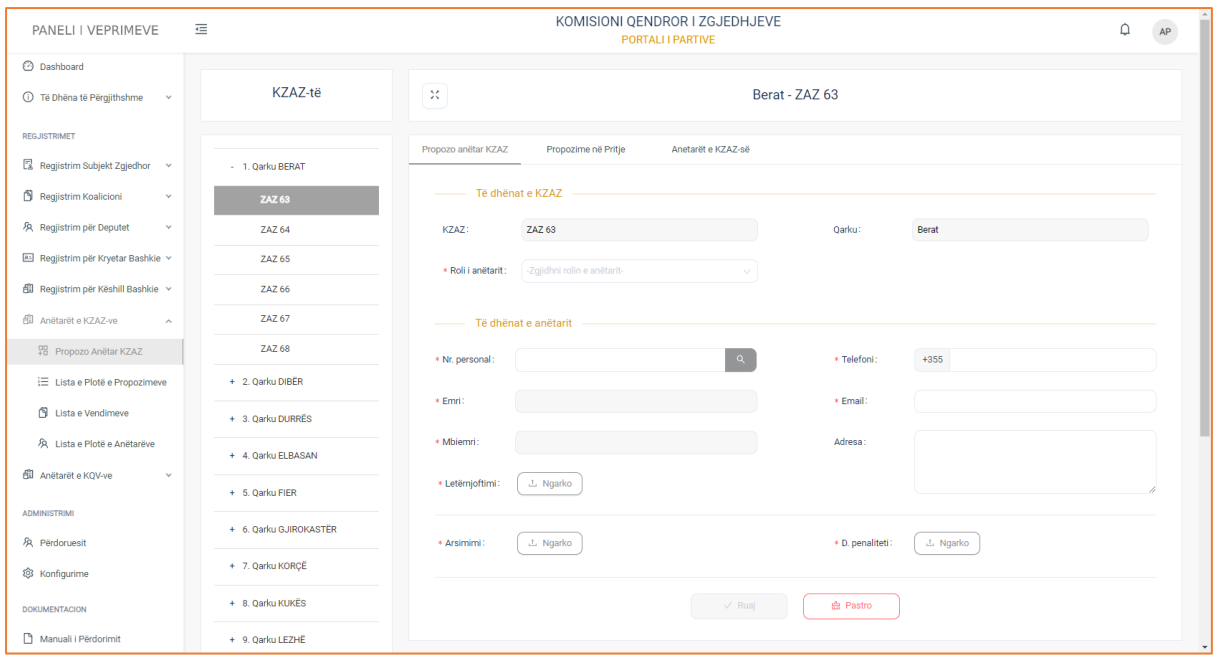

Formulari që do ju shfaqet, përmban të dhëna të detyrueshme. ka do të thotë se ju duhet t'i plotësoni ato, në të kundërt, sistemi nuk ju lejon të regjistroni formularin e aplikimit.

Formulari i aplikimit, ndahet në dy kategori:

# **1. Të dhënat e KZAZ**

- KZAZ
- Qarku (plotësohen automatikisht nga sistemi në momentin që zgjidhni ZAZ-në )
- Roli i anëtarit (nëse anëtari që ju do propozoni do jetë në rolin e: kryetarit, nënkryetarit, anëtarit, sekretarit)

## **2. Të dhënat e anëtarit**

- Numri personal (Plotësoni shifrat e numrit personal dhe më pas klikoni butonin "Search". Pasi të klikoni butonin, në mënyrë automatike nga sistemi do plotësohen dhe fushat e emrit dhe mbiemrit).
- Emri
- Mbiemri
- Karta NID (ngarkoni kartën NID në formular)
- Telefon
- Email
- Adresa
- Arsimimi (ngarkoni dokumentin në formular )
- Dëshmia e penalitetit (ngarkoni dokumentin në formular)

Pasi të plotesoni të dhënat e formularit, klikoni butonin "Ruaj" për të përfunduar me regjistrimin ose butonin "Pastro" për të fshirë të dhënat nga formulari.

KOMISIONI QENDROR I ZGJEDHJEVE PANELI I VEPRIMEVE  $\Delta$  $\equiv$ AP **PORTALI I SUBJEKTEVE ZGJED** + 4. Qarku ELBASAN **HYRJE**  $\sqrt{1$  Ngarko **3** Dashboard \* Karta NID: + 5. Oarku FIER 1 Të Dhëna të Përgjithshme + 6. Qarku GJIROKASTËR  $\sqrt{L$  Ngarko \* D. penaliteti:  $\boxed{\begin{array}{c} \begin{array}{c} \begin{array}{c} \begin{array}{c} \end{array} \end{array}}$ Arsimimi **ADI IKIME** + 7. Qarku KORCË  $\overline{\mathsf{x}}$ Aplikim Subjekt Zgjedho + 8. Qarku KUKËS  $\checkmark$ **曲 Pastro N** Aplikim Koalicioni + 9. Qarku LEZHË **El** Anëtarët e KZAZ-ve Sukses! + 10. Qarku SHKODËF → E Propozo Anëtar KZAZ Aplikimi u regjistrua me sukses! 图 Anëtarët e KQV-ve + 11. Oarku TIRANÊ **E** Aplikim Kandidatësh + 12. Qarku VLORË ADMINISTRIM & Përdoruesit  $\widehat{\infty}$  Konfigurime Akses i Lehtësuar Legjislacioni Transparenca Koordinatori Kushtetuta DOKUMENTACIÓN Kodi Zgjedhor Programi Modelet Manuali i Përdorimit Ligji për partitë po  $\begin{array}{|c|c|c|c|c|} \hline \text{Im} & \text{Im} & \text{Im} \end{array}$ Informacie .<br>Ligji dekriminalizim

Në momentin që ju klikoni butonin "Ruaj", do ju shfaqet dhe mesazhi i suksesit të regjistrimit.

Nëse partia juaj politike ka plotësuar numrin limit të lejuar për dërgimin e anëtarëve, do i afishohet mesazhi:

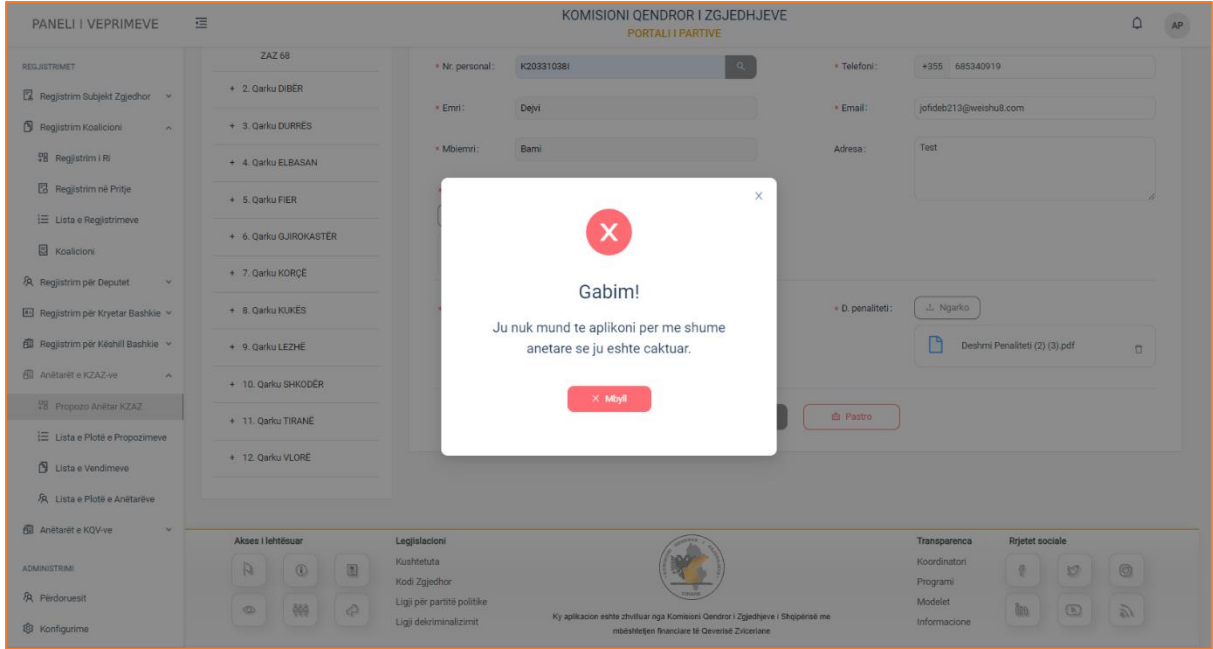

Klikoni butonin "Mbyll" për të mbyllur dritaren e mesazhit.

# **Propozime në Pritje**

Çdo propozim i bërë për anëtar KZAZ sipas ZAZ-ve specifike, i cili nuk është aprovuar nga KQZ do shfaqet tek lista e "Propozime në Pritje".

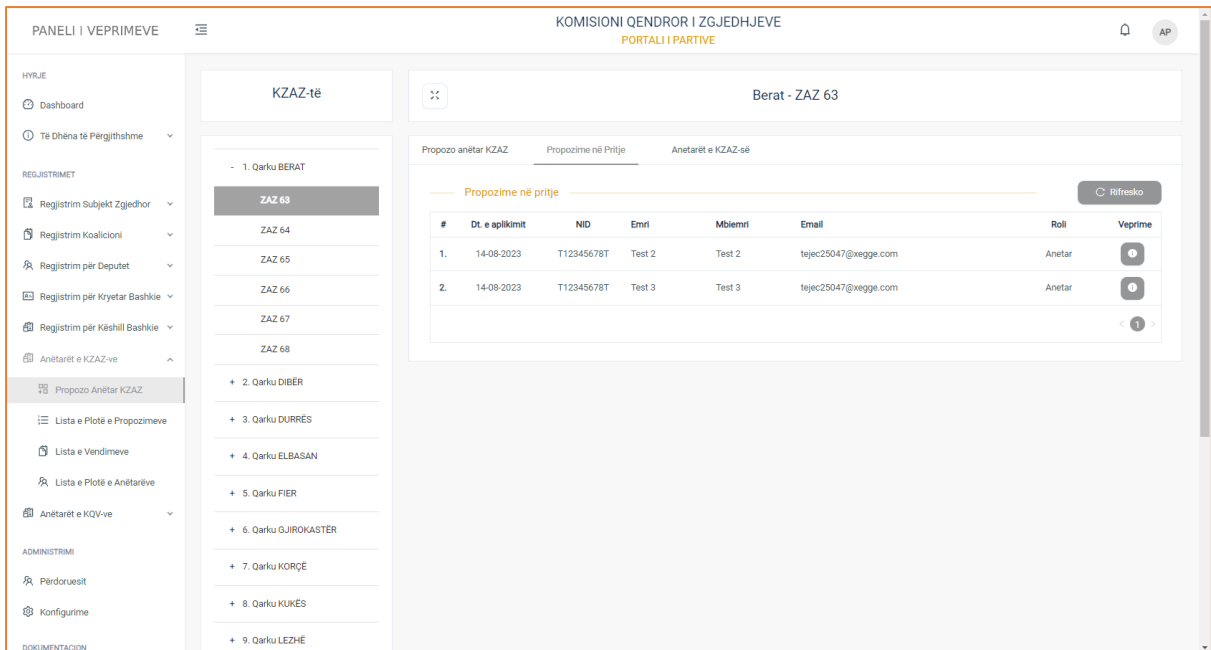

Të dhënat e aplikimeve janë strukturuar në formë tabelare ku kolonat e tabelës, përmbajnë të dhëna si:

**Data e aplikimit** (data e regjistrimit të aplikimit), **NID**, **Emri, Mbiemri, Email, Roli** (nëse anëtari i propozuar do jetë: kryetar, nënkryetar, anëtar,sekretar, si dhe ndiqen nga kolona **Veprime**, në të cilën ju mund të konsultoni të dhënat e aplikimit të zgjedhur.

# **Konsultimi**

Për të konsultuar të dhënat e aplikimit, klikoni mbi butonin "Konsulto".

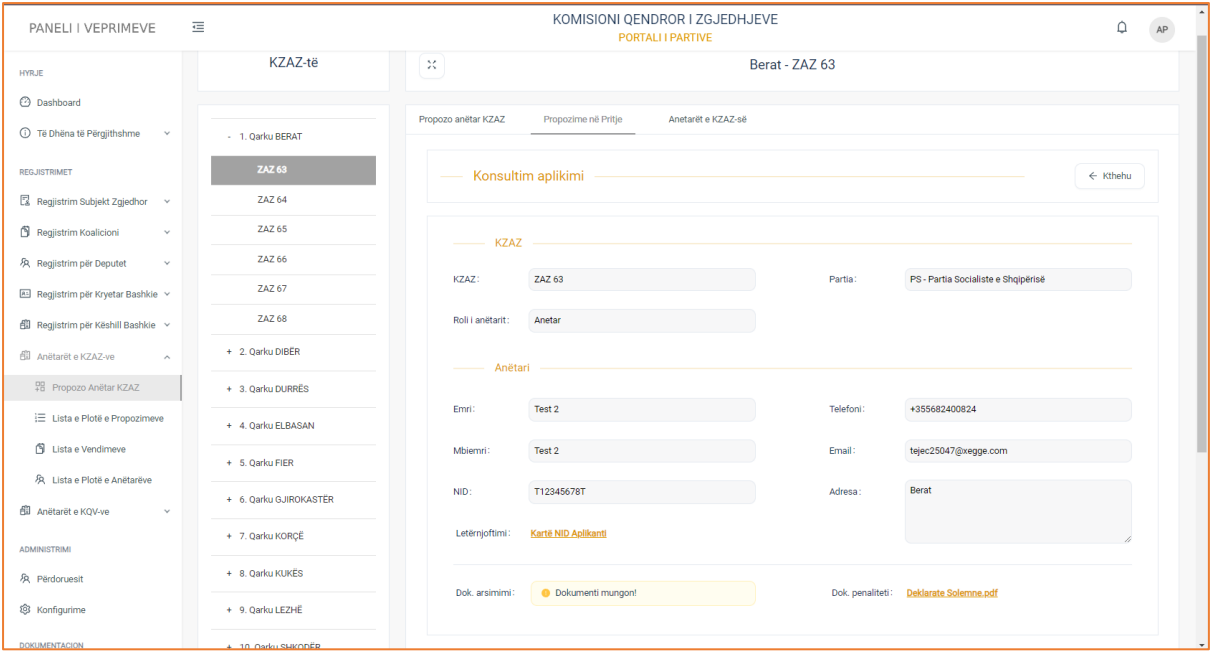

# **1. Të dhënat e KZAZ**

- KZAZ
- Partia përfaqësuese
- Roli i anëtarit (nëse anëtari është në rolin e kryetarit, nënkryetarit, anëtarit, sekretarit)

# **2. Të dhënat e anëtarit**

- Emri
- Mbiemri
- Numri personal
- Karta NID (ngarkoni kartën NID në formular)
- Telefon
- Email
- Adresa
- Arsimimi
- Dëshmia e penalitetit

# **Anëtarët e KZAZ-ve**

Në këtë menu, do ju shfaqet lista e aplikimeve të aprovuar si anëtar KZAZ.

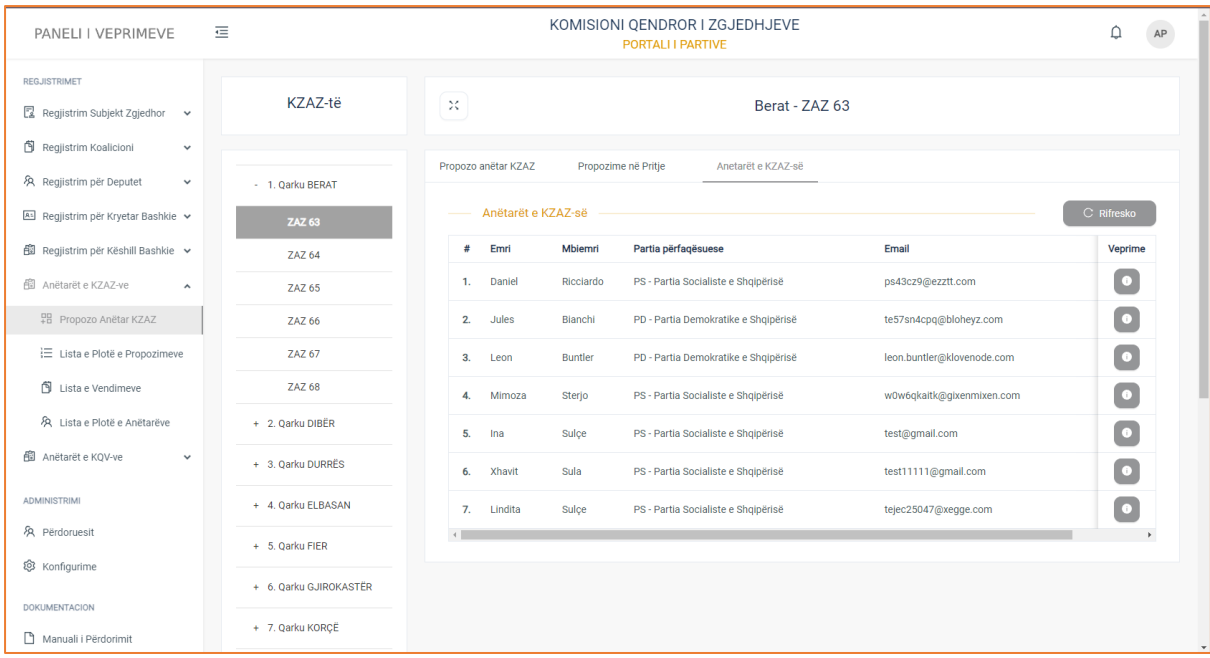

Të dhënat e aplikimeve janë strukturuar në formë tabelare ku kolonat e tabelës, përmbajnë të dhëna si:

**Emri, Mbiemri, Partia përfaqësuese ,Email, Roli** (nëse anëtari i aprovuar është: kryetar, nënkryetar, anëtar,sekretar), si dhe ndiqen nga kolona **Veprime**, në të cilën ju mund të konsultoni të dhënat e aplikimit të zgjedhur.

# **Konsultimi**

Për të konsultuar të dhënat e aplikimit, klikoni mbi butonin "Konsulto".

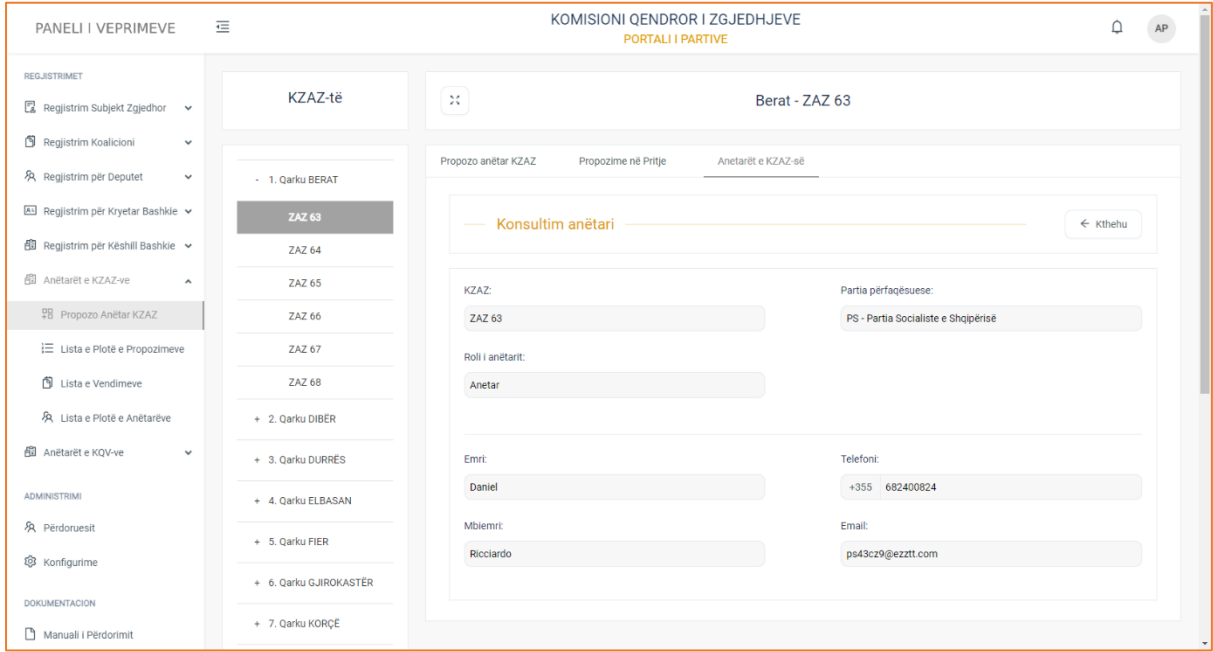

Aplikimi i zgjedhur përmban të dhënat si:

**3. Të dhënat e KZAZ**

- KZAZ
- Partia përfaqësuese
- Roli i anëtarit (nëse anëtari është në rolin e kryetarit, nënkryetarit, anëtarit, sekretarit)

# **4. Të dhënat e anëtarit**

- Emri
- Mbiemri
- Telefon
- Email

# **Lista e Plotë e Propozimeve**

Lista e plotë e propozimeve është nën-menuja, e cila gjendet në menunë e "Anëtarëve KZAZ". Në këtë menu, ju keni mundësi të konsultoni të dhënat e propozimeve për anëtar KZAZ. Pasi të klikoni menunë, do ju shfaqet lista e plote e propozimeve. Kjo listë përmban të gjitha propozimet, si ato që janë në pritje, aprovuar, refuzuar.

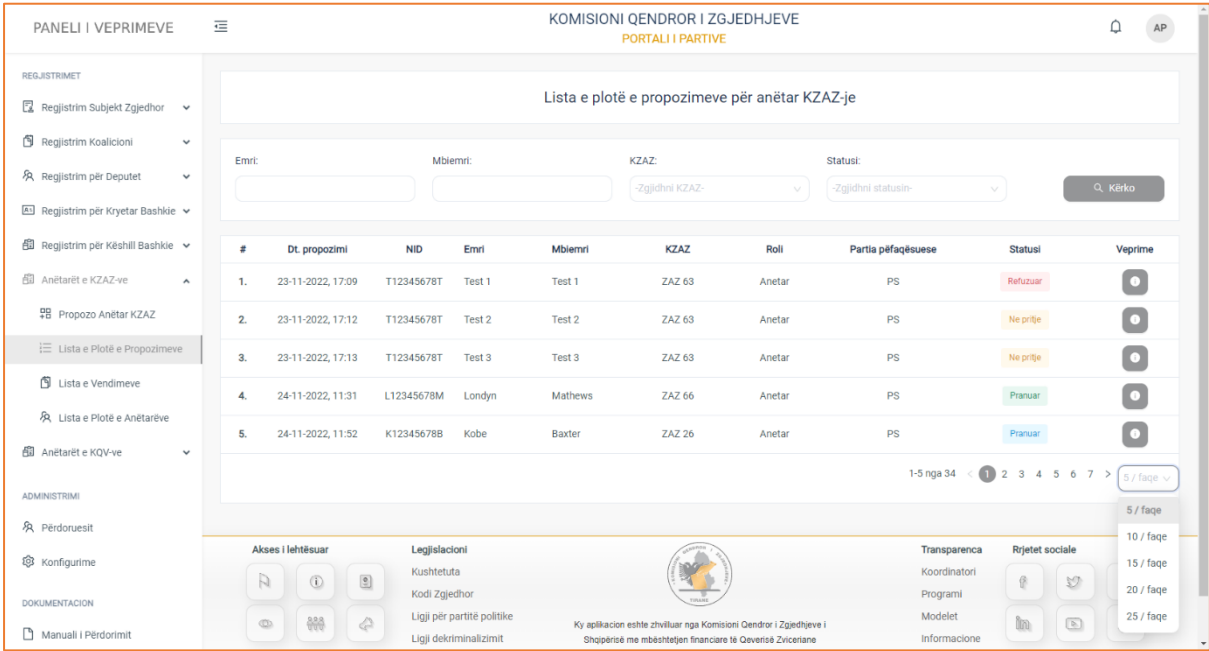

Informacionet e propozimeve janë strukturuar në formë tabelare ku kolonat e tabelës, përmbajnë të dhënat si:

**Data e propozimit, NID, Emri, Mbiemri, KZAZ, Roli, Partia përfaqësuese, Statusi**, si dhe ndiqen nga kolona **Veprime,** e cila ju jep mundësinë të konsultoni të dhënat e një regjistrimi të zgjedhur.

 Në pjesën e sipërme të tabelës, keni të paraqitur filtrat e kërkimit të cilët do ju japin mundësinë të kryeni një veprim më specifik, sipas **Emrit, Mbiemrit, KZAZ, Statusit** (nëse regjistrimi është në pritjë, aprovuar, refuzuar).

# **Konsultimi**

Për të konsultuar të dhënat e regjistrimeve, klikoni butonin "Konsulto" të kolonës Veprime. Pasi të klikoni butonin, do ju shfaqen të dhënat për regjistrimin përkatës.

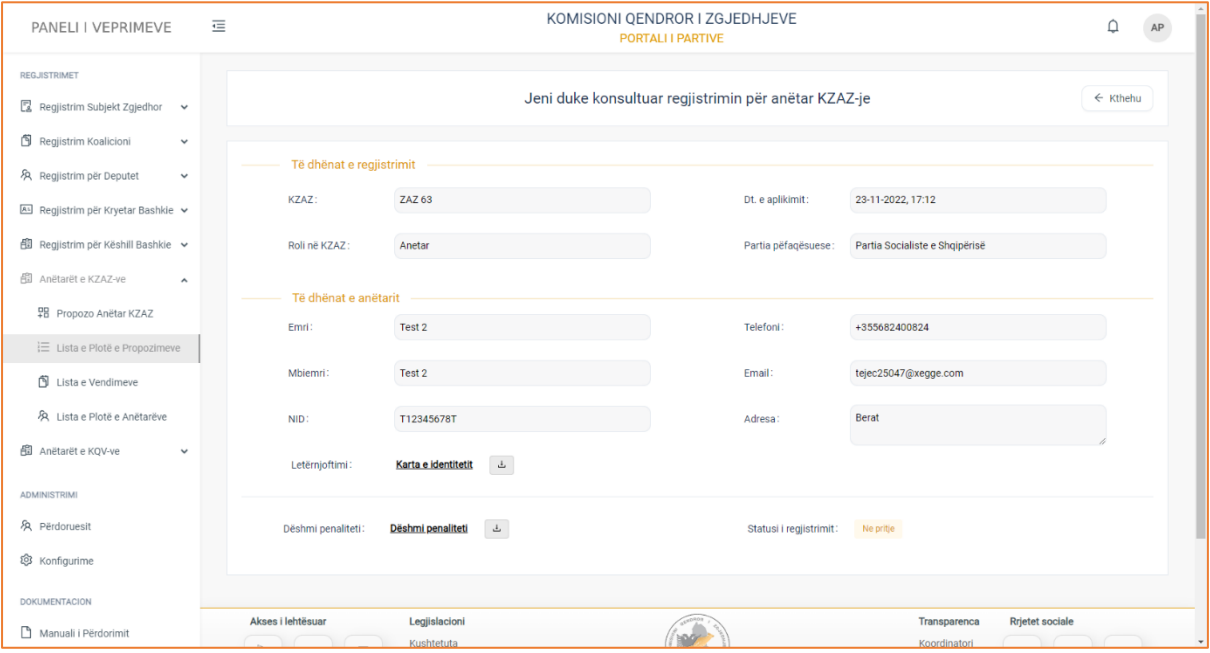

- **1. Të dhënat e regjistrimit**
- KZAZ
- Data e aplikimit
- Partia përfaqësuese
- Roli në KZAZ (nëse anëtari është në rolin e kryetarit, nënkryetarit, anëtarit, sekretarit)

# **2. Të dhënat e anëtarit**

- Emri
- Mbiemri
- Numri personal
- Letërnjoftimi (ngarkoni kartën NID në formular)
- Telefon
- Email
- Adresa
- Dëshmia e penalitetit
- Statusi i regjistrimit (në pritje, aprovuar, refuzuar)

**! Për dokumentacionet e ngarkuara në formular, klikoni mbi emërtimin e tyre për t'i parë ato, ndërsa për t'i shkarkuar, klikoni mbi butonin në të djathtë të emërtimit.**
## **Lista e Vendimeve**

Lista e vendimeve është nën-menuja, e cila gjendet në menunë e "Anëtarët KZAZ". Në këtë menu ju mund të konsultoni të dhënat e regjistrimeve, për të cilat është marrë vendimi i aprovimit apo refuzimit.

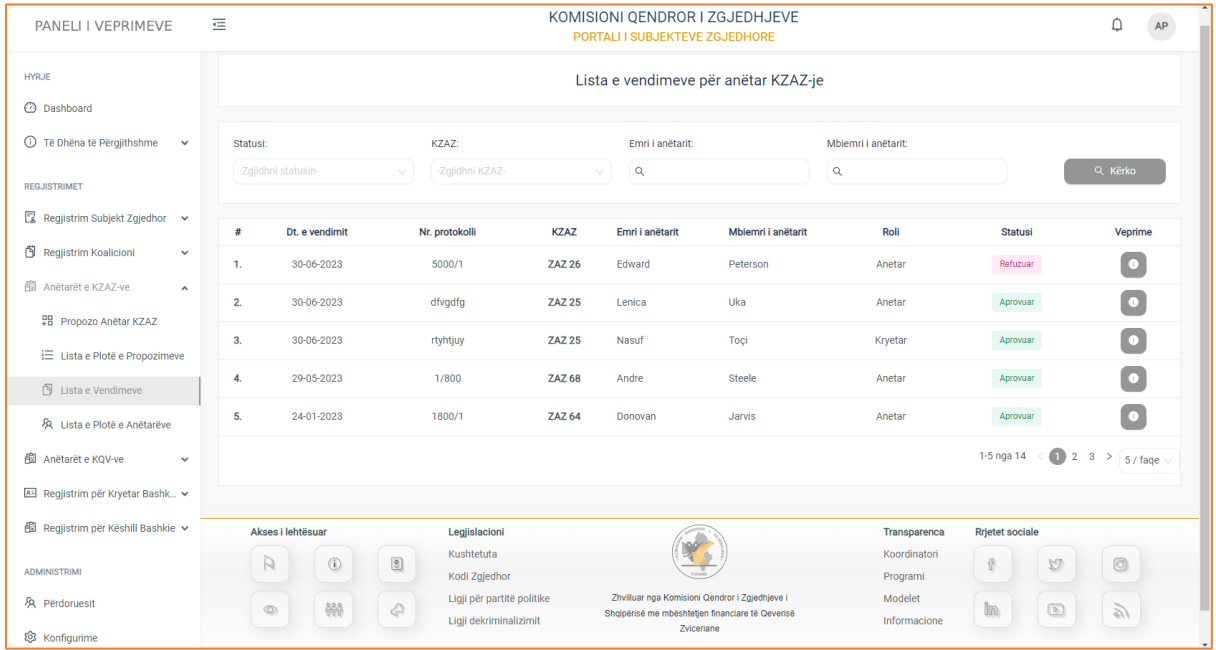

Pasi të klikoni menunë, do ju shfaqet pamja e mëposhtme.

Informacionet rreth regjistrimeve, për të cilët është marrë vendimi, janë strukturuar në formë tabelare ku kolonat e tabelës, përmbajnë të dhënat si:

**Data e vendimit** (data e marrjes së vendimit nëse regjistrimi aprovohet apo refuzohet)**, Numri i protokollit, KZAZ, Emri, Mbiemri i anëtarit, Roli** (nëse është kryetar, nënkryetar, anëtar, sekretar).

Në pjesën e sipërme të tabelës keni të paraqitur filtrat e kërkimit, të cilët ju japin mundësinë të kryeni një veprim më specifik, sipas **Statusit** (në pritje, aprovuar, refuzuar), **KZAZ, Emri i anëtarit, Mbiemri i anëtarit**. Pasi të keni plotësuar fushat e filtrave, klikoni butonin "Kërko" për të marrë rezultatet e dëshiruara.

## **Konsultimi**

Për të konsultuar të dhënat e regjistrimeve, klikoni butonin "Konsulto" të kolonës veprime. Pasi të keni klikuar butonin, do ju shfaqen të dhënat e regjistrimit.

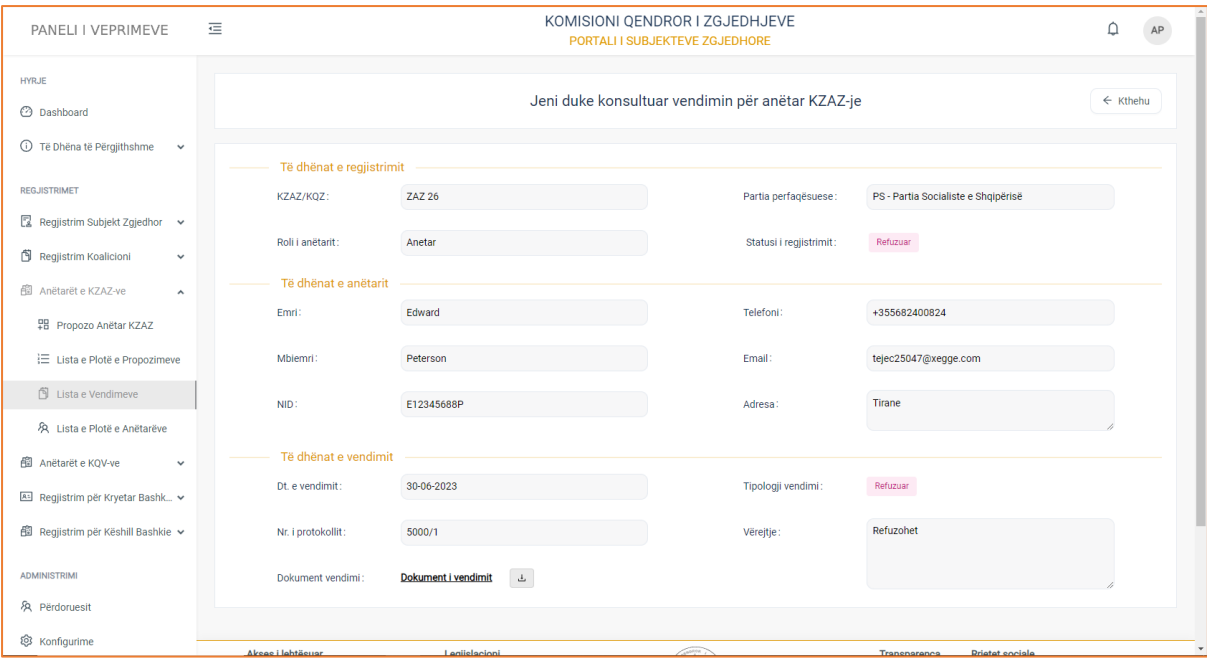

## **1. Të dhënat e regjistrimit**

- KZAZ/KQZ
- Partia përfaqësuese
- Roli në KZAZ (nëse anëtari është në rolin e kryetarit, nënkryetarit, anëtarit, sekretarit)
- Statusi i regjistrimit (aprovuar, refuzuar )

## **2. Të dhënat e anëtarit**

- Emri
- Mbiemri
- Numri personal
- Telefon
- Email
- Adresa

## **3. Të dhënat e vendimit**

- Data e vendimit (data kur është marrë vendimi për aprovimin apo refuzimin e regjistrimit)
- Numri i protokollit
- Tipologji vendimi (aprovuar, refuzuar)
- Vërejtje (koment rreth marrjes së vendimit)
- Dokumenti i vendimit

**! Për dokumentacionet e ngarkuara në formular, klikoni mbi emërtimin e tyre për t'i parë ato, ndërsa për t'i shkarkuar, klikoni mbi butonin në të djathtë të emërtimit.**

## **Lista e Plotë e Anëtarëve**

Lista e plotë e anëtarëve është menuja, e cila gjendet në menunë e "Anetarëve KZAZ". Në këtë menu ju keni mundësinë të shikoni listën e propozimeve për anëtar KZAZ, të cilët janë aprovuar si anëtar nga KQZ-ja. Pasi të klikoni menunë, do ju shfaqet pamja e mëposhtme.

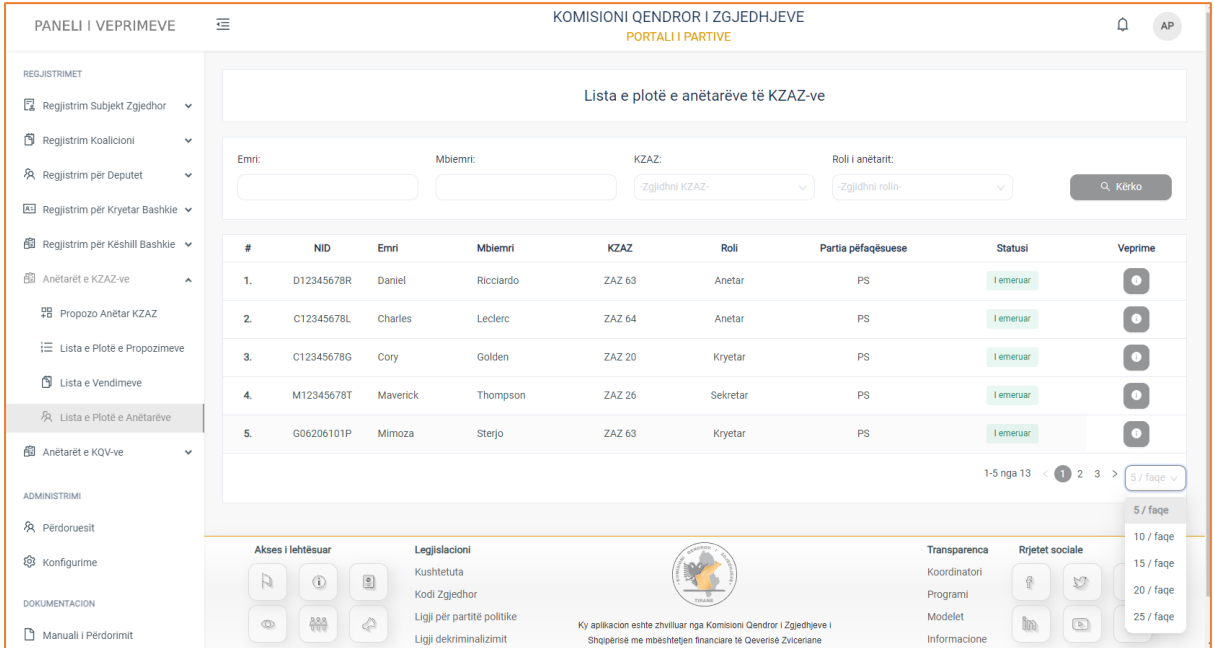

Informacionet e anëtarëve të emëruar nga KQZ-ja, janë strukturuar në formë tabelare ku kolonat e tabelës, përmbajnë të dhënat si:

**NID, Emri, Mbiemri, KZAZ**, **Roli** (nëse janë: anëtar, sekretar, nënkryetar, kryetar), **Partia përfaqësuese, Statusi** (i emëruar, i liruar), si dhe ndiqen nga kolona **Veprime** në të cilën:

• Mund të konsultoni të dhënat për anëtarin e emëruar.

 Në pjesën e sipërme të tabelës keni të shfaqur filtrat e kërkimit, të cilët do ju japin mundësinë të bëni një kërkim më specifik, sipas **Emrit të anëtarit, Mbemrit, KZAZ, Roli i anëtarit** (nëse është kryetar, nënkryetar, anëtar, sekretar). Pasi të keni plotësuar fushat e filtrave, klikoni butonin "Kërko" për të marrë rezultatet e dëshiruara.

## **Konsultimi**

Për të konsultuar të dhënat e një prej anëtarëve mjafton të klikoni butonin "Konsulto" të kolonës Veprime. Pasi të klikoni butonin, do ju shfaqen të dhënat e anëtarit të zgjedhur.

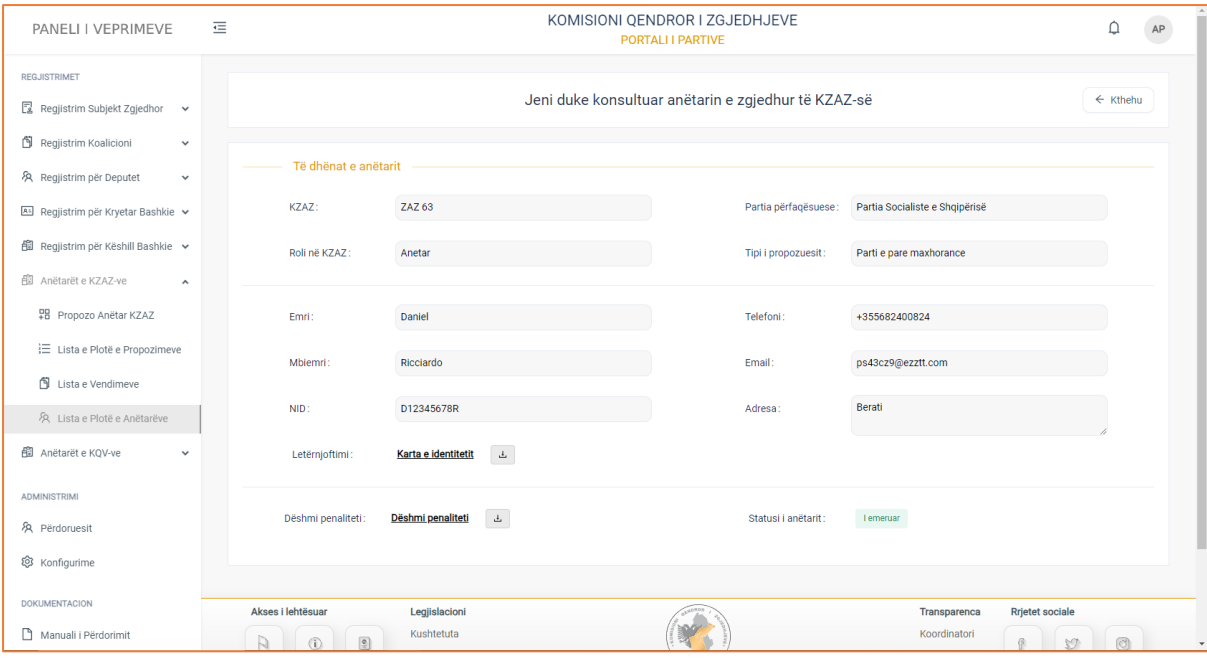

## **Të dhënat e anëtarit**

- KZAZ
- Partia përfaqësuese
- Roli në KZAZ (kryetar, nënkryetar, anëtar, sekretar)
- Tipi i propozuesit (parti e parë mazhorancë, opozitë apo parti e dytë mazhorance, opozitë)
- Emri
- Mbiemri
- NID
- Karta NID
- Telefoni
- Email
- Adresa
- Dëshmi penaliteti
- Statusi i anëtarit (emëruar, liruar)

**! Për dokumentacionet e ngarkuara në formular, klikoni mbi emërtimin e tyre për t'i parë ato, ndërsa për t'i shkarkuar, klikoni mbi butonin në të djathtë të emërtimit.** 

## Anëtarët e KQV-ve

Anëtarët e KQV-ve është menuja, e cila gjendet në modulin e "Aplikimeve". Në këtë menu partitë parlamentare të miratuara si subjekt zgjedhore (parti e pare, parti e dyte për mazhorancën dhe opozitën) kanë mundësinë të propozojnë anëtar KQV-je nga radhët e tyre.

Pasi të klikoni menunë "Propozo Anëtar KQV", do ju shfaqet lista me QV-të përkatëse për të cilat, ju mund të propozoni anëtar.

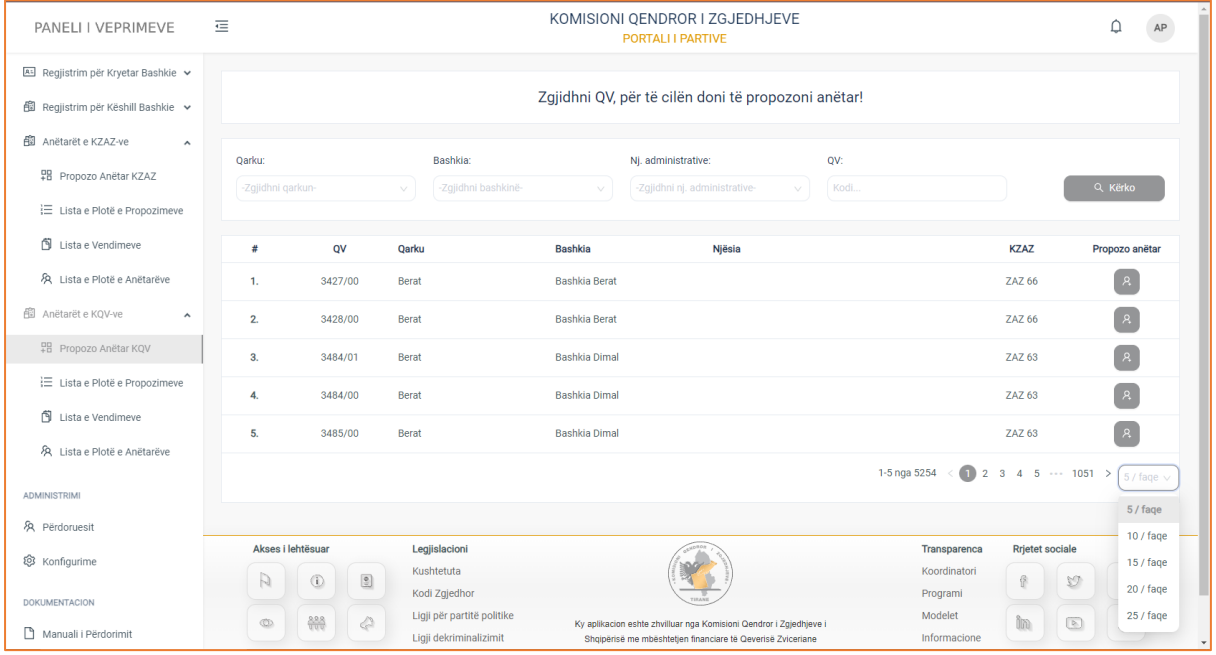

Të dhënat e QV-ve janë të strukturuar në formë tabelare ku kolonat e tabelës, përmbajnë informacione si:

**QV** (kodi i qendres së votimit), **Qarku**, **Bashkia** në të cilën bën pjesë kjo qendër votimi), **Njësitë Administrative**, **KZAZ** (në cilën zonë të administrimit zgjedhor bën pjesë kjo qender votimi si dhe ndiqen nga kolona **Propozo anëtar,** të cilën nëse e klikoni do ju drejtojë në formularin e aplikimit për anëtaret e KQV-ve.

Në pjesën e sipërme të tabelës, keni të paraqitur filtrat e kërkimit, të cilët do ju japin mundësinë të bëni një kërkim më specifik. Plotësoni fushat e filtrave **Qarku** (zgjidhni një nga 12 qarqet), **Bashkia (**zgjidhni bashkinë**), Njësitë administrative (**zgjidhni njësinë administrative**), QV** (kodi i qendrës së votimit). Pasi të keni plotësuar fushat e filtrave, klikoni butonin "Kërko", për të marrë rezultatet e dëshiruara.

## **Propozim i Ri**

Nëse klikoni butonin "Propozo anëtar" për QV-në përkatëse, do ju shfaqet formulari i aplikimit ku keni mundësinë të bëni një propozim të ri për anëtar KQV

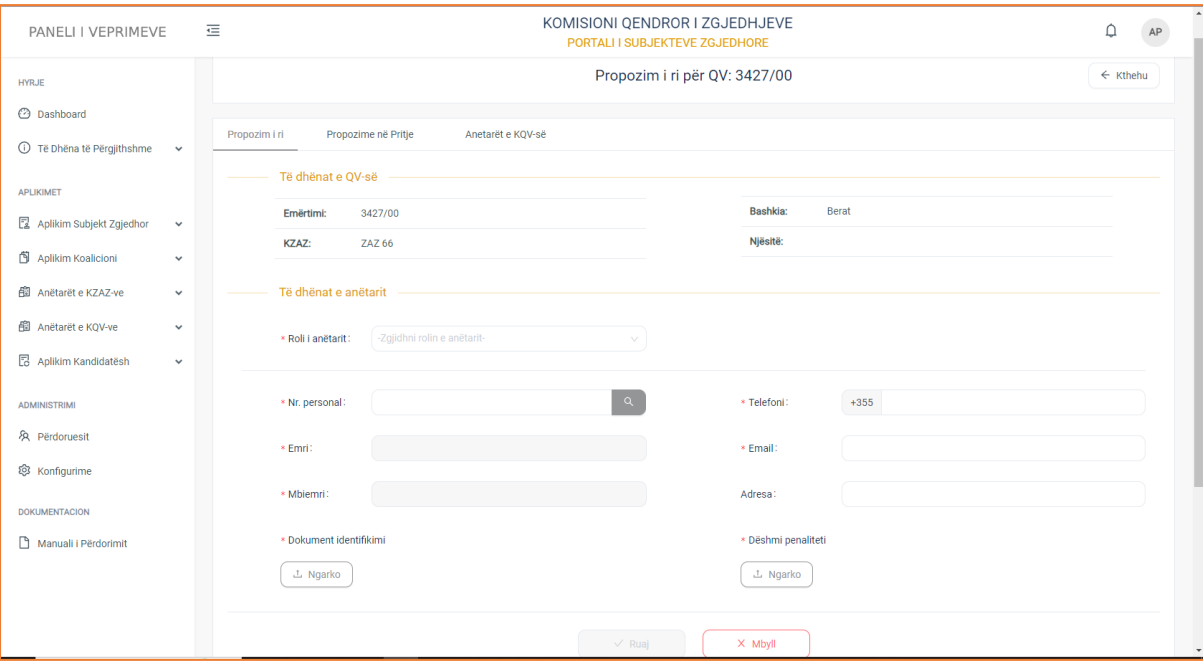

Formulari i aplikimit është i ndarë në dy kategori:

- **1. Të dhënat e QV-së, si:**
- Emërtimi
- Kzaz
- Bashkia
- Njësitë administrative

Këto të dhëna ju japin një informacion për QV-në përkatëse, për të cilën zgjodhët të propozoni anëtar.

#### **2. Të dhënat e anëtarit**

Të dhënat e anëtarit, përbën fushat e të dhënave të cilat ju duhet t'i plotësoni me të dhënat e anëtarit që doni të propozoni. Të dhënat si:

- Roli i anëtarit (nëse është kryetar, nënkryetar, anëtar,sekretar)
- Numri personal (Plotësoni shifrat e numrit personal. Pasi të keni plotësuar shifrat, klikoni butonin "Search" për të bërë plotësimin automatik të emrit dhe mbiemrit)
- Emri (plotësohet automatikisht nga sistemi )
- Mbiemri (plotësohet automatikisht nga sistemi )
- Dokument identifikimi (ngarkoni dokumentin e identifikimit)
- Telefoni
- Email
- Adresa
- Dëshmia e penalitetit (ngarkoni dokumentin e dëshmisë së penalitetit)

Pasi të keni plotësuar të dhënat e formularit, klikoni butonin "Ruaj" për ta dërguar aplikimin në listën e propozimeve në pritje për t'u aprovuar.

## **Propozime në Pritje**

Çdo propozim i ri i bërë për anëtar KQV, do shfaqet tek lista e propozimeve në pritje. Këta aplikime janë në statusin e pritjes, pasi nuk janë aprovuar ende nga KQZ-ja.

Pasi të zgjidhni menunë do ju afishohet pamja e mëposhtme:

| PANELI I VEPRIMEVE                                                                          | 這             | KOMISIONI QENDROR I ZGJEDHJEVE<br><b>PORTALI I PARTIVE</b> |                     |                                                      |         |                                                                                                    |                         |                          |                        |                                                                                                    |
|---------------------------------------------------------------------------------------------|---------------|------------------------------------------------------------|---------------------|------------------------------------------------------|---------|----------------------------------------------------------------------------------------------------|-------------------------|--------------------------|------------------------|----------------------------------------------------------------------------------------------------|
| As Regjistrim për Kryetar Bashkie v<br>图 Regjistrim për Këshill Bashkie >                   |               |                                                            |                     |                                                      |         | Propozime në Pritje për QV: 3427/00                                                                                               |                         |                          |                        | $\leftarrow$ Kthehu                                                                                                    |
| 印 Anëtarët e KZAZ-ve<br>$\hat{ }$<br>무 Propozo Anëtar KZAZ<br>记 Lista e Plotë e Propozimeve | Propozim i ri | Propozime në pritje                                        | Propozime në Pritje | Anetarët e KOV-së                                    |         |                                                                                                    |                         |                          |                        | C Rifresko                                                                                                    |
| Fil Lista e Vendimeve                                                                       | #             | <b>NID</b>                                                 | Emri                | Mbiemri                                              | QV      | Partia përfaqësuese                                                                                                    | Roli i propozuesit      |                          | Roli                   | Veprime                                                                                                    |
| R Lista e Plotë e Anëtarëve                                                                 | 1.            | G50627173V                                                 | Roland              | Tyto                                                 | 3427/00 | <b>PS</b>                                                                                                    | Parti e pare maxhorance |                          | Kryetar                | l O                                                                                                    |
| 印 Anëtarët e KOV-ve<br>$\hat{\phantom{a}}$                                                  | 2.            | F60406141C                                                 | Shaban              | Uka                                                  | 3427/00 | PS                                                                                                    | Parti e pare maxhorance |                          | Nenkryetar             | $\bullet$                                                                                                    |
| #B Propozo Anëtar KQV                                                                       | 3.            | G60704120E                                                 | Arjan               | Xhindoli                                             | 3427/00 | PS                                                                                                    | Parti e pare maxhorance |                          | Anetar                 | $\overline{\mathcal{L}}$                                                                                                    |
| <b>三</b> Lista e Plotë e Propozimeve                                                        |               |                                                            |                     |                                                      |         |                                                                                                    |                         |                          |                        | $\bullet$                                                                                                    |
| El Lista e Vendimeve<br>& Lista e Plotë e Anëtarëve                                         |               |                                                            |                     |                                                      |         |                                                                                                    |                         |                          |                        |                                                                                                    |
| <b>ADMINISTRIMI</b>                                                                         |               | Akses i lehtësuar                                          |                     | Legjislacioni                                        |         |                                                                                                    |                         | Transparenca             | <b>Rrjetet sociale</b> |                                                                                                    |
| & Përdoruesit                                                                               | Þ             | $\circ$                                                    | $\circledcirc$      | Kushtetuta<br>Kodi Zgjedhor                          |         |                                                                                                    |                         | Koordinatori<br>Programi | f                      | $\circledcirc$<br>so                                                                                                    |
| @ Konfigurime                                                                               | $^{\circ}$    | 228                                                        | $\triangle$         | Ligji për partitë politike<br>Ligji dekriminalizimit |         | Ky aplikacion eshte zhvilluar nga Komisioni Qendror i Zgjedhjeve i<br>Shqipërisë me mbështetjen financiare të Qeverisë Zviceriane |                         | Modelet<br>Informacione  | în                     | $\begin{picture}(20,20) \put(0,0){\line(1,0){10}} \put(15,0){\line(1,0){10}} \put(15,0){\line(1,0){10}} \put(15,0){\line(1,0){10}} \put(15,0){\line(1,0){10}} \put(15,0){\line(1,0){10}} \put(15,0){\line(1,0){10}} \put(15,0){\line(1,0){10}} \put(15,0){\line(1,0){10}} \put(15,0){\line(1,0){10}} \put(15,0){\line(1,0){10}} \put(15,0){\line(1$<br>66 |
| <b>DOKUMENTACION</b><br>Manuali i Përdorimit                                                |               |                                                            |                     |                                                      |         | @ 2023   Komisioni Qendror i Zgjedhjeve - Të gjithë të drejtat e rezervuara   Politikat e Privatësisë                             |                         |                          |                        |                                                                                                    |

Informacionet e aplikimeve, janë të strukturuar në formë tabelare, ku kolonat e tabelës, përmbajnë të dhënat si:

**NID, Emri, Mbiemri, QV, Partia përfaqësuese** (nëse është parti e pare apo e dytë për mazhorancën parlamentare apo opozitën), **Roli i propozuesit** (parti e pare, parti e dyte mazhorance apo parti e parë, parti e dytë opozitë), **Roli** (nëse anëtari i propozuar është kryetar, nënkryetar, anëtar, sekretar), si dhe ndiqen nga kolona **Veprime**, e cila ju jep mundësinë:

• Të konsultoni të dhënat e anëtarit të zgjedhur

## **Konsultimi**

Pasi të klikoni butonin "Konsulto" të kolonës veprime, do ju shfaqen të dhënat e anëtarit të përzgjedhur për konsultim.

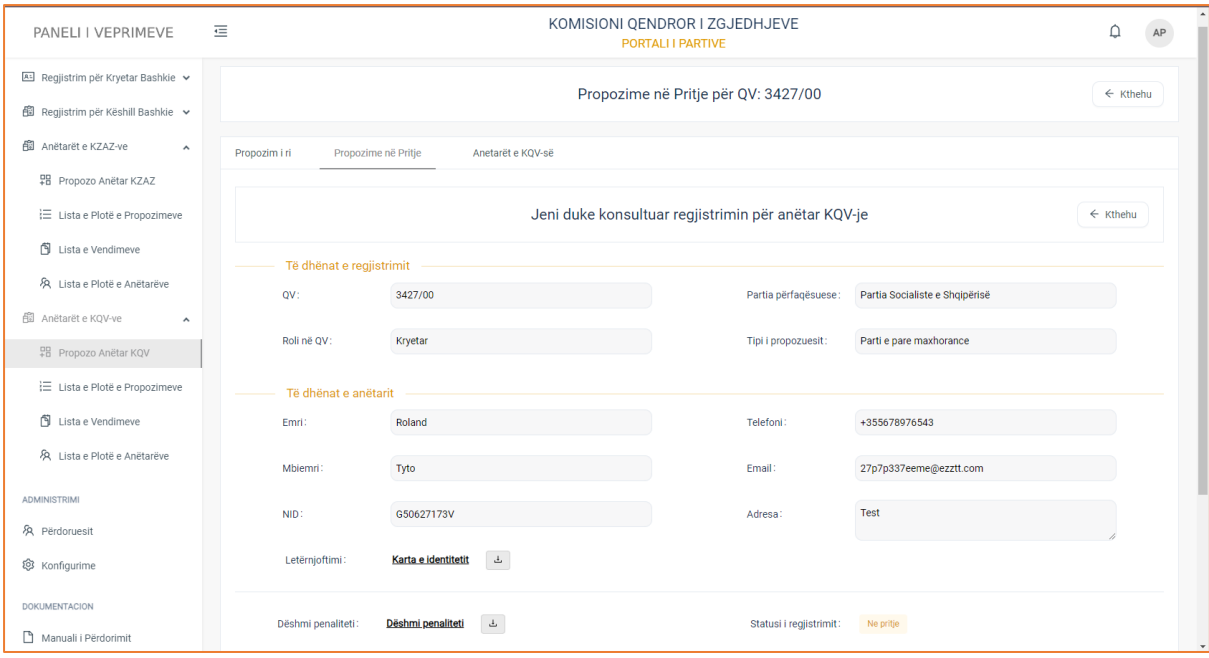

Të dhënat ë anëtarit të zgjedhur, ndahen në dy kategori:

### **1. Të dhënat e aplikimit**

- QV (kodi i qv-së)
- Roli në QV (nëse është kryetar, nënkryetar, sekretar, anëtar)
- Partia përfaqësuese
- Tipi i propozuesit (nëse është parti e parë: mazhorancë, opozitë apo parti e dytë mazhornacë, opozitë)

#### **2. Të dhënat e anëtarit**

- Emri i anëtarit
- Mbiemri i anëtarit
- NID
- Karta NID
- Telefoni
- Email
- Adresa
- Dëshmi penaliteti
- Statusi i regjistrimit

**! Për dokumentacionet e ngarkuara në formular, klikoni mbi emërtimin e tyre për t'i parë ato, ndërsa për t'i shkarkuar, klikoni mbi butonin në të djathtë të emërtimit.** 

#### **Anëtarët e KQV-së**

Aplikimet e propozuara për anëtar, të cilat janë verifikuar dhe aprovuar nga KQZ-ja për të qënë anëtar, do ju shfaqen në menunë e Anëtarëve të KQV-së.

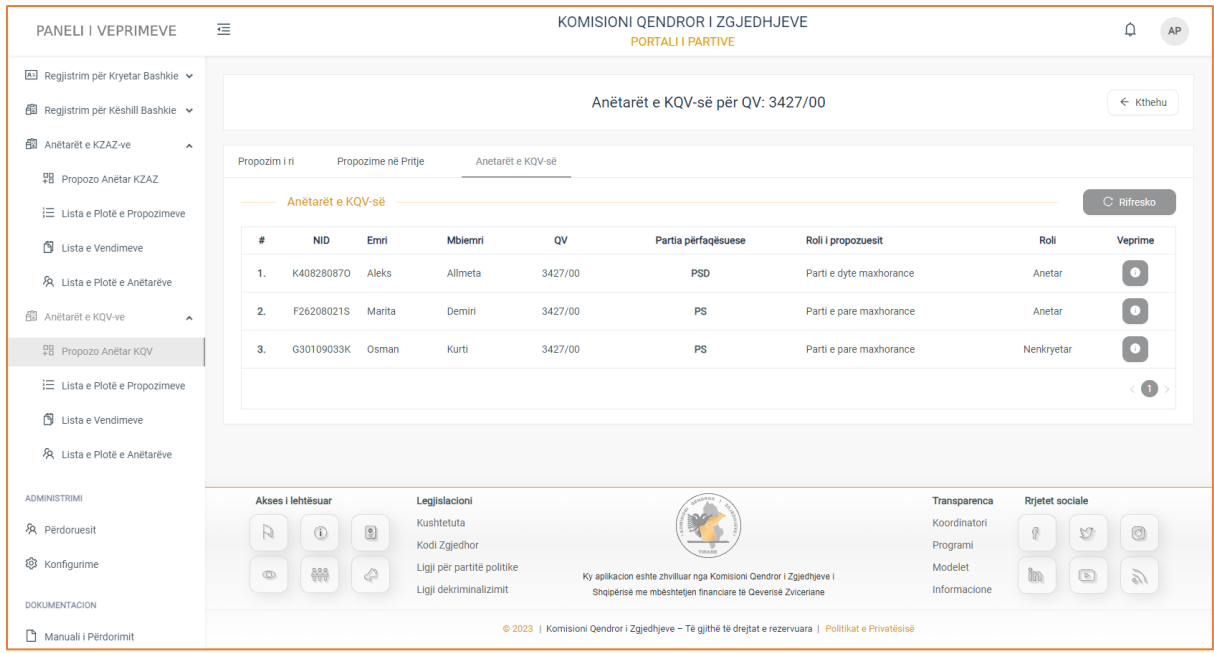

Informacionet për të anëtarët e aprovuar, janë të strukturuar në formë tabelare, ku kolonat e tabelës, përmbajnë të dhënat si:

**NID, Emri, Mbiemri, QV, Partia përfaqësuese** (nëse është parti e pare apo e dytë për mazhorancën parlamentare apo opozitën), **Roli i propozuesit** (parti e pare, parti e dyte mazhorance apo parti e parë, parti e dytë opozitë), **Roli** (nëse anëtari i propozuar është kryetar, nënkryetar, anëtar, sekretar), si dhe ndiqen nga kolona **Veprime**, e cila ju jep mundësinë:

• Të konsultoni të dhënat e anëtarit të zgjedhur

#### **Konsultimi**

Pasi të klikoni butonin "Konsulto" të kolonës veprime, do ju shfaqen të dhënat e anëtarit të përzgjedhur për konsultim.

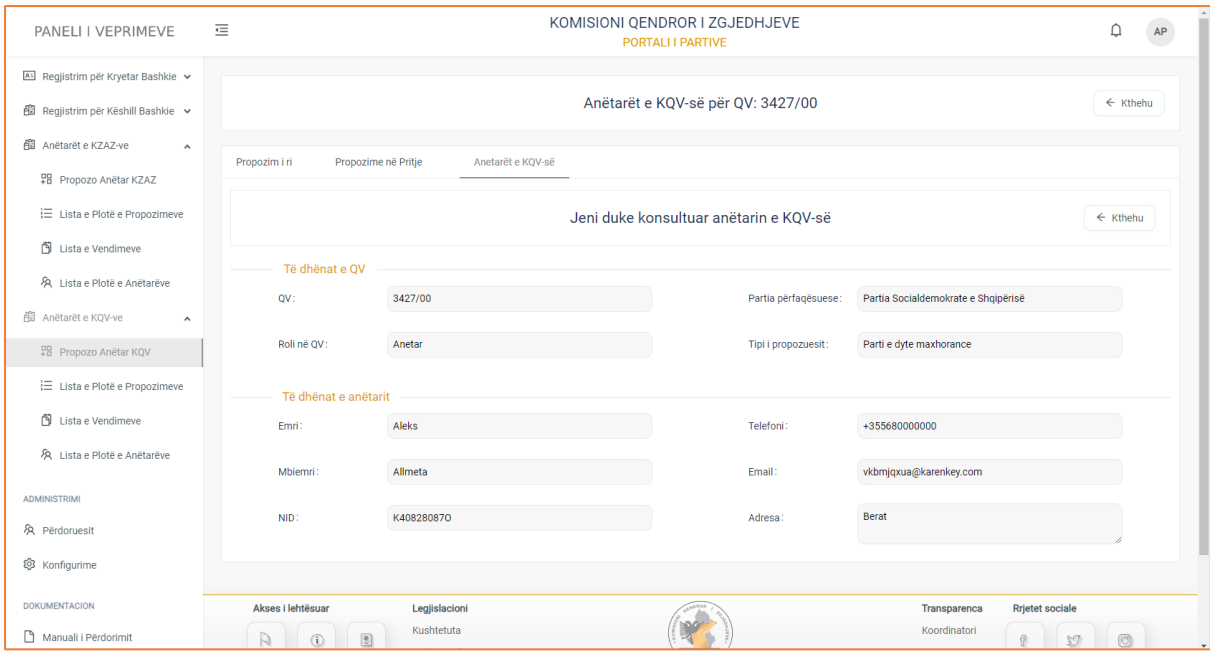

Të dhënat ë anëtarit të zgjedhur, ndahen në dy kategori:

### **3. Të dhënat e QV**

- QV (kodi i qv-së)
- Roli në QV (nëse është kryetar, nënkryetar, sekretar, anëtar)
- Partia përfaqësuese
- Tipi i propozuesit (nëse është parti e parë: mazhorancë, opozitë apo parti e dytë mazhornacë, opozitë)

#### **4. Të dhënat e anëtarit**

- Emri i anëtarit
- Mbiemri i anëtarit
- NID
- Telefoni
- Email
- Adresa

Për t'u kthyer në faqen paraardhëse, klikoni butonin "Kthehu".

## **Lista e Plotë e Propozimeve**

Lista e plotë e propozimeve është në-nmenuja, e cila gjendet në menunë e "Anetarëve të KQV-së". Në këtë menu ju keni mundësi të shikoni listën e gjithë propozimeve të bëra për anëtar KQV (propozimet të cilat jane në statusin: pritje, aprovuar, refuzuar). Pasi të klikoni menunë, do ju shfaqet pamja e mëposhtme:

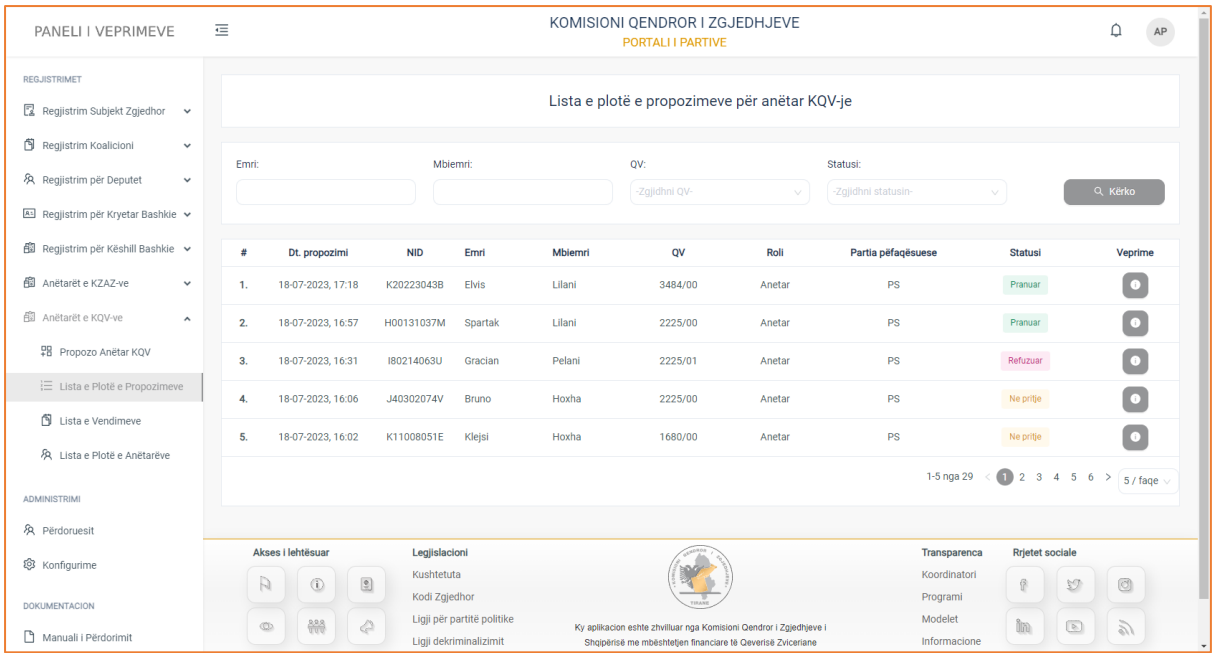

Informacionet e propozimeve për anëtarë janë të strukturuar në formë tabelare ku kolonat e tabelës, përmbajnë të dhënat si:

**Data e propozimit** (data kur formulari i aplikimit për të propozuar anetarKQV është dërguar në KQZ), **NID, Emri, Mbiemri, QV, Roli** (nëse anëtari i propozuar është kryetar, nënkryetar, anëtar, sekretar), **Partia përfaqësuese, Statusi** (në pritje, aprovuar, refuzuar), si dhe ndiqen nga kolona **Veprime**, në të cilën:

• Mund të konsultoni të dhënat e propozimeve për anëtar.

 Në pjesën e sipërme të tabelës keni të paraqitur filtrat e kërkimit, të cilët do ju japin mundësinë të bëni një kërkim më specifik sipas, **Emrit, Mbiemrit, QV, Statusit** (në pritje, aprovuar, refuzuar). Pasi të keni plotësuar fushat e filtrave të kërkimit, klikoni butonin "Kërko" për të marrë rezultatet e dëshiruara.

## **Konsultimi**

Për të konsultuar të dhënat e një propozimi të caktuar, klikoni butonin "Konsulto" të kolonës **Veprime**. Pasi të klikoni butonin, do ju shfaqen të dhënat e propozimit:

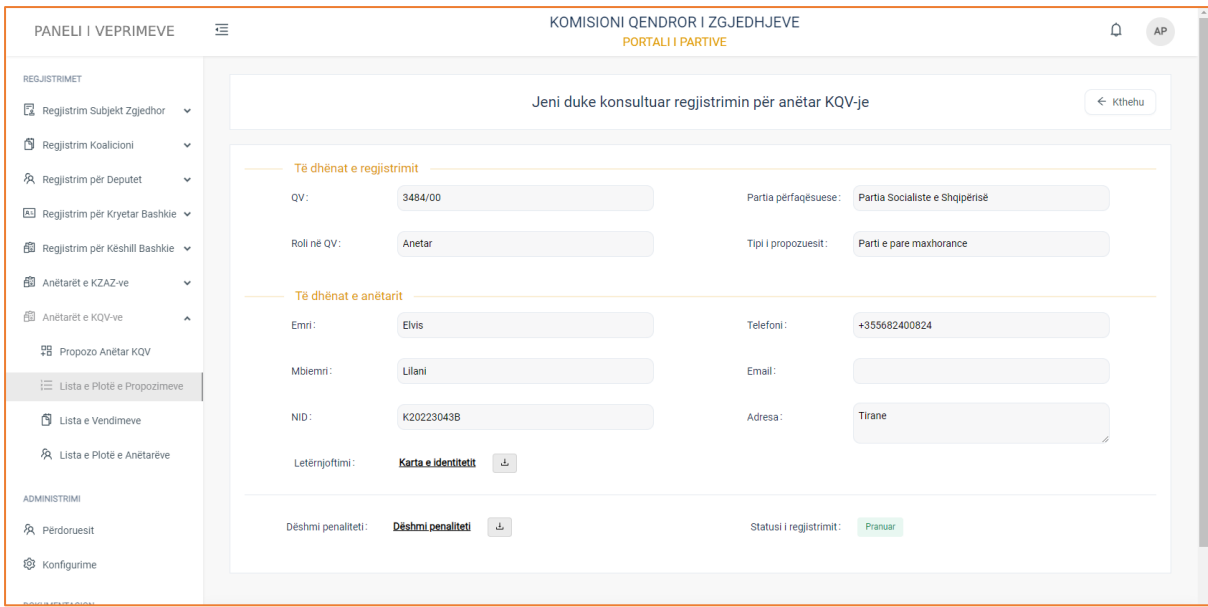

Të dhënat ë anëtarit të zgjedhur, ndahen në dy kategori:

- **5. Të dhënat e aplikimit** 
	- QV (kodi i qv-së)
	- Roli në QV (nëse është kryetar, nënkryetar, sekretar, anëtar)
	- Partia përfaqësuese
	- Tipi i propozuesit (nëse është parti e parë: mazhorancë, opozitë apo parti e dytë mazhornacë, opozitë)

#### **6. Të dhënat e anëtarit**

- Emri i anëtarit
- Mbiemri i anëtarit
- NID
- Letërnjoftimi
- Telefoni
- Email
- Adresa
- Statusi i regjistrimit (nëse aplikimi është në pritje, pranuar, refuzuar)
- Dëshmi penaliteti

**! Për dokumentacionet e ngarkuara në formular, klikoni mbi emërtimin e tyre për t'i parë ato, ndërsa për t'i shkarkuar, klikoni mbi butonin në të djathtë të emërtimit.** 

## **Lista e Vendimeve**

Lista e vendimeve është menuja, e cila gjendet në menunë e "Aplikimeve per anetar KQV". Në këtë menu ju keni mundësi të konsultoni të dhënat e aplikimeve, për të cilat është marrë vendimi i aprovimit apo refuzimit. Pasi të klikoni menunë, do ju shfaqet pamja e mëposhtme:

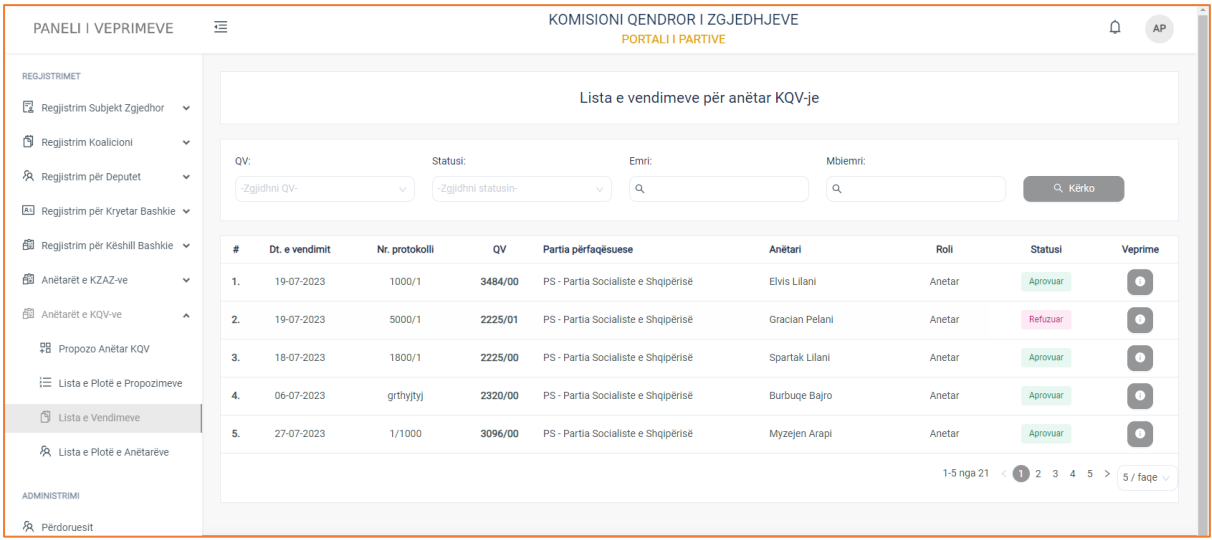

Informacionet rreth aplikimeve për të cilat është marrë vendimi, janë strukturuar në formë tabelare ku kolonat e tabelës**,** përmbajnë të dhënat si:

**Data e vendimit** (data e marrjes së vendimit nëse aplikimi aprovohet apo refuzohet), **Numri i protokollit** , **QV**, **Partia përfaqësuese, Anëtari, Roli** (kryetar, nënkryetar, sekretar, anëtar), **Statusi** i **aplikimit** (nëse është aprovuar apo refuzuar aplikimi), si dhe ndiqen nga kolona **Veprime** në të cilën ju mund të konsultoni të dhënat e një anëtari të zgjedhur.

 Në pjesën e sipërme të tabelës keni të paraqitur filtrat e kërkimit, të cilët ju japin mundësinë të bëni një kërkim më specifik, sipas **QV, Statusit** (aprovuar, refuzuar**), Emri, Mbiemri**. Pasi të keni plotësuar fushat e filtrave të kërkimit, klikoni butonin "Kërko" për të marrë rezultetet e dëshiruara.

## **Konsultimi**

Klikoni butonin "Konsulto" për të konsultuar të dhënat e aplikimit të zgjedhur. Pasi të klikoni butonin do ju shfaqet pamja e mëposhtme:

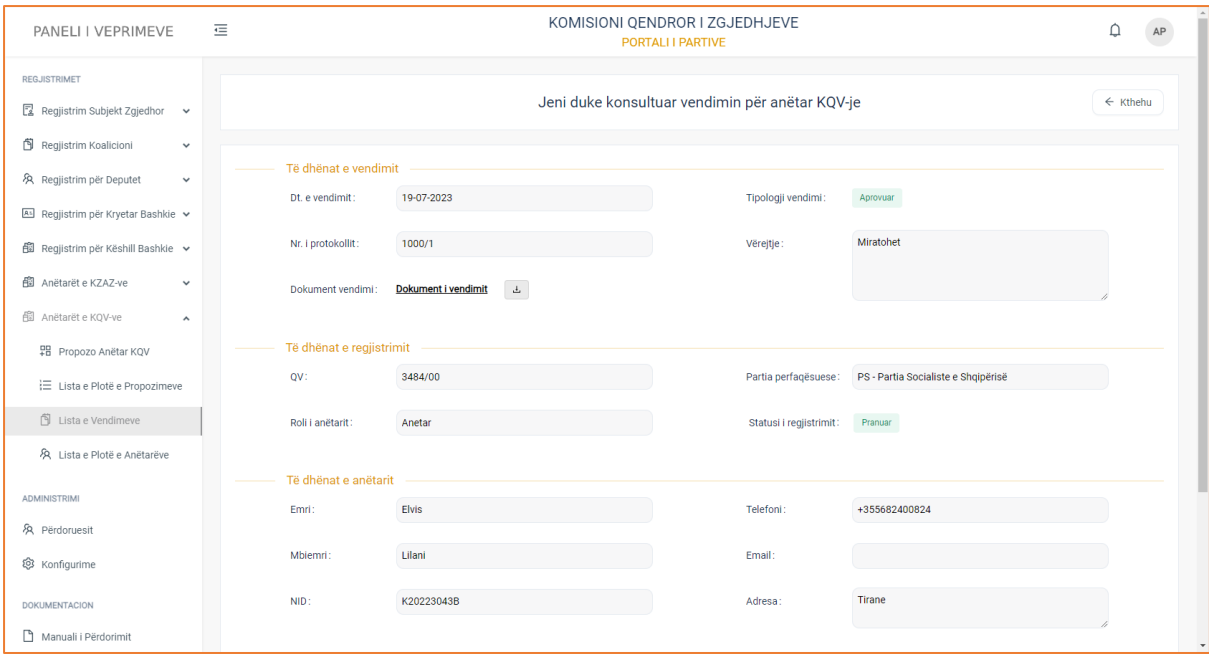

Do ju shfaqen kategoritë e të dhënave:

#### **1. Të dhënat e vendimit**

- Data e vendimit (data e marrjes së vendimit, nëse aplikimi aprovohet apo refuzohet)
- Numri i protokollit
- Dokument vendimi
- Tipologji vendimi (aprovuar, refuzuar)
- Vërejtje

#### **2. Të dhënat e regjistrimit**

- QV
- Roli i anëtarit (kryetar, nënkryetar,anëtar, sekretar)
- Partia përfaqësuese
- Statusi i aplikimit (aprovuar, refuzuar)

#### **3. Të dhënat e anëtarit**

- Emri
- Mbiemri
- NID
- Telefoni
- Email
- Adresa

**! Për dokumentacionet e ngarkuara në formular, klikoni mbi emërtimin e tyre për t'i parë ato, ndërsa për t'i shkarkuar, klikoni mbi butonin në të djathtë të emërtimit.** 

## **Lista e Plotë e Anëtarëve**

Lista e plotë e anëtarëve është menuja, e cila gjendet në menunë e "Anetarëve KQV". Në këtë menu ju keni mundësinë të shikoni listën e propozimeve për anëtar KQV, të cilët janë aprovuar si anëtar nga KQZ-ja. Pasi të klikoni menunë, do ju shfaqet pamja e mëposhtme.

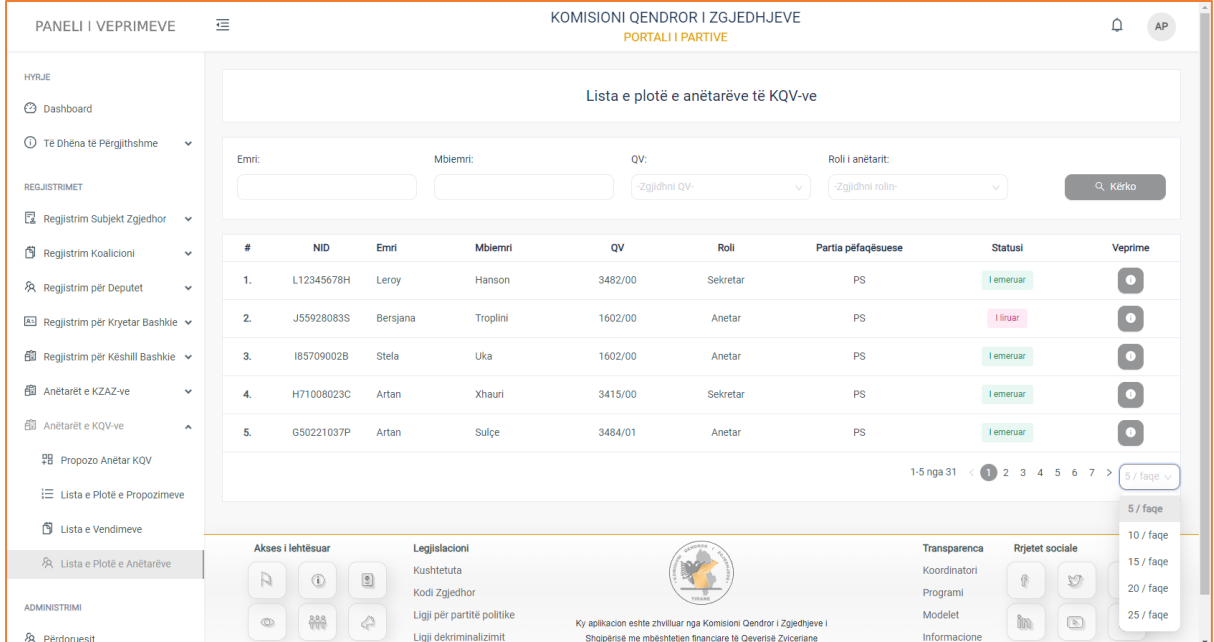

Informacionet e anëtarëve të emëruar nga KQZ-ja, janë strukturuar në formë tabelare ku kolonat e tabelës, përmbajnë të dhënat si:

**NID, Emri, Mbiemri, QV** (qendra e votimit), **Roli** (nëse janë: anëtar, sekretar, nënkryetar, kryetar), **Partia përfaqësuese, Statusi** (i emëruar, i liruar), si dhe ndiqen nga kolona **Veprime** në të cilën:

• Mund të konsultoni të dhënat për anëtarin e emëruar.

 Në pjesën e sipërme të tabelës keni të shfaqur filtrat e kërkimit, të cilët do ju japin mundësinë të bëni një kërkim më specifik, sipas Emrit të anëtarit, Mbemrit, QV, Roli i anëtarit (nëse është kryetar, nënkryetar, anëtar, sekretar). Pasi të keni plotësuar fushat e filtrave, klikoni butonin "Kërko" për të marrë rezultatet e dëshiruara.

## **Konsultimi**

Për të konsultuar të dhënat e një prej anëtarëve mjafton të klikoni butonin "Konsulto" të kolonës Veprime. Pasi të klikoni butonin, do ju shfaqen të dhënat e anëtarit të zgjedhur.

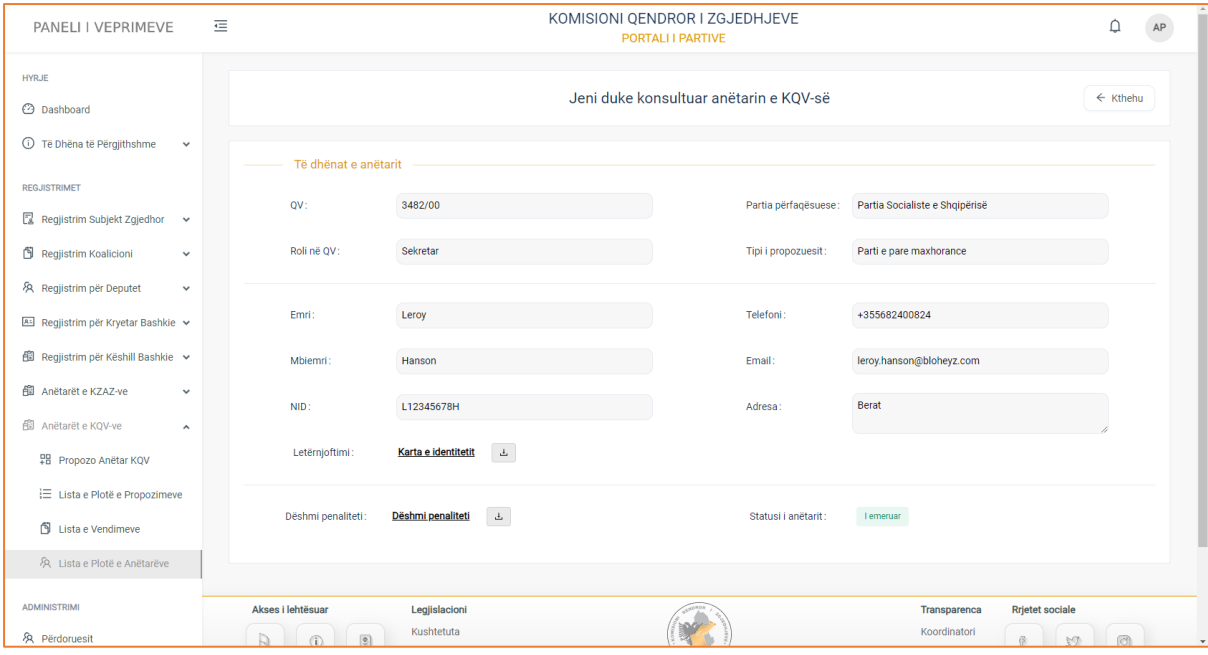

### **Të dhënat e anëtarit**

- QV
- Partia përfaqësuese
- Roli në QV
- Tipi i propozuesit (parti e parë mazhorancë, opozitë apo parti e dytë mazhorance, opozitë)
- Emri
- Mbiemri
- NID
- Letërnjoftimi
- Telefoni
- Email
- Adresa
- Dëshmi penaliteti
- Statusi i anëtarit (emëruar, liruar)

**! Për dokumentacionet e ngarkuara në formular, klikoni mbi emërtimin e tyre për t'i parë ato, ndërsa për t'i shkarkuar, klikoni mbi butonin në të djathtë të emërtimit.** 

# 1.4 Regjistrim për Kryetar Bashkie

Regjistrim për kryetar bashkie është menuja që do të gjeni në modulin e regjistrimeve. Kjo menu përbëhet nga tri nën-menu të tjera, si:

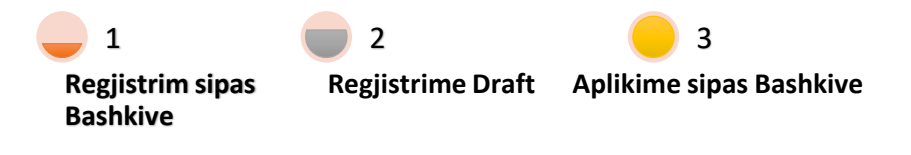

## **3.4.1 Regjistrim sipas Bashkive**

Regjistrim sipas bashkive është nën-menuja e parë në menunë e "Regjistrime për Kryetar Bashkie". Në këtë menu, ju keni mundësinë të shtoni, të konsultoni si dhe të modifikoni regjistrimet për bashkitë përkatëse. Pasi të klikoni menunë, do ju shfaqet pamja e mëposhtme.

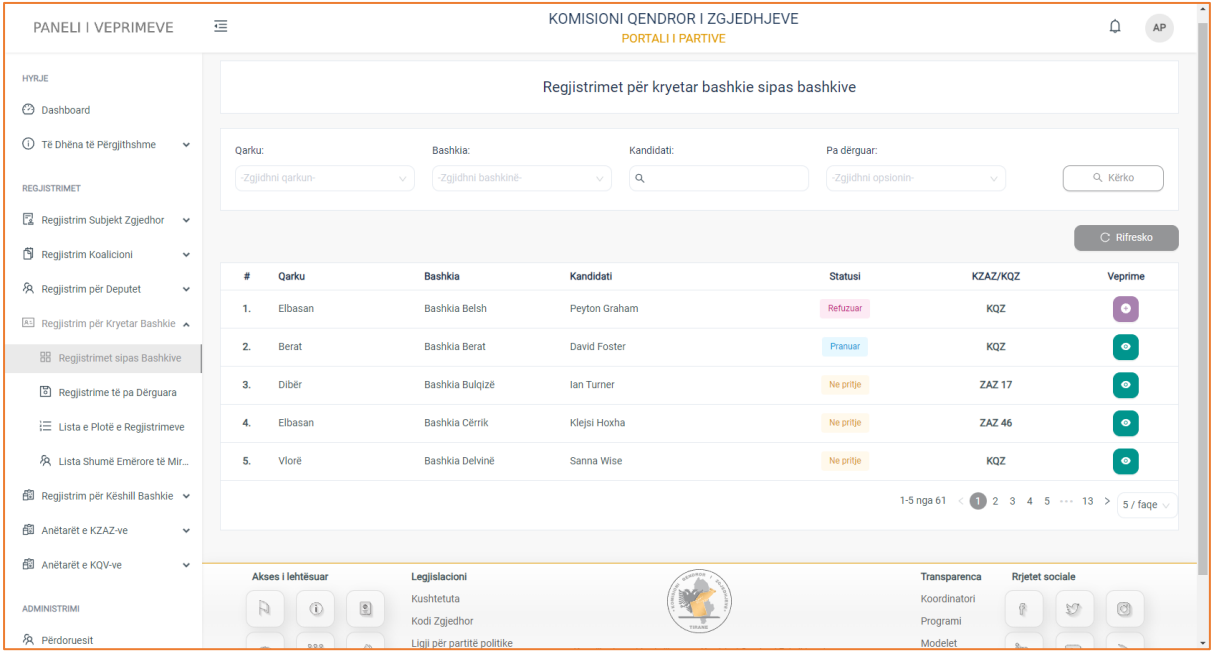

Informacioni i regjistrimeve për kryetar bashkie është strukturuar në formë tabelare ku kolonat e tabelës, përmbajnë të dhënat si:

**Qarku, Bashkia, Kandidati, Statusi, KZAZ/KQV** si dhe ndiqen nga kolona **Veprime** në të cilën:

- Mund të konsultoni të dhënat e një regjistrimi
- Mund të shtoni një regjistrim të ri
- Mund të modifikoni regjistrimet e ruajtura si draft

 Në pjesën e sipërme të tabelës, keni të paraqitur filtrat e kërkimit, të cilët do ju ndihmojnë të kryeni një kërkim më specifik, sipas **Qarkut, Bashkisë, Kandidatit, Draft** (nëse regjistrimi është ruajtur si draft apo jo). Pasi të keni plotësuar fushat e filrave të kërkimit, klikoni butonin "Kërko" për të marrë rezultatet e dëshiruara.

#### **Konsultimi**

Për të konsultuar të dhënat e një regjistrimi, klikoni butonin "Konsulto" të kolonës veprime. Pasi të klikoni butonin, do ju shfaqet formulari i regjistrimit i plotësuar me të dhënat e kandidatit.

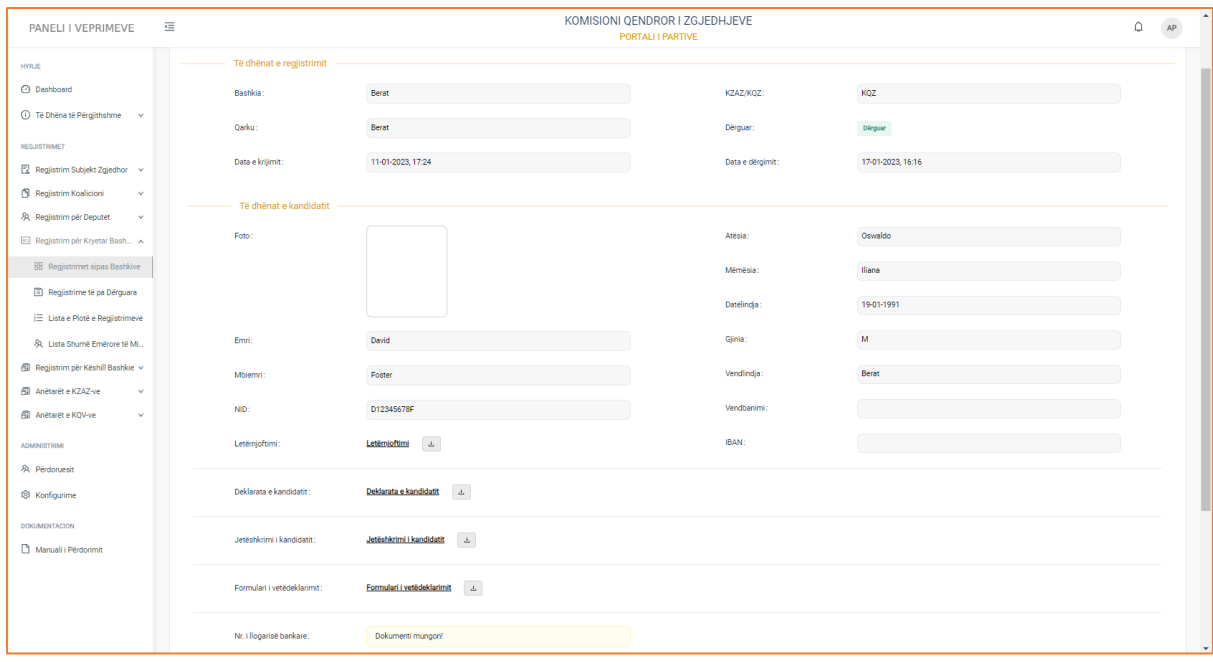

Të dhënat e regjstrimit të zgjedhur ndahen në dy kategori:

- **1. Të dhënat e regjistrimit**
- Bashkia
- Qarku
- Data e krijimit
- KZAZ/KQZ
- Dërguar/Draft
- Data e dërgimit

### **2. Të dhënat e kandidatit**

- Emri
- Mbiemri
- NID
- Letërnjoftimi
- Foto Kandidatit
- Atësia
- Mëmësia
- Datëlindja
- Gjinia
- Vendlindja
- Vendbanimi
- IBAN

Si dhe dokumentacionet përkatëse:

- Dokument identifikimi
- Deklarata kandidatit
- Jetëshkrimi i kandidatit
- Formulari i vetëdeklarimit
- Numri i llogarisë bankare

**! Për dokumentacionet e ngarkuara në formular, klikoni mbi emërtimin e tyre për t'i parë ato, ndërsa për t'i shkarkuar, klikoni mbi butonin në të djathtë të emërtimit.** 

#### **Shtim regjistrimi +**

 $\mathbf{r}$ 

Për të shtuar një regjistrim të ri për kandidat, klikoni butonin "Shto" të kolonës Veprime.

Pasi të klikoni butonin, do ju shfaqet formulari i regjistrimit për kandidatin.

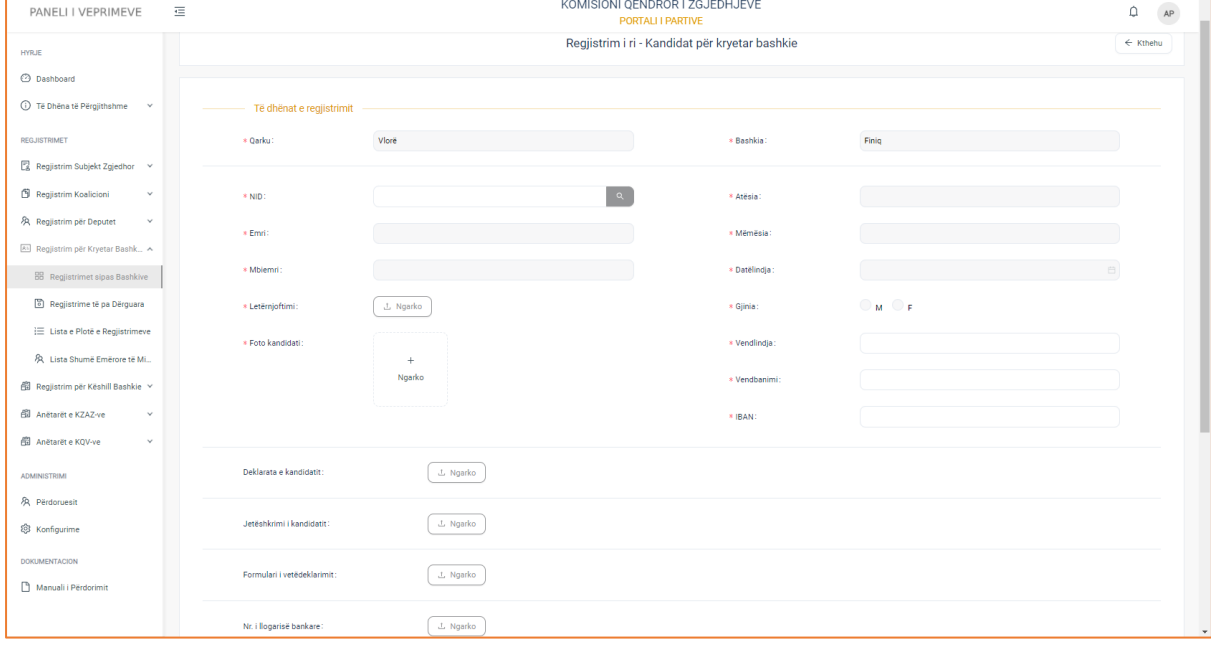

Duhet të plotësoni të dhënat si:

- Qarku
- Bashkia (fusha të plotësuara automatikisht nga sistemi )

÷.

- NID (plotësoni shifrat e numrit personal dhe me pas klikoni butonin "Search" për të plotësuar në mënyrë automatike të dhënat e emrit, mbiemrit, atësisë, mëmësisë, datëlindjes, gjinisë)
- Emri (plotësohet automatikisht nga sistemi në momentin që plotësoni NID-in)
- Mbiemri (plotësohet automatikisht nga sistemi në momentin që plotësoni NID-in)
- Dokument Identifikimi
- Foto e kandidatit
- Atësia (plotësohet automatikisht nga sistemi në momentin që plotësoni NID-in)
- Mëmësia (plotësohet automatikisht nga sistemi në momentin që plotësoni NID-in)
- Datëlindja (plotësohet automatikisht nga sistemi në momentin që plotësoni NID-in)
- Gjinia (plotësohet automatikisht nga sistemi në momentin që plotësoni NID-in)
- Vendlindja
- Vendbanimi
- IBAN

Ngarkoni në formular dokumentacionin e kërkuar

- Deklarata e kandidatit
- Jetëshkrimi i kandidatit
- Formulari i vetëdeklarimit
- Numri i llogarisë bankare

Në pjesën e fundit të formularit, ndodhen tre butona të cilët aktivizohen , pasi ju keni filluar të plotësoni të dhënat e regjistrimit. Butonat janë:

**Ruaj** – Ju jep mundësinë ta ruani formularin e regjistrimit në formën draft. Do të thotë se ju mund t'i modifikoni përsëri të dhënat e regjistruara në formular.

**Dërgo –** Nëse klikoni butonin Dërgo, ju do dërgoni regjistrimin në KZAZ/KQZ të cilët janë përgjegjës për shqyrtim dhe verifikim.

**Mbyll –** Klikoni butonin për të mbyllur formularin dhe për t'u kthyer në faqen paraardhëse.

## **Modifikim regjistrimi**

Për të modifikuar të dhënat e një regjistrimi, klikoni butonin "Modifiko" të kolonës veprime. Pasi të keni klikuar butonin do ju shfaqet formulari i regjistrimit me të dhëna të modifikueshme.

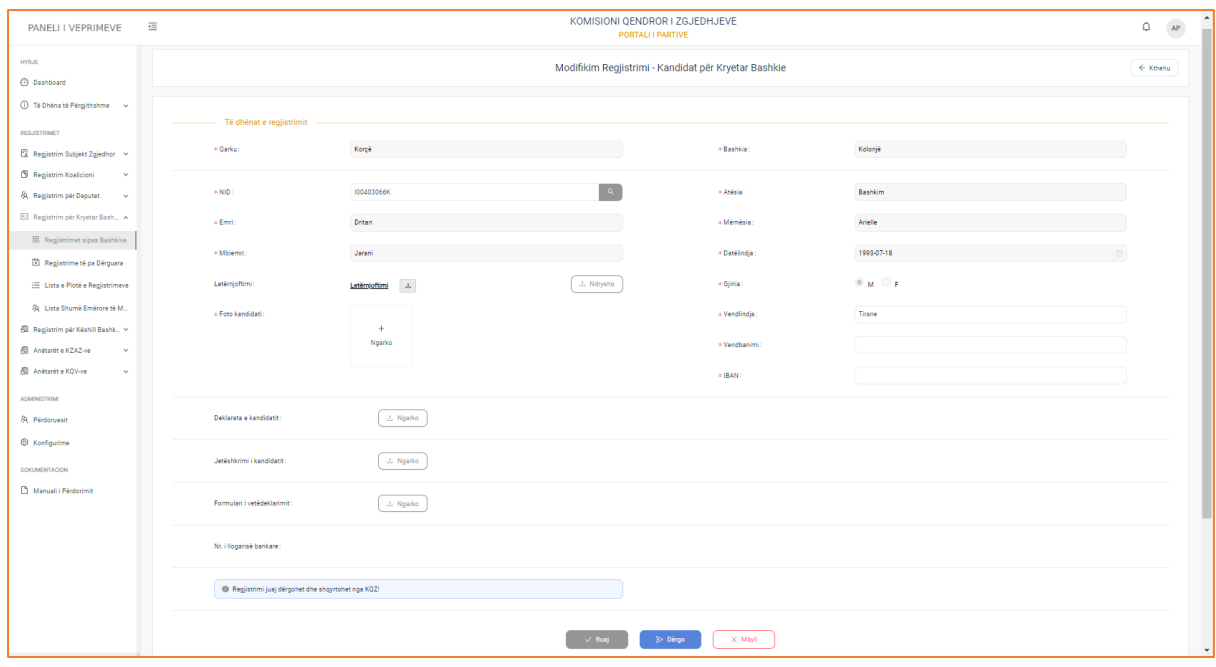

Përvec të dhënave të Qarkut dhe Njësisë vendore, të cilat plotësohen automatikisht nga sistemi, ju mund të modifikoni të dhënat si:

- NID (plotësoni shifrat e numrit personal dhe me pas klikoni butonin "Search" për të plotësuar në mënyrë automatike të dhënat e emrit, mbiemrit, atësisë, mëmësisë, datëlindjes, gjinisë)
- Emri
- Mbiemri
- Dokument identifikimi
- Foto e kandidatit
- Atësia
- Mëmësia
- Datëlindja
- Gjinia
- Vendlindja
- Vendbanimi
- IBAN

Ngarkoni në formular dokumentacionin e kërkuar

- Deklarata e kandidatit
- Jetëshkrimi i kandidatit
- Formulari i vetëdeklarimit
- Numri i llogarisë bankare

Dokumentat mund t'i fshini duke klikuar butonin fshi, si dhe të ngarkoni dokumentin e saktë.

## **3.4.2 Regjistrime të pa Dërguara**

Regjistrime të pa Dërguara është nën-menuja, e cila gjendet në menunë "Regjistrimeve për kryetar bashkie". Në këtë menu subjekti zgjedhor, i cili ka bërë regjistrime për kandidat për kryetar bashkie dhe këto regjistrime i ka ruajtur si draft, ka mundësi t'i konsultojë, modifikojë, si dhe t'i fshije ato.

| PANELI I VEPRIMEVE                                                                | 這                                              |                                                              |                    |                                              | KOMISIONI QENDROR I ZGJEDHJEVE<br><b>PORTALI I PARTIVE</b> |                                         |                                          |                             |                                                                                                    |  |  |
|-----------------------------------------------------------------------------------|------------------------------------------------|--------------------------------------------------------------|--------------------|----------------------------------------------|------------------------------------------------------------|-----------------------------------------|------------------------------------------|-----------------------------|----------------------------------------------------------------------------------------------------|--|--|
| <b>REGJISTRIMET</b><br>Regjistrim Subjekt Zgjedhor v                              | Regjistrime të pa dërguara për kryetar bashkie |                                                              |                    |                                              |                                                            |                                         |                                          |                             |                                                                                                    |  |  |
| Regjistrim Koalicioni<br>$\checkmark$<br>R Regjistrim për Deputet<br>$\checkmark$ | Bashkia:                                       |                                                              | Emri i kandidatit: |                                              | Mbiemri i kandidatit:                                      |                                         | Plotësuar:                               |                             |                                                                                                    |  |  |
| Regjistrim për Kryetar Bashkie                                                    | -Zgjidhni bashkinë-                            |                                                              | $\mathbb Q$        |                                              | $\mathbb Q$                                                |                                         | -Zgjidhni opsionin-                      | v                           | Q Kërko                                                                                                    |  |  |
| <b>HH</b> Regjistrimet sipas Bashkive<br>Regjistrime të pa Dërguara               |                                                |                                                              |                    |                                              |                                                            |                                         |                                          |                             | C Rifresko                                                                                                    |  |  |
| ¡ Lista e Plotë e Regjistrimeve                                                   | #<br>1.                                        | Dt. e aplikimit<br>Bashkia<br>16-01-2023, 11:26<br>Librazhd  |                    | Kandidati<br><b>Brenden Wade</b>             |                                                            | Datëlindja<br>Gjinia<br>M<br>31-01-1989 | <b>KZAZ</b><br>KQZ                       | Plotësuar<br>$_{\sf PO}$    | Veprime<br>$2$ 0<br>$\bullet$                                                                                                    |  |  |
| R Lista Shumë Emërore të Mir<br>图 Regjistrim për Këshill Bashkie >                | 2.                                             | 16-01-2023, 12:59<br>Mirditë                                 |                    | <b>John Cooley</b>                           |                                                            | M<br>06-02-1990                         | KQZ                                      | $\mathsf{J0}$               | $\begin{bmatrix} 0 \\ 2 \end{bmatrix}$                                                                                                   |  |  |
| 图 Anëtarët e KZAZ-ve<br>$\checkmark$                                              | 3.<br>4.                                       | 16-01-2023, 13:34<br>Kavajë<br>20-01-2023, 15:37<br>Tepelenë |                    | <b>Elsie Howell</b><br><b>Kristin Fowler</b> |                                                            | 09-02-1991<br>13-01-1993                | М<br>KQZ<br>М<br>KQZ                     | $\mathsf{J0}$<br>${\sf PO}$ | $\bullet$ $\epsilon$ $\bullet$<br>$\textcolor{blue}{\bullet}\textcolor{blue}{\bullet}\textcolor{blue}{\bullet}\textcolor{blue}{\bullet}$ |  |  |
| 图 Anëtarët e KOV-ve<br>$\checkmark$                                               | 5.                                             | 20-01-2023, 15:40<br>Malig                                   |                    | Angela Walls                                 |                                                            | F<br>29-01-1991                         | KQZ                                      | ${\mathsf J}{\mathsf O}$    | $\blacksquare$<br>$\bullet$                                                                                                    |  |  |
| <b>ADMINISTRIMI</b><br>& Përdoruesit                                              | 6.                                             | 07-07-2023, 10:58<br>Kolonjë                                 |                    | <b>Dritan Jarani</b>                         |                                                            | 18-07-1993                              | M<br><b>ZAZ 75</b>                       | $_{\rm JO}$                 | $\blacksquare$<br>$\left  \bullet \right $                                                                                               |  |  |
| @ Konfigurime                                                                     | 7.<br>8.                                       | 07-07-2023, 11:50<br>Selenicë<br>07-07-2023, 11:51           | Pogradec           | <b>Ergest Kelo</b><br>Suzana Kodra           |                                                            | 24-07-1993<br>26-07-1993                | M<br><b>ZAZ 87</b><br>F<br><b>ZAZ 69</b> | ${\sf J0}$<br>$_{\rm JO}$   | $\bullet$ $\mathbf{Z}$ $\bullet$<br>$\boxed{2}$ $\boxed{0}$<br>$\bullet$                                                                 |  |  |
| <b>DOKUMENTACION</b><br>n<br>Manuali i Përdorimit                                 | 9.                                             | 14-08-2023, 10:07<br>Gramsh                                  |                    | Mimoza Sterjo                                |                                                            | F<br>06-12-1960                         | <b>ZAZ 51</b>                            | <b>JO</b>                   | l e<br>z.                                                                                                    |  |  |

**Figura 10: Aplikimet Draft, për kryetar bashkie.**

Këtu ju do të gjeni listën e regjistrimeve draft të strukturuar në një tabelë, ku kolonat e tabelës, përmbajnë informacionet si: **Data e aplikimit (**data e ruajtjes së formularit si draft**), Bashkia, Kandidati (**emëri mbiemri i kandidatit**), Datëlindja, Gjinia, KZAZ-ja, Plotësuar** (nëse janë plotësuar të dhënat në formular apo jo), si dhe ndiqet nga kolona **Veprime**, ku do të keni mundësinë të konsultoni regjistrimin, ta modifikoni atë ose në të kundërt ta fshini.

 Në pjesën e sipërme të tabelës keni të paraqitur filtrat e kërkimit, të cilët ju japin mundësinë të kryeni një kërkim më specifik, **sipas Bashkisë, Emrit të kandidatit, Mbiemri i kandidatit, Plotësuar** (nëse formulari i regjistrimit është plotësuar apo jo). Plotësoni fushat e filtrave të kërkimit dhe më pas klikoni butonin "Kërko" për të marrë rezultatet e dëshiruara.

## **Konsultimi i regjistrimit**

Për të konsultuar të dhënat e një regjistrimit, klikoni butonin "Konsulto" të kolonës Veprime.

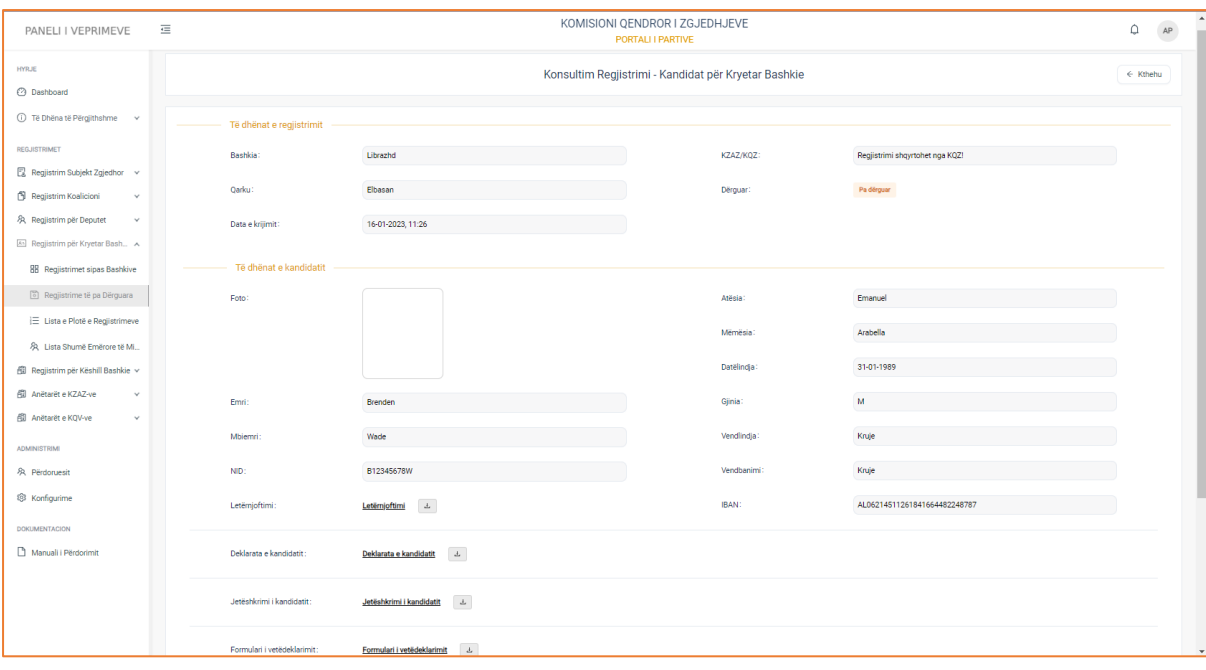

**Figura 11: Të dhënat e aplikimit të një aplikimi draft, për kryetar bashkie.**

Të dhënat e regjstrimit të zgjedhur ndahen në dy kategori:

### **1. Të dhënat e regjistrimit**

- Bashkia
- Qarku
- Data e krijimit
- KZAZ/KQZ
- Dërguar
- Data e krijimit

#### **2. Të dhënat e kandidatit**

- Foto Kandidatit
- Emri
- Mbiemri
- NID
- Letërnjoftimi
- Atësia
- Mëmësia
- Datëlindja
- Gjinia
- Vendlindja
- Vendbanimi
- IBAN

Si dhe dokumentacionet përkatëse:

- Dokument identifikimi
- Deklarata kandidatit
- Jetëshkrimi i kandidatit
- Formulari i vetëdeklarimit

**! Për dokumentacionet e ngarkuara në formular, klikoni mbi emërtimin e tyre për t'i parë ato, ndërsa për t'i shkarkuar, klikoni mbi butonin në të djathtë të emërtimit.** 

#### **Modifikim regjistrimi**

Për të modifikuar të dhënat e një regjistrimi, klikoni butonin "Modifiko" të kolonës veprime. Pasi të keni klikuar butonin do ju shfaqet formulari i regjistrimit me të dhëna të modifikueshme.

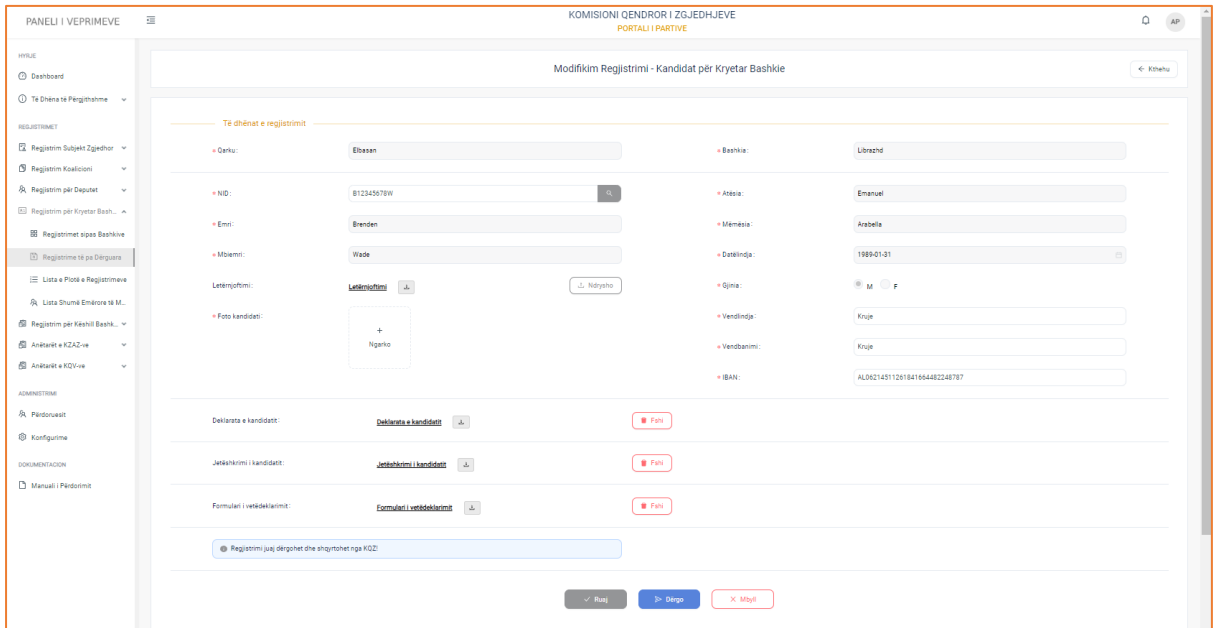

Përvec të dhënave të Qarkut dhe Njësisë vendore, të cilat plotësohen automatikisht nga sistemi, ju mund të modifikoni të dhënat si:

- NID (plotësoni shifrat e NID për të marrë plotësimin automatik të fushave të emrit, mbiemrit, atësisë, mëmësisë, datëlindjes, gjinisë)
- Emri
- Mbiemri
- Dokument identifikimi
- Foto e kandidatit
- Atësia
- Mëmësia
- Datëlindja
- Gjinia
- Vendlindja
- Vendbanimi
- IBAN

Si dhe dokumentacionet përkatëse:

- Dokument identifikimi
- Deklarata kandidatit
- Jetëshkrimi i kandidatit

- Formulari i vetëdeklarimit

Dokumentat mund t'i fshini duke klikuar butonin fshi, si dhe të ngarkoni dokumentin e saktë.

Në pjesën e fundit të formularit, ndodhen tre butona të cilët aktivizohen , pasi ju keni filluar të plotësoni të dhënat e regjistrimit. Butonat janë:

**Ruaj** – Ju jep mundësinë ta ruani formularin e regjistrimit në formën draft. Do të thotë se ju mund t'i modifikoni përsëri të dhënat e regjistruara në formular.

**Dërgo –** Nëse klikoni butonin Dërgo, ju do dërgoni regjistrimin në KZAZ/KQZ të cilët janë përgjegjës për shqyrtim dhe verifikim.

**Mbyll –** Klikoni butonin për të mbyllur formularin dhe për t'u kthyer në faqen paraardhëse.

#### **Fshirja e aplikimit**

Gjithashtu ju jepet mundësia të fshini regjistrimin e zgjedhur. Pasi klikoni në butonin e "Fshirjes", i cili ndodhet tek kolona veprime, do ju shfaqet një dritare informuese, e cila përmban pyetjen e sigurisë, nëse jeni të sigurt që dëshironi të fshini regjistrimin apo jo.

| PANELI I VEPRIMEVE                                               | KOMISIONI OENDROR I ZGJEDHJEVE<br>這<br>PORTALI I PARTIVE |                    |                                                |                       |            |                     |           |                                                        |  |  |  |
|------------------------------------------------------------------|----------------------------------------------------------|--------------------|------------------------------------------------|-----------------------|------------|---------------------|-----------|--------------------------------------------------------|--|--|--|
| <b>HYRJE</b><br><b>2</b> Dashboard                               | Regjistrime të pa dërguara për kryetar bashkie           |                    |                                                |                       |            |                     |           |                                                        |  |  |  |
| <b><i>I</i></b> Të Dhëna të Përgjithshme<br>$\checkmark$         | Bashkia:                                                 | Emri i kandidatit: |                                                | Mbiemri i kandidatit: | Plotësuar: |                     |           |                                                        |  |  |  |
| <b>REGJISTRIMET</b>                                              | -Zqjidhni bashkinë-                                      |                    |                                                |                       |            | -Zqiidhni opsionin- |           | Q Kërko                                                |  |  |  |
| Regjistrim Subjekt Zgjedhor v                                    |                                                          |                    | Jeni duke fshirë aplikimin e zgjedhur!         | $\times$              |            |                     |           |                                                        |  |  |  |
| Regjistrim Koalicioni<br>$\checkmark$                            |                                                          |                    |                                                |                       |            |                     |           | C Rifresko                                             |  |  |  |
| タ Regjistrim për Deputet<br>$\checkmark$                         | Dt. e aplikimit                                          | <b>Bash</b>        | 2                                              |                       | Giinia     | <b>KZAZ</b>         | Plotësuar | Veprime                                                |  |  |  |
| Regjistrim për Kryetar Bashkie                                   | 1.<br>16-01-2023, 11:26                                  | Libra              | Jeni të sigurtë që doni të fshini regjistrimin |                       | M          | KOZ                 | PO        | z.                                                     |  |  |  |
| <b>88</b> Regjistrimet sipas Bashkive                            | 2.<br>16-01-2023, 12:59                                  | Mird               | për kandidatin 'Brenden Wade'?                 |                       | M          | KQZ                 | JO.       | z                                                      |  |  |  |
| Regjistrime të pa Dërguara                                       | 3.<br>16-01-2023, 13:34                                  | Kava               | $\times$ PO                                    | X JO                  | M          | KQZ                 | JO.       | $\bullet$ $\blacksquare$                               |  |  |  |
| <b>E</b> Lista e Plotë e Regjistrimeve                           | 4.<br>20-01-2023, 15:37                                  | Tepe               |                                                |                       | M          | KQZ                 | PO        | $\bullet$ $\blacksquare$ $\blacksquare$ $\blacksquare$ |  |  |  |
| & Lista Shumë Emërore të Mir                                     | 5.<br>20-01-2023, 15:40                                  | Malig              | <b>Angela Walls</b>                            | 29-01-1991            | F          | <b>KOZ</b>          | JO.       | $\bullet$ $\blacksquare$ $\blacksquare$                |  |  |  |
| 图 Regjistrim për Këshill Bashkie >                               | 6.<br>07-07-2023, 10:58                                  | Kolonjë            | <b>Dritan Jarani</b>                           | 18-07-1993            | M          | <b>ZAZ 75</b>       | JO.       | $\mathbf{Z}$ is                                        |  |  |  |
| 图 Anëtarët e KZAZ-ve<br>v<br>图 Anëtarët e KOV-ve<br>$\checkmark$ | 7.<br>07-07-2023, 11:50                                  | Selenicë           | <b>Ergest Kelo</b>                             | 24-07-1993            | M          | <b>ZAZ 87</b>       | JO.       |                                                        |  |  |  |
|                                                                  | 8.<br>07-07-2023, 11:51                                  | Pogradec           | Suzana Kodra                                   | 26-07-1993            | F          | <b>ZAZ 69</b>       | JO.       | 4   6                                                  |  |  |  |
| <b>ADMINISTRIMI</b><br>& Përdoruesit                             | 9.<br>14-08-2023, 10:07                                  | Gramsh             | Mimoza Sterjo                                  | $06 - 12 - 1960$      | F          | <b>ZAZ 51</b>       | JO.       |                                                        |  |  |  |

**Figura 12: Fshirja e një aplikimi draft, për kryetar bashkie.**

Klikoni Po, nëse doni të fshini regjistrimin ose Jo, për të mbyllur dritaren dhe për t'u kthyer në faqen paraardhëse.

# **Lista e Plotë e Regjistrimeve**

Lista e plotë e regjistrimeve është nën-menuja, e cila gjendet në menunë e "Regjistrime për Kryetar Bashkie". Në këtë menu, ju keni mundësi të konsultoni të dhënat e gjithe regjistrimeve për kryetar bashkie, si ato regjistrime që janë në pritje, draft, aprovuar, refuzuar. Pasi të klikoni menunë, do ju shfaqet pamja e mëposhtme.

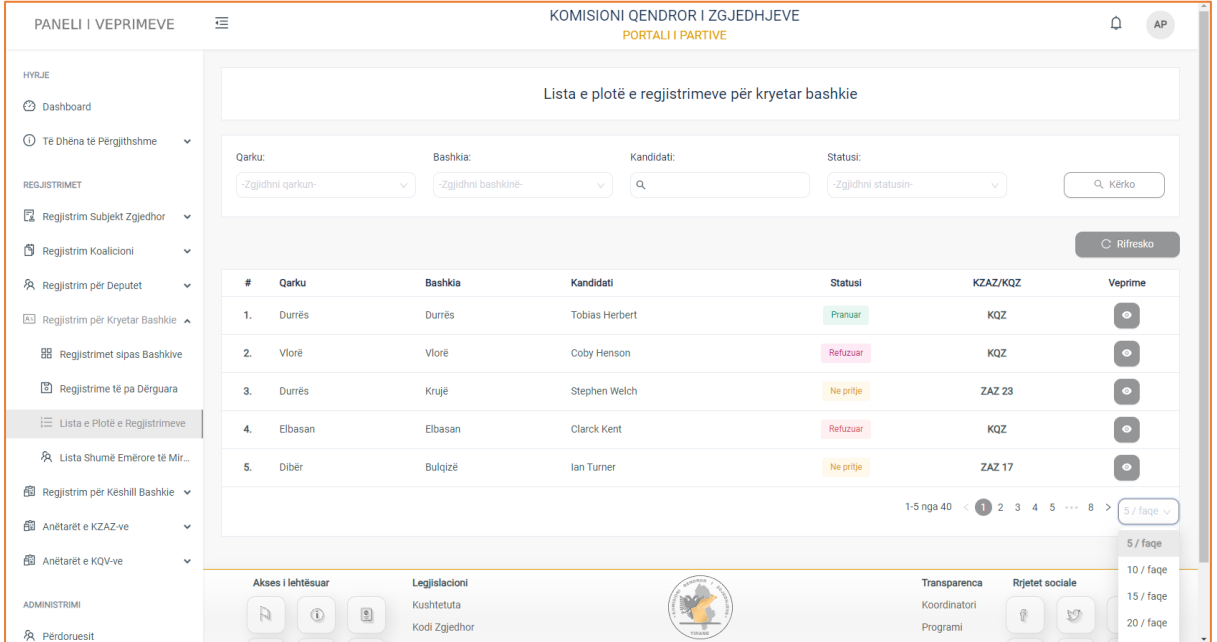

Informacionet e regjistrimeve janë strukturuar në formë tabelare ku kolonat e tabelës, përmbajnë të dhënat si:

**Qarku, Bashkia, Kandidati, Statusi, KZAZ/KQZ**, si dhe ndiqen nga kolona **Veprime**, e cila ju jep mundësinë të konsultoni të dhënat e regjistrimit.

 Në pjesën e sipërme të tabelës, keni të paraqitur filtrat e kërkimit, të cilët do ju japin mundësinë të kryeni një veprim më specifik sipas Qarkut, Bashkisë, Kandidatit, Statusit (në pritje, aprovuar, refuzuar).

## **Konsultimi**

Për të konsultuar të dhënat e regjistrimeve, klikoni butonin "Konsulto" të kolonës Veprime. Pasi të klikoni butonin, do ju shfaqet pamja e mëposhtme.

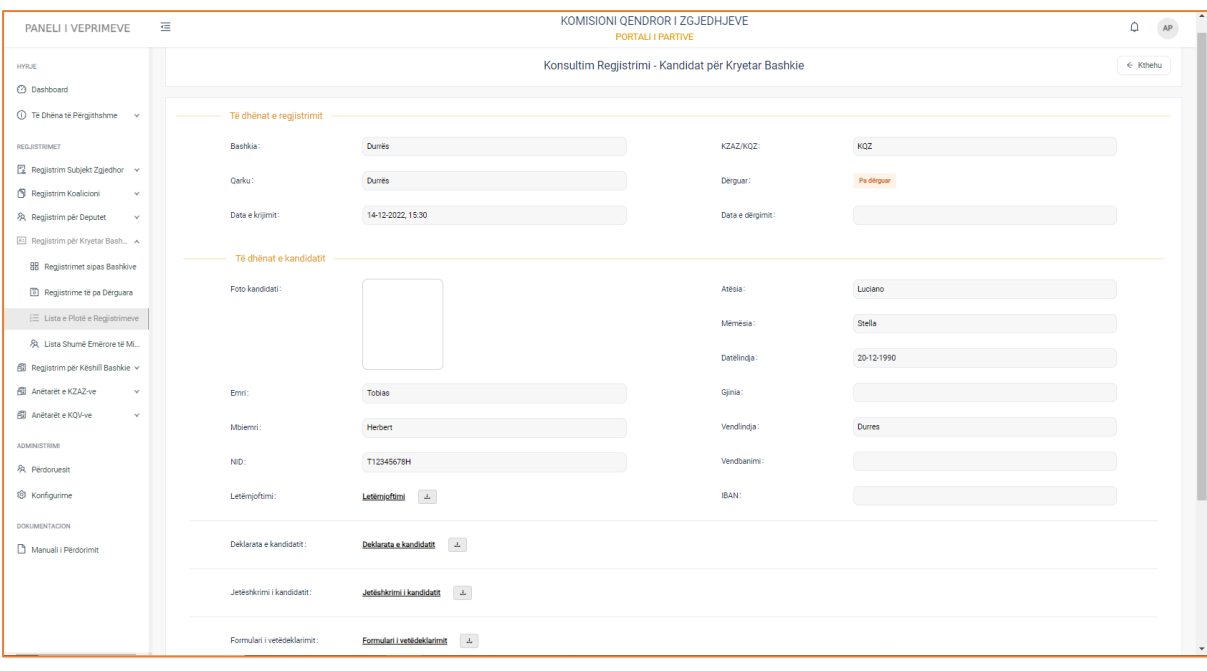

Të dhënat e regjstrimit të zgjedhur ndahen në dy kategori:

### **3. Të dhënat e regjistrimit**

- Bashkia
- Qarku
- Data e krijimit
- KZAZ/KQZ
- Dërguar
- Data e dërgimit

### **4. Të dhënat e kandidatit**

- Foto Kandidatit
- Emri
- Mbiemri
- NID
- Letërnjoftimi
- Atësia
- Mëmësia
- Datëlindja
- Gjinia
- Vendlindja
- Vendbanimi
- IBAN

Si dhe dokumentacionet përkatëse:

- Dokument identifikimi
- Deklarata kandidatit
- Jetëshkrimi i kandidatit

- Formulari i vetëdeklarimit

**! Për dokumentacionet e ngarkuara në formular, klikoni mbi emërtimin e tyre për t'i parë ato, ndërsa për t'i shkarkuar, klikoni mbi butonin në të djathtë të emërtimit.**

## **Listat Shumëemërore të Miratuara**

Listat shumëemërore të miratuara është nën-menuja e fundit e menusë "Regjistrime për Kryetar Bashkie". Në këtë menu, ju jepet mundësia e konsultimit të të dhënave të regjistrimeve për kryetar bashkie, të cilat janë miratuar. Pasi të klikoni menunë, do ju shfaqet pamja e mëposhtme.

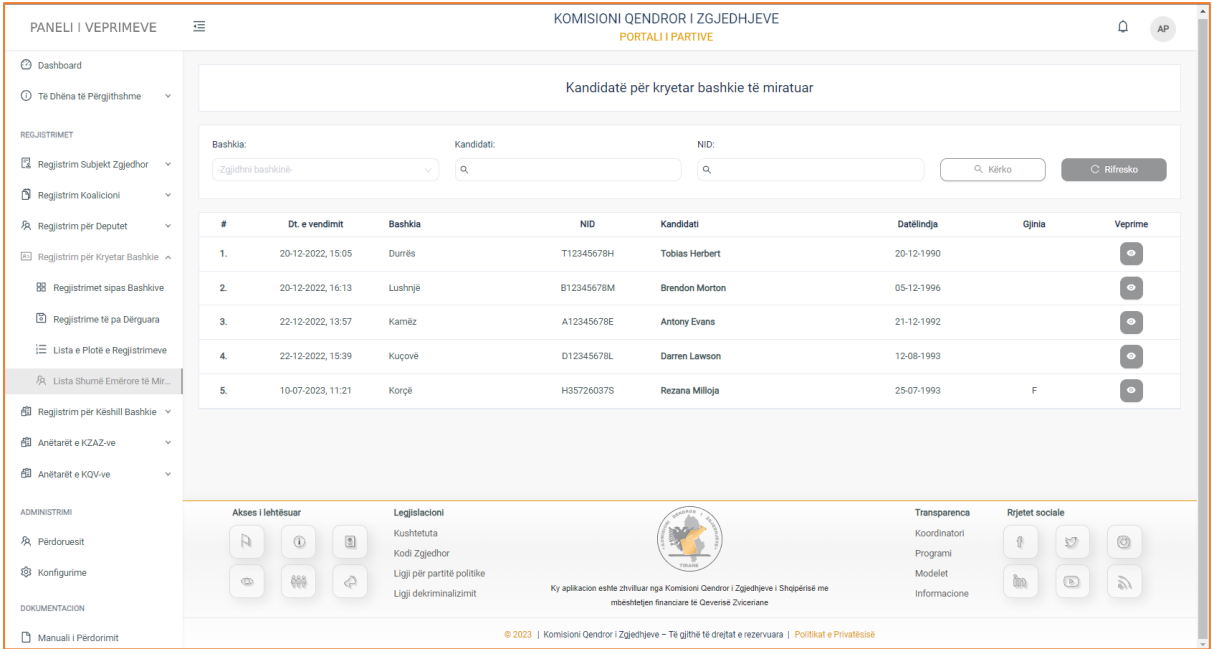

Informacionet rreth regjistrimeve të miratuar, janë strukturuar në formë tabelare ku kolonat e tabelës, përmbajnë të dhënat si: **Data e vendimit** (data e marrjes së vendimit për regjistrimin), **Bashkia, NID, Kandidati, Datëlindja**, **Gjinia**, si dhe ndiqen nga kolona Veprime, e cila ju jep mundësinë e konsultimit të regjistrimit.

Në pjesën e sipërme të tabelës, keni të paraqitur filtrat e kërkimit, të cilët do ju japin mundësinë të kryeni një veprim më specifik, sipas **Bashkisë, Kandidatit, NID**. Pasi të keni plotësuar fushat e filtrave, klikoni butonin "Kërko" për të marrë rezultatet e dëshiruara.

#### **Konsultimi**

Për të konsultuar të dhënat e kandidatit të miratuar, klikoni butonin "Konsulto" të kolonës veprime. Pasi të klikoni butonin, do ju shfaqen të dhënat e mëposhtme.

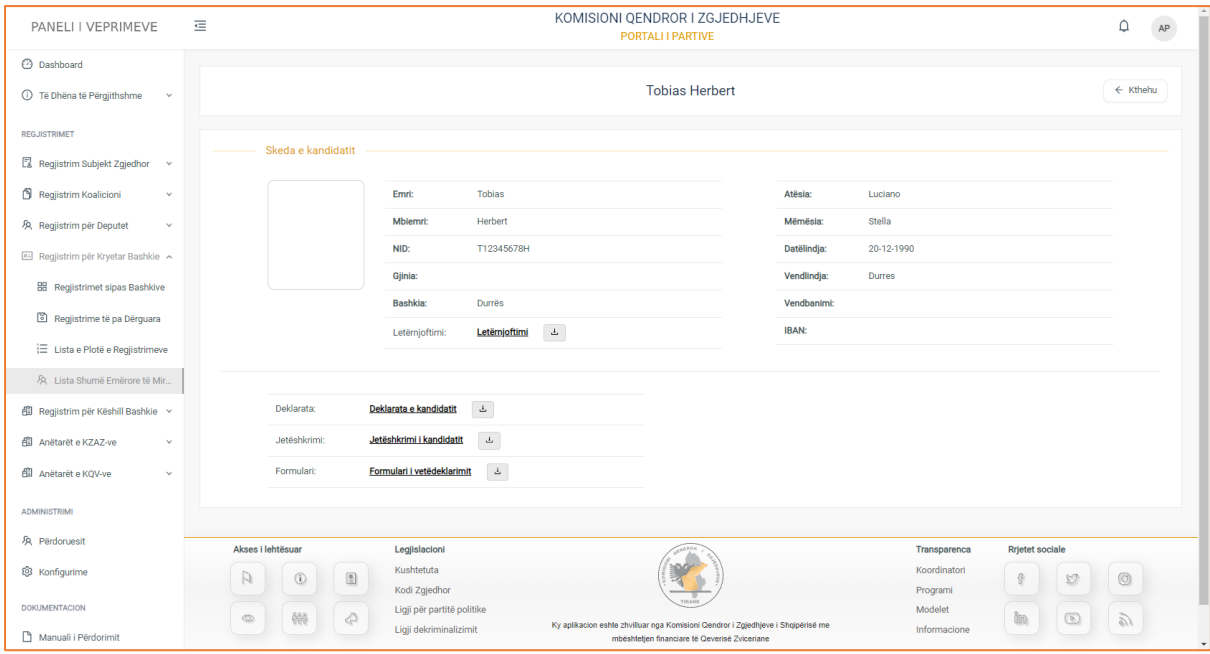

Skeda e kandidatit përmban të dhëna si:

- Emri
- Mbiemri
- NID
- Gjinia
- Bashkia
- Letërnjoftimi
- Atësia
- Mëmësia
- Datëlindja
- Vendlindja
- Vendbanimi
- IBANI

Si dhe dokumentacionet përkatëse:

- -
- Deklarata kandidatit
- Jetëshkrimi i kandidatit
- Formulari i vetëdeklarimit

**! Për dokumentacionet e ngarkuara në formular, klikoni mbi emërtimin e tyre për t'i parë ato, ndërsa për t'i shkarkuar, klikoni mbi butonin në të djathtë të emërtimit.**

# 1.5 Regjistrim për Këshill Bashkiak

Regjistrim për këshill bashkiak është menuja që do të gjeni në modulin e regjistrimeve. Kjo menu përbëhet nga katër nën-menu të tjerja, si:

- 1. Regjistrimet sipas Bashkive
- 2. Regjistrime Draft
- 3. Lista e Plotë e Regjistrimeve
- 4. Kandidatë të miratuar
	- Keshilli bashkiak është Organi përfaqësues i Bashkisë, Është i përbërë nga: Kryetari; Zv/kryetarët; Sekretari; Këshilltarët (organizohen në komisione, që shqyrtojnë vendimmarrjen).

## **1.5.1 Regjistrimet sipas Bashkive Këshill Bashkiak**

Regjistrimet sipas bashkive është nën-menuja, e cila gjendet në menunë "Regjistrime për Këshill Bashkiak". Në këtë menu subjektet zgjedhore, kanë të drejta të regjistrojnë kandidatë të rinj, konsultojnë të dhënat e kandidatëve të regjistruar si dhe të modifikojnë të dhënat e kandidatëve për këshill bashkiak, sipas bashkive përkatëse. Pasi të klikoni menunë, do ju shfaqet pamja e mëposhtme.

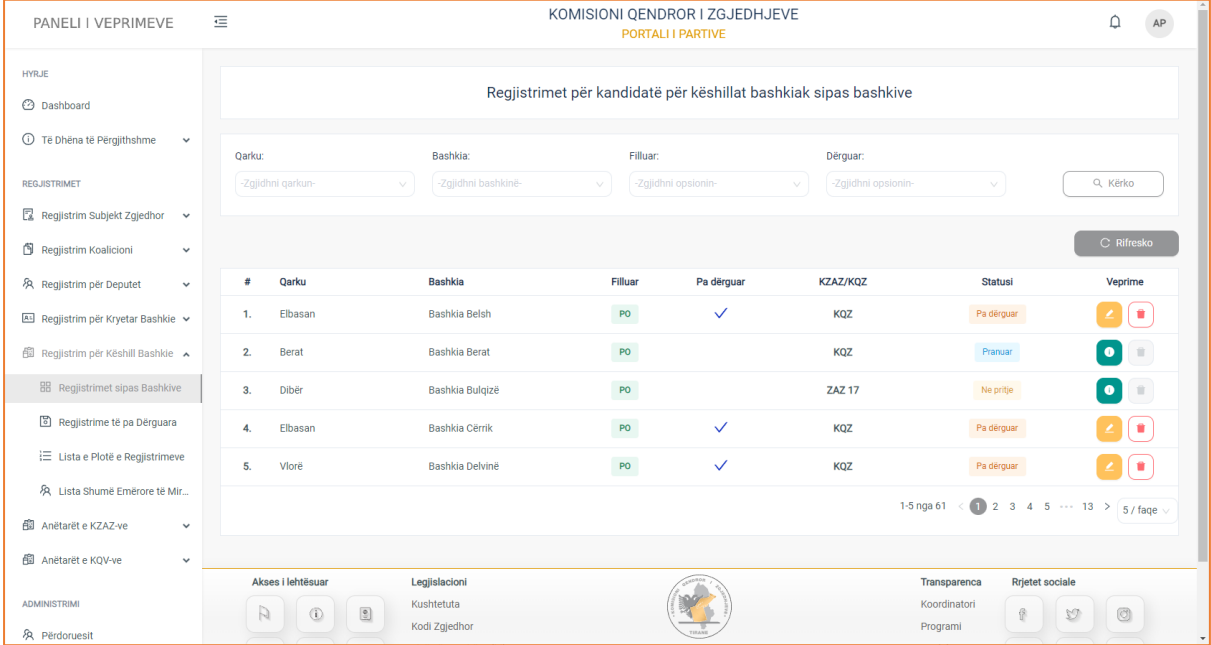

Informacionet e regjistrimeve janë strukturuar në formë tabelare ku kolonat e tabelës, përmbajnë të dhënat si:

**Qarku, Bashkia, Filluar** (nëse formulari i regjistrimit ka filluar të plotësohet), **Pa dërguar** (nëse është dërguar apo jo regjistrimi në KQZ), **KZAZ/KQZ** (do shfaqet te kolona, ajo e cila është përgjegjëse për shqyrtim dhe verifikim të regjistrimit), **Statusi** (në pritje, aprovuar, draft, refuzuar). Si dhe ndiqen nga kolona veprime, e cila në varësi të butonit që klikoni ju jep mundësinë:

- Të konsultoni të dhënat e regjistrimit
- Të krijoni një regjistrim të ri
- Të modifikoni të dhënat e regjistrimit

 Në pjesën e sipërme të tabelës keni të paraqitur filtrat e kërkimit, të cilët do ju japin mundësinë të bëni një kërkim më specifik, sipas **Qarkut, Bashkisë**, **Filluar** (nëse ka filluar të bëhet regjistrimi apo jo), **Dërguar/Pa dërguar.** Pasi të keni plotësuar fushat e filtrave, klikoni butonin "Kërko" për të marrë rezultatet e dëshiruara.

## **Sipas statusit të regjistrimit, ju jepet mundësia:**

### **1. Konsultimi i të dhënave të regjistrimit**

Për të konsultuar të dhënat e një regjistrimi, klikoni butonin "Konsulto" të kolonës veprime. Pasi të keni klikuar butonin, do ju shfaqet pamja e mëposhtme.

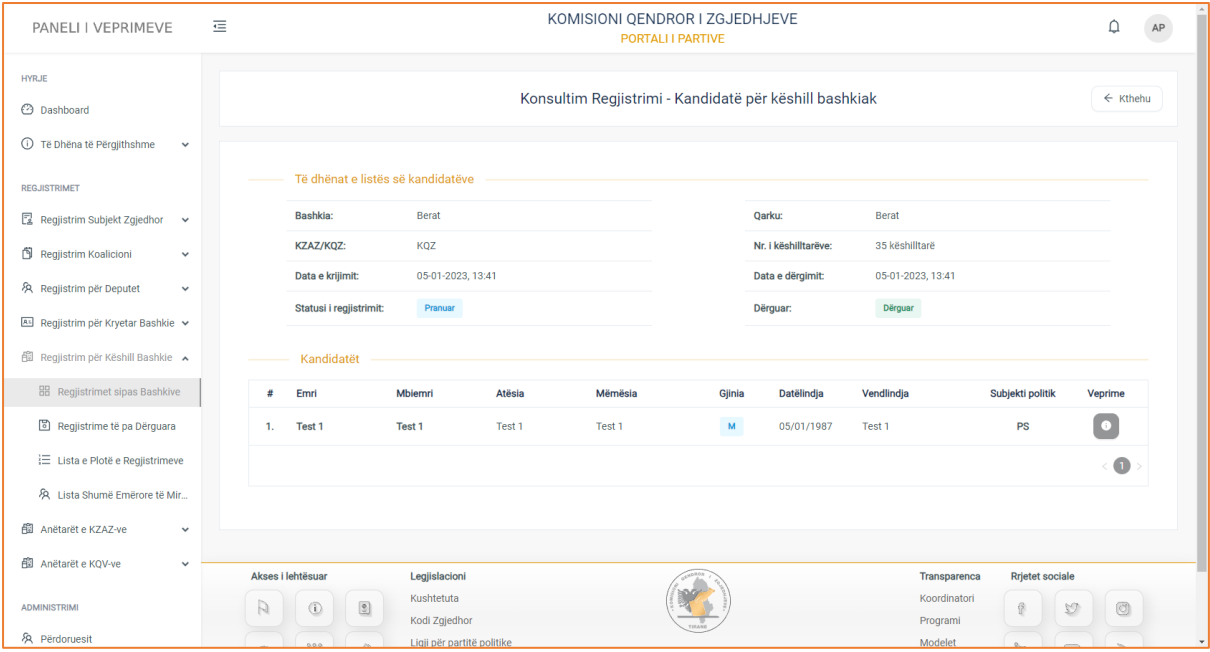

Të dhënat e regjistrimit të zgjedhur, ndahen në dy kategori:

- **1. Të dhënat e listës së kandidatëve**
- Bashkia
- KZAZ/KQZ (nëse regjistrimi shqyrtohet dhe verifikohet nga KZAZ apo KQZ)
- Data e krijimit të regjistrimit
- Statusi i regjistrimit (në pritje, draft, aprovuar, refuzuar)
- Qarku
- Numri i këshilltarëve
- Data e dërgimit të regjistrimit për shqyrtim
- Dërguar
- **2. Kandidatët**

Në kategorinë "Kandidatët", keni të paraqitur listën e kandidatëve të regjistruar. Informacionet e kandidatëve, janë listuar në formë tabelare ku kolonat e tabelës, përmbajnë të dhënat si:

**Emri, Mbiemri, Atësia, Mëmësia, Gjinia, Datëlindja, Vendlindja, Subjekti politik**, si dhe ndiqen nga kolona **Veprime**, e cila do ju jap mundësinë e konsultimit të të dhënave për kandidatin e zgjedhur.

## **Konsultimi i të dhënave të kandidatit**

Për të konsultuar të dhënat e kandidatit, klikoni butonin "Konsulto" të kolonës veprime.

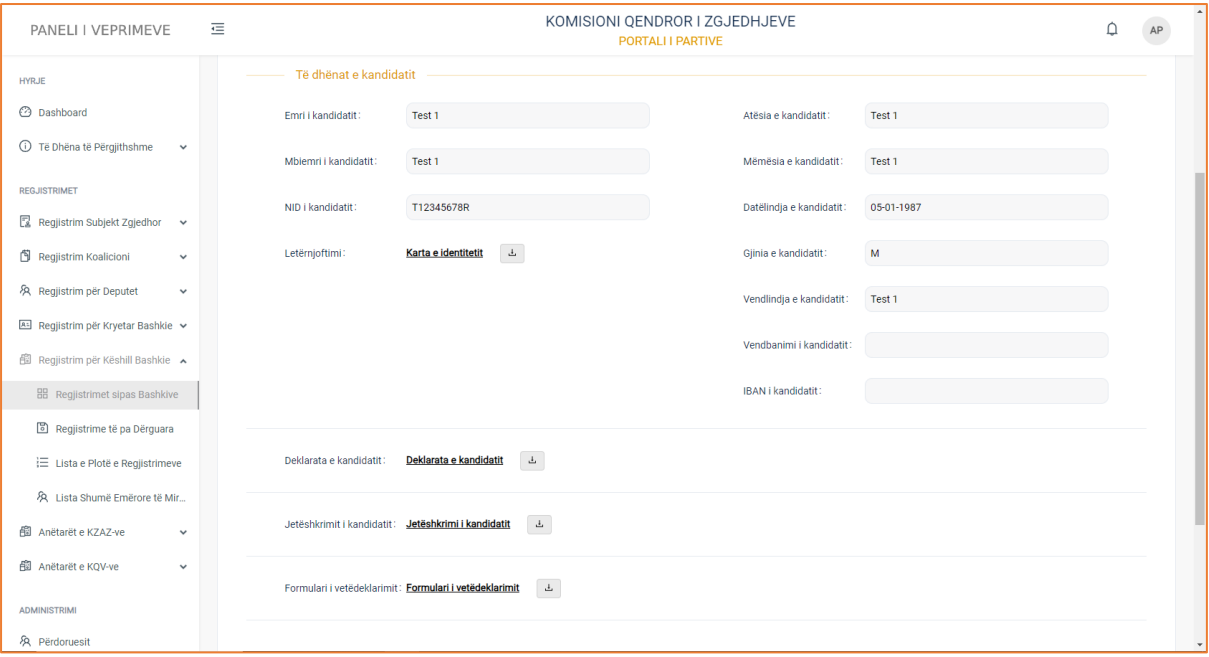

#### **Të dhënat e kandidatit**

- Emri
- Mbiemri
- NID i kandidatit
- Letërnjoftimi i kandidatit
- Atësia e kandidatit
- Mëmësia e kandidatit
- Datëlindja e kandidatit
- Gjinia e kandidatit
- Vendlindja e kandidatit
- Vendbanimi i kandidatit
- IBANI i kandidatit

Si dhe dokumentacionet përkatëse:

- Deklarata e kandidatit
- Jetëshkrimi i kandidatit
- Formulari i vetëdeklarimit

#### **! Për dokumentacionet e ngarkuara në formular, klikoni mbi emërtimin e tyre për t'i parë ato, ndërsa për t'i shkarkuar, klikoni mbi butonin në të djathtë të emërtimit.**

Pasi të keni përfunduar me konsultimin e të dhënave, klikoni butonin "Kthehu" për t'u kthyer në faqen paraardhëse.

## **2. Krijimi i një regjistrimi të ri**

Për të krijuar një regjistrim të ri, klikoni butonin "Krijo" të kolonës veprime. Pasi të keni klikuar butonin, do ju shfaqet pamja e mëposhtme.

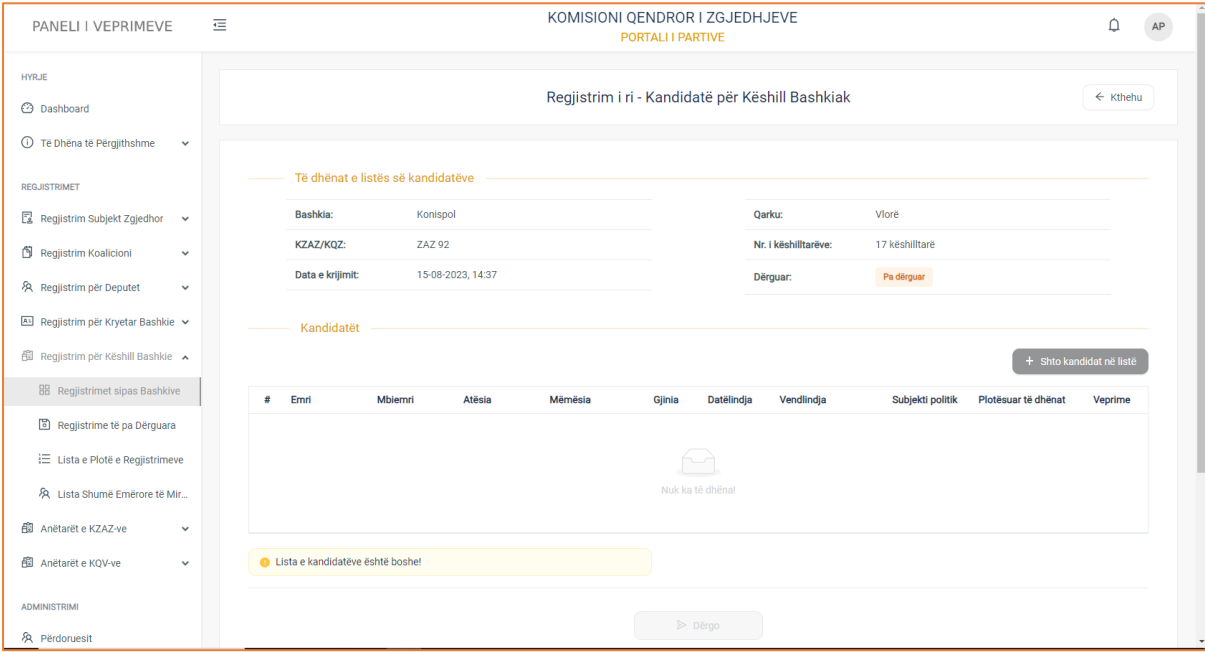

## Do ju shfaqen:

#### **Të dhënat e listës së kandidatëve**

- Bashkia
- KZAZ/KQZ
- Data e krijimit
- Qarku
- Numri i këshilltarëve
- Pa dërguar/Dërguar

#### **Lista e kandidatëve**

Për të shruar kandidatë në listë, klikoni butonin në të djathtë të listës "Shto kandidat në listë". Pasi të keni klikuar butonin, do ju shaqet formulari i regjistrimit.

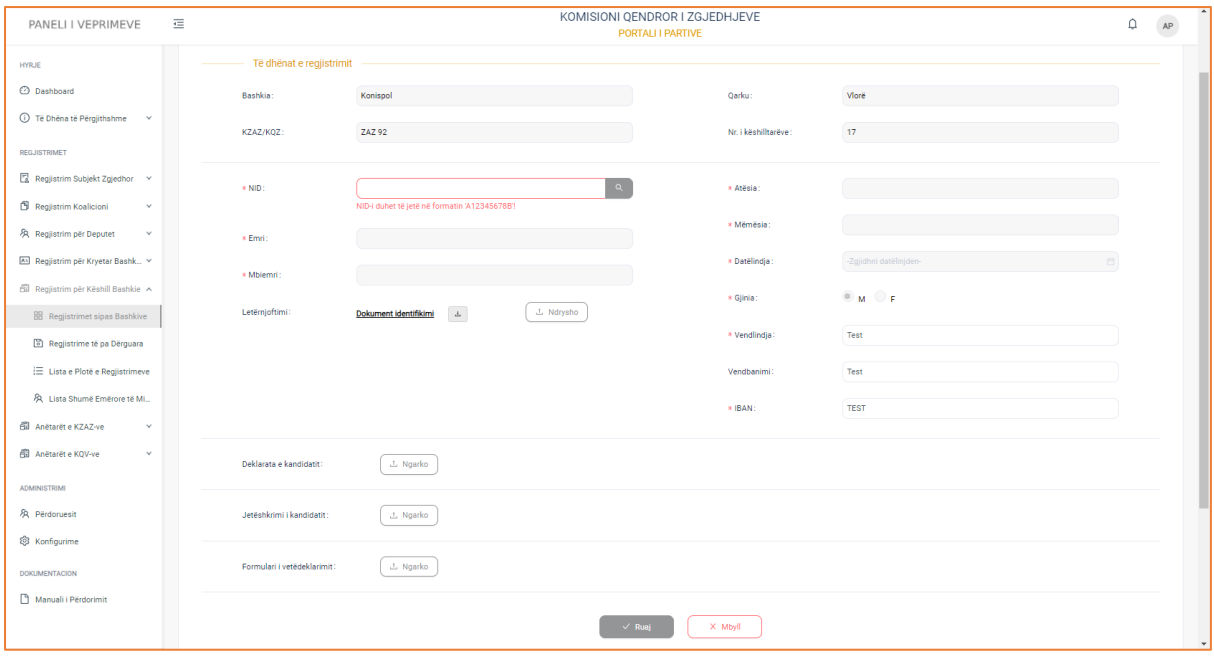

#### **Të dhënat e regjistrimit**

- Bashkia
- KZAZ/KQZ
- Qarku
- Nr.i këshilltarëve
- NID (plotësoni shifrat e NID dhe më pas klikoni butonin "Search" për të plotësuar në mënyrë automatike të dhënat e emrit, mbiemrit, atësisë, mëmësisë, datëlindjes, gjinisë)
- Emri (plotësohet në mënyrë automatike nga sistemi, pasi plotësoni shifrat e NID në formualr)
- Mbiemri (plotësohet në mënyrë automatike nga sistemi, pasi plotësoni shifrat e NID në formualr)
- Karta NID (ngarkoni dokumentin)
- Atësia (plotësohet në mënyrë automatike nga sistemi, pasi plotësoni shifrat e NID në formualr)
- Mëmësia (plotësohet në mënyrë automatike nga sistemi, pasi plotësoni shifrat e NID në formualr)
- Datëlindja (plotësohet në mënyrë automatike nga sistemi, pasi plotësoni shifrat e NID në formualr)
- Gjinia(plotësohet në mënyrë automatike nga sistemi, pasi plotësoni shifrat e NID në formualr)
- Vendlindja
- Vendbanimi
- IBANI

Si dhe kokumentacionin përkatës, të cilin duhet ta ngarkoni në formular

- Deklarata e kandidatit
- Jetëshkrimi i kandidatit
- Formulari i vetëdeklarimit

Klikoni butonin "Ruaj" për të ruajtur të dhënat e formularit ose butonin "Mbyll" për të mbyllur formularin e regjistrimit.

Nëse klikoni butonin "Ruaj", kandidati i regjistruar do shfaqet në listën e kandidatëve.

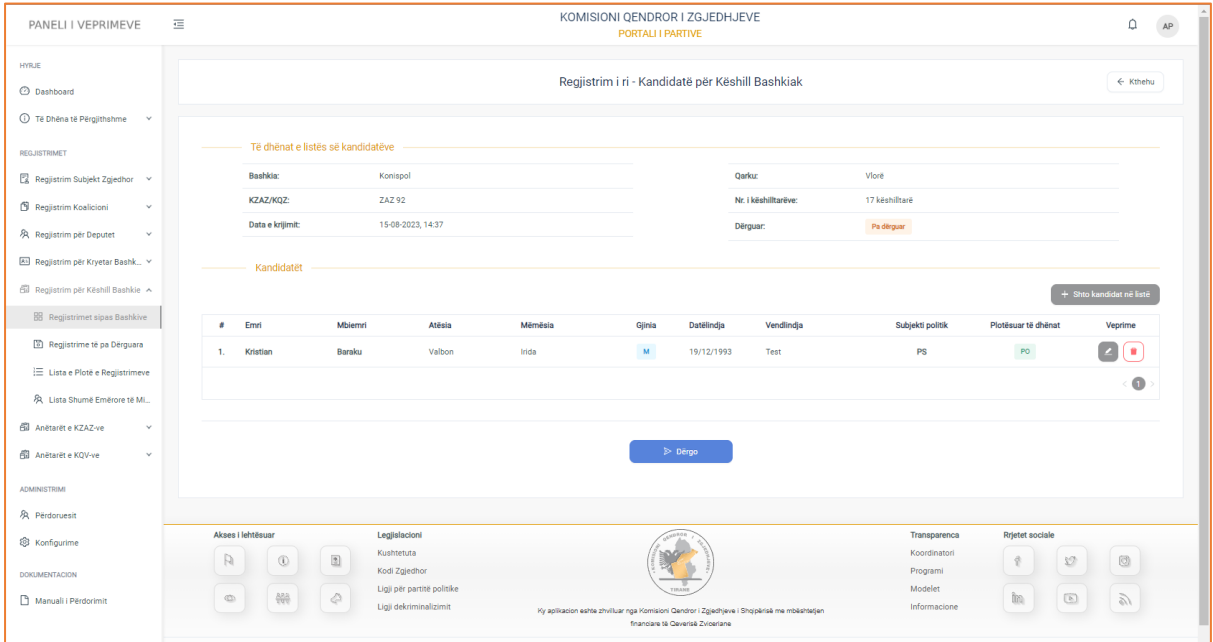

Ju jepet mundësia ta modifikoni regjistrimin ose ta fshini.

Për të dërguar regjistrimin për shqyrtim dhe verifikim, klikoni butonin "Dërgo".

## **3. Modifikim i të dhënave të regjistrimit.**

Duhet të keni parasysh që një regjistrim ruhet si draft dhe është i modifikueshëm, sepse:

- 1. Regjistrimi është ruajtur, por nuk është dërguar në KZAZ/KQV
- 2. Të dhënat e kandidatit nuk janë plotësuar në mënyrën e duhur
- 3. Lista e kandidatëve është bosh.

Për të modifikuar secilin nga rastet, klikoni butonin "Modifiko" te kolona veprime.

## **Regjistrime të Pa Dërguara Këshill Bashkiak**

Regjistrimet e pa dërguara është nën-menuja, e cila gjendet në menunë e "Regjistrimeve për Këshill Bashkiak". Pasi të klikoni menunë, do ju shfaqet pamja.

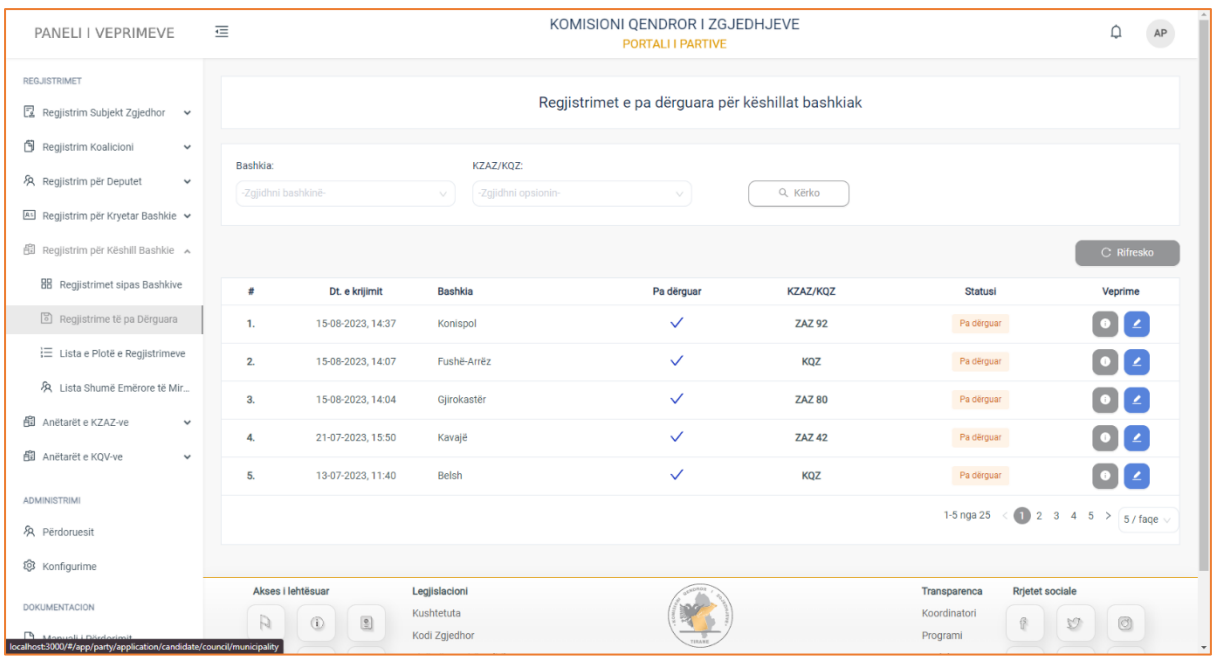

Informacionet e regjistrimeve draft janë strukturuar në formë tabelare ku kolonat e tabelës, përmbajnë të dhënat si:

**Data e krijimit, Bashkia, Pa dërguar** (regjistrimi nuk është dërguar për shqyrtim dhe verifikim), **KZAZ/KQZ, Statusi** (draft), si dhe ndiqen nga kolona veprime, e cila ju jep mundësinë:

- 1. Të konsultoni të dhënat e regjistrimit të ruajtur si draft
- 2. Të modifikoni të dhënat e regjistrimit të ruajtur si draft

 Në pjesën e sipërme të tabelës, keni të paraqitur filtrat e kërkimit, të cilët do ju japin mundësinë të bëni një kërkim më specifik, sipas Bashkisë, KZAZ/KQV. Pasi të keni plotësuar fushat e filtrave, klikoni butonin "Kërko" për të marrë rezultatet e dëshiruara.

## **1. Të konsultoni të dhënat e regjistrimit të ruajtur draft**

Për të konsultuar të dhënat e regjistrimevë draft, klikoni butonin "Konsulto" të kolonës veprime. Pasi të klikoni butonin, do ju shfaqen të dhënat:
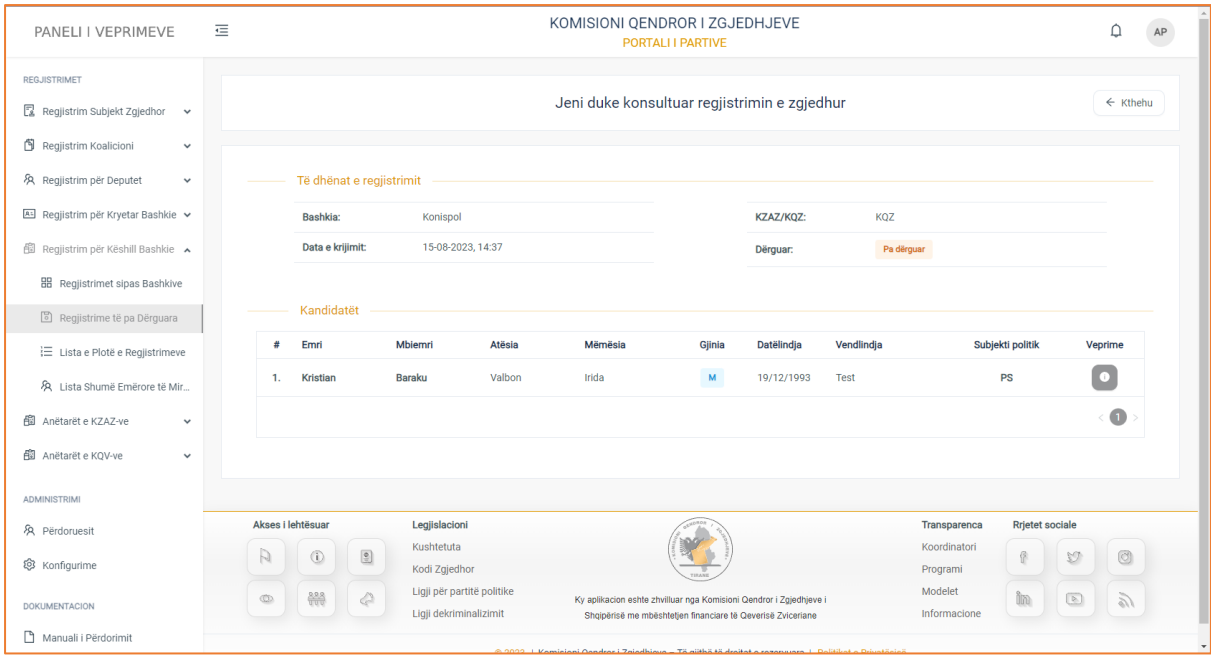

Të dhënat e regjistrimit të zgjedhur, ndahen në dy kategori:

- **3. Të dhënat e listës së kandidatëve**
- Bashkia
- KZAZ/KQZ (nëse regjistrimi shqyrtohet dhe verifikohet nga KZAZ apo KQZ)
- Data e krijimit të regjistrimit
- Pa dërguar/Dërguar

#### **4. Kandidatët**

Në kategorinë "Kandidatët", keni të paraqitur listën e kandidatëve të regjistruar.

Informacionet e kandidatëve, janë listuar në formë tabelare ku kolonat e tabelës, përmbajnë të dhënat si:

**Emri, Mbiemri, Atësia, Mëmësia, Gjinia, Datëlindja, Vendlindja, Subjekti politik**, si dhe ndiqen nga kolona **Veprime**, e cila do ju jap mundësinë e konsultimit të të dhënave për kandidatin e zgjedhur.

#### **Konsultimi i të dhënave të kandidatit**

Për të konsultuar të dhënat e kandidatit, klikoni butonin "Konsulto" të kolonës veprime.

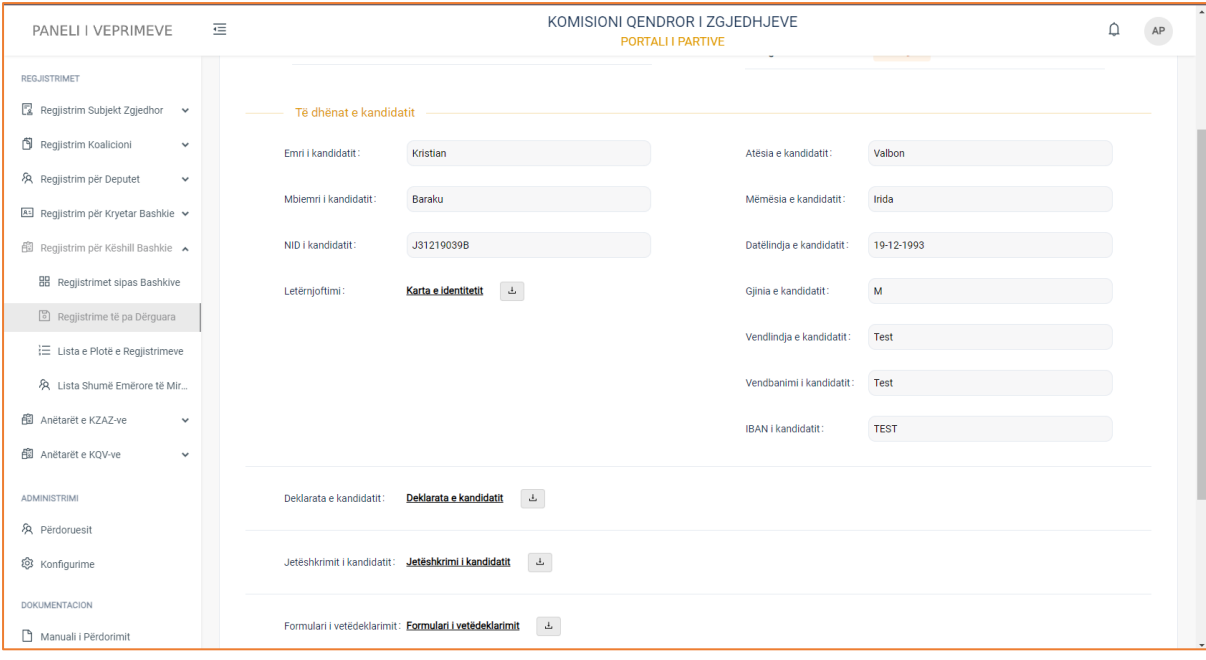

#### **Të dhënat e kandidatit**

- Emri
- Mbiemri
- NID i kandidatit
- Karta NID e kandidatit
- Atësia e kandidatit
- Mëmësia e kandidatit
- Datëlindja e kandidatit
- Gjinia e kandidatit
- Vendlindja e kandidatit
- Vendbanimi i kandidatit
- IBAN i kandidatit

Si dhe dokumentacionet përkatëse:

- Deklarata e kandidatit
- Jetëshkrimi i kandidatit
- Formulari i vetëdeklarimit

**! Për dokumentacionet e ngarkuara në formular, klikoni mbi emërtimin e tyre për t'i parë ato, ndërsa për t'i shkarkuar, klikoni mbi butonin në të djathtë të emërtimit.**

Pasi të keni përfunduar me konsultimin e të dhënave, klikoni butonin "Kthehu" për t'u kthyer në faqen paraardhëse.

#### **2. Të modifikoni të dhënat e regjistrimit**

Duhet të keni parasysh që një regjistrim ruhet si draft dhe është i modifikueshëm, sepse:

- 1. Regjistrimi është ruajtur, por nuk është dërguar në KZAZ/KQV
- 2. Të dhënat e kandidatit nuk janë plotësuar në mënyrën e duhur

3. Lista e kandidatëve është bosh.

Për të modifikuar secilin nga rastet, klikoni butonin "Modifiko" te kolona veprime.

#### **1. Të dhënat e kandidatit nuk janë plotësuar në mënyrën e duhur**

Që një regjistrim të quhet i vlefshëm dhe komfort rregullave që Kodi Zgjedhor specifikon, duhet që të dhënat në formular të plotësohen në mënyrë korrekte.

Për të modifikuar të dhënat e regjistrimit, klikoni butonin "Modifiko" të kolonës veprime. Pasi të keni klikuar butonin do ju shfaqet pamja:

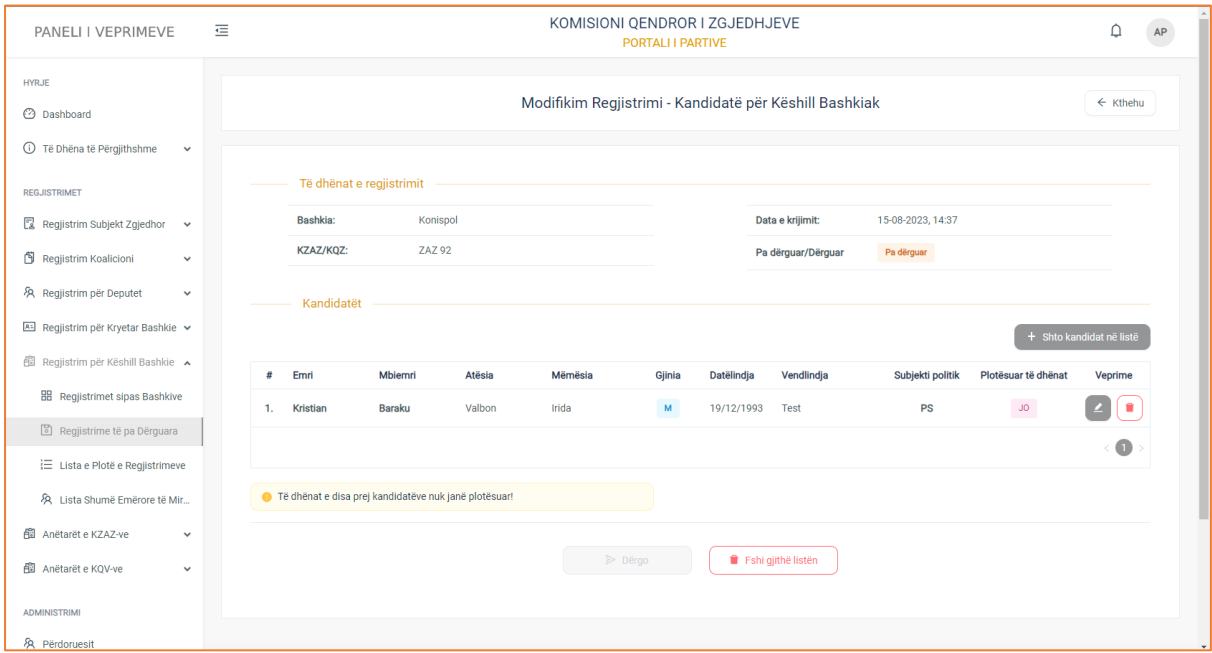

Regjistrimi i zgjedhur për t'u analizuar përmban të dhënat si:

#### **1. Të dhënat e regjistrimit**

- Bashkia
- KZAZ/KQZ
- Data e krijimit
- Pa dërguar/Dërguar

#### **2. Listën e kandidatëve**

Informacionet rreth kandidatëve strukturohen në formë tabelare ku kolonat e tabelës, përmbajnë të dhënat si:

**Emri, Mbiemri, Atësia, Mëmësia, Gjinia, Datëlindja, Vendlindja, Subjekti politik, Plotësuar të dhënat**, si dhe ndiqen nga kolona veprime, e cila ju jep mundësinë të modifikoni të dhënat ose ta fshini regjistrimin.

Për të modifikuar të dhënat e kandidatit, klikoni butonin "Modifiko" të kolonës veprime.

Pasi të klikoni butonin do ju shfaqet formulari i regjistrimit me të dhënat e paplotësuara.

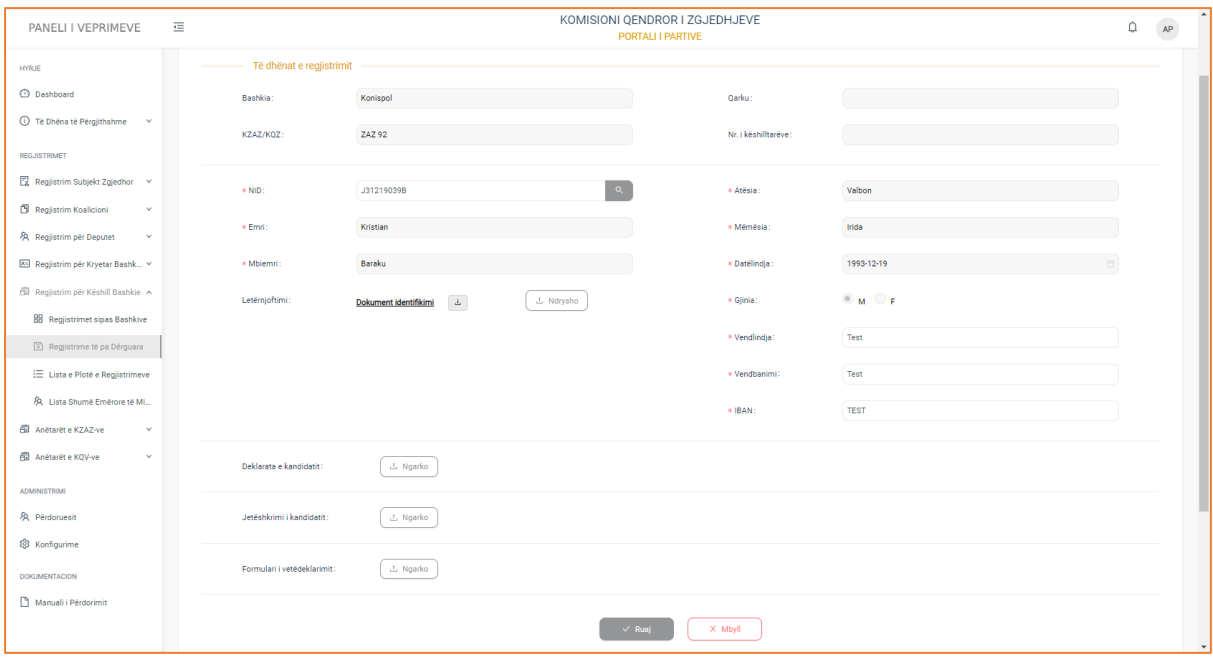

Plotësoni të dhënat që mungojnë dhe më pas klikoni butonin "Ruaj" për të ruajtur ndryshimet e bëra.

Pasi të ruani ndryshimet keni mundësi të dërgoni regjistrimin pranë KQZ duke klikuar butonin "Dërgo".

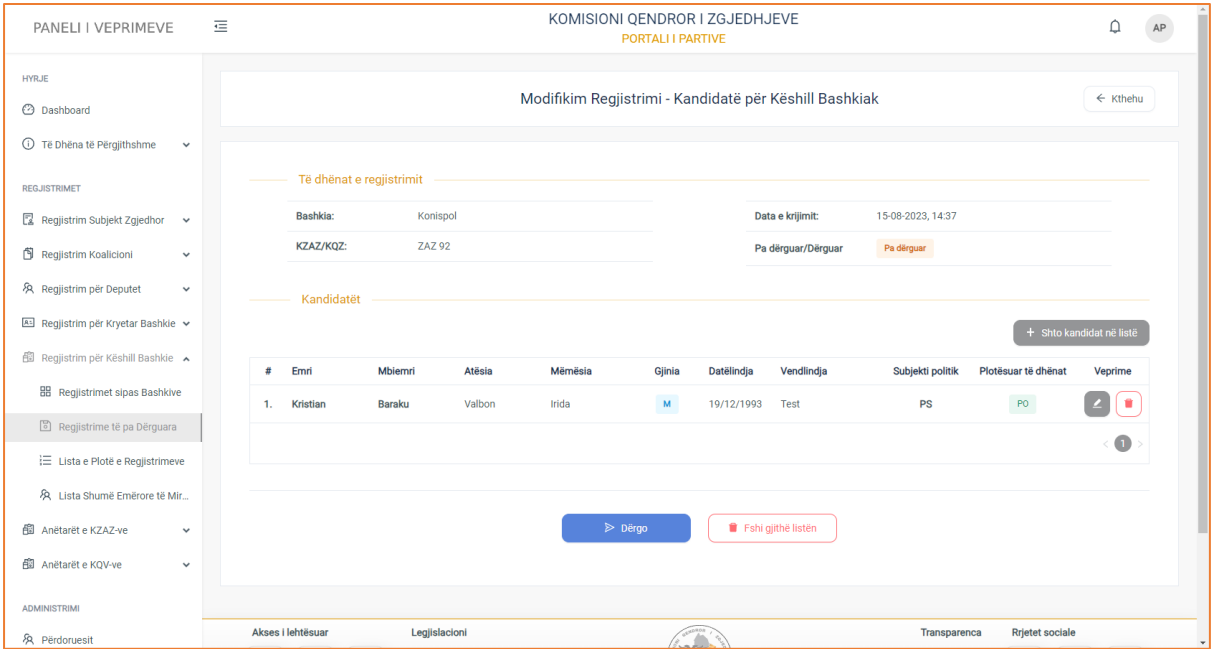

Mund ta dërgoni regjistrimin me një kandidat ose të shtoni kandidat të rinj duke klikuar butonin "Shto kandidat në listë".

Pasi të dërgoni regjistrimin, do ju shfaqet dhe mesazhi i suksesit për dërgimin e regjistrimit.

# **Lista e Plotë e Regjistrimeve Këshill Bashkiak**

Lista e plotë e regjistrimeve është nën-menuja, e cila gjendet në menunë e "Regjistrimeve për Këshill Bashkiak". Në këtë menu gjenden gjithë registrimet e bëra sipas statusit përkatës, në pritje, aprovuar, refuzuar.

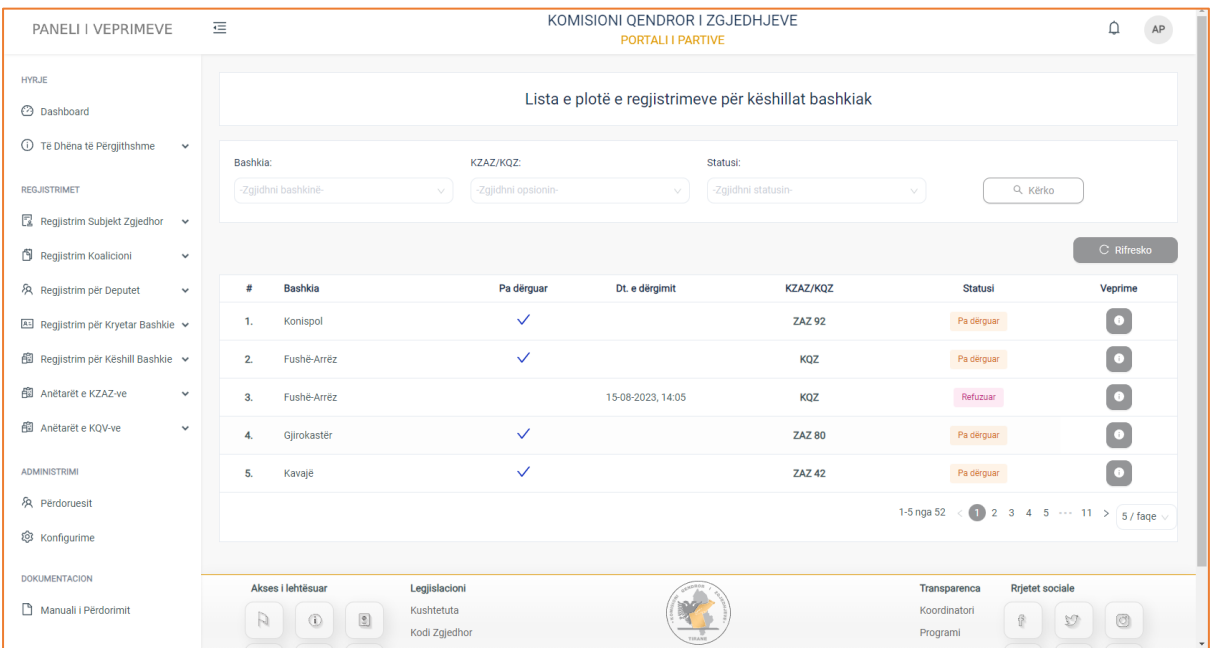

Pasi të klikoni menunë, do ju shfaqet pamja e mëposhtme.

Informacionet rreth regjistrimeve, janë strukturuar në formë tabelare ku kolonat e tabelës, përmbajnë të dhënat si:

**Bashkia, Pa dërguar, Data e dërgimit, KZAZ/KQZ, Statusi** (në pritje, aprovuar, refuzuar), si dhe ndiqen nga kolona **Veprime**, e cila ju jep mundësinë të konsultoni të dhënat e regjistrimit.

Në pjesën e sipërme të tabelës, keni të paraqitur filtrat e kërkimit, të cilët do ju japin mundësinë të bëni një kërkim më specifik sipas **Bashkisë, KZAZ/KQZ, Statusi** (në pritje, aprovim, refuzim). Pasi të keni plotësuar fushat e filtrave, klikoni butonin "Kërko" për të marrë rezultatet e dëshiruara.

## **Veprime**

Për të konsultuar të dhënat e regjistrimeve, klikoni butonin "Konsulto" të kolonës veprime. Pasi të keni klikuar butonin do ju shfaqen të dhënat e regjistrimeve.

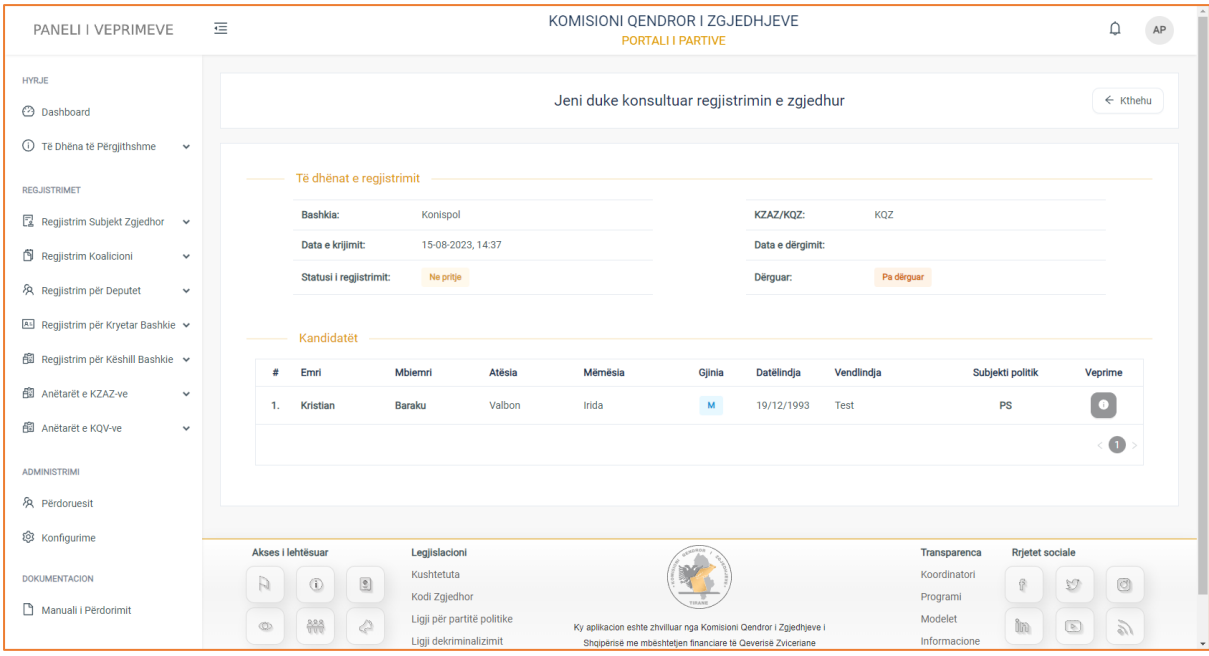

Të dhënat e regjistrimeve ndahen sipas dy kategorive:

#### **1. Të dhënat e regjistrimit**

- Bashkia
- Data e krijimit (data e krijimit të regjistrimit)
- Statusi i regjistrimit (në pritje, aprovuar, refuzuar)
- KZAZ/KQV (organi përgjegjës për verifikim dhe shqyrtim të regjistrimit)
- Data e dërgimit
- Pa dërguar/Dërguar (nëse regjistrimi është dërguar apo jo)

#### **2. Kandidatët**

Lista e kandidatëve është strukturuar në formë tabelare ku kolonat e tabelës, përmbajnë të dhënat si:

**Emri, Mbiemri, Atësia, Mëmësia, Gjinia, Datëlindja, Vendlindja, Subjekti politik**, si dhe ndiqen nga kolona **Veprime**, e cila ju jep mundësinë të konsultoni të dhënat e kandidatit.

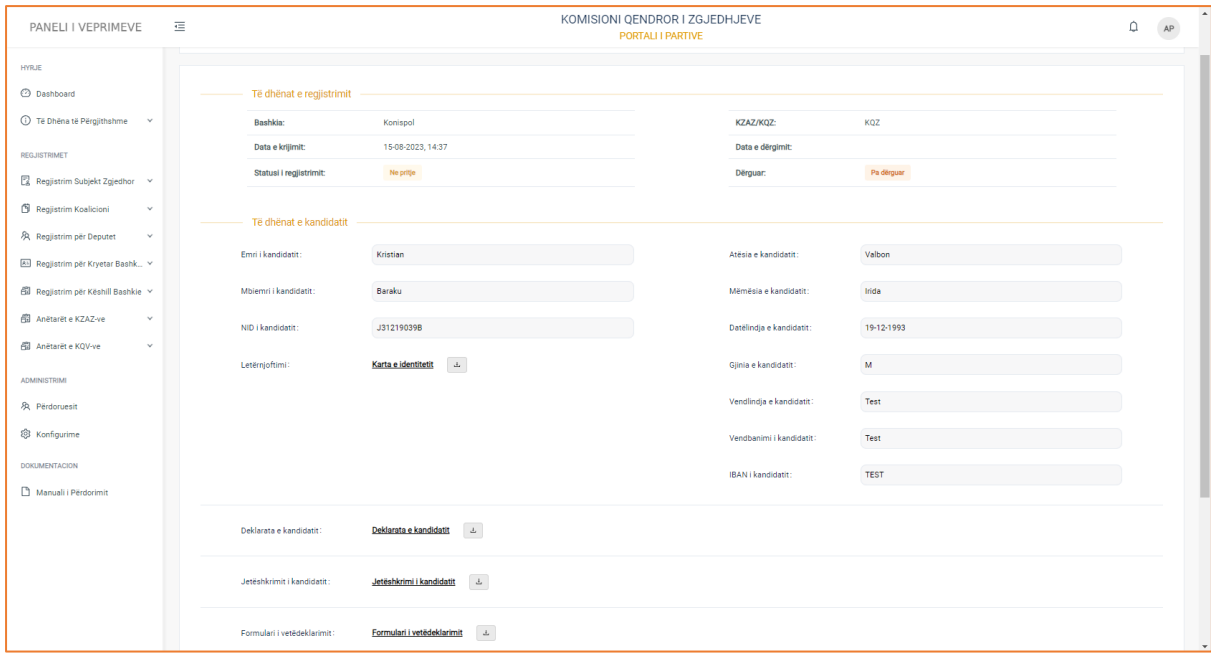

#### **Të dhënat e kandidatit**

- Emri
- Mbiemri
- NID i kandidatit
- Karta NID e kandidatit
- Letërnjoftimi
- Atësia e kandidatit
- Mëmësia e kandidatit
- Datëlindja e kandidatit
- Gjinia e kandidatit
- Vendlindja e kandidatit
- Vendbanimi i kandidatit
- IBANI i kandidatit

Si dhe dokumentacionet përkatëse:

- Deklarata e kandidatit
- Jetëshkrimi i kandidatit
- Formulari i vetëdeklarimit

#### **! Për dokumentacionet e ngarkuara në formular, klikoni mbi emërtimin e tyre për t'i parë ato, ndërsa për t'i shkarkuar, klikoni mbi butonin në të djathtë të emërtimit.**

Pasi të keni përfunduar me konsultimin e të dhënave, klikoni butonin "Kthehu" për t'u kthyer në faqen paraardhëse.

## Listat Shumëemërore të Miratuara Këshill Bashkiak

Listat shumëemërore të miratuara është nën-menuja, e cila gjendet në menunë "Regjistrime për Këshill Bashkiak". Në këtë menu, subjekti zgjedhor ka mundësi të konsultojë listën e kandidatëve të miratuar për këshill bashkiak. Pasi të klikoni menunë, do ju shaqet pamja e mëposhtme.

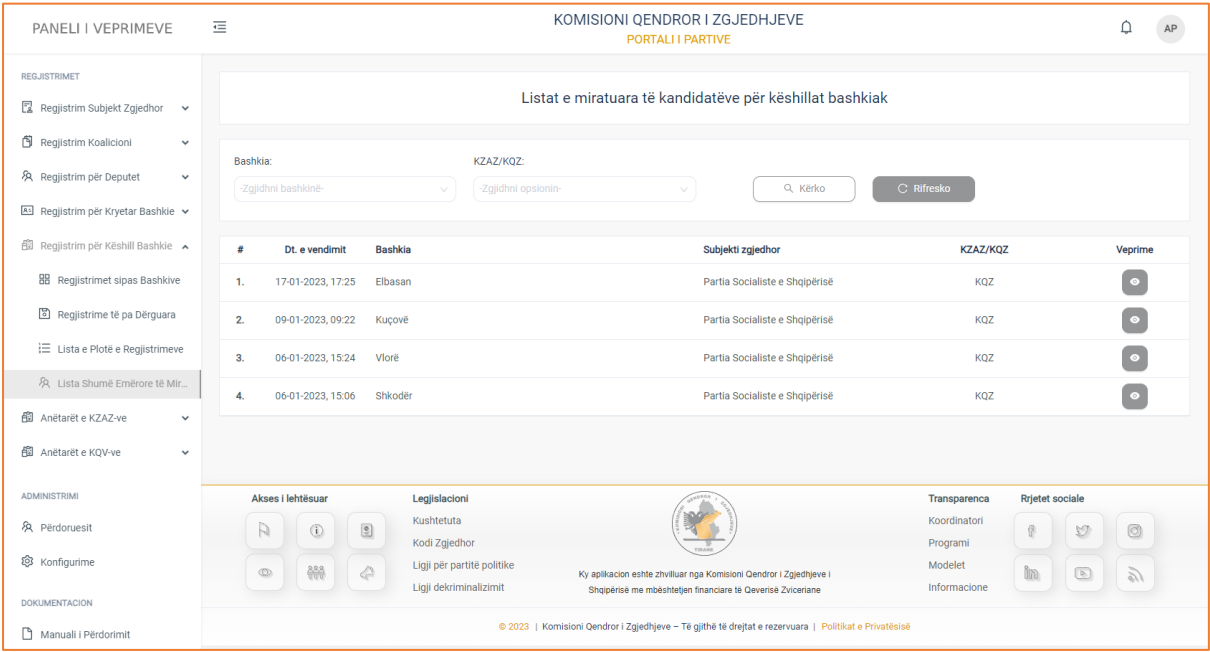

Të dhënat e kandidatëve janë strukturuar në formë tabelare ku kolonat e tabelës, përmbajnë të dhënat si:

**Data e vendimit** (data e marrjes së vendimit), **Bashkia, Subjekti zgjedhor** të cilin përfaqëson, **KZAZ/KQV** (organi kompetent për verigfikimin dhe shqyrtimin e regjistrimit), si dhe ndiqen nga kolona **Veprime**, e cila ju jep mundësinë të konsultoni të dhënat për kandidatët e miratuar.

Në pjesën e sipërme të tabelës, keni të paraqitur filtrat e kërkimit, të cilët do ju japin mundësinë të bëni një kërkim më specifik, sipas **Bashkisë, KZAZ/KQZ.** Plotësoni fushat e filtrave të kërkimit dhë më pas klikoni butonin "Kërko" për të marrë rezultatet e dëshiruara.

## **Konsultimi**

Për të konsultuar të dhënat e kandidatit, klikoni butonin "Konsulto" të kolonës veprime. Pasi të klikoni butonin do ju shfaqet pamja.

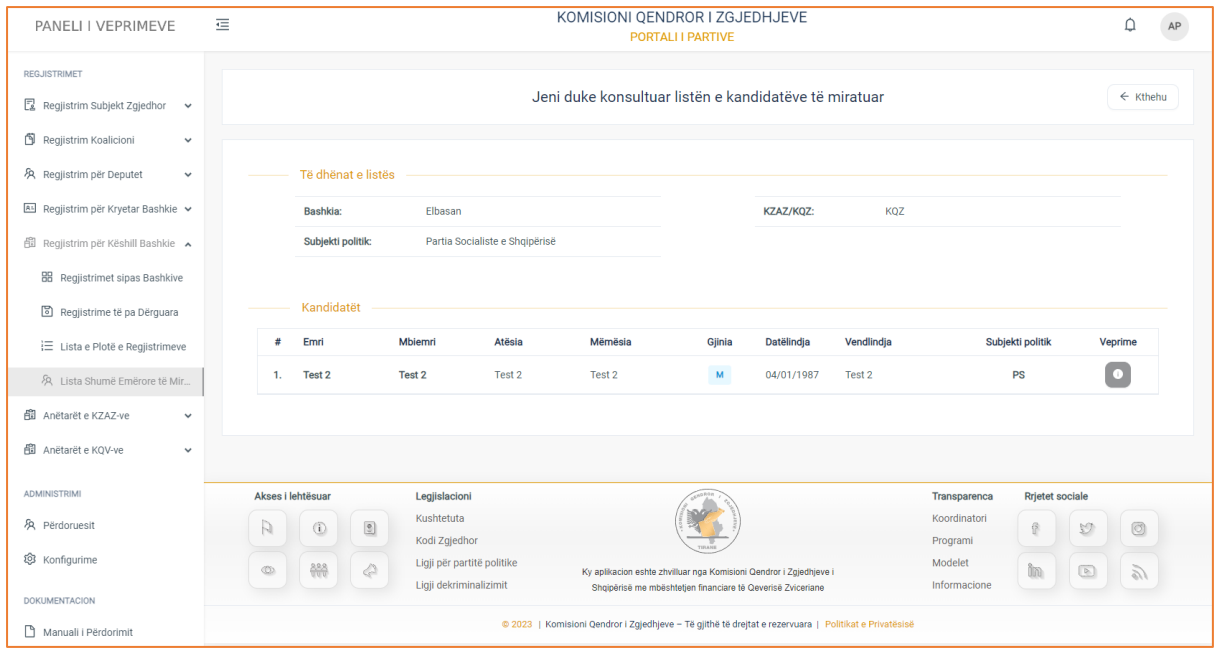

Do ju shfaqen të dhënat si:

- **1. Të dhënat e Listës**
- Bashkia
- Subjekti Politik
- KZAZ/KQZ

#### **2. Kandidatët**

Informacionet rreth kandidatëve janë strukturuar në formë tabelare ku kolonat e tabelës, përmbajnë të dhënat si:

**Emri, Mbiemri, Atësia, Mëmësia, Gjinia, Datëlindja, Vendlindja, Subjekti Politik**, si dhe ndiqen nga kolona **Veprime,** e cila do ju jap mundësinë të bëni një konsultim më të detajuar të të dhënave.

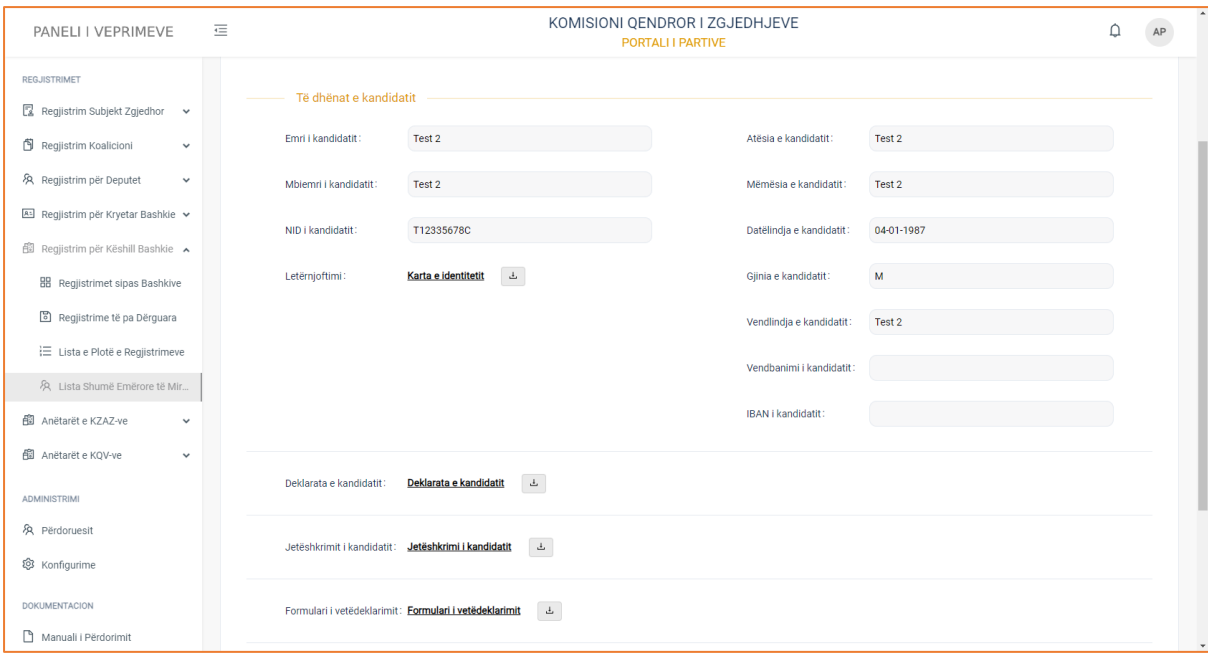

#### **Të dhënat e kandidatit**

- Emri
- Mbiemri
- NID i kandidatit
- Letërnjoftimi
- Atësia e kandidatit
- Mëmësia e kandidatit
- Datëlindja e kandidatit
- Gjinia e kandidatit
- Vendlindja e kandidatit
- Vendbanimi i kandidatit
- IBANI i kandidatit

Si dhe dokumentacionet përkatëse:

- Deklarata e kandidatit
- Jetëshkrimi i kandidatit
- Formulari i vetëdeklarimit

#### **! Për dokumentacionet e ngarkuara në formular, klikoni mbi emërtimin e tyre për t'i parë ato, ndërsa për t'i shkarkuar, klikoni mbi butonin në të djathtë të emërtimit.**

Pasi të keni përfunduar me konsultimin e të dhënave, klikoni butonin "Kthehu" për t'u kthyer në faqen paraardhëse.

# 2. Përdoruesit

Përdoruesit është hapsira dedikuar përdoruesve të portalit. Këtu do të gjeni listën e përdoruesve, të cilët kanë akses në portal, gjithashtu mund të konsultoni të dhënat për secilin përdorues, si dhe të shtoni një përdorues të ri.

| PANELI I VEPRIMEVE                                                              | 這           |                          |                 |                        | KOMISIONI QENDROR I ZGJEDHJEVE<br>PORTALI I PARTIVE |                                |                                                                     |                                                                 |
|---------------------------------------------------------------------------------|-------------|--------------------------|-----------------|------------------------|-----------------------------------------------------|--------------------------------|---------------------------------------------------------------------|-----------------------------------------------------------------|
| <b>HYRJE</b><br><b>2</b> Dashboard                                              | Përdoruesit |                          |                 |                        |                                                     |                                |                                                                     | + Shto të ri                                                    |
| <sup>1</sup> Të Dhëna të Përgjithshme<br>$\checkmark$                           | Roli:       | -Zajidhni rolin-         | $\mathcal{L}$   | Emri:<br>$\mathsf Q$   | Mbiemri:<br>$\alpha$                                |                                | Q Kërko                                                             |                                                                 |
| <b>REGJISTRIMET</b><br>昆<br>Regjistrim Subjekt Zgjedhor<br>$\checkmark$         |             |                          |                 |                        |                                                     |                                |                                                                     |                                                                 |
| Ő<br>Regjistrim Koalicioni<br>$\checkmark$                                      | #<br>1.     | <b>NID</b><br>A12345678S | Emri<br>Admin   | <b>Mbiemri</b><br>Ps   | Email<br>partia_socialiste_parlament@yahoo.com      | Telefoni<br>+355682400824      | Roli<br><b>Administrator Parti Politike</b>                         | Veprime<br>$\bullet$<br>$\mathcal{U}$                           |
| 久 Regjistrim për Deputet<br>$\checkmark$                                        | 2.          | D12345678M               | Dalton          | Mack                   | tejoxas399@unicsite.com                             | +355682400824                  | Perdorues Parti Politike                                            | $\bullet$<br>$\widehat{\mathbb{H}}$                             |
| ASI Regjistrim për Kryetar Bashkie v                                            | 3.          | E12345678D               | Eliana          | Decker                 | jehulame@decabg.eu                                  | +355682400824                  | Perdorues Parti Politike                                            | $\bullet$<br>$\widehat{\mathbb{H}}$                             |
| 嗣<br>Regjistrim për Këshill Bashkie v<br>匍<br>Anëtarët e KZAZ-ve<br>$\check{~}$ | 4.          | A12345678P               | Administrator   | Partie                 | portali.kqz@gmail.com                               | +355682400824                  | Administrator Parti Politike                                        | $\Box$<br>$\widehat{\mathbb{H}}$                                |
| 龍 Anëtarët e KOV-ve<br>$\check{~}$                                              | 5.          | N12345678N               | Nathan          | Howe                   | gomx6h@ezztt.com                                    | +355682400824                  | <b>Administrator Parti Politike</b>                                 | $\bullet$<br>$\widehat{\mathbb{H}}$                             |
| <b>ADMINISTRIMI</b>                                                             | 6.          | W12345678Q               | Weston          | Quinn                  | dajcy48sr2r@ezztt.com                               | +355680000000                  | <b>Administrator Parti Politike</b>                                 | $\bullet$<br>$\overline{\Pi}$                                   |
| ※ Përdoruesit                                                                   | 7.<br>8.    | D12225678T<br>K12345678B | Devon<br>Kolton | <b>Travis</b><br>Bowen | rksyxwny@ezztt.com<br>pbbk357c@icznn.com            | +355680000000<br>+355680000000 | Administrator Parti Politike<br><b>Administrator Parti Politike</b> | $\bullet$<br>$\widehat{\mathbb{H}}$<br>$\bullet$<br>$\bar{\Pi}$ |
| <sup>②</sup> Konfigurime                                                        |             |                          |                 |                        |                                                     |                                | $\bullet$<br>$1-8$ nga $8$                                          | $10/$ fage                                                      |
| <b>DOKUMENTACION</b><br>Manuali i Përdorimit                                    |             |                          |                 |                        |                                                     |                                |                                                                     |                                                                 |
|                                                                                 |             | Akses i lehtësuar        | Legjislacioni   |                        | <b>SENEROR</b>                                      |                                | <b>Rrjetet sociale</b><br><b>Transparenca</b>                       |                                                                 |

**Figura 13: Lista e përdoruesve të portalit.**

Tabela e shfaqur përmban informacionin e strukturuar me të dhënat përkatëse për përdoruesin si: **NID, Emri, Mbiemri, Email, Telefoni, Roli (**nëse përdoruesi i portalit është: administrator parti politike, përdorues, aplikant**),** si edhe ndiqet nga kolona **Veprime** ku ju si përdorues i sistemit mund të konsultoni të dhënat e një përdoruesi të caktuar.

 Në pjesën e sipërmë të tabelës, keni të paraqitur filtrat e kërkimit, të cilët do ju japin mundësinë të bëni një kërkim më specifik. Plotësoni fushat e filtrave të kërkimit sipas: **Rolit (**nëse përdoruesi i portalit është: administrator parti politike, përdorues portali, aplikant**)**, **Emrit, Mbiemrit** dhe më pas klikoni butonin "Kërko" për të marrë rezultatet e dëshiruara.

#### **Konsultimi**

Pasi të keni klikuar në butonin "Konsulto" të kolonës **Veprime,** do ju shfaqet pamja.

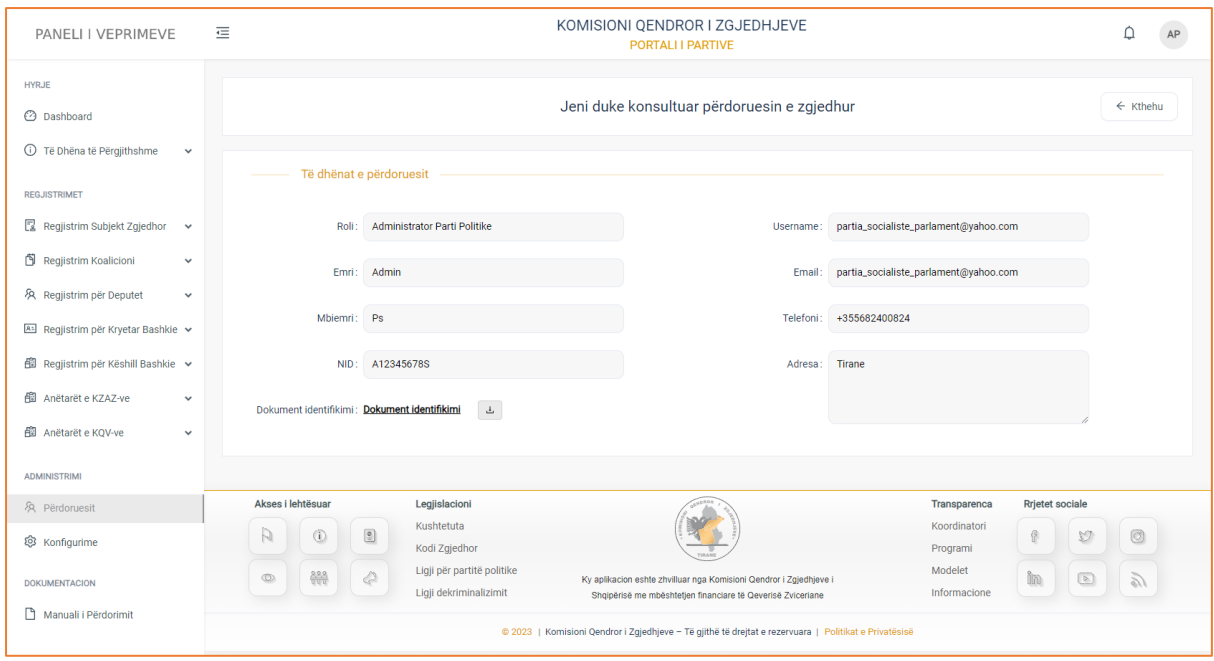

**Figura 14: Të dhënat e përdoruesit të zgjedhur për t'u konsultuar.**

Në këtë pamje keni të paraqitur formularin e plotësuar me të dhënat e përdoruesit.

Të dhënat si: **Roli (**nëse përdoruesi i portalit është: administrator parti politike, përdorues, aplikant**), Emri, Mbiemri, NID, Karta e indetitetit, Username, Email, Telefoni, Adresa**.

**---------------------------------------------Shto përdorues------------------------------------------------**

Nëse dëshironi të shtoni përdorues, klikoni në butonin "Shto të ri" dhe pasi të klikoni butonin, do ju shfaqet pamja:

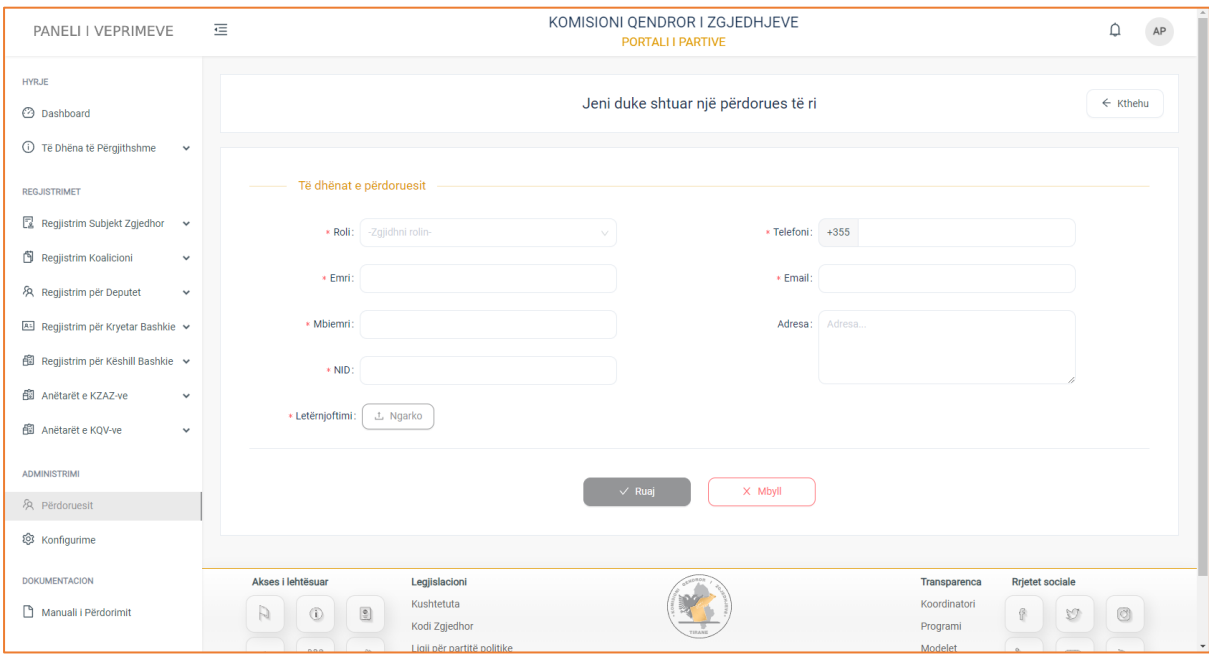

#### **Figura 15: Shtimi i një përdoruesi të ri.**

Formulari përmban të dhëna të detyrueshme. Ç'ka do të thotë se ju, domosdoshmërisht duhet t'i plotësoni të dhënat, në të kundërt ju nuk mund t'i ruani ato.

Do gjeni kategorinë e të dhënave si: **Roli** (nëse përdoruesi i portalit është: administrator parti politike, përdorues, aplikant), **Emri, Mbiemri, NID, Karta NID, Telefoni, Email, Adresa.** Klikoni butonin **Ruaj** nëse doni të ruani të dhënat që doni të plotësoni ose butonin **Mbyll** për të mbyllur formularin.

# **Konfigurime**

Konfigurime është menuja, e cila gjendet në modulin e administrimit. Në këtë menu ju si parti politike, keni mundësi të regjistroni logon e partisë tuaj.

Pasi të klikoni menunë, do ju shfaqet pamja e mëposhtme:

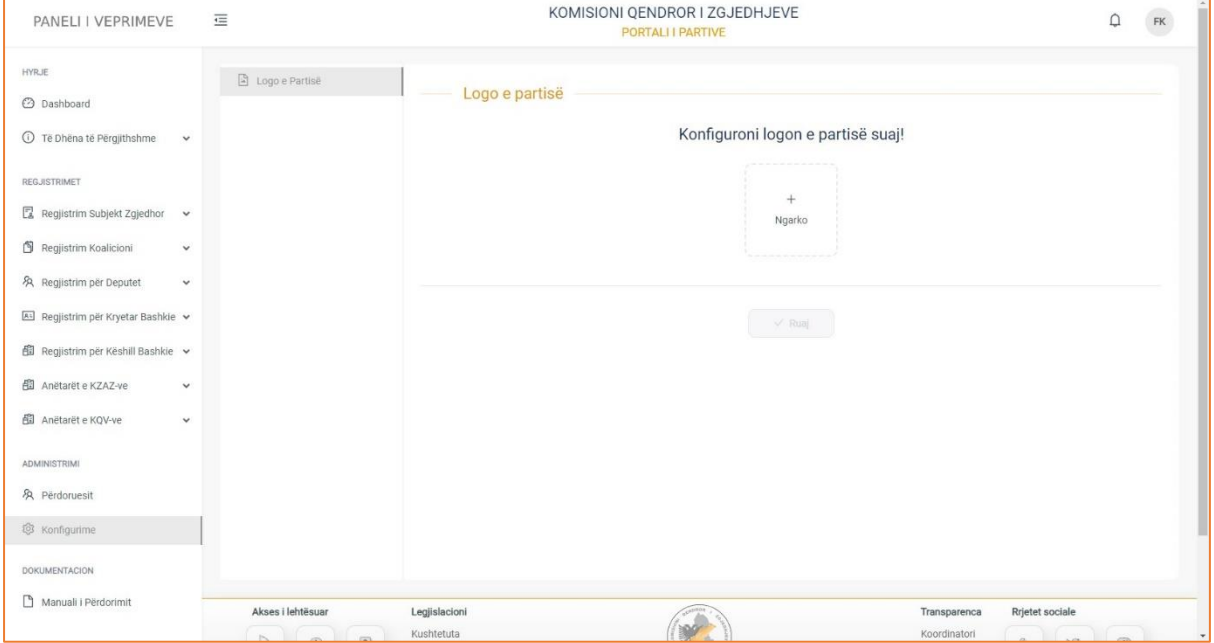

Për të regjistruar logon e partisë tuaj, duhet të ndiqni këto rregulla:

• Logoja duhet të jetë imazh, në formatin PNG/JPG

Pasi të ngarkoni në sistem logon, klikoni butonin "Ruaj", për të ruajtur ndryshimet e bëra.

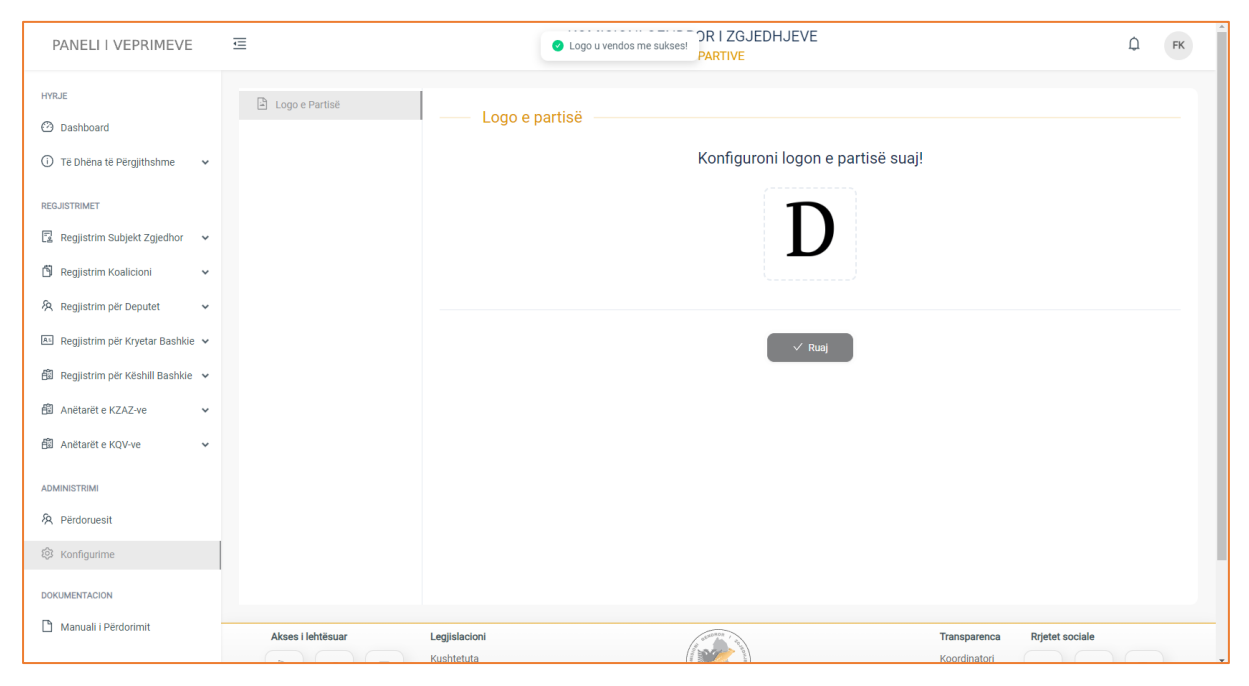

Në momentin e regjistrimit, do ju afishohet dhe mesazhi i suksesit: "Logo u vendos me sukses!"

# **Komiteti Nismëtar**

# Komiteti Nismëtar

Faqja hyrëse e sistemit ju jep mundësinë e krijimit të regjistrimit si subjekt zgjedhor për kategorinë e komitetit nismëtar.

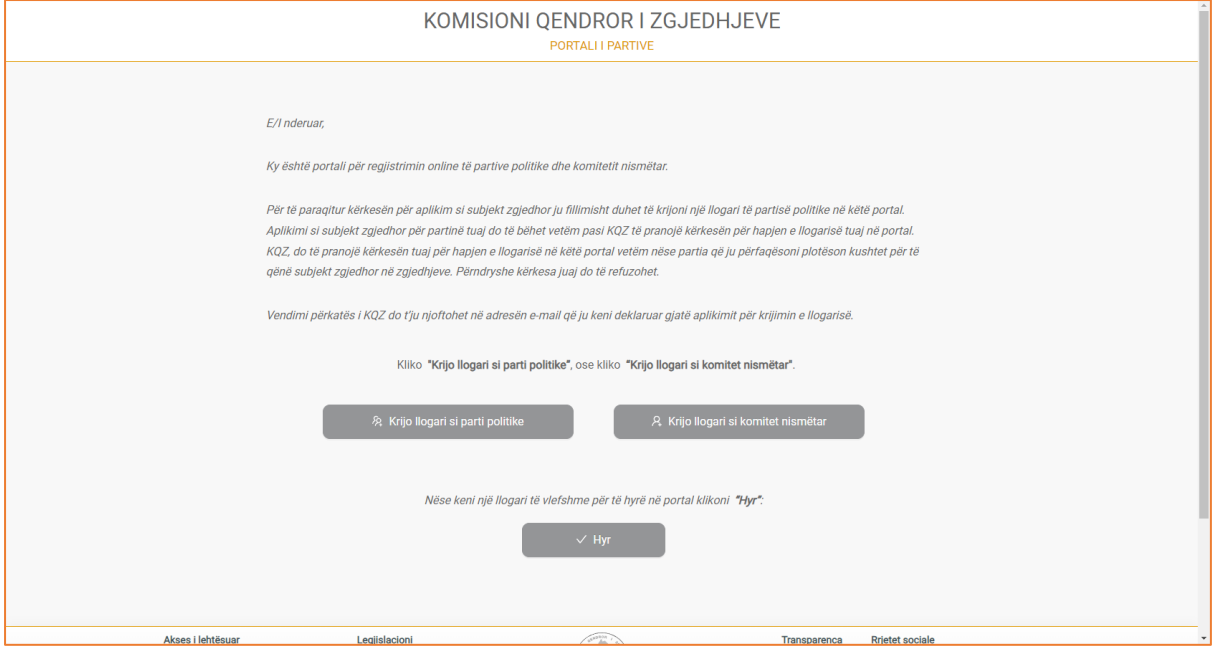

Për të aksesuar formularin e aplikimit, klikoni mbi butonin "Krijo llogari si komitet nismëtar". Pasi të keni klikuar butonin, do ju shfaqet formulari i aplikimit:

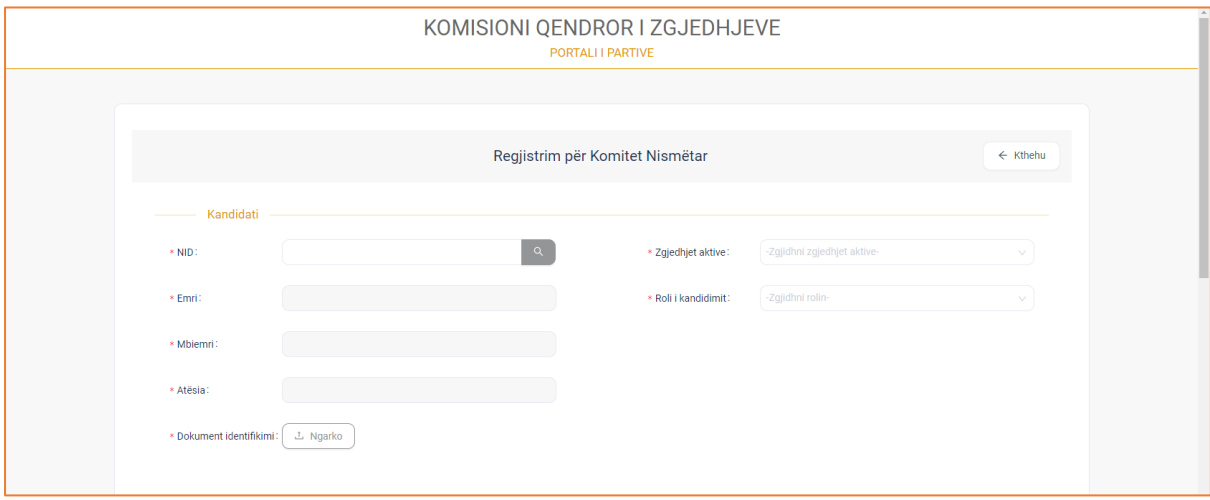

# **2. Kandidati**

Kategoria e parë e formularit është Kandidati. Kandidati është individi i zgjedhur nga zgjedhësit e një zone të caktuar zgjedhore, për ta përfaqsuar këtë zonë si kandidat në zgjedhje, për: kryetar bashkie, këshill bashkiak, apo kandidat në kuvend.

Të dhënat që duhet të plotësohen për kandidatin janë:

- NID (Plotesoni fushën e numrit personal. Pasi ta keni plotësuar atë, klikoni butonin "Search". Në këtë mënyrë bëhet plotësimi automatik i fushave të emrit, mbiemrit dhe atësisë nga vetë sistemi )
- Emri (plotësohet në mënyrë automatike nga sistemi, në momentin që plotësoni fushën e numrit personal (NID)
- Mbiemri (plotësohet në mënyrë automatike nga sistemi, në momentin që plotësoni fushën e numrit personal (NID)
- Atësia (plotësohet në mënyrë automatike nga sistemi, në momentin që plotësoni fushën e numrit personal (NID)
- Dokument Identifikimi (ngarkoni dokumentin e identifikimit)
- Roli i kandidimit (nëse është kandidat për kryetar bashkie, këshill bashkiak, kandidat për kuvend)
- Qarku

## **2. Anëtarët**

Kategoria e dytë është ajo e Anëtarëve. Për paraqitjen e një kandidati nga zgjedhësit krijohet një komitet nismëtar me jo më pak se 9 zgjedhës **(Anëtarë)** nga zona zgjedhore përkatëse, të cilët janë të ngarkuar të organizojnë punën për mbledhjen e firmave mbështetëse për kandidatin.

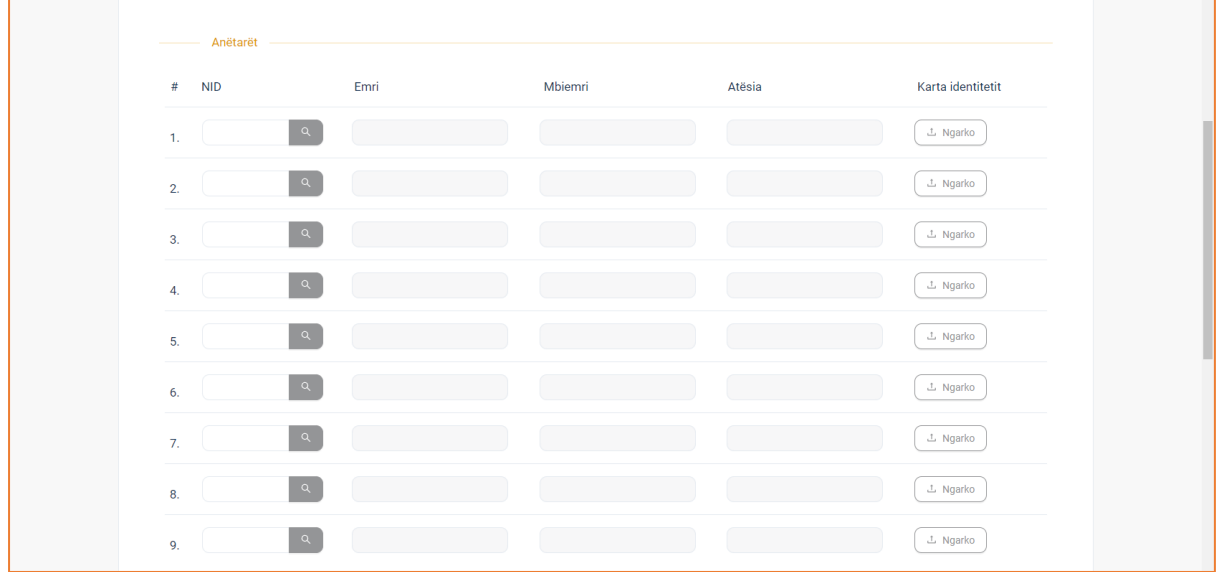

Të dhënat të cilat duhet t'i plotësoni për anëtarët e komitetit nismëtar janë:

- NID (Plotesoni fushën e numrit personal. Pasi ta keni plotësuar atë, klikoni butonin "Search". Në këtë mënyrë bëhet plotësimi automatik i fushave të emrit, mbiemrit dhe atësisë nga vetë sistemi)
- Emri (plotësohet në mënyrë automatike nga sistemi, në momentin që plotësoni fushën e numrit personal (NID)
- Mbiemri (plotësohet në mënyrë automatike nga sistemi, në momentin që plotësoni fushën e numrit personal (NID)
- Atësia (plotësohet në mënyrë automatike nga sistemi, në momentin që plotësoni fushën e numrit personal (NID)

• Karta e identitetit (ngarkoni dokumentin e identifikimit)

## **3. Aplikanti**

Kategoria e fundit e formularit të aplikimit është ajo e Aplikantit. Aplikanti është individi i autorizuar për plotësimin e formularit të aplikimit.

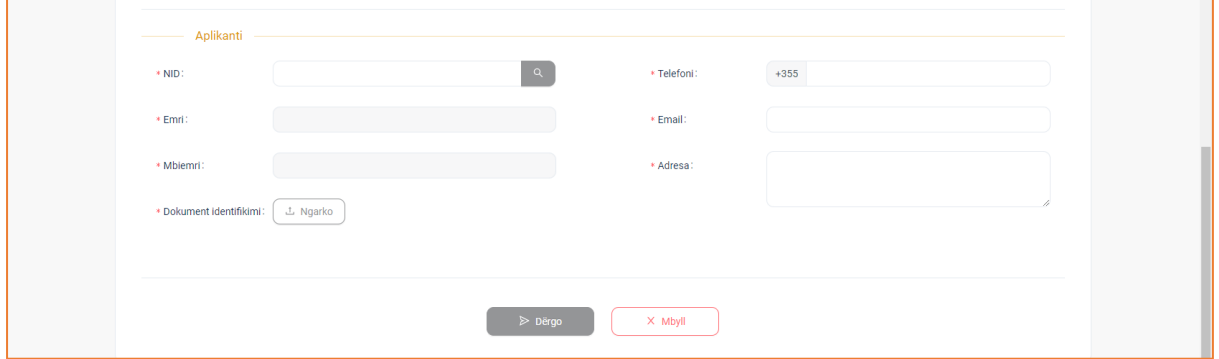

Të dhënat e aplikantit, renditen si më poshtë:

- NID (Plotesoni fushën e numrit personal. Pasi ta keni plotësuar atë, klikoni butonin "Search". Në këtë mënyrë bëhet plotësimi automatik i fushave të emrit, mbiemrit dhe atësisë nga vetë sistemi)
- Emri (plotësohet në mënyrë automatike nga sistemi, në momentin që plotësoni fushën e numrit personal (NID)
- Mbiemri (plotësohet në mënyrë automatike nga sistemi, në momentin që plotësoni fushën e numrit personal (NID)
- Dokument Identifikimi (ngarkoni dokumentin e identifikimit ne formular)
- Telefoni
- Email
- Adresa

Pasi të keni plotësuar të dhënat në formular, klikoni butonin "Dërgo" për ta dërguar formularin e aplikimit për shqyrtim dhe verifikim në KQZ ose butonin "Mbyll" për ta mbyllur formularin.

Nëse klikoni butonin "Dërgo", në numrin e telefonit, të cilin e deklaruat në formularin e aplikimit, do ju vijë një kod konfirmimi (verifikimi).

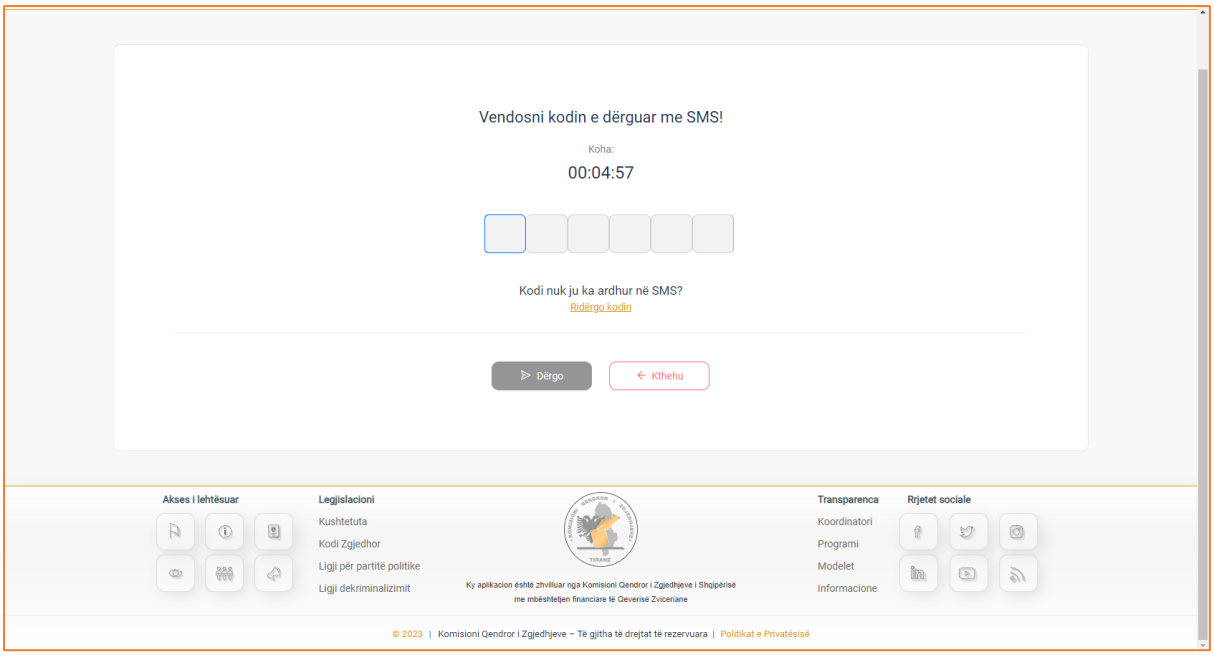

Kodi i verifikimit shërben si një hap sigurie, për të verifikuar nëse të dhënat e plotësuara në formular, i përkasin të njëjtit aplikant apo një individi të paautorizuar.

Vendosni kodin e verifikimit ose klikoni butonin "Kthehu" për t'u kthyer në faqen paraardhëse. Pasi të keni plotësuar shifrat e kodit të konfirmimit, klikoni butonin "Dërgo".

Pas verifikimit të saktë të shifrave të kodit nga sistemi, shfaqet dhe mesazhi i suksesit për regjistrimin e aplikimit.

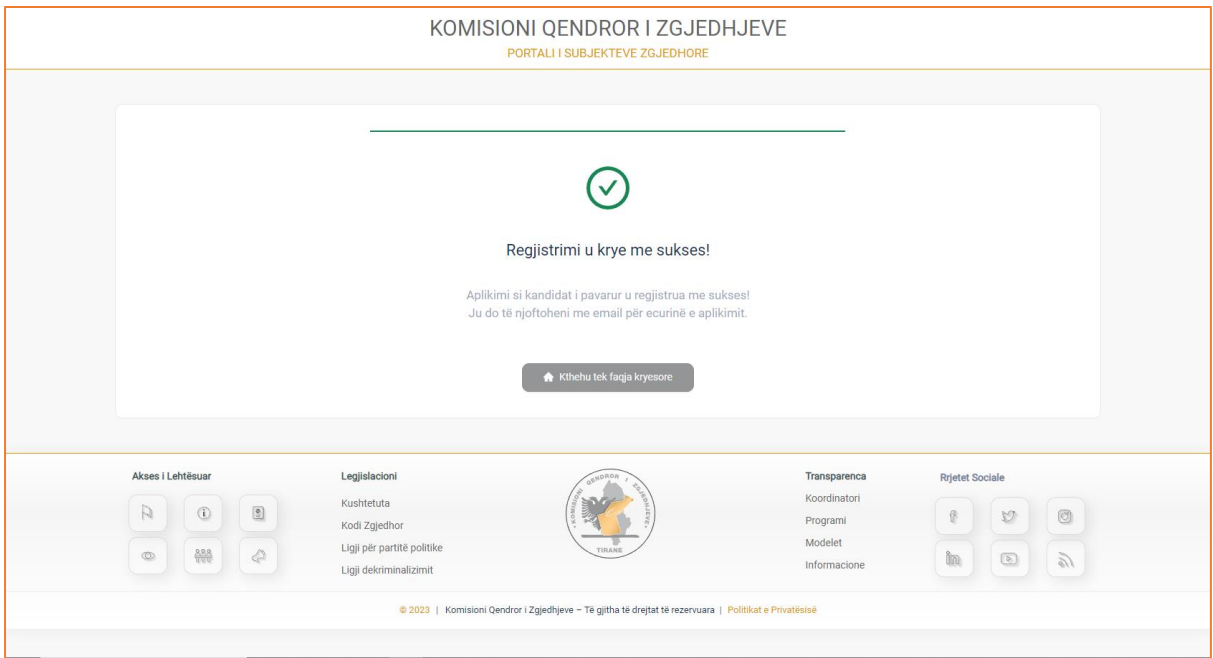

Klikoni butonin "Kthehu tek faqja kryesore", për t'u kthyer në faqen kryesore të portalit.

Nëse aplikimi juaj do aprovohet nga KQZ-ja, atëherë në Email-in e deklaruar në formular, do ju vijnë kredencialet përkatëse për të aksesuar portalin.

# Dashboard

# Të dhënat e përgjithshme

Të dhënat e përgjithshme është menuja, në të cilën ju do të gjeni të dhëna rreth subjektit tuaj zgjedhor.

Këto të dhëna do ndahen në kategoritë, si:

- Zgjedhjet Aktive
- Subjekti Zgjedhor

# **Zgjedhjet Aktive**

Zgjedhjet aktive është menuja, e cila përmban të dhënat rreth zgjedhjes aktive, në të cilën subjekti juaj zgjedhor do marr pjesë.

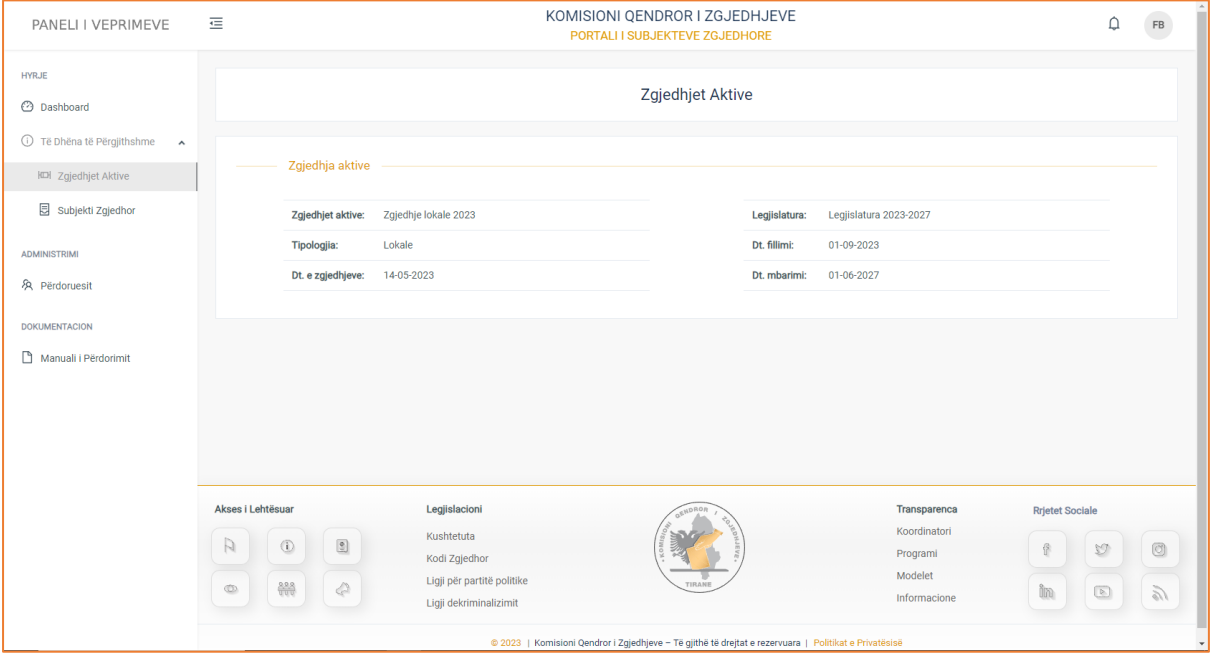

Këtu ju keni mundësinë të aksesoni informacione të tilla si: **Zgjedhje aktive** (në cilat zgjedhje partia është pjesë si parti politike), **Tipologjia** (partia eshtë pjesë e zgjedhjeve lokale ose parlamentare), **Dt. e zgjedhjeve, Legjislatura** (periudha e zgjatjes së mandatit), **Data e fillimit, Data e mbarimit.**

## **Komiteti Nismëtar**

Nën-menuja e dytë e menusë "Të dhëna të përgjithshme" është menuja e "Komitetit Nismëtar". Këtu ju do të gjeni të dhëna për komitetin nismëtar, si:

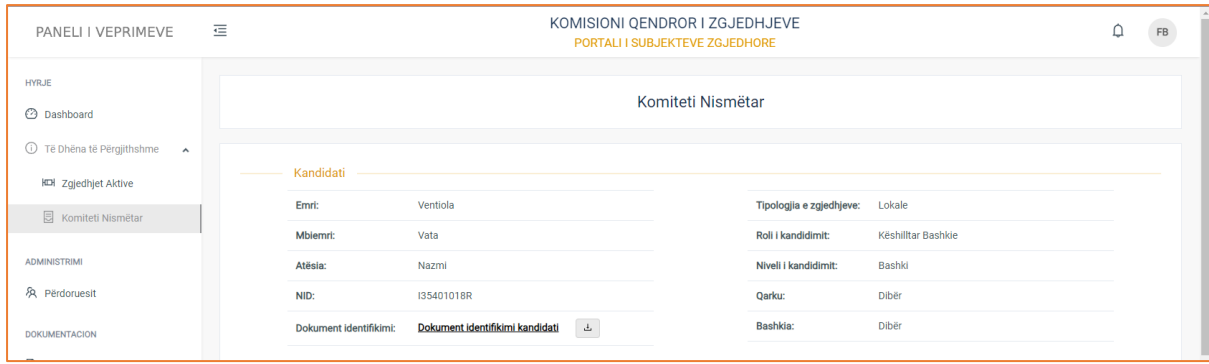

**Kandidati (**Kandidati është individi i zgjedhur nga zgjedhësit e një zone të caktuar zgjedhore, për ta përfaqsuar këtë zonë si kandidat në zgjedhje, për: kryetar bashkie, këshill bashkiak, apo kandidat në kuvend**).** 

- **•** Emri i kandidatit
- Mbiemri i kandidatit
- Atësia e kandidatit
- NID i kandidatit

• Karta e identitetit (Për të parë dokumentin klikoni mbi emërtimin e tij, ndërsa për ta shkarkuar klikoni butonin në të djathtë të dokumentit)

- Roli i kandidatit
- Niveli i kandidimit
- Qarku
- Bashkia

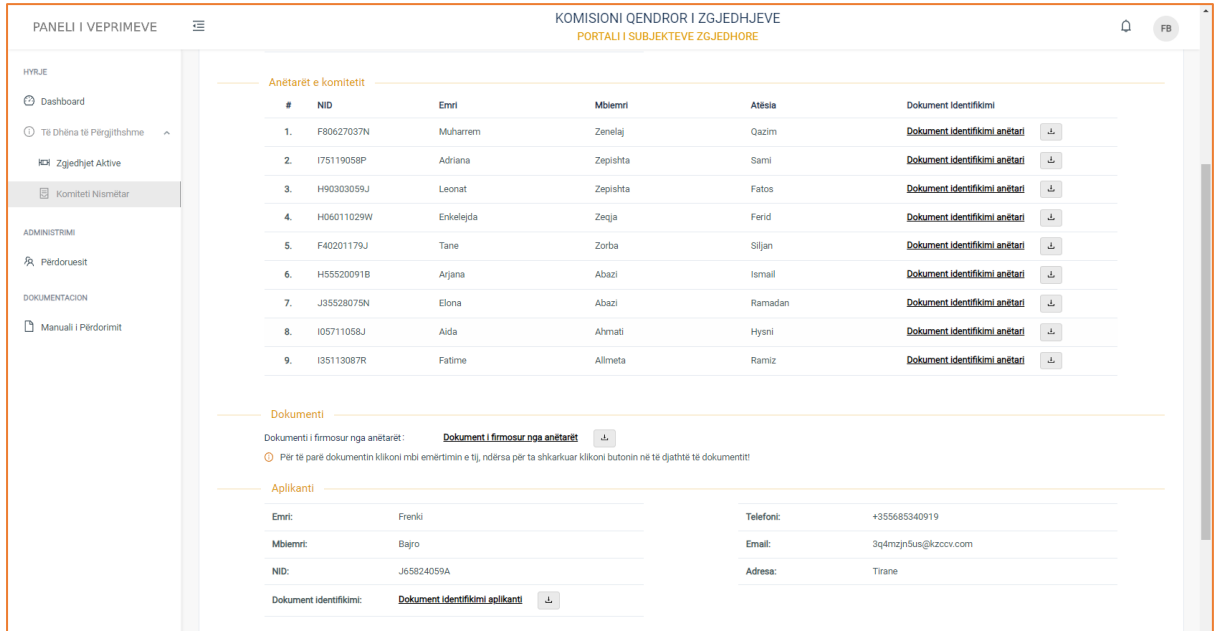

#### **1. Anetarët,** me të dhënat:

- NID
- Emri i anëtarit
- Mbiemri i anëtarit
- Atësia
- Dokument identidfikimi (Për të parë dokumentin klikoni mbi emërtimin e tij, ndërsa për ta shkarkuar klikoni butonin në të djathtë të dokumentit)

#### **2. Dokumenti**

- Dokumenti i fimosur nga anëtarët (Për të parë dokumentin klikoni mbi emërtimin e tij, ndërsa për ta shkarkuar klikoni butonin në të djathtë të dokumentit)
- **3. Aplikanti,** me të dhënat:
- Emri i aplikantit
- Mbiemri i aplikantit
- NID i aplikantit
- Karta e identitetit (Për të parë dokumentin klikoni mbi emërtimin e tij, ndërsa për ta shkarkuar klikoni butonin në të djathtë të dokumentit)
- Telefoni i aplikantit
- Email i aplikantit
- Adresa e aplikantit

# Përdoruesit

Menuja e përdoruesve është menuja e fundit e modulit të komitetit nismëtar. Në këtë menu ju keni mundësinë të konsultoni të dhënat personale te përdoruesve, të cilët kanë akses në modulin e komitetit nismëtar si dhe të shtoni një përdorues të ri.

Pasi të klikoni menunë, do ju shfaqet pamja e mëposhtme:

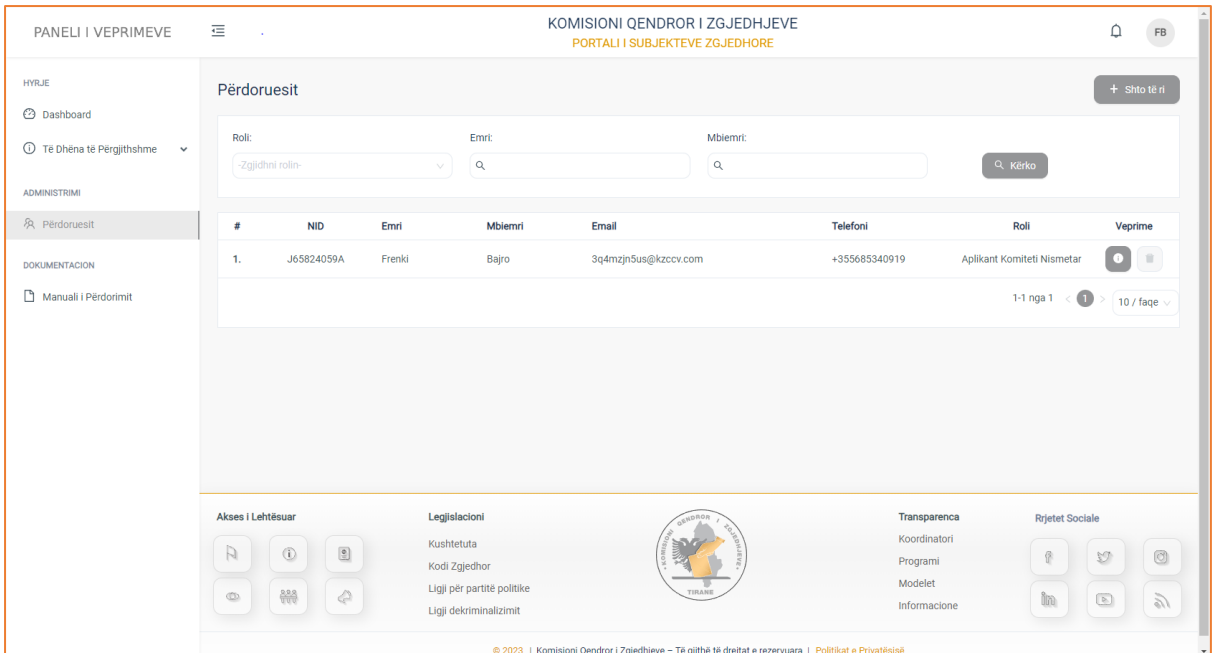

Tabela e shfaqur përmban informacionin e strukturuar me të dhënat përkatëse për përdoruesin si: **NID, Emri, Mbiemri, Email, Telefoni, Roli (**nëse përdoruesi është: admin, përdorues apo aplikant**),** si edhe ndiqet nga kolona **Veprime** ku ju si përdorues i sistemit mund të konsultoni të dhënat e një përdoruesi të caktuar.

 Në pjesën e sipërmë të tabelës, keni të paraqitur filtrat e kërkimit, të cilët do ju japin mundësinë të bëni një kërkim më specifik. Plotësoni fushat e filtrave të kërkimit sipas: **Rolit (**nëse përdoruesi është: admin, përdorues apo aplikant, **Emrit, Mbiemrit** dhe më pas klikoni butonin "Kërko" për të marrë rezultatet e dëshiruara.

#### **Konsultimi**

Pasi të keni klikuar në butonin "Konsulto" të kolonës **Veprime,** do ju shfaqet pamja.

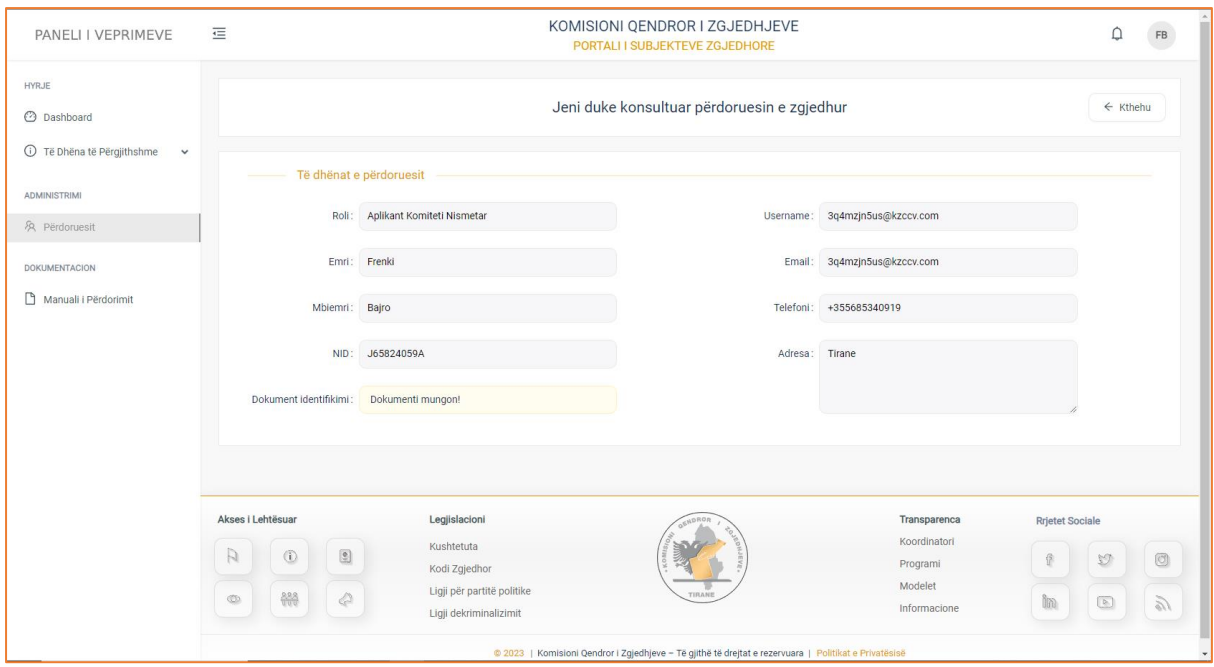

**Figura 16: Të dhënat e përdoruesit të zgjedhur për t'u konsultuar.**

Në këtë pamje keni të paraqitur formularin e plotësuar me të dhënat e përdoruesit.

Të dhënat si: **(**nëse përdoruesi është: admin, përdorues apo aplikant**), Emri i kandidadit, Mbiemri i kandidatit, NID, Karta e indetitetit** (mund ta konsultoni duke klikuar mbi emërtimim)**, Username (**username të cilin e përdor për të aksesuar portalin**), Email, Telefoni, Adresa**.

**---------------------------------------------Shto përdorues------------------------------------------------**

Nëse dëshironi të shtoni përdorues të ri për të aksesuar modulin e komitetit, klikoni në butonin "Shto të ri" dhe pasi të klikoni butonin, do ju shfaqet pamja:

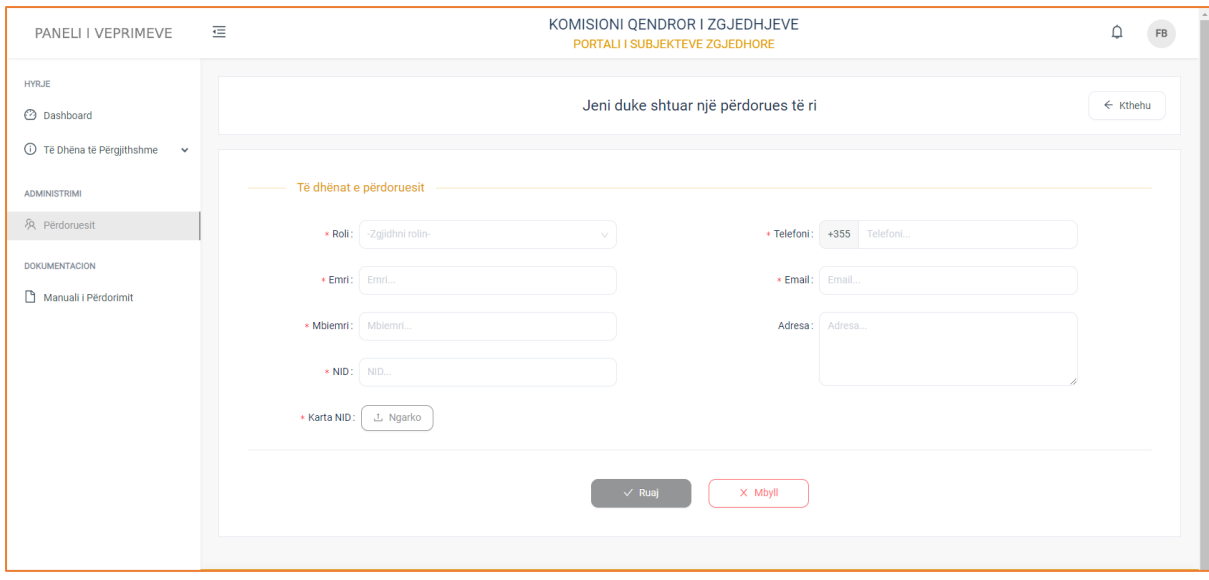

**Figura 17: Shtimi i një përdoruesi të ri.**

Formulari përmban të dhëna të detyrueshme. Ç'ka do të thotë se ju, domosdoshmërisht duhet t'i plotësoni të dhënat, në të kundërt ju nuk mund t'i ruani ato.

Do gjeni kategorinë e të dhënave si:

- **Roli** (nëse përdoruesi është: admin, përdorues apo aplikant)
- **Emri**
- **Mbiemri**
- **NID**
- **Karta NID (**ngarkoni dokumentin e kërkuar**)**
- **Telefoni**
- **Email**
- **Adresa**

Klikoni butonin **Ruaj** nëse doni të ruani të dhënat që doni të plotësoni ose butonin **Mbyll** për të mbyllur formularin.

Pasi të klikoni butonin "Ruaj" në Email-in e deklaruar në formularin e regjistrimit, vijnë dhe kredencialet e përdoruesit për të përdorur portalin me modulin përkatës.

# **Fjalëkalimi**

Nëse ju keni një llogari të vlefshme dhe keni harruar kredencialet e llogarisë, përkatësisht **Fjalëkalimin**, sistemi ju jep mundësinë e vendosjes së një fjalëkalimi të ri.

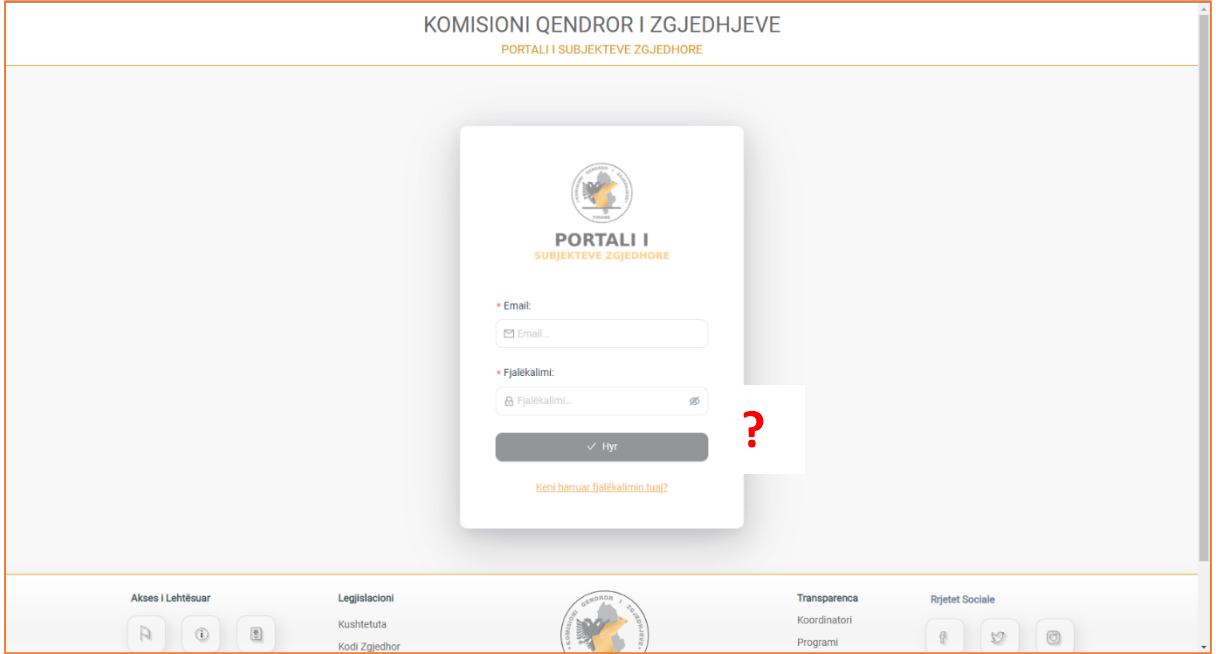

Vendosja e një fjalëkalimi të ri, ndodh vetëm nëse ju aksesoni Email-in dhe numrin e telefonit, të cilin e keni deklaurar gjatë regjistrimit të formularit. Mënyra se si do krijoni një **Fjalëkalim të ri**, do renditet si më poshtë:

**Hapi 1:** Klikoni mbi linkun Keni harruar fjalëkalimin? Pasi të klikoni do ju shfaqet pamja e mëposhtme.

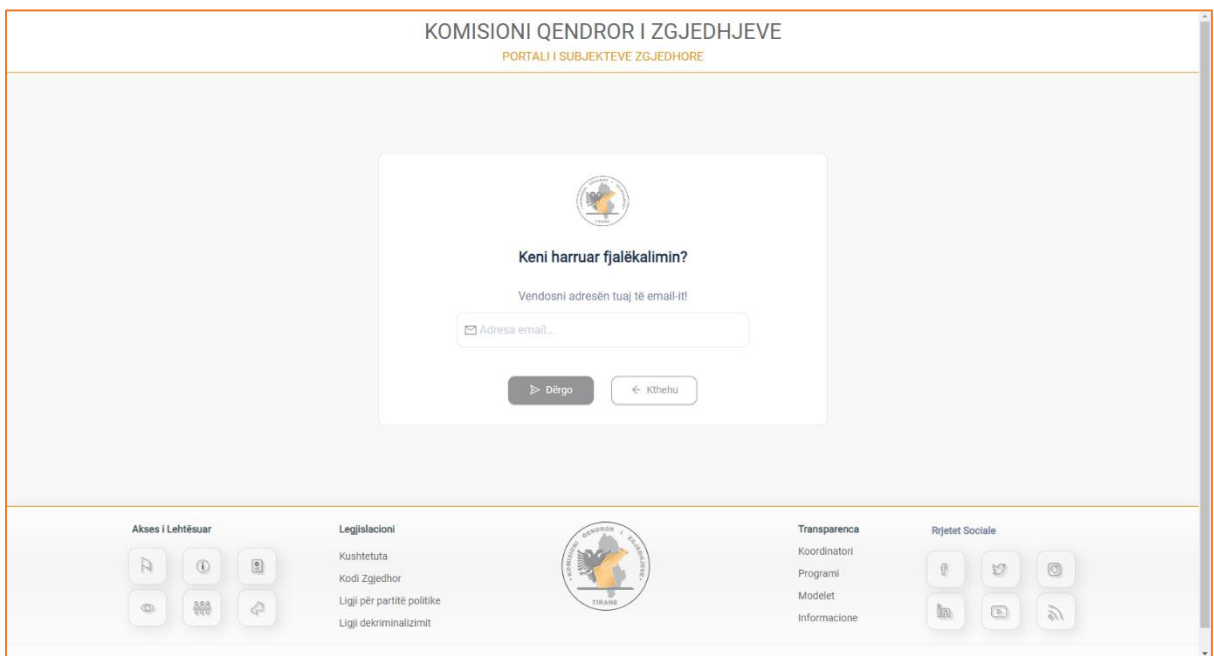

*Figura 8: Fjalëkalimi*

**Hapi 2:** Vendosni Email-in të cilin e keni deklaurar në formularin e regjistrimit.

Pasi të keni plotësuar Email-in, klikoni butonin "Dërgo për të vazhduar, ose butonin "Kthehu" për t'u rikthyer në faqen paraardhëse.

Pasi të klikoni butonin "Dërgo" dhe të jetë kryer verifikimi i Email-it nga sistemi, do ju shfaqet pamja e mëposhtme:

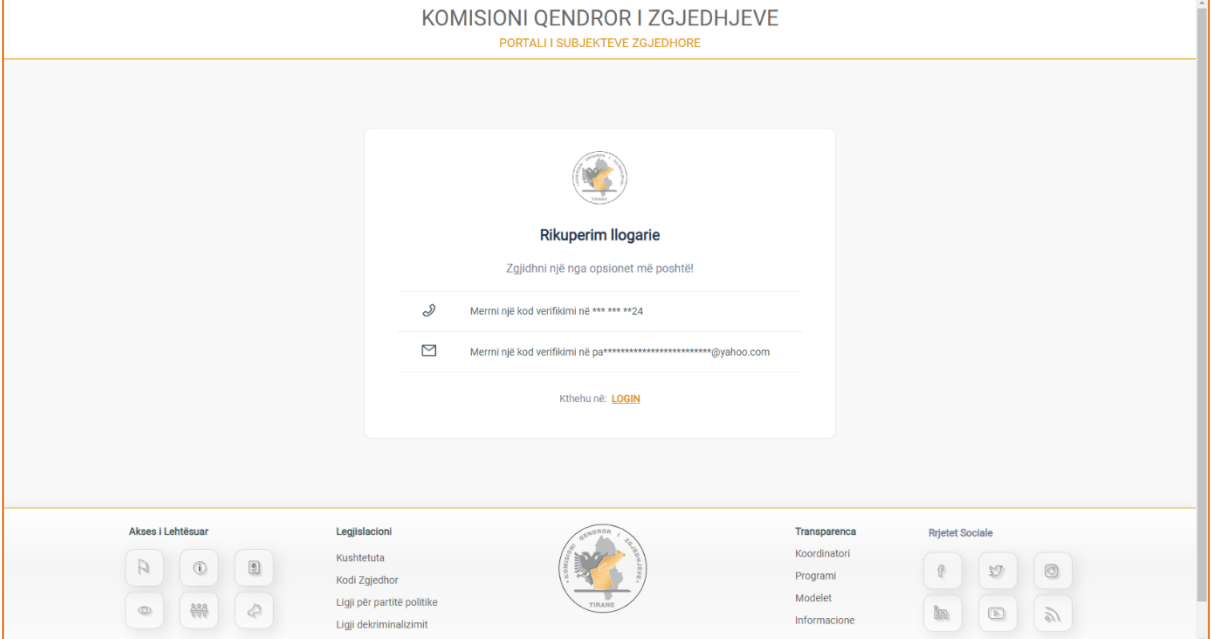

*Figura 9:Zgjidhni opsionin SMS apo Email*

**Hapi 3:** Zgjidhni opsionin "Merrni një kod verifikimi në numrin e telefonit" apo "Merrni një kod verifikimi në Email".

Si numri i telefonit dhe E-maili, janë të njëjtët me numrin e telefonit dhe Email-in që keni deklaruar në formularin e regjistrimit.

Pasi të zgjidhni një nga versionet, do ju shfaqet pamja e mëposhtme:

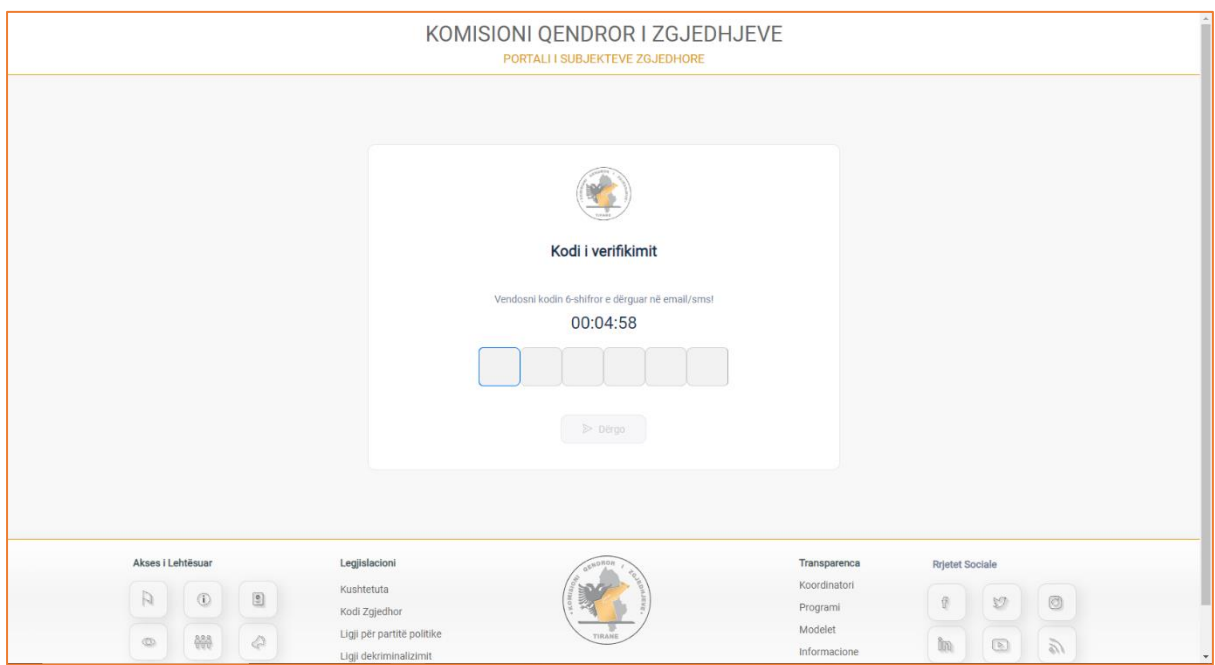

*Figura 10: Gjenerimi i kodit*

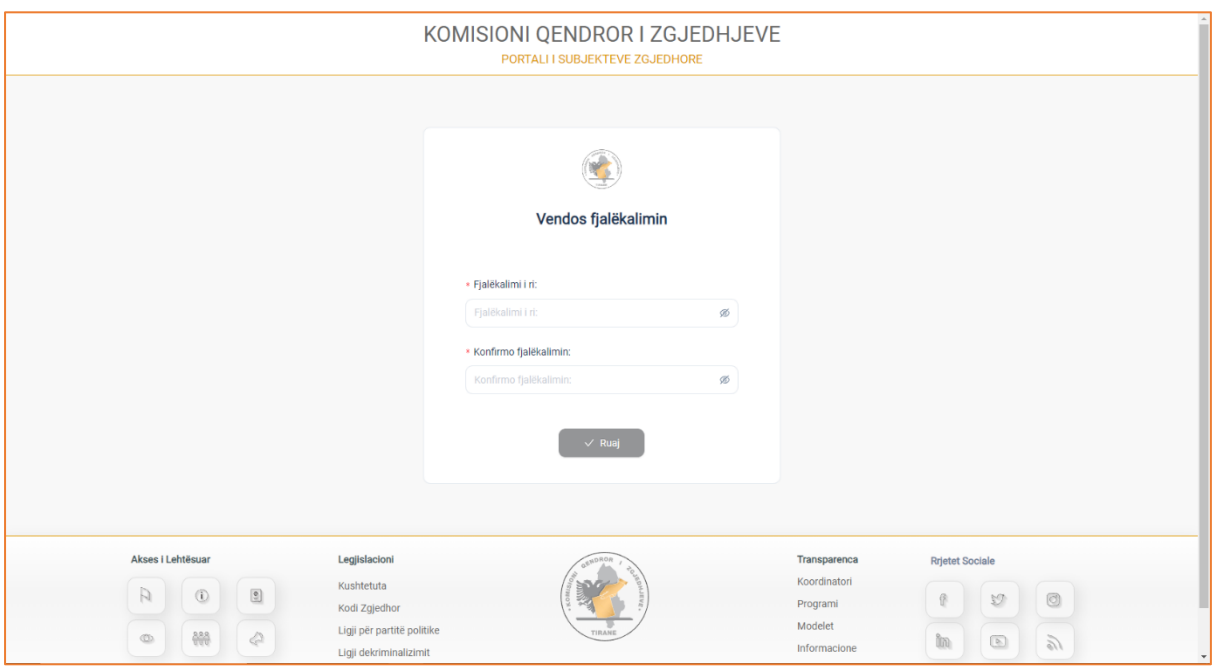

**Hapi 4:** Vendosni kodin që do ju vijë me SMS në numrin e telefonit apo Email. Pasi të vendosni kodin dhe të keni klikuar butonin "Dërgo", do ju shfaqet pamja.

*Figura 11: Fjalëkalimi i ri*

Dritaria që ju hapet, ju jep mundësinë e vendosjes së një Fjalëkalimi të ri si dhe një fushe Konfirmo fjalëkalimin.

Plotesoni fushën e fjalëkalimit të ri ,si dhe konfirmoni të njëjtin fjalëkalim që vendosët më sipër. Pasi të keni plotësuar fushat, klikoni butonin "Ruaj" për të ruajtur ndryshimet e bëra.

**Hapi 5:** Për të aksesuar portalin, përdorni fjalëkalimin e ri që sapo krijuat.